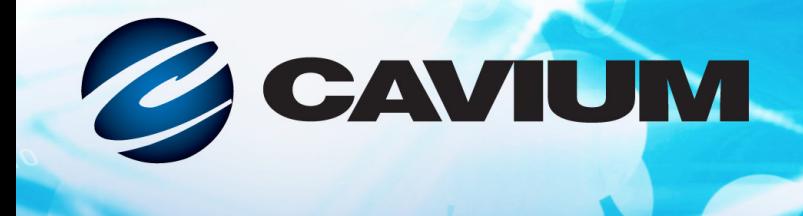

# 用户指南 聚合网络适配器

QMD8262-k, QLE8262, QME8262-k

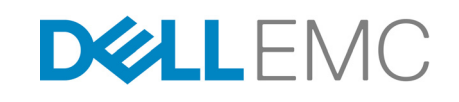

CU0354602-05 M 第三方信息由 Dell EMC 提供给您。

10101010100010010010101010

本文档提供的信息仅供参考,并且可能包含错误。 QLogic 保留在不另行通知的情况下对本文档或者产品设计或规格进 行更改的权利。 QLogic 不提供任何明示或暗示的任何担保,不保证您可获得本文档中描述的任何结果或性能。所有关 于 QLogic 未来发展方向和意图的声明,均有可能在不另行通知的情况下进行更改或者取消,且仅表示目标与目的。

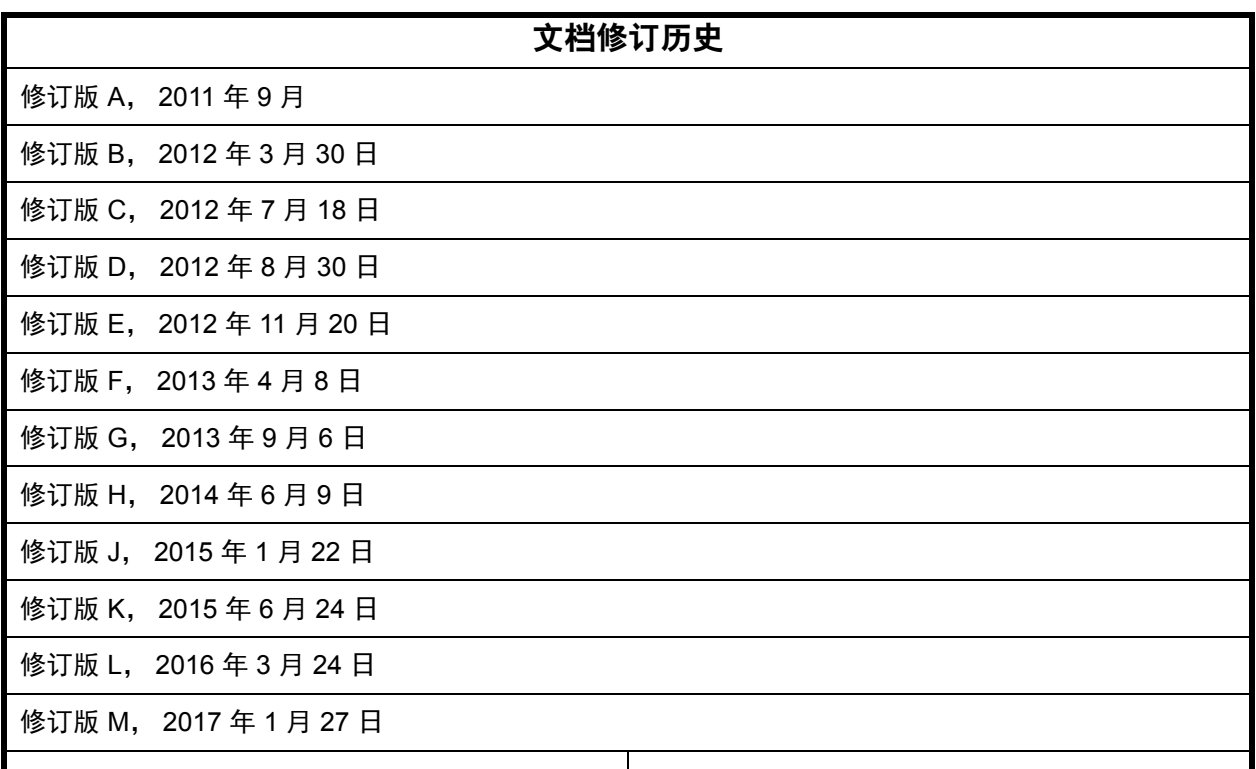

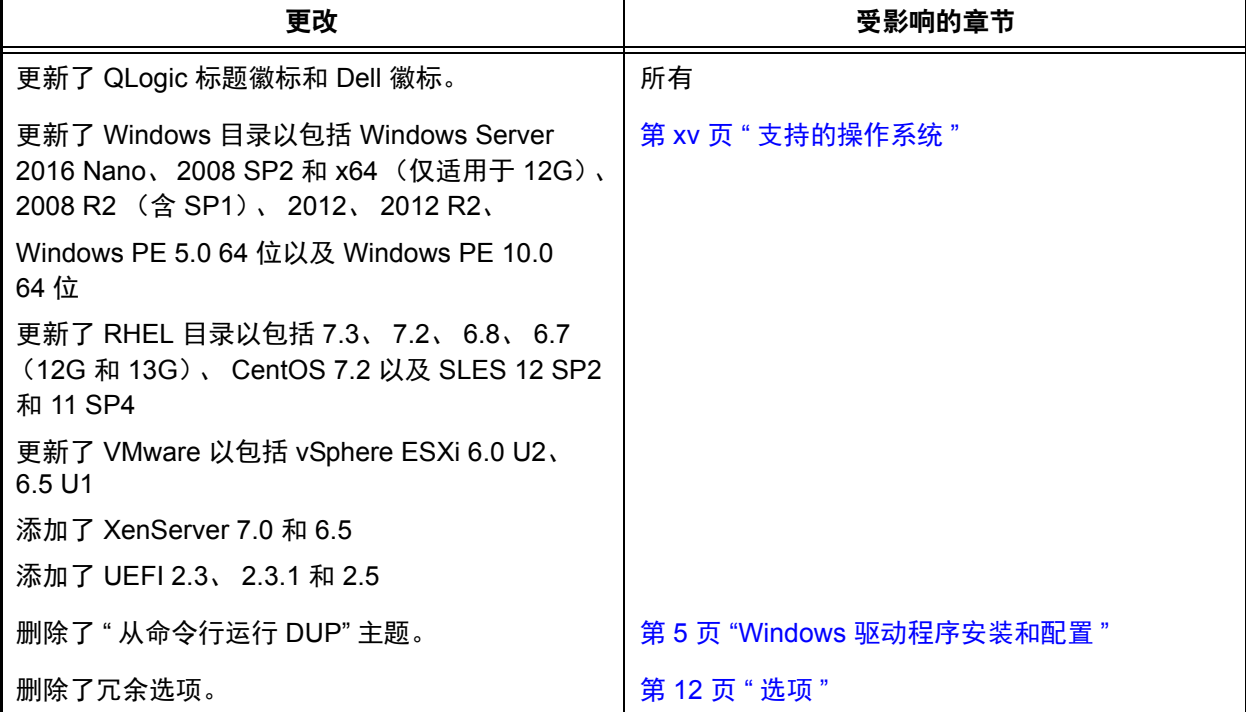

# 目录

### 简介

 $\overline{1}$ 

 $\overline{2}$ 

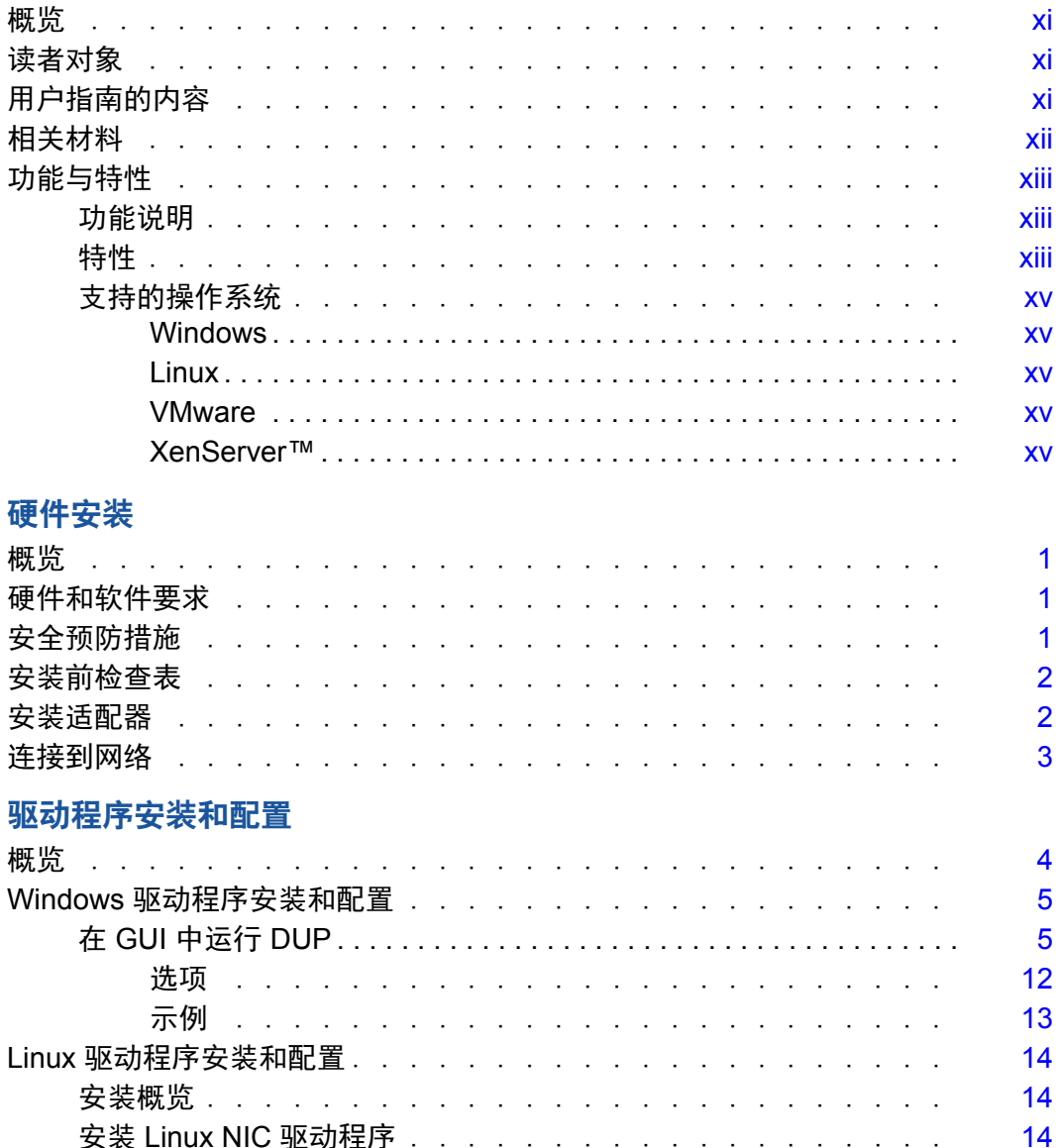

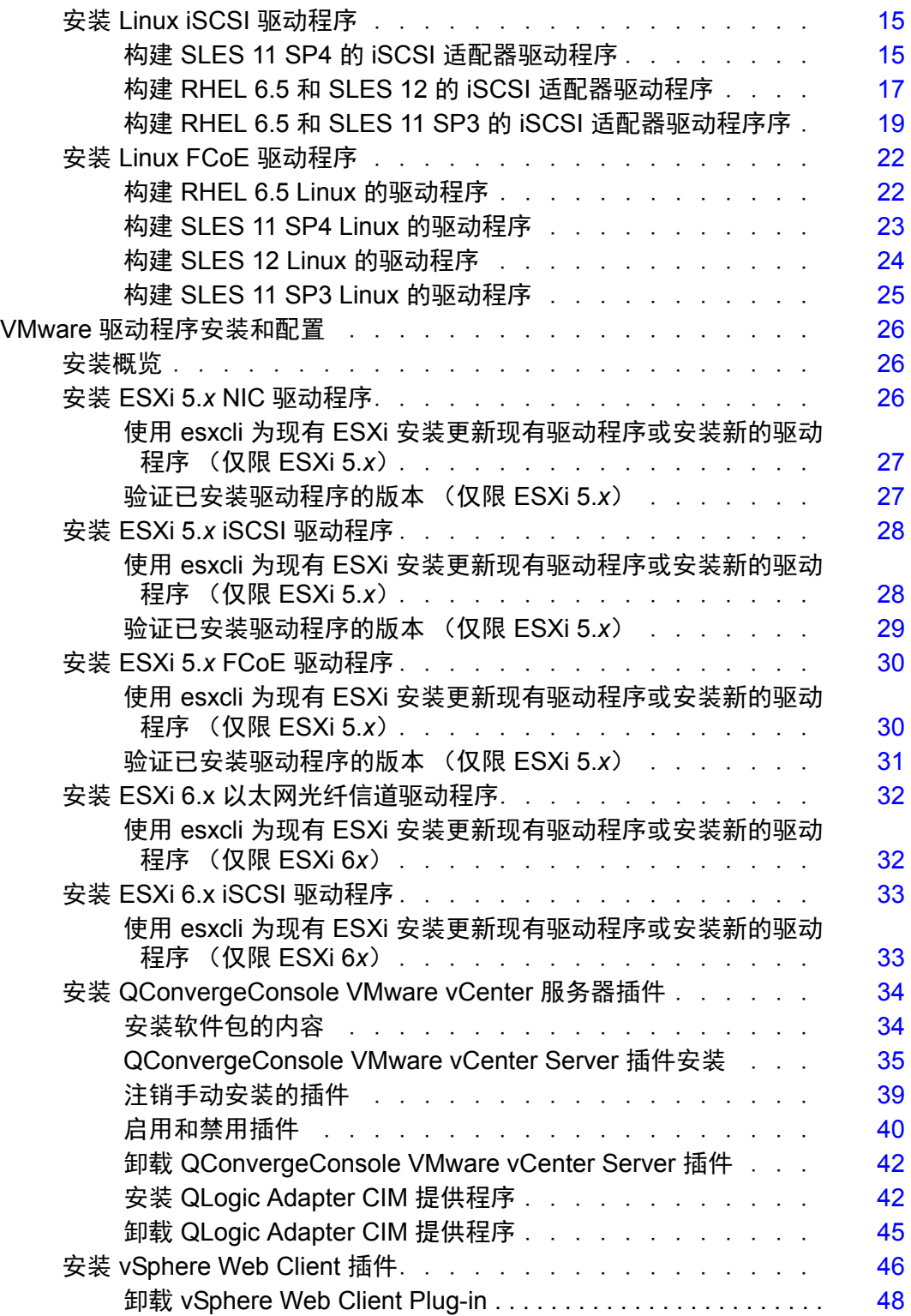

3 [适配器管理应用程序](#page-63-0)

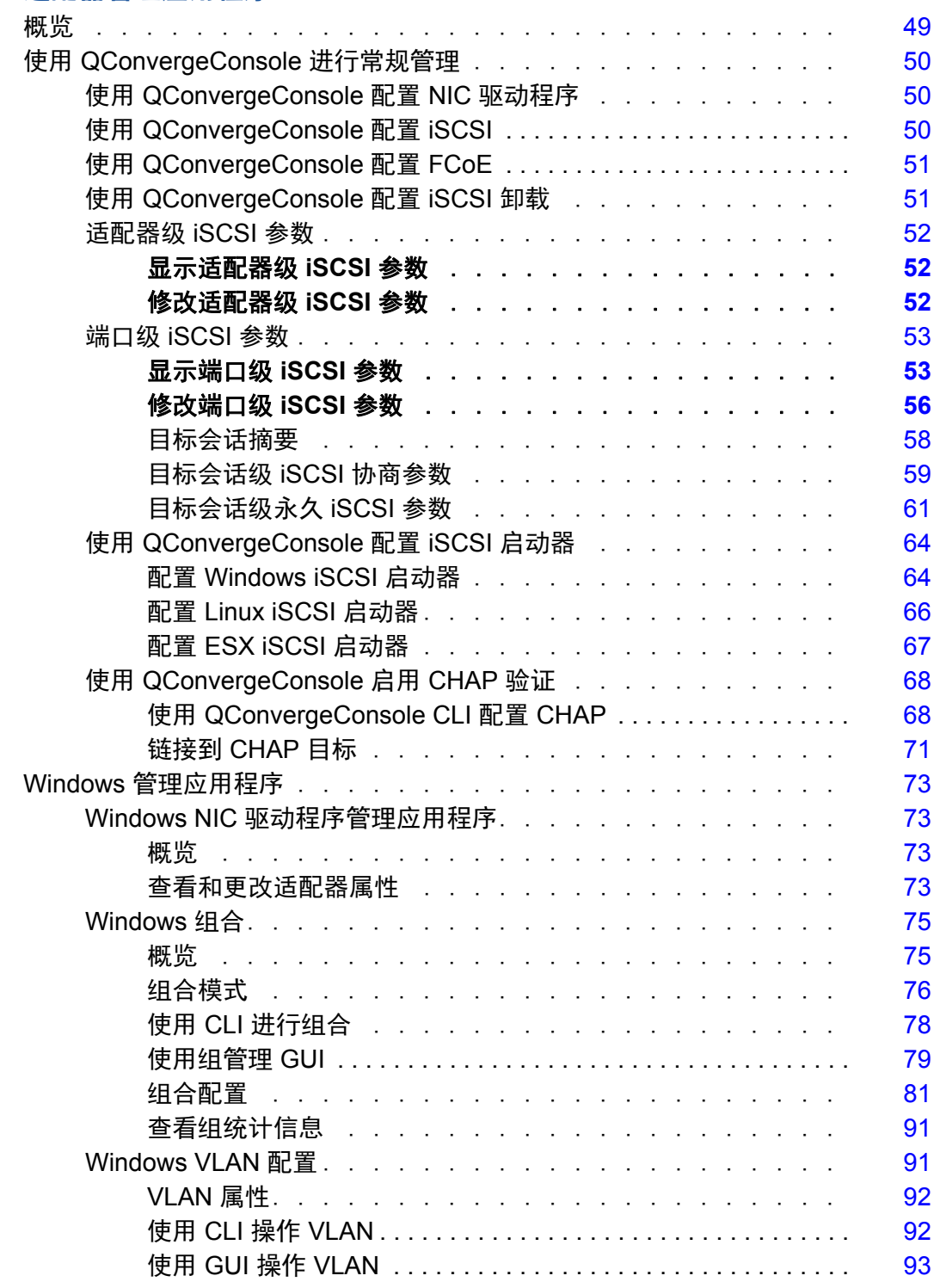

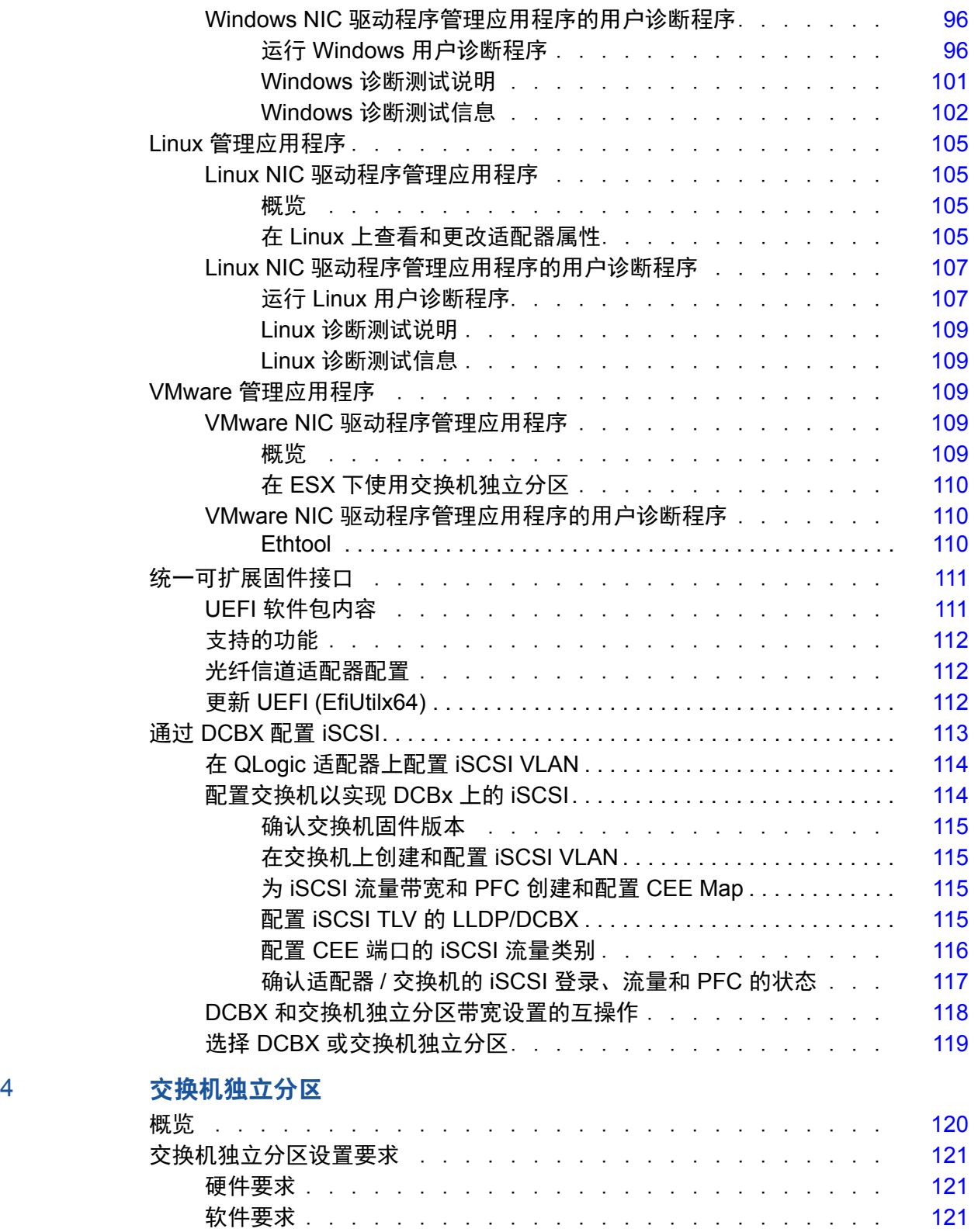

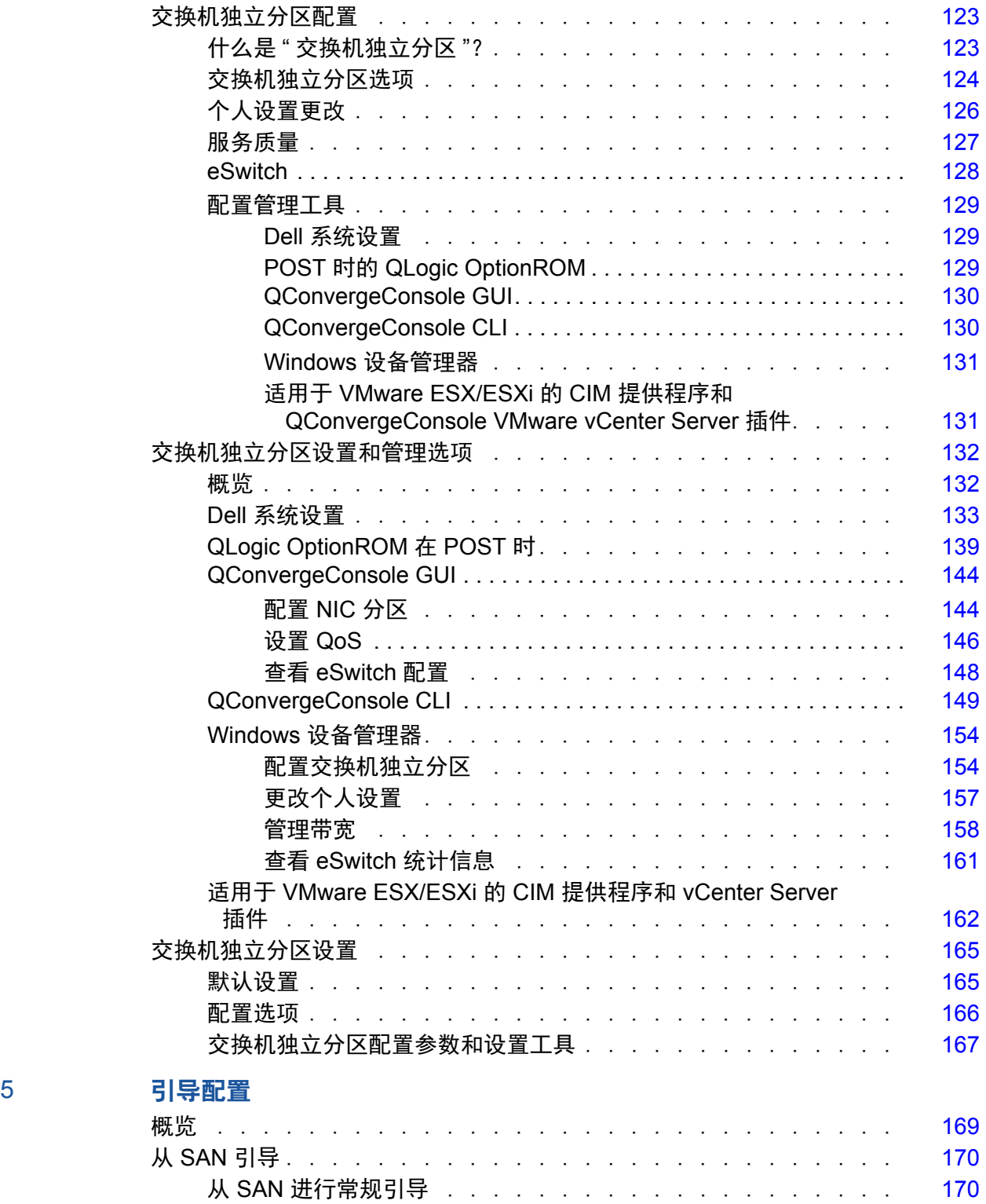

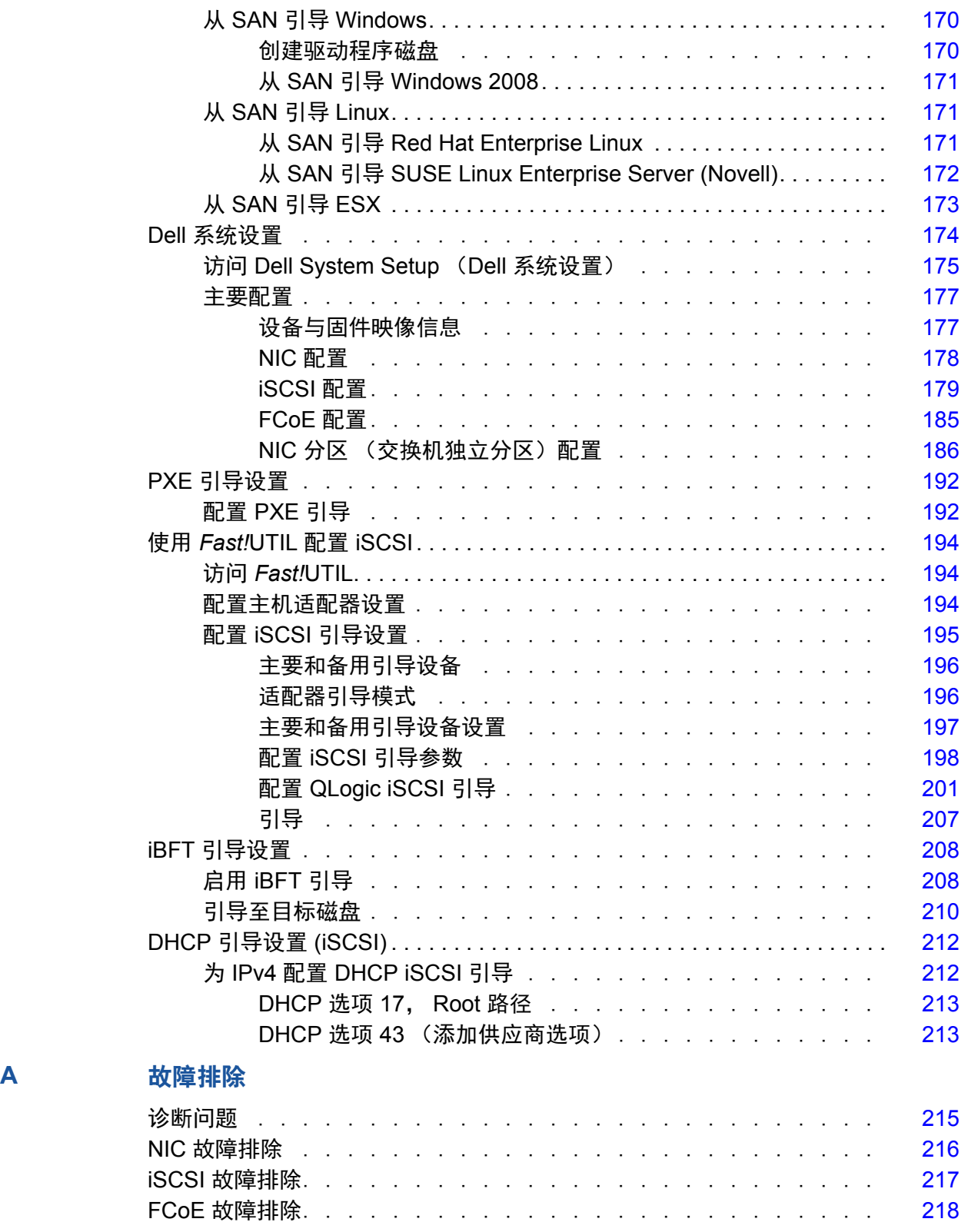

**[B](#page-235-0)** 规格

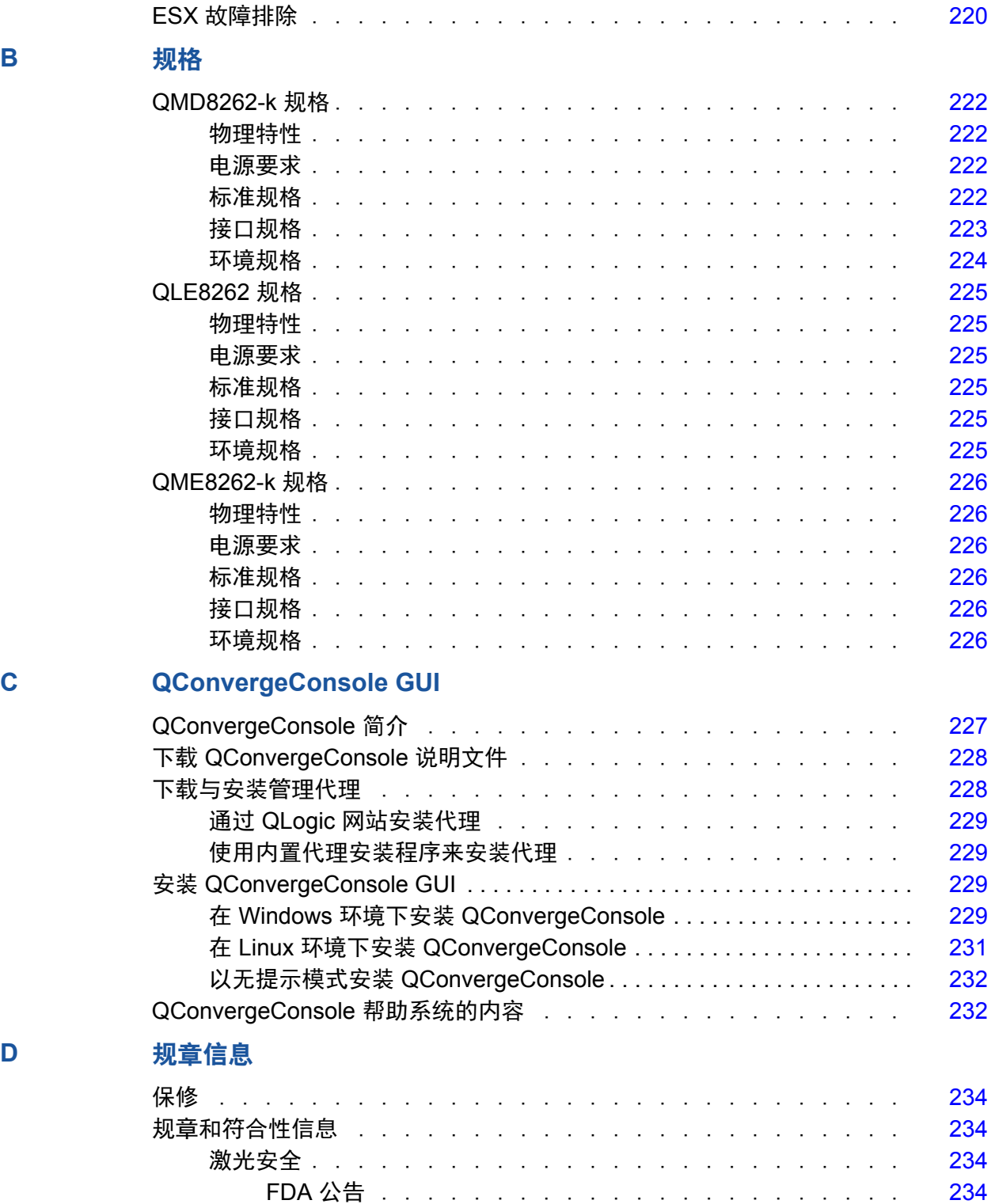

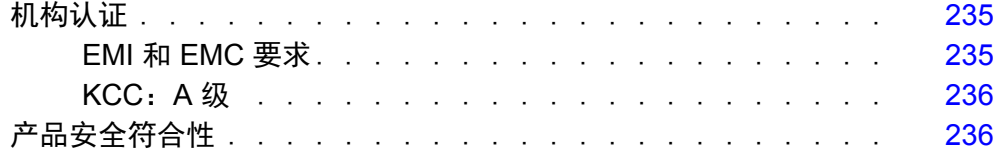

<span id="page-10-0"></span>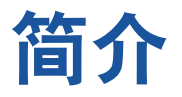

# <span id="page-10-1"></span>概览

本用户指南涵盖下列产品:

- QLogic QMD8262-k 刀片网络子卡
- QLogic QLE8262 单片服务器直立卡
- QLogic QME8262-k 刀片夹层卡

#### 注

在本说明文件中,术语*适配器*是指这些产品中的任一个或全部。

本指南提供有关这些适配器的技术信息,包括如何安装和配置适配器,以及适配器 的各种使用方法和功能的详细说明。

# <span id="page-10-2"></span>读者对象

本指南适用于为安装在 Dell® PowerEdge® 服务器 (在 Windows®, Linux®、或 VMware® 环境中)上的适配器进行配置和管理的系统管理员和其他技术人员。

# <span id="page-10-3"></span>用户指南的内容

*QLogic QMD8262-k/QLE8262/QME8262-k* 用户指南包含以下章节:

- [硬件安装](#page-15-4) 介绍硬件和软件要求、安全预防措施和安装前检查核对表和适配器 安装。
- [驱动程序安装和配置](#page-18-1) 介绍适配器随附的三个驱动程序 (NIC、 iSCSI 和 Fibre Channel over Ethernet [FCoE])— 在 Windows、Linux 和 VMware 操 作系统中的安装。
- [适配器管理应用程序](#page-63-1) 介绍如何使用 QConvergeConsole®,以及适用于 Windows、 Linux 和 VMware 操作系统的特定应用程序。
- [交换机独立分区](#page-134-2) 介绍如何使用 QConvergeConsole 等公用程序来配置交换 机独立分区,以及使用 Brocade® 系列 8000 FCoE 交换机和 QLogic iSCSI 主机总线适配器来配置数据中心桥接交换 (DCBX) 上的 iSCSI。
- [引导配置](#page-183-2) 提供有关使用 *Fast!*UTIL、 iSCSI 引导固件表 (iBFT)、 DHCP 和 QConvergeConsole 进行从 SAN 引导、预执行环境 (PXE) 引导设置、和 iSCSI 引导配置方面的信息。
- [故障排除](#page-229-1) 故障排除提供用于诊断特定于 NIC、iSCSI、FCoE 和 ESX® 适配器 问题的步骤的故障排除流程图。
- [规格](#page-235-1) 定义物理特性和电源要求,并列出支持的标准、接口规格和环境规格。
- [QConvergeConsole GUI](#page-241-2) 提供 QConvergeConsole Web 管理界面的概览。
- ①[规章信息](#page-248-5) 提供保修、法规和符合性方面的信息。

# <span id="page-11-0"></span>相关材料

有关附加信息,请参阅下列内容:

- *QConvergeConsole GUI 帮助系统*,可通过 QConvergeConsole GUI 获得, 它提供了关于使用 QConvergeConsole GUI 配置和管理主机服务器和适配器 的帮助主题。
- QConvergeConsole GUI Installation Guide (QConvergeConsole GUI 安装 指南)包含有关安装和启动 QConvergeConsole GUI 的说明。
- *QConvergeConsole CLI User's Guide* (QConvergeConsole CLI 用户指南) 提供关于使用 QConvergeConsole CLI 的参考材料。
- *QLogic QConvergeConsole Plug-ins for vSphere User's Guide* (适用于 vSphere 的 QLogic QConvergeConsole 插件用户指南)提供了有关使用 QConvergeConsole VMware vCenter Server 插件和 QConvergeConsole VMware vSphere Web Client 插件的参考资料。

#### 注

要联机访问 QLogic 说明文件,请转至 [www.qlogic.com](http://www.qlogic.com) 并单击 **Downloads** (下载)。

# <span id="page-12-0"></span>功能与特性

本节提供以下信息:

- [功能说明](#page-12-1)
- [特性](#page-12-2)
- [支持的操作系统](#page-14-1)

### <span id="page-12-1"></span>功能说明

适配器的功能说明如下:

- **QMD8262-k**:这是一种适用于刀片式服务器环境、采用 FCoE 和 iSCSI 卸 载的网络子卡。
- QLE8262:这是一种适用于机架式服务器和直立式服务器环境*、*采用 FCoE 和 iSCSI 卸载的标准外型适配器。
- QME8262-k:这是一种适用于刀片式服务器环境、采用 FCoE 和 iSCSI 卸载 的夹层卡。

### <span id="page-12-2"></span>特性

此适配器具有下列功能:

- 交换机独立分区
- 信息信号中断 (MSI-X)
- 电源和 SAN 的设备管理
- 多引导功能包括:
	- **Q** PXE
	- **u** iSCSI
	- □ 光纤信道
	- □ 统一可扩展固件接口 (UEFI)
- $\blacksquare$  PCIe® 2.0 x8
- 可通过 CLI 和 GUI 运行的用户诊断程序
- 以太网功能包括:
	- □ 带有 KR (铜背板)的 2x10 千兆位以太网 (不适用于 QLE8262)
	- □ 优先级和虚拟 LAN (VLAN) 标记
	- 最多 9618 个字节的巨型帧
- 增强的以太网功能包括:
	- 基于优先级的流控制
	- □ 增强的传输选择
	- □ 高级组合
	- VLAN 配置和管理
	- 驱动程序升级期间保留组合和 VLAN 配置信息
- 高级无状态卸载功能包括:
	- IP、 TCP,和用户数据报协议 (UDP) 校验和
	- □ 大段卸载 (LSO)
	- 大量接收卸载 (LRO)
- 有状态卸载功能包括:
	- □ iSCSI 卸载
	- 光纤信道和 FCoE 负载分流
- 针对聚合网络适配器和光纤信道适配器的高级管理功能,包括 QConvergeConsole (GUI 和 CLI)
- 中断管理和可扩展性功能包括:
	- □ 接收方缩放 (RSS)
	- □ 中断裁决
	- □ 流控制
	- 本地管理的地址 (LAA)
- 使用 MSI、 MSI-X 和 NetQueue 增强的优化

### <span id="page-14-1"></span><span id="page-14-0"></span>支持的操作系统

适配器支持下列操作系统。要查看最完整且最新的列表,请参阅产品发行说明。

#### <span id="page-14-2"></span>**Windows**

- Windows Server<sup>®</sup> 2016 Nano
- Windows Server 2012
- Windows Server 2012 R2
- Windows Server 2008 SP2 和 x64 (仅适用于 12G)
- Windows Server 2008 R2 (含 SP1)
- Windows PE 50 64 位
- Windows PE 10.0 64 位

#### <span id="page-14-3"></span>**Linux**

- Red Hat® Enterprise Linux (RHEL®) 7.3
- Red Hat Enterprise Linux (RHEL) 7.2
- Red Hat Enterprise Linux(RHEL) 6.8
- Red Hat Enterprise Linux (RHEL) 6.7 12G 和 13G
- CentOS® 7.2 及更高版本
- SUSE<sup>®</sup> Linux Enterprise Server 12 SP2
- **SUSE Linux Enterprise Server 11 SP4**

#### <span id="page-14-4"></span>**VMware**

- vSphere®: VMwareESXi 6.0 U2
- vSphere®: VMwareESXi 6.5 U1
- vSphere®: VMwareESXi 5.1 U3

#### <span id="page-14-5"></span>XenServer<sup>™</sup>

- XenServer 7.0
- XenServer 6.5
- UEFI 2.3、2.3.1 和 2.5

#### 注

有关适配器支持的最新版操作系统和驱动程序,请参阅发行说明。发行说明 包含在 release.txt 文件中。

# <span id="page-15-4"></span><span id="page-15-0"></span>*1* 硬件安装

### <span id="page-15-1"></span>概览

本节提供安装适配器的硬件和软件要求、安全预防措施、安装前检查表和具体安装 步骤的说明。

# <span id="page-15-2"></span>硬件和软件要求

安装适配器之前,请确认您的系统满足下列硬件和软件要求。

- 硬件
	- 有关 QMD8262-k 或 QME8262-k 适配器的端口和插槽分配,请参考 *Dell PowerEdge M1000e* 系统配置指南中的刀片和 M1000e 机箱图。
	- □ 有关 QLE8262 适配器的端口和插槽分配, 请参考 Dell PowerEdge 服 务器的*硬件用户手册*中的"扩展卡"部分。
- 软件:有关支持的操作系统、固件版本、适配器驱动程序和公用程序的信 息,请参阅产品发行说明。

# <span id="page-15-3"></span>安全预防措施

#### **A** 小心

安装适配器的系统的操作电压可能会有致命危险。打开系统外壳之前,请遵 从以下预防措施以保护您自己并避免损坏系统组件。

- 除去手上和手腕上的任何金属物体或首饰。
- 确保仅使用绝缘工具或非导电工具。
- 触摸内部组件之前, 请确认系统电源已关闭并且已拔下电源插头。
- 在不受静电干扰的环境中安装或卸下适配器。使用正确接地的腕带或其他人 体防静电设备,强烈建议使用防静电地垫。

### <span id="page-16-0"></span>安装前检查表

- 1. 确认您的系统满足 第 1 页 " [硬件和软件要求](#page-15-2) " 中列出的硬件和软件要求。
- 2. 确认您的系统使用最新的 BIOS。

注

如果您从磁盘或 Dell 支持网站 [\(http://support.dell.com\)](http://support.dell.com) 获取适配器软 件,请确认适配器驱动程序文件的路径。

3. 检查适配器有无明显的损坏迹象。切勿尝试安装损坏的适配器。

### <span id="page-16-1"></span>安装适配器

请遵照适配器的说明。

#### **QMD8262-k, QME8262-k**

请参阅 *Dell PowerEdge Modular Systems Hardware Owner's Manual* (Dell PowerEdge 模块化系统硬件用户手册)中的 "I/O 模块夹层卡"和 " 安装 I/O 模块 的指导原则 " 部分:

[ftp://ftp.dell.com/Manuals/all-products/esuprt\\_ser\\_stor\\_net/esuprt\\_poweredge/po](ftp://ftp.dell.com/Manuals/all-products/esuprt_ser_stor_net/esuprt_poweredge/poweredge-m610x_Owner%27s%20Manual_en-us.pdf) weredge-m610x\_Owner%27s%20Manual\_en-us.pdf

#### **QLE8262**

要安装 QLE8262 适配器,请遵循以下步骤:

- 1. 关闭计算机和所有连接设备的电源,例如显示器、打印机和外部组件。
- 2. 拔下电源线。
- 3. 卸下计算机护盖并找到一个空的 PCIe x8 总线插槽。
- 4. 拔出插槽护盖 (如果有)。
- 5. 握住适配器的上边缘,并将其牢固地插入相应的插槽内。
- 6. 重新紧固适配器的固定架。
- 7. 合上计算机护盖。
- 8. 将以太网线缆插到适配器上。
- 9. 插入电源线并打开计算机。

有关更多详情,请参考您的 Dell PowerEdge 服务器的*硬件用户手册*。

### <span id="page-17-0"></span>连接到网络

请遵照适配器的说明。

#### **QMD8262-k, QME8262-k**

请参阅 *Dell PowerEdge Modular Systems Hardware Owner's Manual* (Dell PowerEdge 模块化系统硬件用户手册)的"安装 I/O 模块的指导原则"部分:

[ftp://ftp.dell.com/Manuals/all-products/esuprt\\_ser\\_stor\\_net/esuprt\\_poweredge/po](ftp://ftp.dell.com/Manuals/all-products/esuprt_ser_stor_net/esuprt_poweredge/poweredge-m610x_Owner%27s%20Manual_en-us.pdf) weredge-m610x Owner%27s%20Manual en-us.pdf

#### **QLE8262**

请参考您的 Dell PowerEdge 服务器的 硬件用户手册。

# <span id="page-18-1"></span><span id="page-18-0"></span>*2* 驱动程序安装和配置

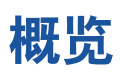

#### 注

如果您需要同时更新多个适配器的闪存内存:

- 对于 QConvergeConsole GUI, 请参考 QConvergeConsole 帮助系统中 的 " 使用闪存更新向导更新闪存 " 主题。
- 对于 QConvergeConsole CLI, 请使用 -flashsupport 命令以更新该 特定文件支持的所有卡的闪存内存 (例如, qaucli -pr nic -flashsupport -i ALL -a p3p11179.bin)。

本部分附有指向关于适配器随附的三个驱动程序 —NIC、iSCSI 和 FCoE— 的下列 信息的链接。

- Windows [驱动程序安装和配置](#page-19-1)
- Linux [驱动程序安装和配置](#page-28-0)
- VMware [驱动程序安装和配置](#page-40-0)

#### 注

当您采用 QConvergeConsole 代理程序在 Windows 或 Linux 中禁用固件 (例如,在固件转储或固件更新期间)时,会生成多个应用程序消息。这些 消息生成的原因是应用程序无法在固件被禁用期间与适配器通信。在固件被 重新启用后,这些错误将消失。

### <span id="page-19-1"></span><span id="page-19-0"></span>**Windows** 驱动程序安装和配置

### <span id="page-19-2"></span>在 **GUI** 中运行 **DUP**

要在 **GUI** 中运行 **DUP**,请执行以下操作:

1. 双击代表 DUP 文件的图标。

注 DUP 的实际文件名称各有不同。此时将显示 Update Package (更新软件包)窗口, 如图 [2-1](#page-19-3) 中所示。 **DELL Update Package** × QLogic Family of Server Adapters Drivers (1) Install... install or update your system with this software. Extract without installing... > View the software contents of this update package. @ 2003-2011 Dell Inc. (all rights reserved)

<span id="page-19-3"></span>图 *2-1.* 更新软件包窗口

2. 单击 **Install** (安装)以继续。

此时将出现 QLogic Super Installer—InstallShield® 向导, 如图 [2-2](#page-20-0) 中所示。

<span id="page-20-0"></span>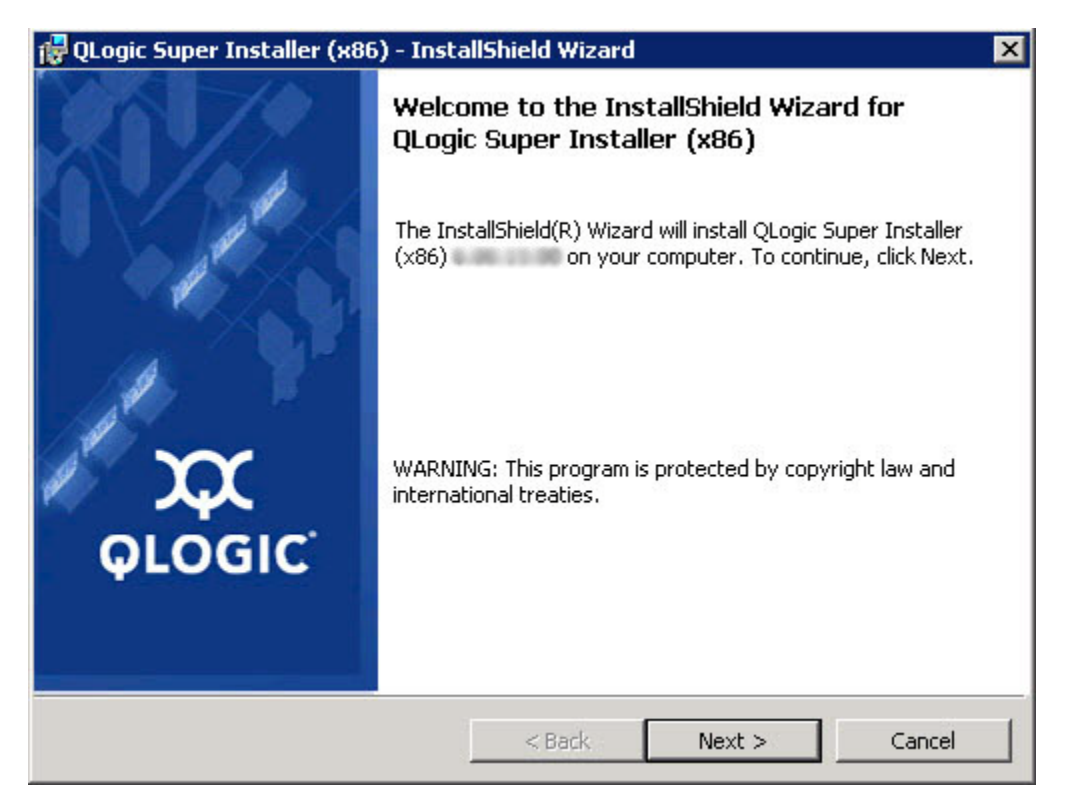

图 *2-2. QLogic Super Installer—InstallShield* 向导

3. 单击 **Next** (下一步)继续。

此时将显示 License Agreement (许可证协议)对话框, 如图 [2-3](#page-21-0) 中所示。

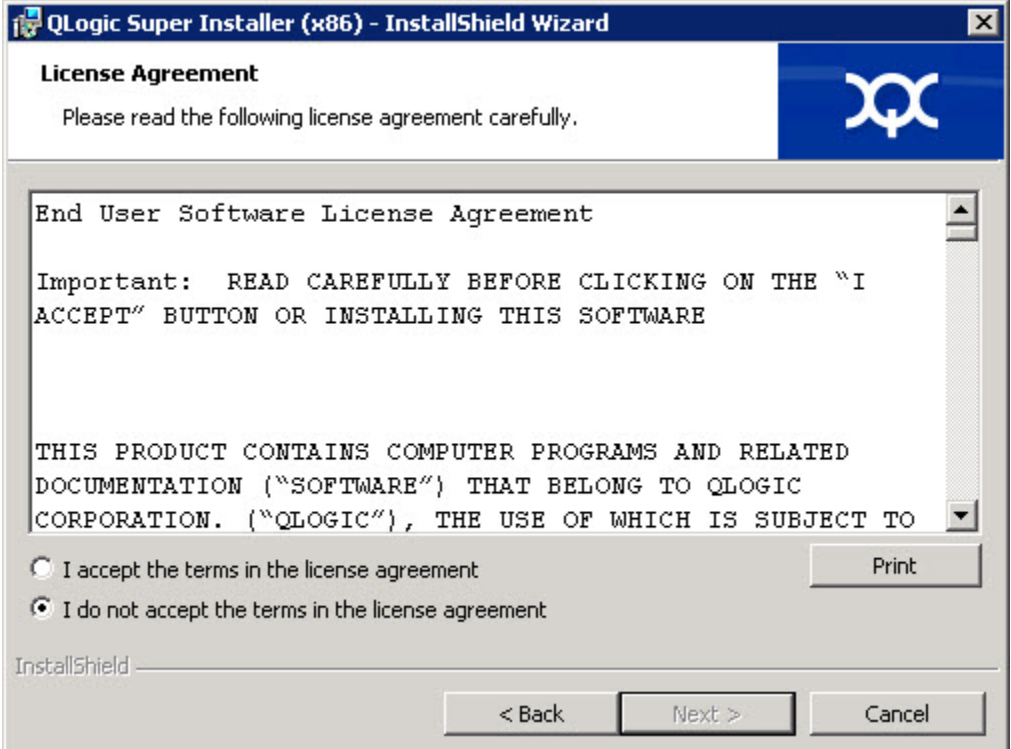

<span id="page-21-0"></span>图 *2-3.* 许可证协议对话框

4. 选择 **I accept the terms of the license agreement** (我接受许可证协议中 的条款),然后单击 **Next** (下一步)。

此时将显示 Setup Type (安装类型)对话框, 如图 [2-4](#page-22-0) 中所示。

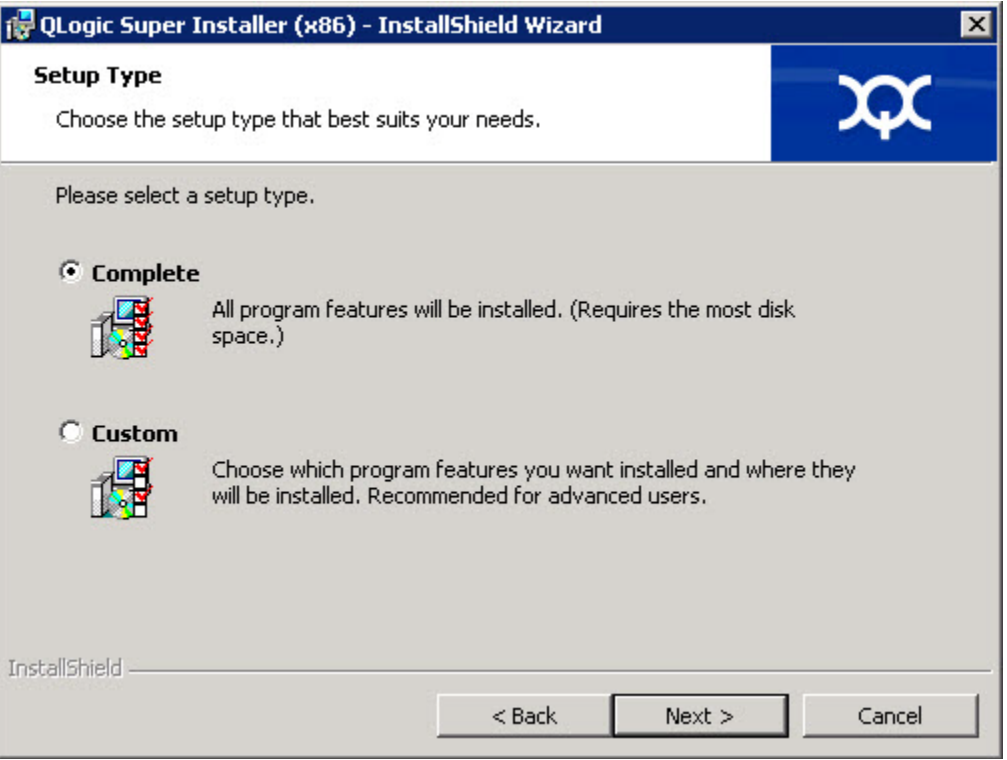

图 *2-4.* 安装类型对话框

- <span id="page-22-0"></span>a. 按如下说明选择安装类型:
	- 选择 Complete (完整) 以安装*所有*程序功能。
	- 选择 Custom (自定义) 以手动选择要安装的功能。
- b. 单击 **Next** (下一步)继续。

如果您选择了 **Complete** (完整),则直接继续 [步骤](#page-24-0) 5。

#### c. 此时将显示 Custom Setup (自定义安装) 对话框, 如 图 [2-5](#page-23-0) 中所示。

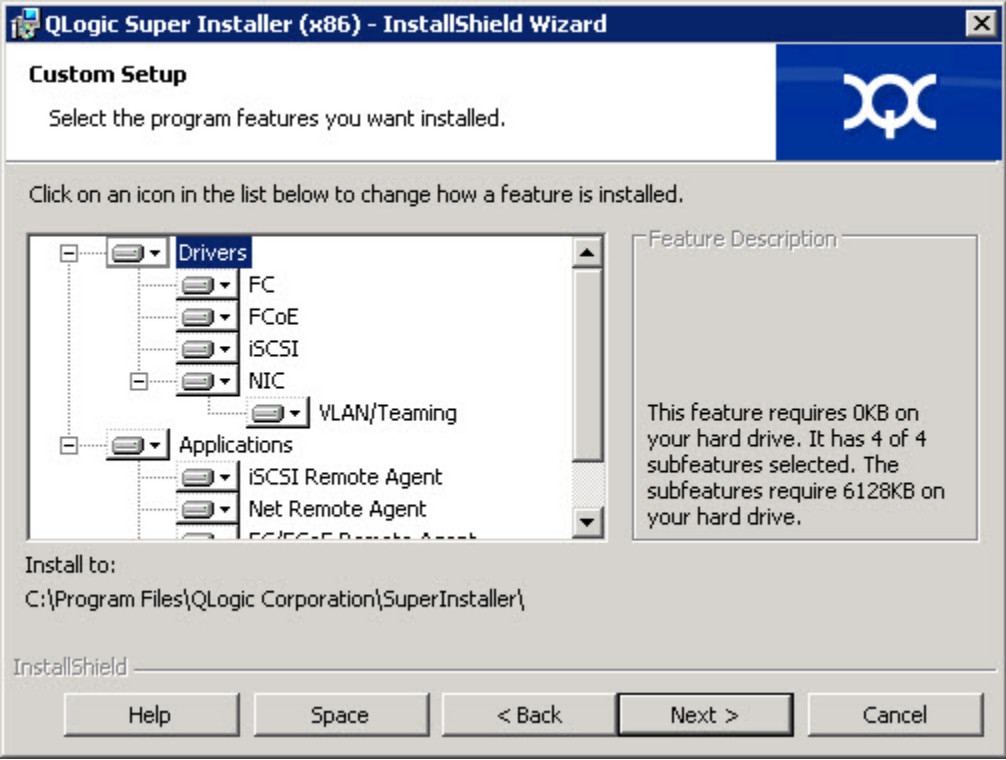

图 *2-5.* 自定义安装对话框

- <span id="page-23-0"></span>d. 选择要安装的功能。默认情况下,将选中所有功能。要更改某个功能的 安装设置,请单击该功能旁边的图标,并选中下列选项之一:
	- **This feature will be installed on the local hard drive** (此功能 将安装在本地硬盘驱动器上) — 此设置表明将安装该功能
	- This feature, and all subfeatures, will be installed on the **local hard drive** (此功能及所有子功能都将安装在本地硬盘驱动 器上) — 此设置表明将安装该功能及其所有子功能
	- This feature will not be available (此功能将不可用) 此设 置将防止安装该功能。
- e. 单击 **Next** (下一步)继续。

5. 此时将显示 Ready to Install the Program (准备安装程序)对话框, 如 图 [2-6](#page-24-1) 中所示。

<span id="page-24-0"></span>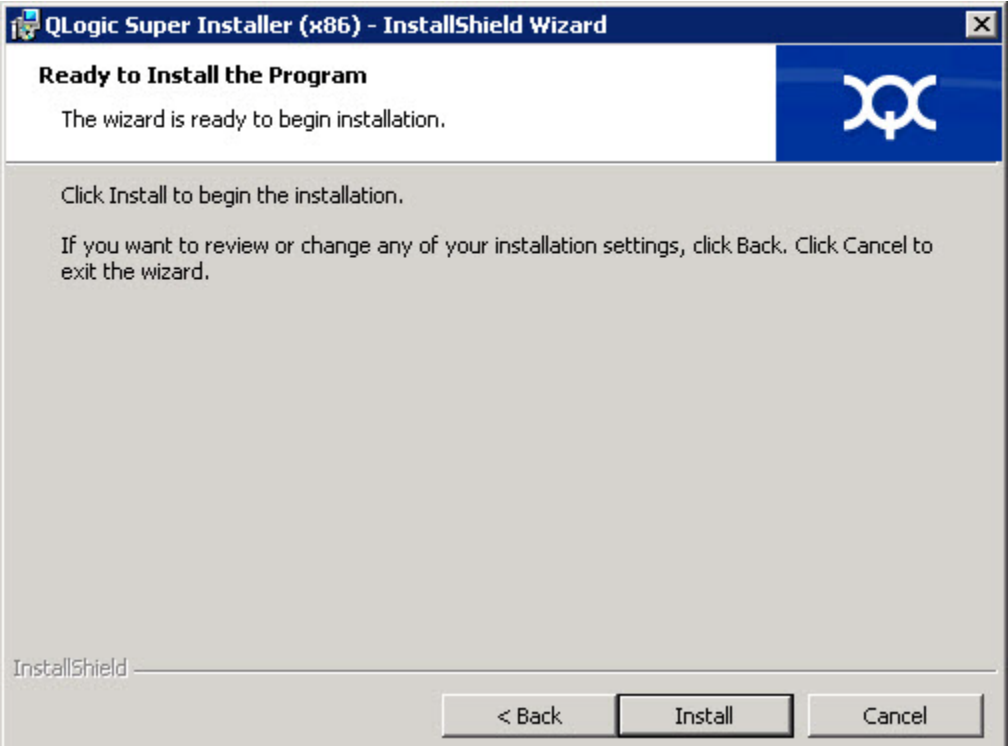

<span id="page-24-1"></span>图 *2-6.* 准备安装程序对话框

6. 单击 **Install** (安装),使 InstallShield 向导安装 QLogic 适配器驱动程序和 管理软件安装程序。

安装完成时,将显示 InstallShield Wizard Completed (InstallShield 向导完 成) 对话框, 如 图 [2-7](#page-25-0) 中所示。

<span id="page-25-0"></span>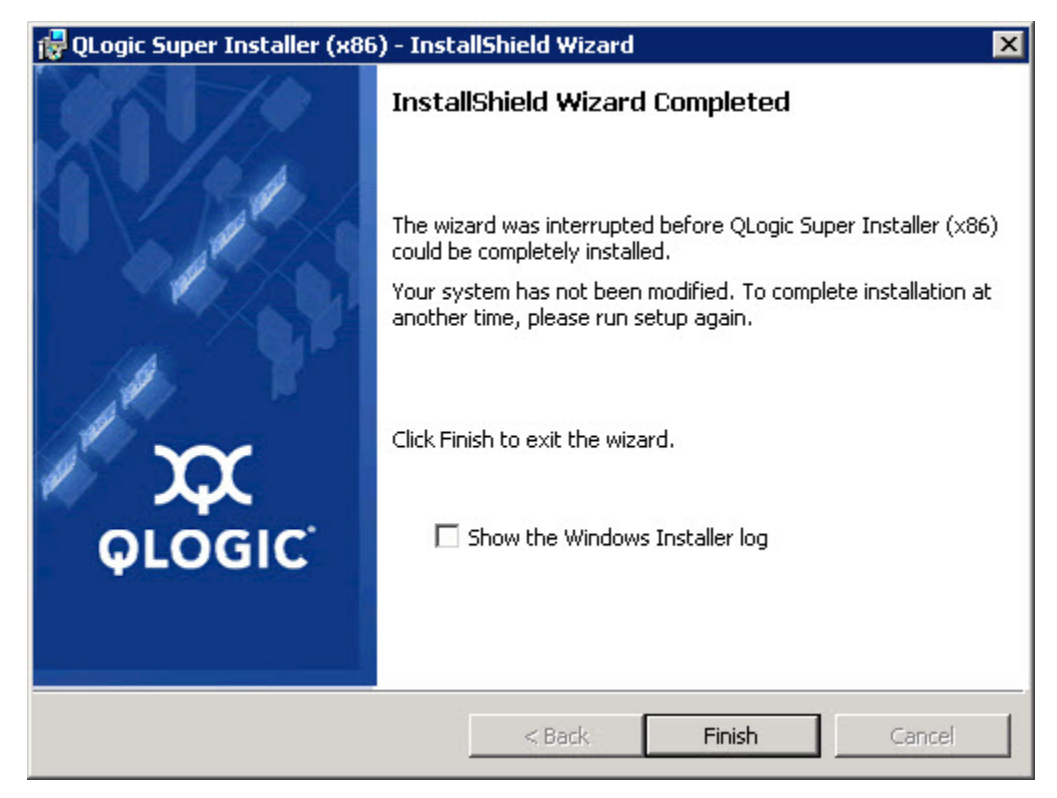

图 *2-7. InstallShield* 向导完成对话框

7. 单击 **Finish** (完成)关闭安装程序。

此时将显示 Update Package (更新软件包)窗口, 如图 [2-8](#page-26-2) 中所示。

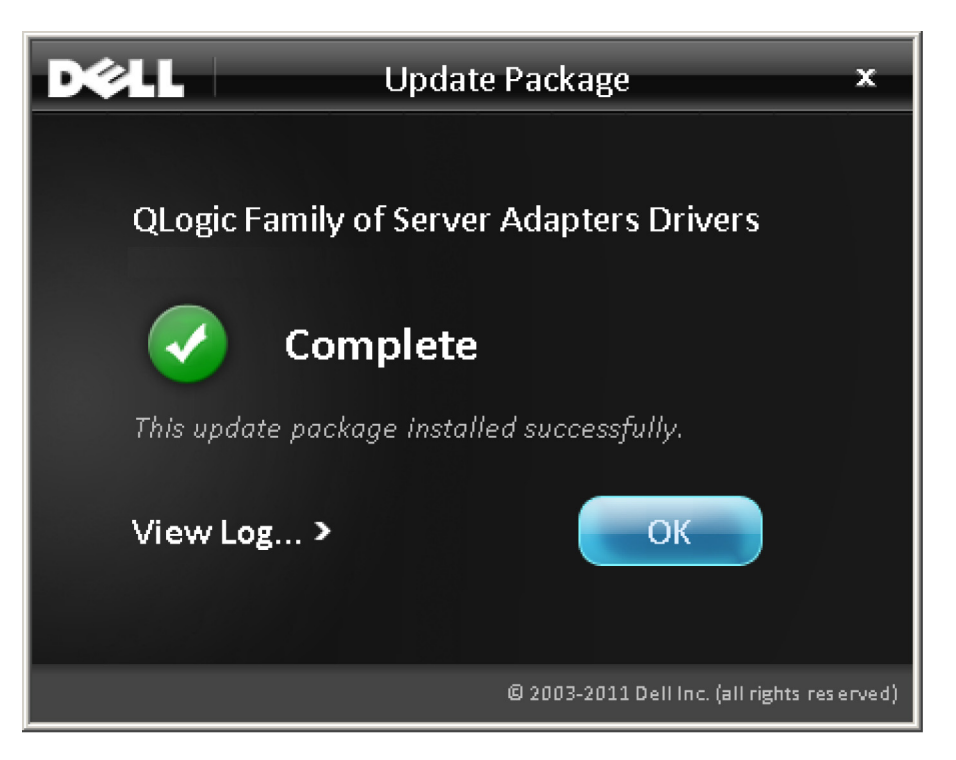

图 *2-8.* 更新软件包窗口

8. 单击 **OK** (确定)关闭窗口。

#### <span id="page-26-2"></span><span id="page-26-1"></span><span id="page-26-0"></span>选项

以下选项可用于自定义 DUP 安装行为。 要仅将驱动程序组件提取到某个目录,请使用以下选项: /drivers=<*path*>

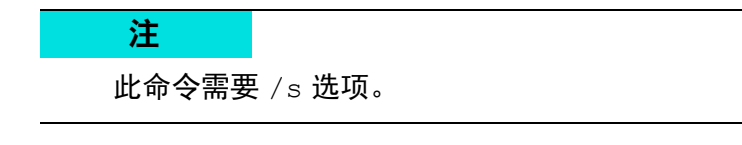

要仅安装 / 更新驱动程序组件,请使用以下选项:

/driveronly

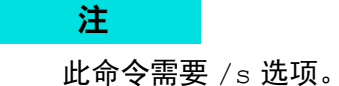

(高级)此命令将 /passthrough 选项后的所有文本直接发送至 DUP 的 QLogic 安装软件。此模式禁用提供的所有 GUI,但不一定禁用 QLogic 软件的 GUI。

/passthrough

(高级)要返回此 DUP 支持的功能的代码说明,请使用以下选项:

/capabilities

此命令需要 /s 选项。 注

#### <span id="page-27-0"></span>示例

#### 要以无提示方式更新系统,请使用以下命令:

<*DUP\_file\_name*>.exe /s

#### 要将更新内容提取到 C:\mydir\ 目录,请使用以下命令:

<*DUP\_file\_name*>.exe /s /e=C:\mydir

#### 要将驱动程序组件提取到 C:\mydir\ 目录, 请使用以下命令:

<*DUP\_file\_name*>.exe /s /drivers=C:\mydir

#### 要仅安装驱动程序组件,请使用以下命令:

<*DUP\_file\_name*>.exe /s /driveronly

要从默认日志位置更改为 C:\my path with spaces\log.txt, 请使用以下命令:

<*DUP\_file\_name*>.exe /l="C:\my path with spaces\log.txt"

### <span id="page-28-0"></span>**Linux** 驱动程序安装和配置

本节提供在 Linux 系统上安装驱动程序的以下步骤:

- [安装概览](#page-40-1)
- 安装 [Linux NIC](#page-28-2) 驱动程序
- 安装 [Linux iSCSI](#page-29-0) 驱动程序
- 安装 [Linux FCoE](#page-36-0) 驱动程序

### <span id="page-28-1"></span>安装概览

要在 Linux 系统上安装和配置适配器的驱动程序,请参阅软件包内随附的驱动程序 发行说明、自述文件和安装说明。

#### 注

要安装 Red Hat Package Manager (RPM), 请以根用户身份发出以下命令:

```
# rpm -Uvh <rpm name>
```
#### 例如:

# rpm -Uvh qla2*xxx*-kmp-default-*<driver-version\_kernel version>*-*<release>*.x86\_64.rpm

#### 要卸载 RPM,请以根用户身份发出以下命令:

# rpm -e *<rpm>*

#### 例如:

# rpm -e qla2*xxx*-kmp-default-*<driver-version\_kernel version>*-*<release>*

### <span id="page-28-2"></span>安装 **Linux NIC** 驱动程序

要安装 Linux NIC 驱动程序,请参阅各个驱动程序软件包中随附的说明 (INSTALL.qlcnic)。

### <span id="page-29-0"></span>安装 **Linux iSCSI** 驱动程序

驱动程序安装广泛利用了位于驱动程序源 (extras/build.sh) 中的 build.sh 脚本。本节提供以下 Linux 版本的安装说明:

- " 构建 SLES 11 SP4 的 iSCSI [适配器驱动程序](#page-29-1) "
- " 构建 RHEL 6.5 和 SLES 12 的 iSCSI [适配器驱动程序](#page-31-0) "
- " 构建 RHEL 6.5 和 SLES 11 SP3 的 iSCSI [适配器驱动程序序](#page-33-0) "

#### <span id="page-29-1"></span>构建 **SLES 11 SP4** 的 **iSCSI** 适配器驱动程序

#### 构建和安装适配器驱动程序

1. 从包含驱动程序软件包文件

qla4*xxx*-src-*x.xx.xx.xx.xx.xx*-k.tar.gz 的目录发出以下命令:

- # tar -xzvf qla4*xxx*-vx*.xx.xx.xx.xx.xx*-kx.tar.gz
- # cd qla4*xxx*-v*x-x.xx.xx.xx.xx.xx*-kx
- # tar -xvzf qla4*xxx*-src-v*xx.xx.xx.xx.xx*-ky.tar.gz
- # cd qla4*xxx*-v*x.xx.xx.xx.xx.xx*-kx

其中 *x.xx.xx.xx.xx.xx* 是适用的版本号。

2. 按如下方式执行 build.sh 脚本,以从源代码中构建和安装驱动程序模块: # ./extras/build.sh install

build.sh 脚本执行以下操作:

- 构建驱动程序 .ko 文件。
- 将 .ko 文件复制到相应的目录:

/lib/modules/2.6.../extra/qlgc-qla4*xxx*

在 modprobe.conf 文件中添加相应的指令 (如果适用)。

#### 手动加载适配器驱动程序

- 1. 使用以下方法之一加载驱动程序:
	- 要从本地构建目录直接加载驱动程序,请发出以下命令:

```
# insmod 
/lib/modules/2.6.../kernel/drivers/scsi/scsi_transport_is
csi2.ko
# insmod qla4xxx.ko
```
- □ 要使用 modprobe 加载驱动程序, 请发出以下命令:
	- # modprobe -v qla4*xxx*

2. 如果之前 iqlremote 代理程序已在运行,请发出下列命令重启代理程序 (以确保 QConvergeConsole GUI 能够与本主机重新连接):

# service iqlremote start

#### 卸载适配器驱动程序

要将现有的内建驱动程序更换为新的开箱即用的 iSCSI 驱动程序,请卸载现有的 驱动程序并加载新的驱动程序。要卸载驱动程序,请停止所有使用该驱动程序的应 用程序,然后卸载该驱动程序。

1. 如果 iqlremote 代理程序正在运行,请发出下列命令来停止代理程序:

# service iqlremote stop

- 2. 要使用 modprobe 卸载驱动程序,请发出以下命令:
	- # modprobe -r qla4*xxx*

#### 重新构建带有新驱动程序的 **RAM** 磁盘

1. 编辑 /etc/modprobe.conf 文件并添加以下条目 (如果该条目不存在): alias scsi\_hostadapter*X* qla4*xxx*

其中 *X* 是基于 SCSI 模块加载的顺序。

- 2. 要创建 RAM 磁盘映像的备份副本,请发出以下命令:
	- # cd /boot

```
# cp initrd-[kernel version].img initrd-[kernel 
version].img.bak
```
3. 通过执行以下命令重新构建 initrd 映像:

# mkinitrd -f initrd-[kernel version].img `uname -r`

4. 重新引导以从新的 initrd 映像和新驱动程序引导。

注 根据服务器硬件, RAMDISK 文件名可能会有所不同。

#### <span id="page-31-0"></span>构建 **RHEL 6.5** 和 **SLES 12** 的 **iSCSI** 适配器驱动程序

#### 构建和安装适配器驱动程序

- 1. 从包含源驱动程序文件 qla4*xxx*-src-v*x.xx.xx.xx.xx.xx*-k.tar.gz 的目录发出以下命令:
	- # tar -xzvf qla4*xxx*-v*x.xx.xx.xx.xx.xx*-cx.tar.gz
	- # cd qla4*xxx*-v*x.xx.xx.xx.xx.xx*-cx

其中 *x.xx.xx.xx.xx.xx* 是适用的版本号。

- 2. 按如下方式执行 build.sh 脚本,以从源代码中构建和安装驱动程序模块:
	- # ./extras/build.sh install

build.sh 脚本执行以下操作:

- 构建驱动程序 .ko 文件。
- 将 .ko 文件复制到相应的目录:
	- 对于 RHEL  $6.5$ :

/lib/modules/2.6.../extra/qlgc-qla4*xxx*/

■ 对于 SLES 12:

/lib/modules/2.6.../updates

在 modprobe.conf 文件中添加相应的指令 (如果适用)。

#### 手动加载适配器驱动程序

- 1. 要加载驱动程序,请使用以下方法之一:
	- 要从本地构建目录直接加载驱动程序,请发出以下命令:
		- $\blacksquare$   $\forall$   $\exists$  RHEL 6.5:

```
# insmod /lib/modules/2.6.../kernel/drivers/scsi/
scsi transport iscsi.ko
insmod 
/lib/modules/2.6.../extra/qlgc-qla4xxx/qla4xxx.ko
```
■ 对于 SLES 12:

```
# insmod /lib/modules/2.6.../kernel/drivers/scsi/
scsi transport iscsi.ko
# insmod /lib/modules/2.6.../updates/qla4xxx.ko
```
□ 要使用 modprobe 加载驱动程序, 请发出以下命令:

# modprobe -v qla4*xxx*

- 2. 如果之前 iqlremote 代理程序已在运行,请发出下列命令重启代理程序 (以确保 QConvergeConsole GUI 能够与本主机重新连接):
	- # service iqlremote start

#### 卸载适配器驱动程序

要将现有的内建驱动程序更换为新的开箱即用的 iSCSI 驱动程序,请卸载现有的 驱动程序并加载新的驱动程序。要卸载驱动程序,请停止所有使用该驱动程序的应 用程序,然后卸载该驱动程序。

- 1. 如果 iqlremote 代理程序正在运行,请发出下列命令来停止代理程序:
	- # service iqlremote stop
- 2. 要使用 modprobe 卸载驱动程序,请发出以下命令:

<sup>#</sup> modprobe -r qla4*xxx*

#### 重新构建 **RAM** 磁盘

要通过重新构建 RAM 磁盘来自动加载驱动程序以包括驱动程序,请执行以下步骤:

- 1. 要创建 RAM 磁盘映像的备份副本,请发出以下命令:
	- □ 对于 RHEL 6.5:

```
# cd /boot
# cp initramfs-[kernel version].img initramfs-[kernel 
version].img.bak
```
□ 对于 SLES 12:

```
# cd /boot
# cp initrd-[kernel version].img initrd-[kernel 
version].img.bak
```
- 2. 通过发出以下命令重新构建带有驱动程序的 initrd 映像:
	- □ 对于 RHEL 6.5:

```
# mkinitrd -f /boot/initramfs-[kernel version].img 'uname 
-r'
```
对于 SLES 12:

# mkinitrd

3. 重新引导主机以从带有新驱动程序的新 initrd 映像引导。

根据服务器硬件, RAMDISK 文件名可能会有所不同。 注

#### <span id="page-33-0"></span>构建 **RHEL 6.5** 和 **SLES 11 SP3** 的 **iSCSI** 适配器驱动程序序

#### 构建和安装适配器驱动程序

- 1. 从包含源驱动程序文件 qla4*xxx*-src-v*x.xx.xx.xx.xx.xx*-k.tar.gz 的目录中发出以下命令:
	- # tar -xzvf qla4*xxx*-v*x.xx.xx.xx.xx.xx*-cx.tar.gz
	- # cd qla4*xxx*-v*x.xx.xx.xx.xx.xx*-cx

其中 *x.xx.xx.xx.xx.xx* 是适用的版本号。

- 2. 按如下方式执行 build.sh 脚本,以从源代码中构建和安装驱动程序模块:
	- # ./extras/build.sh install

build.sh 脚本执行以下操作:

- 构建驱动程序 .ko 文件。
- 将 .ko 文件复制到相应的目录:
	- 对于 RHEL  $6.5$ :

/lib/modules/2.6.../extra/qlgc-qla4*xxx*/

■ 对于 SLES 11 SP3:

/lib/modules/2.6.../updates

在 modprobe.conf 文件中添加相应的指令 (如果适用)。

#### 手动加载适配器驱动程序

- 1. 要加载驱动程序,请使用以下方法之一:
	- 要从本地构建目录直接加载驱动程序,请发出以下命令:
		- 对于 RHEL  $6.5$ :

```
# insmod /lib/modules/2.6.../kernel/drivers/scsi/
scsi transport iscsi.ko
insmod 
/lib/modules/2.6.../extra/qlgc-qla4xxx/qla4xxx.ko
```
#### ■ 对于 SLES 11 SP3:

```
# insmod /lib/modules/2.6.../kernel/drivers/scsi/
scsi transport iscsi.ko
# insmod /lib/modules/2.6.../updates/qla4xxx.ko
```
□ 要使用 modprobe 加载驱动程序, 请发出以下命令:

# modprobe -v qla4*xxx*

2. 如果之前 iqlremote 代理程序已在运行,请发出下列命令重启代理程序 (以确保 QConvergeConsole GUI 能够与本主机重新连接):

# service iqlremote start

#### 卸载适配器驱动程序

要将现有的内建驱动程序更换为新的开箱即用的 iSCSI 驱动程序,请卸载现有的 驱动程序并加载新的驱动程序。要卸载驱动程序,请停止所有使用该驱动程序的应 用程序,然后卸载该驱动程序。

1. 如果 iqlremote 代理程序正在运行,请发出下列命令来停止代理程序:

# service iqlremote stop

- 2. 要使用 modprobe 卸载驱动程序,请发出以下命令:
	- # modprobe -r qla4*xxx*

#### 重新构建 **RAM** 磁盘

要通过重新构建 RAM 磁盘来自动加载驱动程序以包括驱动程序,请执行以下步骤:

- 1. 要创建 RAM 磁盘映像的备份副本,请发出以下命令:
	- □ 对于 RHEL 6.5:

```
# cd /boot
```

```
# cp initramfs-[kernel version].img initramfs-[kernel 
version].img.bak
```
对于 SLES 11 SP3:

```
# cd /boot
# cp initrd-[kernel version].img initrd-[kernel 
version].img.bak
```
- 2. 通过发送以下命令重新构建带有驱动程序的 initrd 映像:
	- 对于 RHEL 6.5:

# mkinitrd -f /boot/initramfs-[*kernel version*].img 'uname  $-r$ '

对于 SLES 11 SP3:

# mkinitrd

3. 重新引导主机以从带有新驱动程序的新 initrd 映像引导。

注

根据服务器硬件, RAMDISK 文件名可能会有所不同。
# 安装 **Linux FCoE** 驱动程序

本节提供安装以下操作系统的 Linux FCoE 驱动程序的步骤:

- "构建 [RHEL 6.5 Linux](#page-36-0) 的驱动程序"
- "构建 [SLES 11 SP4 Linux](#page-37-0) 的驱动程序"
- "构建 [SLES 12 Linux](#page-38-0) 的驱动程序"
- " 构建 [SLES 11 SP3 Linux](#page-39-0) 的驱动程序 "

### <span id="page-36-0"></span>构建 **RHEL 6.5 Linux** 的驱动程序

- 1. 从包含源驱动程序文件 qla2*xxx*-src-*x.xx.xx.xx.xx.xx*-k.gz 的目录 发出以下命令:
	- # tar -xzvf qla2*xxx*-src-*x.xx.xx.xx.xx.xx*-k.tar.gz
	- # cd qla2*xxx*-src-*x.xx.xx.xx.xx.xx*-k

其中 *x.xx.xx.xx.xx.xx* 是适用的版本号。

- 2. 按如下方式执行 build.sh 脚本,以从源代码中构建和安装驱动程序模块:
	- # ./extras/build.sh install

build.sh 脚本执行以下操作:

- 构建驱动程序 .ko 文件。
- 将 .ko 文件复制到相应的 /lib/modules/2.6.../extra/qlgc-qla2*xxx* 目录。
- 3. 通过执行以下命令手动加载 Linux 的驱动程序:
	- # modprobe -v qla2*xxx*

要卸载驱动程序,请发出以下命令:

- # modprobe -r qla2*xxx*
- 4. 要在每次系统引导时自动加载驱动程序,请按如下所示重新构建 RAM 磁盘 以包含驱动程序:
	- a. 通过执行以下命令,创建 RAMDISK 映像的备份副本:

```
# cd /boot
# cp initramfs-[kernel version].img initramfs-[kernel 
version].img.bak
```
b. 通过执行以下命令来创建新的 RAMDISK:

# dracut -f

c. 要加载驱动程序,请重新引导主机。

#### <span id="page-37-0"></span>构建 **SLES 11 SP4 Linux** 的驱动程序

- 1. 从包含源驱动程序文件 qla2*xxx*-src-v*x.xx.xx.xx.xx.x*-k4.tar.gz 的目录发出以下命令:
	- # tar -xzvf qla2*xxx*-src-v*x.xx.xx.xx.xx.x*-k4.tar.gz
	- # cd qla2*xxx*-*x.xx.xx.xx.xx.x*-k4

其中 *x.xx.xx.xx.xx.x* 是适用的版本号。

- 2. 按如下方式执行 build.sh 脚本,以从源代码中构建和安装驱动程序模块:
	- # ./extras/build.sh install

build.sh 脚本执行以下操作:

- 构建驱动程序 .ko 文件。
- □ 将.ko 文件复制到相应的 /lib/modules/2.6.../updates 目录。
- □ 在 modprobe.conf 文件中添加相应的指令 (如果适用)。
- 3. 手动加载 Linux 的驱动程序。
	- □ 要使用 modprobe 加载驱动程序, 请发出以下命令:

# modprobe -v qla2*xxx*

□ 要使用 modprobe 卸载驱动程序, 请发出以下命令:

# modprobe -r qla2*xxx*

- 4. 要在每次系统引导时自动加载驱动程序,请按如下所示重新构建 RAM 磁盘 以包含驱动程序:
	- a. 编辑 /etc/sysconfig/kernel 文件以修改 INITRD\_MODULES 指令,并将 qla2*xxx* 附加到该字符串。例如:

INITRD\_MODULES=".... qla2*xxx*"

其中 qla2*xxx* 附加到该指令的结尾。

b. 通过执行以下命令,创建 RAMDISK 映像的备份副本:

```
# cd /boot
# cp initrd-[kernel version] initrd-[kernel version].bak
# mkinitrd
```
注

根据服务器硬件, RAMDISK 文件名可能会有所不同。

c. 要加载驱动程序,请重新引导主机。

#### <span id="page-38-0"></span>构建 **SLES 12 Linux** 的驱动程序

- 1. 从包含源驱动程序文件 qla2*xxx*-src-v*x.xx.xx.xx.*11*.x*-k.tgz 的目 录发出以下命令:
	- # tar -xzvf qla2*xxx*-src-v*x.xx.xx.xx.*11*.x*-k.tgz
	- # cd qla2*xxx*-*x.xx.xx.xx.xx.xx*-k

其中 *x.xx.xx.xx.xx.xx* 是适用的版本号。

- 2. 按如下方式执行 build.sh 脚本,以从源代码中构建和安装驱动程序模块:
	- # ./extras/build.sh install

build.sh 脚本执行以下操作:

- 构建驱动程序 .ko 文件。
- 将 .ko 文件复制到相应的 /lib/modules/3.x.../updates 目录。
- 在 modprobe.conf 文件中添加相应的指令 (如果适用)。
- 3. 手动加载 Linux 的驱动程序。
	- □ 编辑 /etc/modprobe.d/unsupported modules 文件以做出下列 更改:

allow unsupported modules 1 (将 0 替换为 1)

□ 要使用 modprobe 加载驱动程序, 请发出以下命令:

# modprobe -v qla2*xxx*

- □ 要使用 modprobe 卸载驱动程序, 请发出以下命令:
	- # modprobe -r qla2*xxx*
- 4. 要在每次系统引导时自动加载驱动程序,请重新构建 RAM 磁盘以包含驱动 程序。

通过发出以下命令,创建当前 RAMDISK 的副本:

```
# cd /boot
# cp initrd-[kernel version].img initrd-[kernel 
version].img.bak
# mkinitrd
```
# 注

根据服务器硬件, RAMDISK 文件名可能会有所不同。

5. 要加载驱动程序,请重新引导主机。

#### <span id="page-39-0"></span>构建 **SLES 11 SP3 Linux** 的驱动程序

- 1. 从包含源驱动程序文件 qla2*xxx*-src-v*x.xx.xx.xx.*11*.x*-k.tgz 的目 录发出以下命令:
	- # tar -xzvf qla2*xxx*-src-v*x.xx.xx.xx.*11*.x*-k.tgz
	- # cd qla2*xxx*-*x.xx.xx.xx.xx.xx*-k4

其中 *x.xx.xx.xx.xx.xx* 是适用的版本号。

2. 按如下方式执行 build.sh 脚本,以从源代码中构建和安装驱动程序模块: # ./extras/build.sh install

build.sh 脚本执行以下操作:

- 构建驱动程序 .ko 文件。
- 将 .ko 文件复制到相应的 /lib/modules/3.x.../updates 目录。
- 在 modprobe.conf 文件中添加相应的指令 (如果适用)。
- 3. 手动加载 Linux 的驱动程序。
	- □ 编辑 /etc/modprobe.d/unsupported modules 文件以做出下列 更改:

allow unsupported modules 1 (将 0 替换为 1)

要使用 modprobe 加载驱动程序,请发出以下命令:

# modprobe -v qla2*xxx*

- □ 要使用 modprobe 卸载驱动程序, 请发出以下命令:
	- # modprobe -r qla2*xxx*
- 4. 要在每次系统引导时自动加载驱动程序,请重新构建 RAM 磁盘以包含驱动 程序。

通过发出以下命令,创建当前 RAMDISK 的副本:

```
# cd /boot
# cp initrd-[kernel version].img initrd-[kernel 
version].img.bak
# mkinitrd
```
## 注

根据服务器硬件, RAMDISK 文件名可能会有所不同。

5. 要加载驱动程序,请重新引导主机。

# **VMware** 驱动程序安装和配置

本节提供在 VMware 系统上安装驱动程序的以下步骤:

- [安装概览](#page-40-0)
- 安装 [ESXi 5.x NIC](#page-40-1) 驱动程序
- 安装 [ESXi 5.x iSCSI](#page-42-0) 驱动程序
- 安装 [ESXi 5.x FCoE](#page-44-0) 驱动程序
- 安装 ESXi 6.x [以太网光纤信道驱动程序](#page-46-0)
- 安装 [ESXi 6.x iSCSI](#page-47-0) 驱动程序
- 安装 [QConvergeConsole VMware vCenter](#page-48-0) 服务器插件
- 安装 [vSphere Web Client](#page-60-0) 插件

# <span id="page-40-0"></span>安装概览

要在 VMware 系统上安装和配置适配器驱动程序,请参阅产品包内的驱动程序发 行说明以及自述文件。

# <span id="page-40-1"></span>安装 **ESXi 5.***x* **NIC** 驱动程序

操作系统管理和控制驱动程序的安装过程。要安装 ESXi 5.x 驱动程序,请遵循本 节中的步骤。

# 注

本节提供安装和升级驱动程序的最常用方式。有关其他安装步骤,请参考以 下信息:

[http://kb.vmware.com/selfservice/microsites/search.do?language=en\\_US&c](http://kb.vmware.com/selfservice/microsites/search.do?language=en_US&cmd=displayKC&externalId=2005205) [md=displayKC&externalId=2005205](http://kb.vmware.com/selfservice/microsites/search.do?language=en_US&cmd=displayKC&externalId=2005205)

本节还提供以下操作的步骤:

- 使用 esxcli 为现有 ESXi [安装更新现有驱动程序或安装新的驱动程序 \(仅限](#page-41-0) [ESXi 5.x](#page-41-0))
- [验证已安装驱动程序的版本 \(仅限](#page-41-1) ESXi 5.x)

有关其他安装步骤,请查阅操作系统手册和驱动程序的自述文件以了解更多详情。

# <span id="page-41-0"></span>使用 **esxcli** 为现有 **ESXi** 安装更新现有驱动程序或安装新的驱动程序 (仅限 **ESXi 5.***x*) 要使用驱动程序捆绑包 (**<***offline-bundle***>**):

- 1. 将驱动程序捆绑包 (<*offline-bundle*>) 复制到此 ESXi 主机。
- 2. 使用以下步骤安装驱动程序捆绑包 (<*offline-bundle*>):
	- a. 键入以下命令以创建临时目录:

mkdir /install; cd /install

b. 在临时目录中解压驱动程序捆绑包:

/install : unzip <*offline-bundle*>

c. 运行以下命令:

esxcli software vib install –d /install/offline-bundle.zip

#### 要使用驱动程序 **VIB**,请执行以下操作:

- 1. 将驱动程序 VIB (net-<*offline-bundle*>-<*driver-version>*.0.0.*<esx-build*>.x 86\_64.vib) 复制到此 ESXi 主机。
- 2. 使用以下 esxcli 命令安装驱动程序 VIB:
	- a. 键入以下命令以创建临时目录:

mkdir /install; cd /install

b. 运行以下命令:

esxcli software vib install -v /install/<*driver-vib*>

# <span id="page-41-1"></span>验证已安装驱动程序的版本 (仅限 **ESXi 5.***x*)

#### 使用以下命令验证系统中已安装的软件包:

esxcli software vib list | grep -i driver version

#### 驱动程序版本嵌入在 VIB 版本中。

#### 例如,输出类似如下所示:

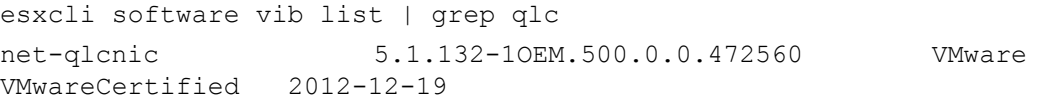

# <span id="page-42-0"></span>安装 **ESXi 5.***x* **iSCSI** 驱动程序

操作系统管理和控制驱动程序的安装过程。要安装 ESXi 5.*x* 驱动程序,请遵循本 节中的步骤。

# 注

本节提供安装和升级驱动程序的最常用方式。有关其他安装步骤,请参考以 下信息:

[http://kb.vmware.com/selfservice/microsites/search.do?language=en\\_US&c](http://kb.vmware.com/selfservice/microsites/search.do?language=en_US&cmd=displayKC&externalId=2005205) [md=displayKC&externalId=2005205](http://kb.vmware.com/selfservice/microsites/search.do?language=en_US&cmd=displayKC&externalId=2005205)

本节还提供以下操作的步骤:

- 使用 esxcli 为现有 ESXi [安装更新现有驱动程序或安装新的驱动程序 \(仅限](#page-42-1) [ESXi 5.x](#page-42-1))
- [验证已安装驱动程序的版本 \(仅限](#page-43-0) ESXi 5.x)

有关其他安装步骤,请查阅操作系统手册和驱动程序的自述文件以了解更多详情。

# <span id="page-42-1"></span>使用 **esxcli** 为现有 **ESXi** 安装更新现有驱动程序或安装新的驱动程序 (仅限 **ESXi 5.***x*) 要使用驱动程序捆绑包 (**<***offline-bundle***>**):

- 1. 将驱动程序捆绑包 (<*offline-bundle*>) 复制到此 ESXi 主机。
- 2. 使用以下步骤安装驱动程序捆绑包 (<*offline-bundle*>):
	- a. 键入以下命令以创建临时目录:

mkdir /install; cd /install

b. 在临时目录中解压驱动程序捆绑包:

/install : unzip <*offline-bundle*>

c. 运行以下命令:

esxcli software vib install –d /install/offline-bundle.zip

# 要使用驱动程序 **VIB**,请执行以下操作:

- 1. 将驱动程序 VIB (scsi-<*offline-bundle*>-<*driver-version>*.0.0.*<esx-build*>. x86\_64.vib) 复制到此 ESXi 主机。
- 2. 使用以下 esxcli 命令安装驱动程序 VIB:
	- a. 键入以下命令以创建临时目录:

mkdir /install; cd /install

b. 运行以下命令:

esxcli software vib install -v /install/<*driver-vib*>

# <span id="page-43-0"></span>验证已安装驱动程序的版本 (仅限 **ESXi 5.***x*)

#### 使用以下命令验证系统中已安装的软件包:

esxcli software vib list | grep -i driver version

#### 驱动程序版本嵌入在 VIB 版本中。

#### 例如,输出类似如下所示:

# esxcli software vib list | grep qla4*xxx* scsi\_qla4*xxx* .01.03.2-6vmw.550.0.0.1014658 VMware VMwareCertified  $2013 - 02 - 2$ 

# <span id="page-44-0"></span>安装 **ESXi 5.***x* **FCoE** 驱动程序

操作系统管理和控制驱动程序的安装过程。要安装 ESXi 5.*x* 驱动程序,请遵循本 节中的步骤。

## 注

本节提供安装和升级驱动程序的最常用方式。有关其他安装步骤,请参考以 下信息:

[http://kb.vmware.com/selfservice/microsites/search.do?language=en\\_US&](http://kb.vmware.com/selfservice/microsites/search.do?language=en_US&cmd=displayKC&externalId=2005205) [cmd=displayKC&externalId=2005205](http://kb.vmware.com/selfservice/microsites/search.do?language=en_US&cmd=displayKC&externalId=2005205)

本节还提供以下操作的步骤:

- 使用 esxcli 为现有 ESXi [安装更新现有驱动程序或安装新的驱动程序 \(仅限](#page-44-1) [ESXi 5.x](#page-44-1))
- [验证已安装驱动程序的版本 \(仅限](#page-45-0) ESXi 5.x)

有关其他安装步骤,请查阅操作系统手册和驱动程序的自述文件以了解更多详情。

# <span id="page-44-1"></span>使用 **esxcli** 为现有 **ESXi** 安装更新现有驱动程序或安装新的驱动程序 (仅限 **ESXi 5.***x*) 要使用驱动程序捆绑包 (*<offline-bundle>***.zip**):

- 1. 将驱动程序捆绑包 (<*offline-bundle*>.zip) 复制到此 ESXi 主机。
- 2. 用驱动程序捆绑包 (<*offline-bundle*>.zip) 安装
	- a. 键入以下命令以创建临时目录:

```
$ mkdir /install
$ mv <offline-bundle>.zip /install
$ cd install
```
b. 在临时目录中解压驱动程序捆绑包:

\$ unzip <*offline-bundle*>.zip

c. 运行以下命令之一。

#### 对于 ESX 5.0/5.1:

esxcli software vib install -n scsi-qla2xxx -d /install/offline-bundle.zip

### 对于 ESX 5.5:

esxcli software vib install -n qlnativefc -d /install/offline-bundle.zip

#### 要使用驱动程序 **VIB**,请执行以下操作:

- 1. 复制驱动程序 VIB (对于 ESX 5.0/5.1: scsi-qla2*xxx*-<*driver-version>*.0.0.*<esx-build*>.x86\_64.vib ; 对于 ESX 5.5: qlnativefc-<*driver-version*>.0.0.<*esx-build*>.x86\_64.vib) 至此 ESXi 主机。
- 2. 使用以下 esxcli 命令安装驱动程序 VIB:
	- a. 键入以下命令以创建临时目录:

mkdir /install; cd /install

b. 运行以下命令:

\$ esxcli software vib install -v <*driver-vib-file*>

例如:

```
esxcli software vib install -v 
/vmfs/volumes/datastore1/scsi-qla2xxx-934.5.10.0-1OEM.500
.0.0.472560.x86_64.vib
```
## <span id="page-45-0"></span>验证已安装驱动程序的版本 (仅限 **ESXi 5.***x*)

#### 使用以下命令验证系统中已安装的软件包:

esxcli software vib list | grep -i <*driver-version* / *driver name*>

#### 驱动程序版本嵌入在 VIB 版本中。

#### 例如,输出类似如下所示:

# esxcli software vib list | grep qla2*xxx* scsi-qla2*xxx* 911.k1.1-16vmw.500.0.0.406165 VMware VMwareCertified 2011-09-21

# <span id="page-46-0"></span>安装 **ESXi 6.x** 以太网光纤信道驱动程序

# 使用 **esxcli** 为现有 **ESXi** 安装更新现有驱动程序或安装新的驱动程序 (仅限 **ESXi 6***x*) 要使用驱动程序捆绑包 (**<***offline-bundle***>.zip**):

- 1. 将驱动程序捆绑包 (<*offline-bundle*>.zip) 复制到此 ESXi 主机。
- 2. 使用以下步骤安装驱动程序捆绑包 (<*offline-bundle*>.zip):
	- a. 键入以下命令以创建临时目录:

```
$ mkdir /install $ mv <offline-bundle>.zip /install $ cd 
install
```
b. 在临时目录中解压驱动程序捆绑包:

\$ unzip <*offline-bundle*>.zip

c. 运行以下命令之一。

对于 ESX 6.x:

esxcli software vib install -n qlnativefc -d /install

## 要使用驱动程序 **VIB**,请执行以下操作:

- 1. 将驱动程序 VIB (对于 ESX 6.0: qlnativefc-<driver-version>.0.0.<esx-build>.x86\_64.vib) 复制到此 ESXi 主机。
- 2. 使用以下 esxcli 命令安装驱动程序 VIB:
	- a. 键入以下命令以创建临时目录:

mkdir /install; cd /install

b. 运行以下命令:

esxcli software vib install -v <*driver-vib*-file>

#### 例如,输出类似如下所示:

esxcli software vib install -v /vmfs/volumes/datastore1/qlnativefc-2.1.23.0-1OEM.6 00.0.0.2159203.x86\_64.vib

# <span id="page-47-0"></span>安装 **ESXi 6.x iSCSI** 驱动程序

# 使用 **esxcli** 为现有 **ESXi** 安装更新现有驱动程序或安装新的驱动程序 (仅限 **ESXi 6***x*) 要使用驱动程序捆绑包 (**<***offline-bundle***>.zip**):

- 1. 将驱动程序捆绑包 (<*offline-bundle*>.zip) 复制到此 ESXi 主机。
- 2. 使用以下步骤安装驱动程序捆绑包 (<*offline-bundle*>.zip):
	- a. 键入以下命令以创建临时目录:

```
$ mkdir /install $ mv <offline-bundle>.zip /install $ cd 
install
```
b. 在临时目录中解压驱动程序捆绑包:

\$ unzip <*offline-bundle*>.zip

c. 运行以下命令之一。

#### 对于 ESX 6.x:

esxcli software vib install -n scsi-qla4xxx -d /install

### 要使用驱动程序 **VIB**,请执行以下操作:

- 1. 将驱动程序 VIB (对于 ESX 6.0: scsi-qla4xxx\_-<driver-version>.<esx-build>.vib)复制到此 ESXi 主机。
- 2. 使用以下 esxcli 命令安装驱动程序 VIB:
	- a. 键入以下命令以创建临时目录:

mkdir /install; cd /install

b. 运行以下命令:

esxcli software vib install -v <*driver-vib*-file>

#### 例如,输出类似如下所示:

esxcli software vib install -v /vmfs/volumes/datastore1/scsi-qla4xxx\_644.6.04.0-1O EM.600.0.0.2159203.vib

# <span id="page-48-0"></span>安装 **QConvergeConsole VMware vCenter** 服务器插件

要使用 QConvergeConsole VMware vCenter Server 插件,请按指定顺序安装以 下软件:

- 1. QConvergeConsole VMware vCenter Server 插件 在 vCenter Server 上
- 2. QLogic Adapter CIM 提供程序 在 ESX/ESXi Server 上

以下主题介绍了如何安装和卸载所需软件:

- [安装软件包的内容](#page-48-1)
- [QConvergeConsole VMware vCenter Server](#page-49-0) 插件安装
- [注销手动安装的插件](#page-53-0)
- [启用和禁用插件](#page-54-0)
- 卸载 [QConvergeConsole VMware vCenter Server](#page-56-0) 插件
- 安装 [QLogic Adapter CIM](#page-56-1) 提供程序
- 卸载 [QLogic Adapter CIM](#page-59-0) 提供程序

有关安装该插件的信息,请参考 第 35 页 "QConvergeConsole VMware vCenter Server [插件安装](#page-49-0) "。

# <span id="page-48-1"></span>安装软件包的内容

最新版 QLogic Adapter CIM 提供程序和 QConvergeConsole VMware vCenter Server 插件软件包包含安装该插件和 CIM 提供程序二者所需的文件。文件如下所 示 (*x\_x\_x* 是版本号):

QLogic\_Adapter\_VI\_Plugin\_*x\_x\_x*.exe

此文件是 QConvergeConsole VMware vCenter Server 插件安装包。

qlogic\_adapter\_provider\_vmware\_esx50*x*-*x*.*x*.*x*

此文件包含用于 ESXi 5.0.*x*/5.1.*x* 的 QLogic 适配器 CIM 提供程序安装包, 其中 *x.x.x* 是 CIM 提供程序的版本。

■ qlogic adapter provider vmware esx55 60-*x.x.x* 

此文件包含用于 ESXi 5.5 的 QLogic 适配器 CIM 提供程序安装包,其中 *x.x.x* 是 CIM 提供程序的版本。

readme.txt

此文件是自述说明文件,包含硬件和软件要求、操作系统支持、支持的功 能、安装和移除说明、已知问题和解决办法,以及支持联系信息。

**n** release notes.txt

此文件包含列出了更改、修补、已知问题和发行详情的发行说明。 有关安装 QConvergeConsole VMware vCenter Server 插件的详细信息,请参考 第 35 页 ["QConvergeConsole VMware vCenter Server](#page-49-0) 插件安装 "。

有关安装 CIM 提供程序的详情, 请参阅 第 42 页 " 安装 [QLogic Adapter CIM](#page-56-1) 提供 [程序](#page-56-1) "。

## <span id="page-49-0"></span>**QConvergeConsole VMware vCenter Server** 插件安装

要安装 QConvergeConsole VMware vCenter Server 插件:

- 1. 下载 QLogic\_Adapter\_VI\_Plugin\_*x\_x\_x*.exe 文件 (其中 *x\_x\_x* 是 版本号)。
- 2. 使用以下方式之一运行安装: 双击 .exe 文件; 在 Run (运行)窗口中键入 .exe 文件的名称;或者单击 **Browse** (浏览)并找到 .exe 文件。
- 3. 此时将打开 InstallAnywhere 向导, 如图 [2-9](#page-49-1) 中所示。

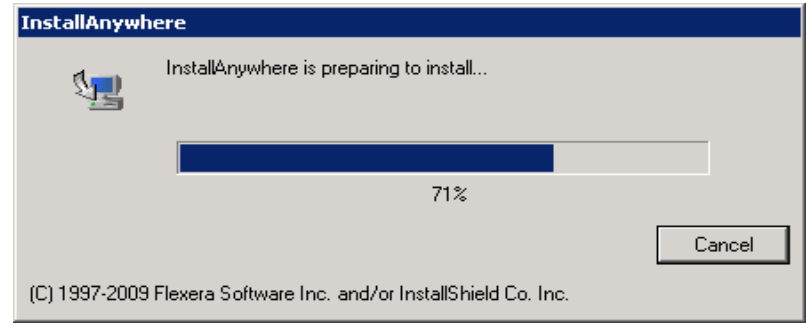

<span id="page-49-1"></span>图 *2-9. InstallAnywhere* 初始窗口

4. Plug-in Registration Wizard (插件注册向导) 打开, 如 图 [2-10](#page-50-0) 中所示。 单击 **Next** (下一步)。

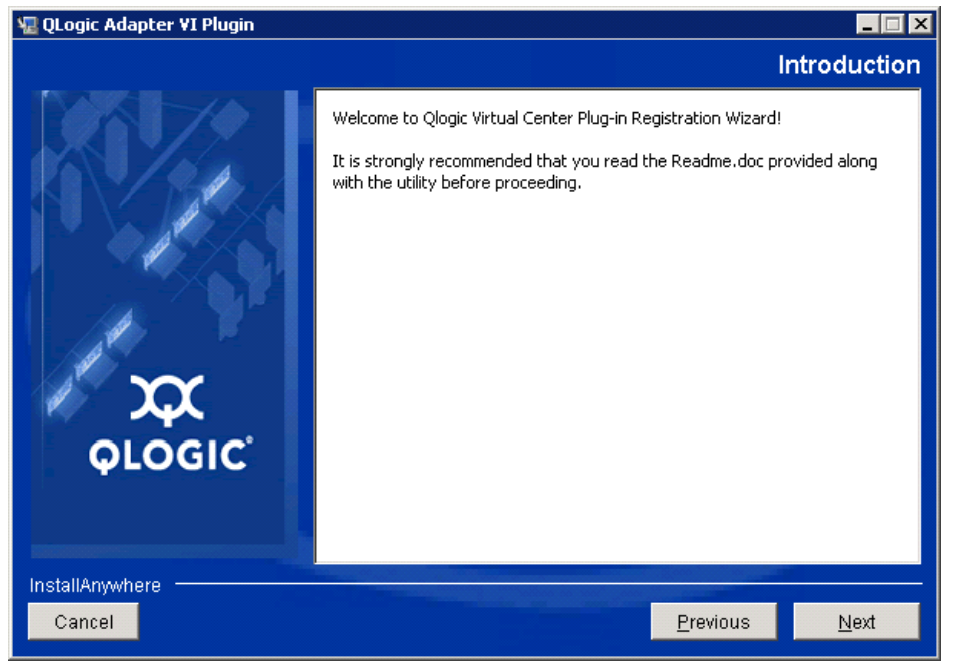

图 *2-10. QConvergeConsole VMware vCenter Server* 插件注册向导

<span id="page-50-0"></span>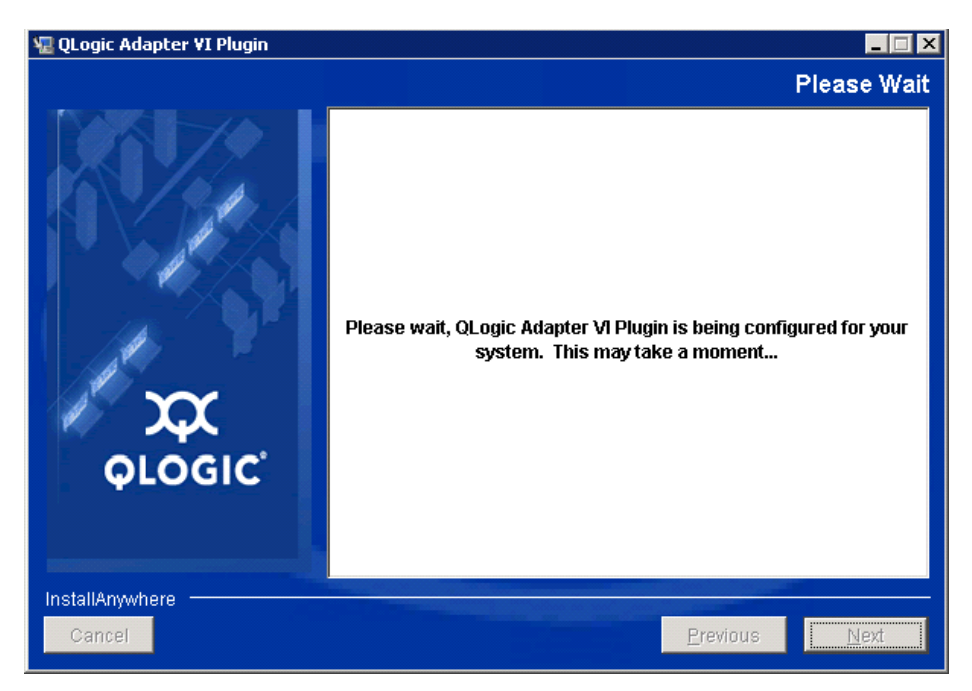

5. 等待向导配置插件 (请参阅 图 [2-11](#page-50-1))。

<span id="page-50-1"></span>图 *2-11. QConvergeConsole VMware vCenter Server* 插件配置

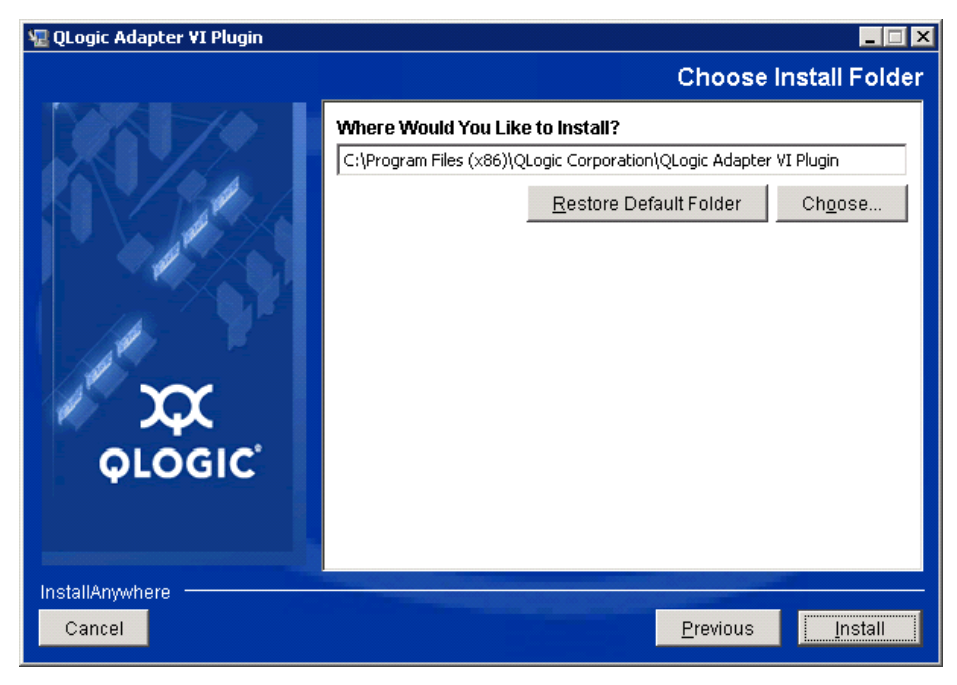

6. 选择安装目录,然后单击 **Install** (安装)(请参阅 图 [2-12](#page-51-0))。

<span id="page-51-0"></span>图 *2-12.* 选择安装目录

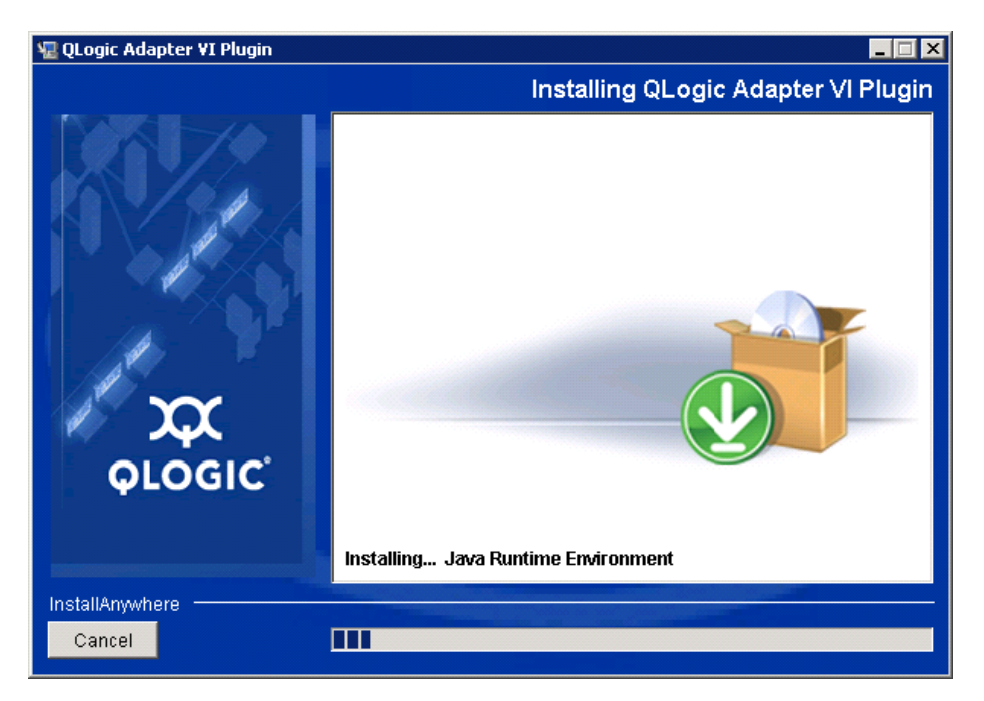

7. 等待向导执行安装 (请参阅 图 [2-13](#page-51-1))。

<span id="page-51-1"></span>图 *2-13.* 安装插件

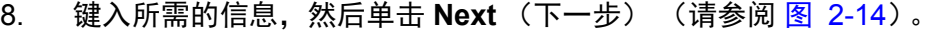

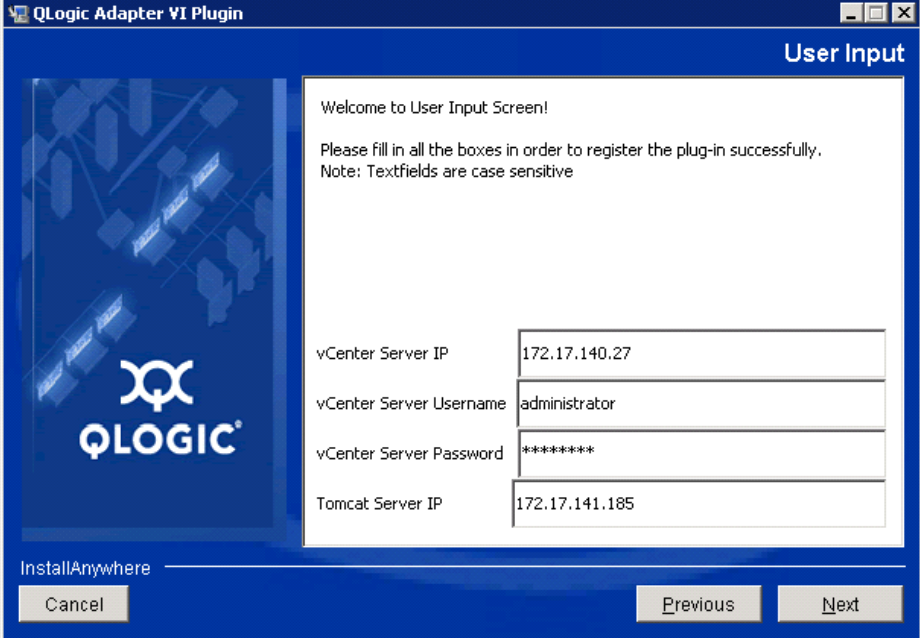

<span id="page-52-0"></span>图 *2-14.* 用户输入屏幕

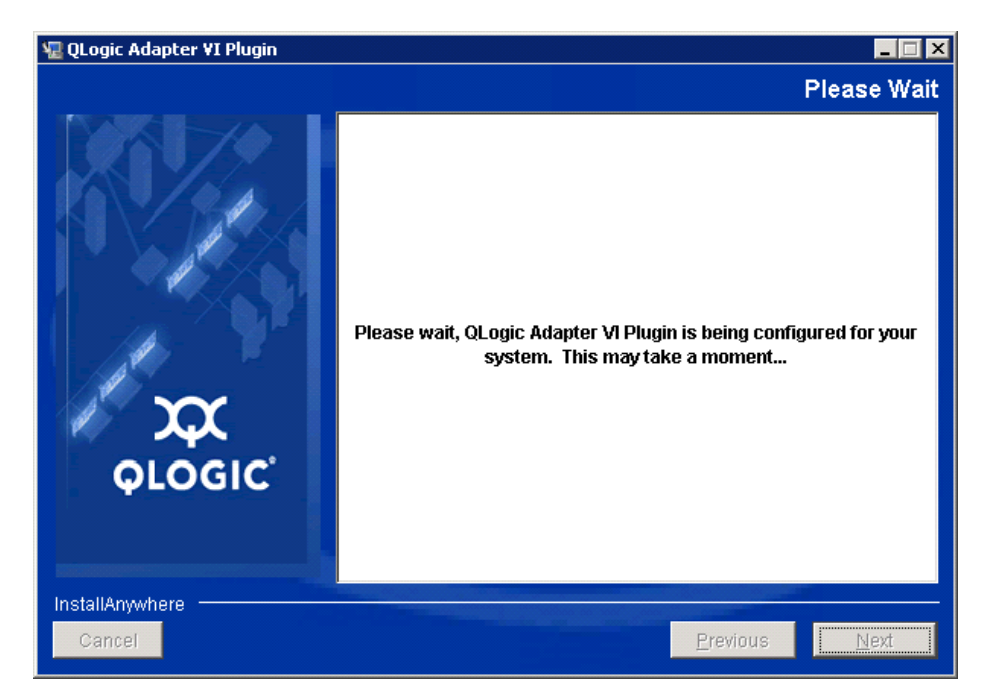

9. 等待向导完成插件配置 (请参阅图 [2-15](#page-52-1))。

<span id="page-52-1"></span>图 *2-15. QConvergeConsole VMware vCenter Server* 插件配置

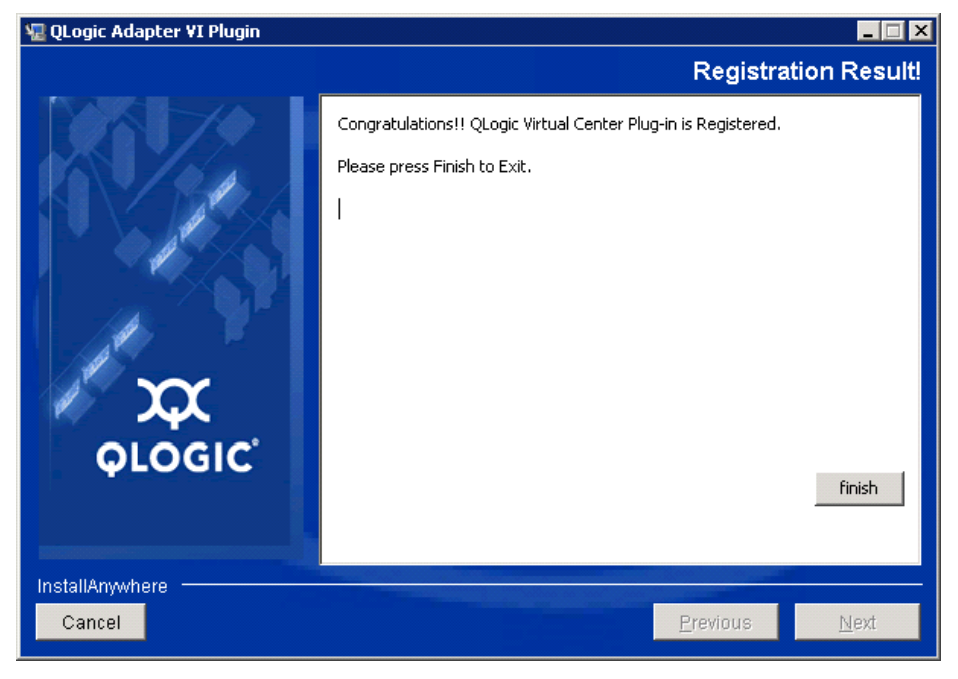

10. 注册完成时显示 图 [2-16](#page-53-1)。单击 Finish (完成) 退出。

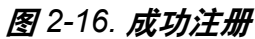

- <span id="page-53-1"></span>11. 安装完成后, 按以下方法重新启动 Tomcat™ 服务:
	- □ 如果将插件安装在 VMware vCenter Server 上, 则重新启动 VMware Virtual Center Management Web 服务。
	- □ 如果将插件安装在除 vCenter Server 以外的服务器上, 则重新启动 Apache Tomcat™ 服务。

# <span id="page-53-0"></span>注销手动安装的插件

如果执行了 QConvergeConsole VMware vCenter Server 插件的手动安装, 则在 运行插件安装向导之前,必须先执行手动卸载。

VMware 为插件注册 (和注销) 提供了两种类型的脚本:

- 对于 PowerShell 脚本: http://communities.vmware.com/docs/DOC-4521
- 对于 Perl: http://communities.vmware.com/docs/DOC-4530

需要从 VMware 下载相应的 VI SDK,才能使用该脚本:

■ 用于 Perl VMware Infrastructure (VI) 软件开发套件 (SDK): vSphere SDK for Perl http://www.vmware.com/support/developer/viperltoolkit/

■ 对于 PowerShell: vSphere PowerCLI http://communities.vmware.com/community/vmtn/vsphere/automationtools/ powercli

下载并安装 SDK 和注册脚本后,按照 VMware 说明注销该插件。

#### 例如, Perl 注销命令为:

```
perl registerPlugin.pl --server="127.0.0.1" 
-username="administrator" --password="password" 
--key="com.qlogic.QLogicAdapterVIPlugIn" --action="remove"
```
用正确信息替换 *administrator* 和 *password* 以登录 vCenter Server。

#### <span id="page-54-0"></span>启用和禁用插件

## 注

如果插件安装成功完成,您不需要启用该插件;在安装过程中已自动启用。 但是,您可以使用以下步骤验证该插件是否已启用。

要启用或禁用 QConvergeConsole VMware vCenter Server 插件,请按照下列步 骤操作:

1. 在 vSphere Client 窗口中,单击 **Plug-ins** (插件)然后单击 **Manage Plug-ins** (管理插件)。

随即显示 Plug-in Manager (插件管理器)窗口, 如图 [2-17](#page-54-1) 中所示。

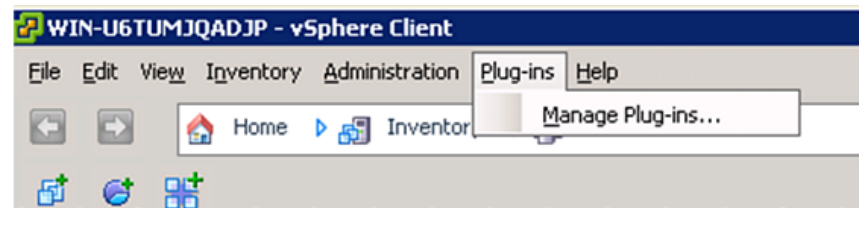

图 *2-17.* 在 *vSphere Client* 中管理插件

<span id="page-54-1"></span>2. 在该窗口的 Installed Plug-ins (已安装插件)部分中找到 QConvergeConsole vCenter Server 插件。

插件的状态 (启用或禁用)显示于 "状态"列, 如图 [2-18](#page-55-0) 中所示。

| Plug-in Name                                            | Vendor       | Version | Status  | Description                     | Progress | Errors |  |
|---------------------------------------------------------|--------------|---------|---------|---------------------------------|----------|--------|--|
| <b>Installed Plug-ins</b>                               |              |         |         |                                 |          |        |  |
| s<br>VMware vCenter Storage Mon VMware Inc.             |              | 5.0     | Enabled | Storage Monitoring and          |          |        |  |
|                                                         |              |         |         | Reporting                       |          |        |  |
| B<br>vCenter Hardware Status                            | VMware, Inc. | 5.0     | Enabled | Displays the hardware status of |          |        |  |
|                                                         |              |         |         | hosts (CIM monitoring)          |          |        |  |
| ෂ<br>vCenter Service Status                             | VMware, Inc. | 5.0     | Enabled | Displays the health status of   |          |        |  |
|                                                         |              |         |         | vCenter services                |          |        |  |
| 8<br>com.qlogic.QLogicAdapterVIP QLogic Corporat 1.0.44 |              |         | Enabled | Qlogic Adapter VI Plugin        |          |        |  |
|                                                         |              |         |         |                                 |          |        |  |

<span id="page-55-0"></span>图 *2-18.* 插件管理器中的 *QConvergeConsole vCenter* 服务器

- 3. 如果您要启用或禁用 QConvergeConsole 插件,右键单击该插件并选择 Enabled (启用)或 Disabled (禁用) (状态在两者之间切换), 如 图 [2-19](#page-55-1) 中所示。
- 4. 单击 **Close** (关闭)关闭 Plug-in Manager (插件管理器)窗口。

| Plug-in Name                           | Vendor                 | Version | Status  | Description                                               | Progress | Errors                   |  |
|----------------------------------------|------------------------|---------|---------|-----------------------------------------------------------|----------|--------------------------|--|
| <b>Installed Plug-ins</b>              |                        |         |         |                                                           |          |                          |  |
| VMware vCenter Storage Mon VMware Inc. |                        | 5.0     | Enabled | Storage Monitoring and<br>Reporting                       |          |                          |  |
| vCenter Hardware Status                | VMware, Inc.           | 5.0     | Enabled | Displays the hardware status of<br>hosts (CIM monitoring) |          |                          |  |
| vCenter Service Status                 | VMware, Inc.           | 5.0     | Enabled | Displays the health status of<br>vCenter services         |          |                          |  |
| com.qlogic.QLogicAdapterVIP            | QLogic Corporat 1.0.44 |         | Enabled | Ologic Adapter VI Plugin                                  |          | Disable                  |  |
| <b>Available Plug-ins</b>              |                        |         |         |                                                           |          | Copy to Clipboard Ctrl+C |  |

<span id="page-55-1"></span>图 *2-19.* 切换 *QConvergeConsole vCenter Server* 插件状态

## <span id="page-56-0"></span>卸载 **QConvergeConsole VMware vCenter Server** 插件

要移除 QConvergeConsole VMware vCenter Server 插件:

- 1. 在 Windows 控制面板中,选择 **Add or Remove Programs** (添加或删除 程序)。(仅限 Windows Server 2008 或更高版本:选择 **Programs and Features** [ 程序和功能 ]。)
- 2. 在 Add or Remove Programs (添加或删除程序)对话框中,选择 QConvergeConsole VMware vCenter Server Plug-in (QConvergeConsole VMware vCenter Server 插件),然后单击 **Change/Remove** (更改 / 删除)。
- 3. 按照 QConvergeConsole VMware vCenter Server 插件安装程序中的说明移 除该插件。

## <span id="page-56-1"></span>安装 **QLogic Adapter CIM** 提供程序

本节介绍如何安装、启动和移除针对 VMware ESX 和 ESXi 的 QLogic Adapter CIM 提供程序。存在多个 zip 压缩包,因此请确保选择符合您的环境 (ESXi 5.0、 和 ESXi 5.1) 的 zip 压缩包。

## 注

针对 VMware ESX 的 QLogic Adapter CIM 提供程序以 VIB 文件的形式生 成。 VIB 包含在 VMware ESX/ESXi 上安装提供程序所需的完整文件集和二 进制文件集。 offline-bundle.zip 文件包含 VIB 以及在 VMware ESX/ESXi 上 安装提供程序所需的元数据。

# <span id="page-56-2"></span>初始安装方法

CIM 提供程序的初始安装方法包括:

■ 联机

请参考 第 43 页 " 在 ESXi 5.x [主机上安装](#page-57-0) CIM 提供程序 " 或 第 [43](#page-57-1) 页 " 在 ESXi 5.5 [主机上安装](#page-57-1) CIM 提供程序 "。

■■脱机

请参考 第 43 页 " 使用 [VMware Update Manager](#page-57-2) 的现有 ESX/ESXi 安装 "。

远程

请参考 第 44 页 " 在 ESX/ESXi [主机上远程安装](#page-58-0) CIM 提供程序 "。

### <span id="page-57-0"></span>在 **ESXi 5.***x* 主机上安装 **CIM** 提供程序

- 1. 将 provider-adapter.vib 文件复制到 ESXi 5.*x* 系统的根目录 (/) 下。
- 2. 发出以下 esxcli 命令:
	- **# cd /**

```
# esxcli software acceptance set --level=CommunitySupported
```

```
# esxcli software vib install -v file:/provider-adapter.vib
```

```
--maintenance-mode --no-sig-check
```
3. 根据需要重新引导系统。

## <span id="page-57-1"></span>在 **ESXi 5.5** 主机上安装 **CIM** 提供程序

- 1. 将 qlogic-adapter-provider.zip 文件复制到 ESXi 5.5 系统的根目录 (/)下。
- 2. 发出以下 esxcli 命令:

```
# cd /
# esxcli software acceptance set --level=CommunitySupported
# esxcli software vib install -d 
file:/qlogic-adapter-provider.zip --maintenance-mode 
--no-sig-check
```
3. 根据需要重新引导系统。

# <span id="page-57-2"></span>使用 **VMware Update Manager** 的现有 **ESX/ESXi** 安装

一台现有 ESX/ESXi 主机使用 VMware Update Manager 安装了异步驱动程序。有 关更多信息,请参阅 *[vSphere Installation and Setup Guide](http://pubs.vmware.com/vsphere-51/index.jsp?topic=%2Fcom.vmware.vsphere.install.doc%2FGUID-7C9A1E23-7FCD-4295-9CB1-C932F2423C63.html)* (vSphere 安装和设置 指南)中的 *"*Using vSphere ESX/ESXi Image Builder CLI" (使用 vSphere ESX/ESXi Image Builder CLI)。

## 要安装异步驱动程序:

- 1. 提取异步驱动程序 zip 文件的内容。
- 2. 找到 offline-bundle.zip 文件。
- 3. 从 vCenter Server,选择 **Home** (主页),然后选择 **Update Manager** (更新管理器)。
- 4. 单击 Patch Repository (补丁程序存储库)选项卡。
- 5. 单击屏幕右上角的 Import Patches (导入补丁程序)链接。
- 6. 单击 **Finish** (完成)。

异步驱动程序现已添加到补丁程序存储库中。

7. 创建基准和修复 ESX/ESXi 主机。有关更多信息,请参考 *Installing and Administering VMware vSphere Update Manager* (安装和管理 VMware vSphere Update Manager),该文档位于[:](http://www.vmware.com/support/pubs/vum_pubs.html) [http://www.vmware.com/support/pubs/vum\\_pubs.html](http://www.vmware.com/support/pubs/vum_pubs.html)。

## <span id="page-58-0"></span>在 **ESX/ESXi** 主机上远程安装 **CIM** 提供程序

#### 注

执行此步骤之前,请确保远程 ESX/ESXi 系统处于维护模式。要使用 vSphere Client 使系统进入维护模式,请选择 **Inventory** (资源清册), 再选择 **Host** (主机),然后选择 **Enter Maintenance Mode** (进入维 护模式)。

- 1. 将 offline-bundle.zip 文件复制到安装了 vSphere CLI 软件包或托管 vMA 的主机上的任意位置。
- 2. 导航至 offline-bundle.zip 文件的位置。
- 3. 按如下所示运行 vihostupdate 命令以安装脱机捆绑包:

```
# vihostupdate.pl <conn_options> --install --bundle 
offline-bundle.zip --nosigcheck
```
4. 按照屏幕上的指示完成安装。可能需要重新启动 ESX/ESXi 系统。

## 注

有关 vihostupdate 命令的更多详情,请参阅 *vSphere Command-Line Interface Installation and Reference Guide* (vSphere 命令行界面安装和参考指南),网址为: [http://www.vmware.com/pdf/vsphere4/r40/vsp\\_40\\_vcli.pdf](http://www.vmware.com/pdf/vsphere4/r40/vsp_40_vcli.pdf)

## 后续更新安装

要在之前的 VIB 安装后更新 QLogic Adapter CIM 提供程序,请遵循 第 [45](#page-59-0) 页 " 卸 载 [QLogic Adapter CIM](#page-59-0) 提供程序 " 中的说明移除现有 VIB。完成 VIB 移除后,使 用 第 42 页 " [初始安装方法](#page-56-2) " 中的相同步骤安装新 VIB。

## 启动 **QLogic Adapter CIM** 提供程序

在系统启动后, ESX 系统中的 Small Footprint CIM Broker (SFCB) CIM 对象管理 器 (CIMOM) 会自动启动,并在必要时加载 QLogic Adapter CIM 提供程序。

如果 CIM 提供程序未自动启动, 则可以使用以下命令手动停止、启动或重新启动 SFCB CIMOM。

要停止 SFCB CIMOM 和 QLogic Adapter CIM 提供程序,请使用以下命令:

# /etc/init.d/sfcbd-watchdog stop

要启动 SFCB CIMOM 和 QLogic Adapter CIM 提供程序,请使用以下命令:

# /etc/init.d/sfcbd-watchdog start

要重新启动 SFCB CIMOM 和 QLogic Adapter CIM 提供程序,请使用以下命令:

# /etc/init.d/sfcbd-watchdog restart

在启动 SFCB CIMOM 之后,使用 CIM 客户端公用程序来向 QLogic Adapter CIM 提供程序查询信息。

### <span id="page-59-0"></span>卸载 **QLogic Adapter CIM** 提供程序

可以卸载您的 VMware 版本所对应的 QLogic Adapter CIM 提供程序。有关通过远 程主机移除 QLogic Adapter CIM 提供程序的信息,请参阅 *QLogic Adapter CIM Provider and vCenter Plug-in for VMware ESX/ESXi Readme* (QLogic Adapter CIM 提供程序和针对 VMware ESX/ESXi 的 vCenter 插件自述)文件。

### 从 **ESXi 5.***x* 主机上卸载 **CIM** 提供程序

- 1. 键入以下命令以查看 VIB 列表:
	- # **esxcli software vib list**
- 2. 键入以下命令以移除 QLogic Adapter CIM 提供程序:

```
# esxcli software vib remove --vibname qlogic-adapter-provider 
--maintenance-mode –f
```
# 从远程主机卸载 **CIM** 提供程序

#### 注

执行此步骤之前,请确保 ESX/ESXi 系统处于维护模式。要使用 vSphere Client 使系统进入维护模式,请选择 **Inventory** (资源清册),再选择 **Host** (主机),然后选择 **Enter Maintenance Mode** (进入维护模式)。

- 1. 从安装有 vSphere CLI 软件包或托管 vMA 的主机上的控制台查询和查找现有 提供程序的公告 ID:
	- # vihostupdate.pl <*conn\_options*> --query
- 2. 通过键入以下命令移除现有 VIB:

```
# vihostupdate.pl <conn_options> --remove --bulletin 
<bulletinID>
```
# 注

有关 vihostupdate 的更多详情,请参阅 *vSphere Command Line Interface Installation and Reference Guide* (vSphere 命令行界面安装和参考指南)。 [http://www.vmware.com/pdf/vsphere4/r40/vsp\\_40\\_vcli.pdf](http://www.vmware.com/pdf/vsphere4/r40/vsp_40_vcli.pdf)

# <span id="page-60-0"></span>安装 **vSphere Web Client** 插件

- 1. 收集所有必要的安装信息
	- vCenter Server 的 IP 地址
	- vCenter Server 凭据 (用户名和密码)
	- 用于安装 QLogic Adapter vSphere Web Client 插件的位置 (在 vCenter Server 或其他服务器上)

如果您要将 vSphere Web Client Plug-in 安装在 vCenter Server 以外的 其他位置,请确保该服务器上有正在运行的 Tomcat 服务并且有准备好 的 Tomcat 实例的 IP 地址。另外,还请确保将 Tomcat CATALINA\_HOME 环境变量设置到适当的目录。

- 2. 在提供了 Tomcat 服务的服务器上运行安装程序。提供安装程序要求的信息。
	- 在 Windows 上, 双击安装程序, 然后按照所提供的有关 GUI 的说明执 行操作。
- 在 Linux 上:
	- a. 确保该用户是 root 用户 (或拥有 root 权限)。
	- b. 如果没有安装程序可执行文件,请创建一个。选择针对您的系统 (32 位或 64 位)的安装程序,然后键入以下命令:

chmod +x <*installer*>

其中 *<installer>* 是安装程序的文件名。

c. 通过发出以下命令来运行安装程序:

./<*installer*>

其中 "<*installer*>" 是安装程序的文件名。

- d. 请按照安装程序提供的说明执行操作。
- 3. 重新启动 Tomcat 服务。

如果 vSphere Web Client Plug-in 要安装在 vCenter Server 上, 您必须重新 启动 VMware Virtual Center Management Web 服务。在 Windows 中,转到 **Administrative Tools** (管理工具)菜单,选择 **Services** (服务),然后重 新启动 VMware Virtual Center Management Web 服务。在 vCenter Server Appliance (Linux) 上, 发出以下命令:

/etc/init.d/vmware-vpxd tomcat-restart

4. 重新启动所有 vSphere Web Client 会话。

如果您要更新旧版本的 vSphere Web Client Plug-in,请重新启动 vSphere Web Client 服务。在 Windows 中,转到 **Administrative Tools** (管理工 具)菜单,选择 **Services** (服务),然后重新启动 VMware vSphere Web Client。在 vCenter Server Appliance (Linux) 上,发出以下命令:

/etc/init.d/vsphere-client restart

# 卸载 **vSphere Web Client Plug-in**

- 通过 Windows 卸载程序控制面板卸载 Windows 上的 vSphere Web Client Plug-in。按照卸载程序用户界面上的指示卸载该插件。
- 通过以下命令行的命令卸载 Linux 上的 vSphere Web Client Plug-in:

```
/opt/qlogic/QLogic\ Adapter\ Web\ Client\ 
Plugin/Uninstall_QLogic\ Adapter\ Web\ Client\ 
Plugin/Uninstall\ QLogic\ Adapter\ Web\ Client\ Plugin
```
以 root 用户身份按照提示 (用户界面或控制台命令)卸载该插件。

# *3* 适配器管理应用程序

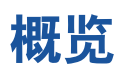

本章说明以下适配器管理应用程序:

- "使用 [QConvergeConsole](#page-64-0) 进行常规管理"
- [交换机独立分区](#page-134-0) 请参考 [第](#page-134-0) 4 节
- "Windows [管理应用程序](#page-87-0) "
- "Linux [管理应用程序](#page-119-0)"
- "VMware [管理应用程序](#page-123-0) "

# <span id="page-64-0"></span>使用 **QConvergeConsole** 进行常规管理

使用 QConvergeConsole GUI 和 CLI 公用程序按照如下步骤管理适配器:

- "使用 [QConvergeConsole](#page-64-1) 配置 NIC 驱动程序"
- "使用 [QConvergeConsole](#page-64-2) 配置 iSCSI"
- " 使用 [QConvergeConsole](#page-65-0) 配置 FCoE"

# 注

有关安装和启动 QConvergeConsole GUI 的信息,请参考 *QConvergeConsole GUI Installation Guide* (QConvergeConsole GUI 安装 指南)(有关下载说明,请参阅 第 xii 页上的"[相关材料](#page-11-0)")。 QConvergeConsole GUI 联机帮助系统涵盖了有关 QConvergeConsole GUI 的所有步骤信息。

# <span id="page-64-1"></span>使用 **QConvergeConsole** 配置 **NIC** 驱动程序

有关使用 QConvergeConsole GUI 配置 NIC 驱动程序的信息,请参考 *QConvergeConsole GUI* 帮助系统并选择管理以太网 *(NIC)* 端口。

有关使用 QConvergeConsole CLI 配置 NIC 驱动程序的信息,请参考 *QConvergeConsole CLI User's Guide* (QConvergeConsole CLI 用户指南) 的 "NIC Interactive Commands" (NIC 交互命令)一节。

# <span id="page-64-2"></span>使用 **QConvergeConsole** 配置 **iSCSI**

有关使用 QConvergeConsole GUI 配置 iSCSI 的信息,请参考 *QConvergeConsole GUI* 帮助系统 (请参阅 第 xii 页上的 " [相关材料](#page-11-0) " )并选择管 理 **iSCSI** 端口。

有关使用 QConvergeConsole CLI 配置 iSCSI 的信息,请参阅以下内容:

- 使用 [QConvergeConsole](#page-65-0) 配置 FCoE
- 使用 [QConvergeConsole](#page-78-0) 配置 iSCSI 启动器
- 使用 [QConvergeConsole](#page-82-0) 启用 CHAP 验证
- 所有其他主题: 请参阅 *QConvergeConsole CLI User's Guide* (QConvergeConsole CLI 用户指南)。

# <span id="page-65-0"></span>使用 **QConvergeConsole** 配置 **FCoE**

有关使用 QConvergeConsole GUI 配置 FCoE 的信息,请参考 *QConvergeConsole GUI* 帮助系统并选择管理光纤信道和 **FCoE** 适配器及端口。

有关使用 QConvergeConsole CLI 配置 FCoE 的信息,请参考 *QConvergeConsole CLI User's Guide* (QConvergeConsole CLI 用户指南) 的 "Fibre Channel Interactive Commands" (光纤信道交互命令)一章。

# 使用 **QConvergeConsole** 配置 i**SCSI** 卸载

iSCSI 卸载功能提供完整的 iSCSI 卸载,包括标头和数据摘要、接收协议数据单元 (PDU) 分析以及直接数据布置。您可以使用以下公用程序配置 iSCSI 卸载参数:

- QConvergeConsole GUI: 图形用户界面
- QConvergeConsole CLI:*交互式模式* (菜单驱动)和*非交互式模式* (命令 行驱动)

# 注

有关安装和启动 QConvergeConsole GUI 的信息,请参阅 *QConvergeConsole GUI Installation Guide* (QConvergeConsole GUI 安装 指南) (有关下载说明, 请参阅 第 xii 页上的" [相关材料](#page-11-0)" )。 QConvergeConsole GUI 联机帮助系统涵盖了有关 QConvergeConsole GUI 的所有步骤信息。

有关 QConvergeConsole CLI 的交互模式,请参阅 *QConvergeConsole CLI User's Guide* (QConvergeConsole CLI 用户指南)(有关下载说明,请参阅 第 xii [页上](#page-11-0) 的 " [相关材料](#page-11-0) " )。有关 QConvergeConsole CLI 的非交互式模式,请参阅本节中 的步骤以显示和修改以下各项:

- [适配器级](#page-66-0) iSCSI 参数
- 端口级 [iSCSI](#page-67-0) 参数
- [目标会话摘要](#page-72-0)
- [目标会话级](#page-73-0) iSCSI 协商参数
- [目标会话级永久](#page-75-0) iSCSI 参数

# <span id="page-66-0"></span>适配器级 **iSCSI** 参数

本节展示用于显示和修改适配器级 iSCSI 参数的命令。

#### 显示适配器级 **iSCSI** 参数

要查看适配器配置的设置,请发出-ch 命令。位置参数 [hba\_port\_inst] 是可 选的。如果 hba\_port\_inst 已指定, 则仅显示该适配器的信息。如果 hba\_port\_inst 未指定, 则列出系统中所有适配器的信息。

#### 命令行选项:

```
-ch [hba_port_inst]
```
#### 示例:

\$qaucli -pr iscsi -ch

#### 或者:

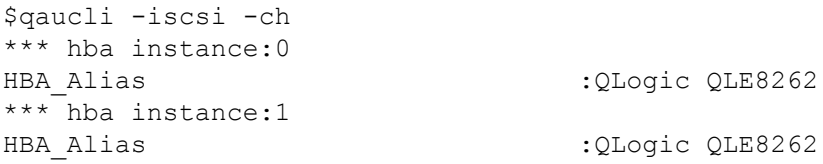

## 修改适配器级 **iSCSI** 参数

使用 -nh 命令设置单端口或多端口适配器的适配器级参数。位置参数变为 <hba\_port\_inst>和一系列的一对或多对参数名称 - 值对。要检查参数列表, 请使用 -ch 选项。

#### 命令行选项:

-nh <hba port inst> <config name|config\_alias> <value> [<config\_name|config\_alias> <value>]

#### 示例:

\$qaucli -pr iscsi -nh HBA\_ALIAS "AccountingHBA"

### 或者:

\$qaucli -iscsi -nh HBA\_ALIAS "AccountingHBA" HBA (adapter) Parameters: The following table lists the parameters that may be configured using the -nh option in non-interactive mode. Full Parameter Name Alias Name Allowable Values ------------------ ---------- ---------------- HBA Alias **HBAALIAS** Character string

# <span id="page-67-0"></span>端口级 **iSCSI** 参数

本节展示用于显示和修改端口级 iSCSI 参数的命令。

#### 显示端口级 **iSCSI** 参数

使用-c 命令查看端口配置的设置。位置参数 [hba\_port\_inst] 是可选的。如 果 hba\_port\_inst 已指定, 则仅显示该端口的信息。如果 hba\_port\_inst 未 指定,则显示系统中所有端口的信息。

#### 示例:

\$qaucli -pr iscsi -c 0

#### 或者:

\$qaucli -iscsi -c 0 \*\*\*\*\*\*\*\*\*\*\*\*\*\*\*\*\*\*\*\*\*\*\*\*\*\*\*\*\*\*\* \*\*\* Displaying Port inst=0 \*\*\* \*\*\*\*\*\*\*\*\*\*\*\*\*\*\*\*\*\*\*\*\*\*\*\*\*\*\*\*\*\*\* \*\*\* Displaying HBA (Adapter) Level Information inst=0 \*\*\* HBA\_Alias : QLogic QLE8262 HBA\_TCP\_Max\_Window\_Size : 19537 HBA Default Fragment Reass Timeout : 0 HBA\_Reserved\_TCP\_Config : 0x00000000 HBA\_Delayed\_ACK : off \*\*\* Displaying Port General Summary Information inst=0 \*\*\* 0.HBA:0 Port:1 HBA Port Instance:0 HBA Model:QLE8262 HBA Serial Number: (000e1e031684) qlutil GetP3Params1: BoardStr=QLogic QLE8262 ; BoardId=0x26; BoardPortNum=1; PCIFunction=5; MAC\_ADDR= 0:E:1E:3:16:85 FW Version:4.2.2 Type:Fibre IP Address:192.168.105.208 Alias: iSCSI Name: iqn.2000-04.com.qlogic:isp8214.000e1e031685.5 User Defined IP Address. IPv4 Address : 192.168.105.208<br>Gateway : 192.168.105.178 Gateway : 192.168.105.178<br>Subnet Mask : 255.255.255.0  $: 255.255.255.0$ IPv6 Protocol is currently disabled. iSNS :Disabled. \*\*\* Displaying ISCSI Settings inst=0 \*\*\* Force\_Negotiate\_Main\_iSCSI\_Keys : off<br>iSCSI\_Send\_Markers : off(\*) iSCSI\_Send\_Markers - - - : off<br>iSCSI\_Header\_Digests : off iSCSI\_Header\_Digests : off iSCSI\_Data\_Digests iSCSI\_Immediate\_Data : on  $i$ SCSI\_Initial<sub>\_R2T</sub> iSCSI\_Data\_Seq\_In\_Order : on(\*) iSCSI\_Data\_PDU\_In\_Order : on(\*) iSCSI\_CHAP\_Auth : off(\*) iSCSI\_Bidi\_CHAP\_Auth : off(\*) iSCSI\_Snack : off iSCSI\_Discovery\_Logout : on<br>iSCSI\_Discovery\_Logout : off iSCSI\_Strict\_Login : off iSCSI Error Recovery Level

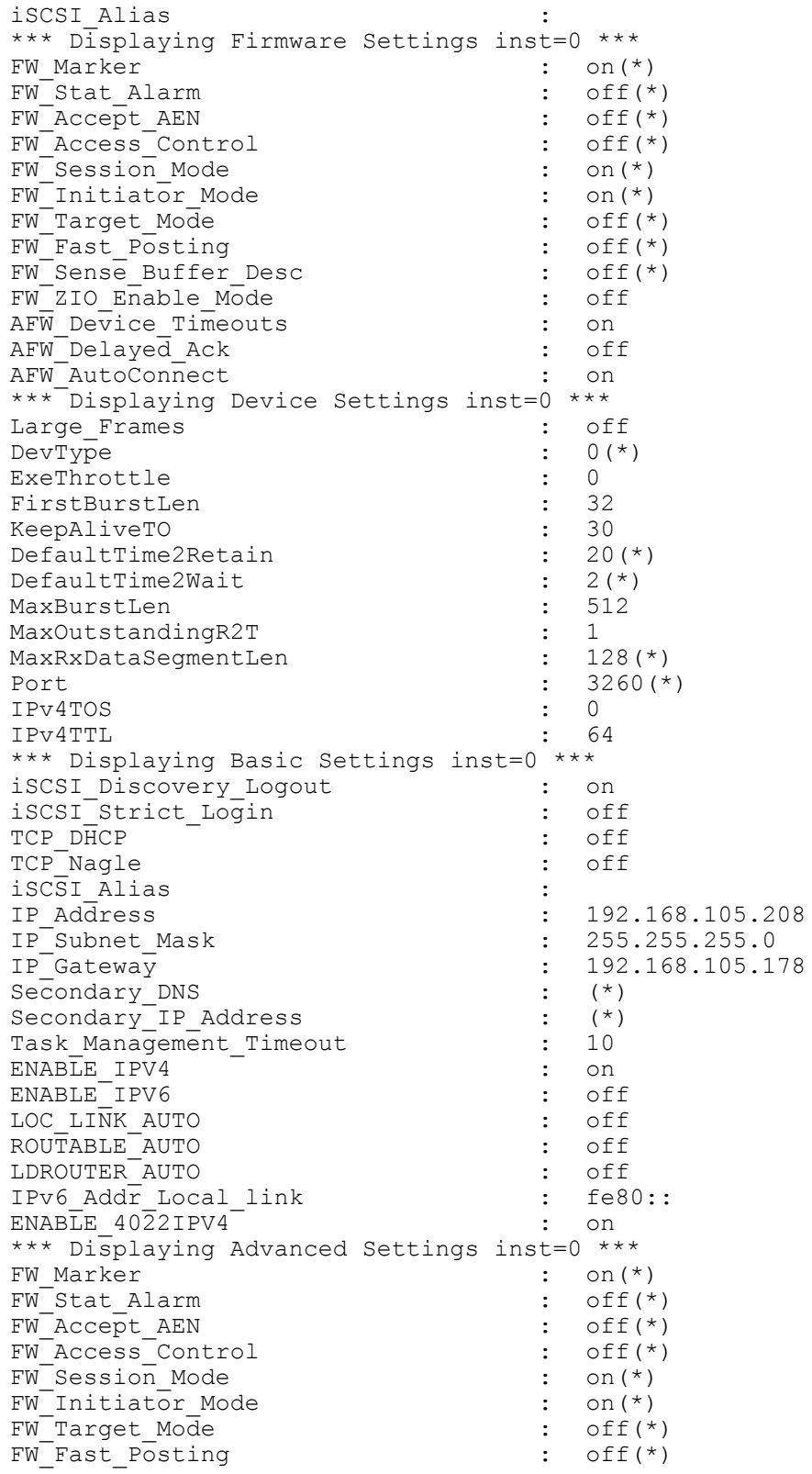

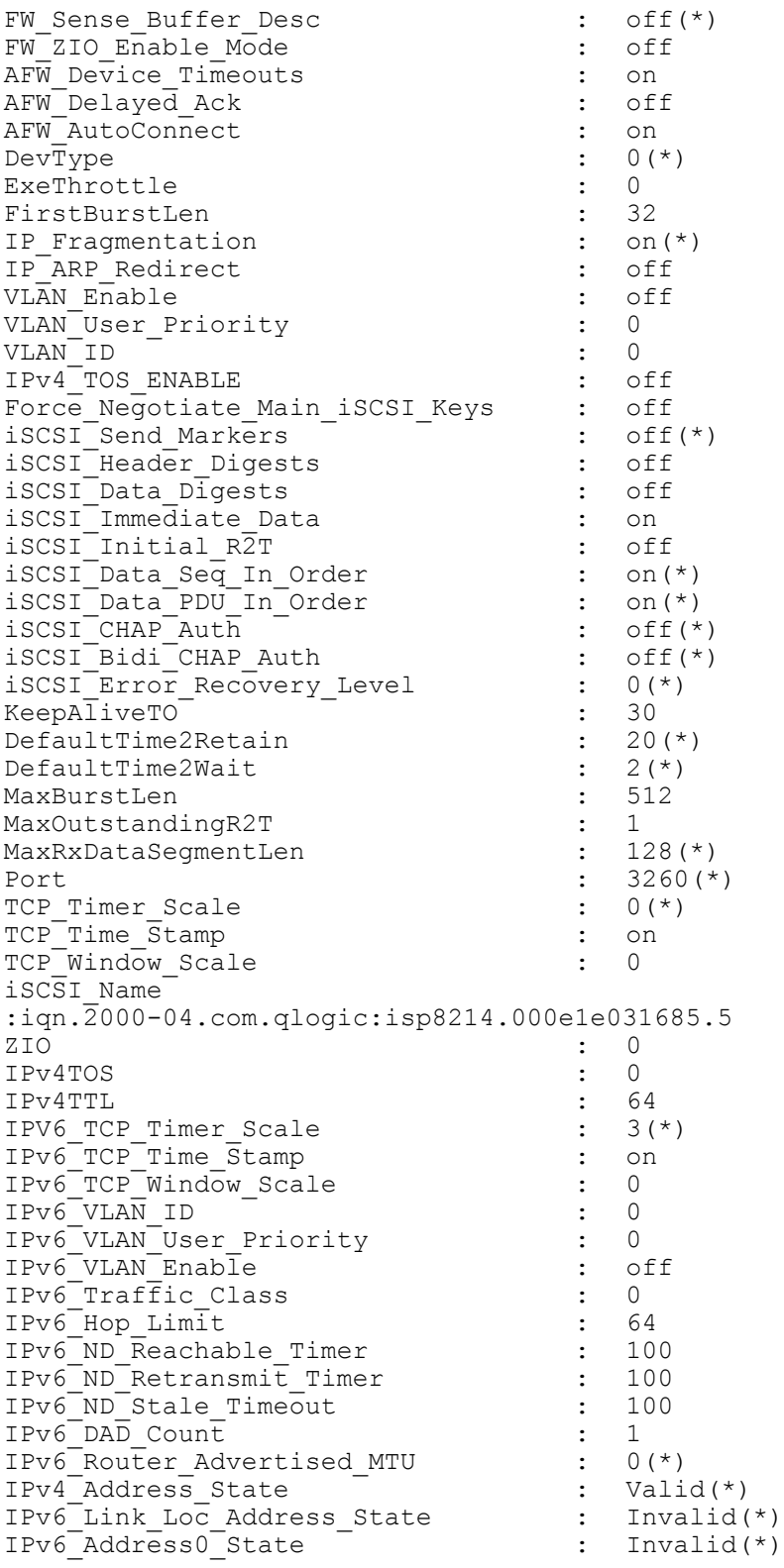

```
IPv6 Address1 State : Invalid(*)
IPv6 Default Router State : No router(*)
IPv6<sup>MC</sup>ast Listnr Disco Enable : off
ACB Version : 2(*)AFW_Serlz_Task_Mngmt : off
Large Frames \overline{\phantom{a}} : off
*** Displaying IPv6 Settings inst=0 ***
IPv6_Addr_Local_link : fe80::
IPv6 Addr Routable0 : ::
IPv6 Addr Routable1 : :: ::
Default IPv6 Router : :: ::
IPv6_Port : 3260
IPv6_Gratuitious_Neighbor_Ad_Enable : off
IPv6<sup>-</sup>Redirect Enable \overline{ } = \overline{ } : off
*** Displaying IPv6 TCP Settings inst=0 ***
IPv6 Nagle : off
IPV6 TCP Timer Scale : 3(*)
IPv6 TCP Time Stamp : on
*** Displaying Remaining parameters inst=0 ***
                    \cos(\star)Values noted with (*) are read only.
```
#### 修改端口级 **iSCSI** 参数

使用 –n 命令修改端口级 iSCSI 参数。

#### 命令行选项:

-n <*hba\_port\_inst*> <*config\_name*|*config\_alia*s> <*value*> <*config\_name*|*config\_alias*> <*value*>

#### 示例:

#### 在下例中, HBA 端口实例为 0,并且参数更改用于打开 iSCSI 标头摘要。

\$qaucli -pr iscsi -n 0 iSCSI\_Header\_Digests on

#### 或者:

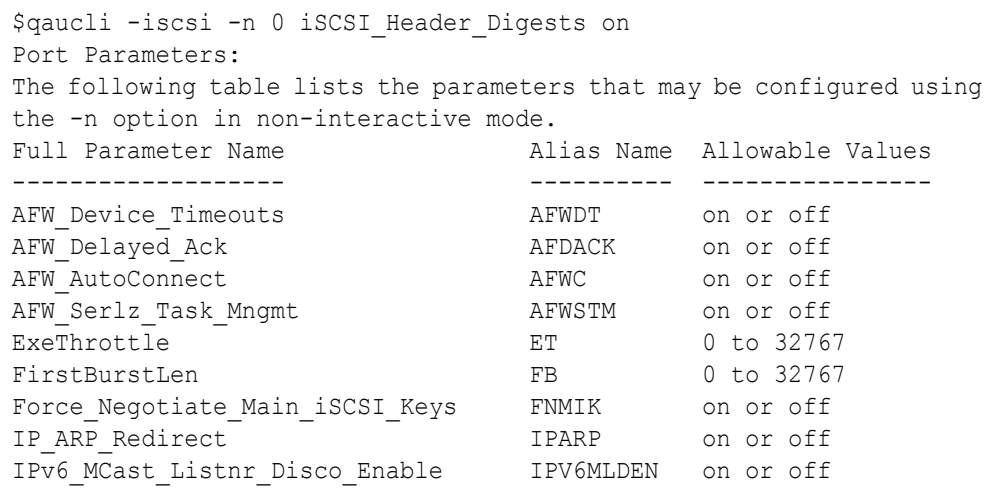

iSCSI\_Alias IALS Character string iSCSI\_Header\_Digests IHD on or off iSCSI\_Data\_Digests IDD on or off iSCSI Immediate Data in IID on or off iSCSI Initial R2T and IIR2T on or off iSCSI\_Snack ISNACK on or off iSCSI\_Discovery\_Logout iSCSI\_Strict\_Login IS on or off KeepAliveTO KATO 0 to ? Large Frames  $L$ RGFRM on or off (not for 4010s) MaxBurstLen MBL 0 to ? MaxOutstandingR2T MOR2T 0 to ? TCP DHCP **TCPDHCP** on or off TCP Nagle  $TCPN$  on or off TCP Time Stamp  $\qquad \qquad$  TCPTMS on or off TCP Window Scale Ningham WINSCALE 0 to 14 VLAN\_Enable VLAN on or off VLAN User Priority  $V$  VLANUPRIOR 0 to 7 VLAN<sub>ID</sub> 0 to 4095 IP Address and IPAD IPv4 address format IP\_Subnet\_Mask IPSM IPv4 address format IP Gateway  $IP$ Gateway IPGW IPv4 address format ZIO ZIO 2 to 16 FW ZIO Enable Mode  $\qquad \qquad$  ZIOE on or off Task\_Management\_Timeout TMTO 0 to 65535 ENABLE IPV4 by EIPV4 on or off ENABLE\_4022IPV4 E4022IPV4 on or off ENABLE IPV6 **EIPV6** on or off LOC LINK AUTO LOCLA on or off ROUTABLE AUTO **a** RAUTO on or off LDROUTER AUTO **LEGAL SERVICE SERVICE SERVICE SERVICE SERVICE SERVICE SERVICE SERVICE SERVICE SERVICE SERVICE S** IPv6\_Addr\_Local\_link IPLL IPv6 address format IPv6\_Addr\_Routable0 IPR0 IPv6 address format IPv6\_Addr\_Routable1 IPR1 IPv6 address format Default IPv6 Router **IPRR** IPV6 address format IPv4TOS IPV4TOS 0 255 IPv4 TOS ENABLE **TOS** ENABLE on or off IPv4TTL IPV4TTL 0 255 IPv6 Port 1PV6PORT 0 65535 IPv6 Gratuitious Neighbor Ad Enable IPV6GNAE on or off IPv6 Redirect Enable **IPV6RDE** on or off IPv6\_Nagle TCPV6ND on or off IPV6 TCP Timer Scale TCPV6TS 0 to 7 IPv6 TCP Time Stamp TCPV6TST on or off IPv6 TCP Window Scale  $IPV6TCPWS$  0 to 14 IPv6 VLAN ID **IPV6VLANID** 0 to 4095 IPv6 VLAN User Priority 1PV6VLANUP 0 to 7 IPv6 VLAN Enable **IPV6VLANEN** on or off IPv6 Traffic Class **IPV6TC** 0 to 255
IPv6 Hop Limit 1PV6HL 0 to 255 (router may override) IPv6\_ND\_Retransmit\_Timer IPV6NDRET 0 to 4294967295 (router may override) IPv6 ND Stale Timeout 1PV6STO 0 to 4294967295 (router may override) IPv6 ND Reachable Timer IPV6NDRT 0 to 4294967295 (router may override) IPv6\_DAD\_Count 1PV6DAD 0 to 255

## 目标会话摘要

使用 -ts 命令显示永久和非永久目标的摘要信息。 [*hba\_port\_inst*] 和 [*target\_id*] 二者都是可选的参数。如果两个参数都不存在,将显示所有适配器和 所有目标的信息。如果输入了 *hba\_port\_inst*,则显示指定适配器上所有目标的目 标信息。如果输入了可选的 *target\_id* 关键字,则仅显示指定目标上的信息。

#### 命令行选项:

-ts [*hba\_port\_inst*] [*target\_id*]

#### 示例:

\$qaucli -pr iscsi -ts

#### 或者:

\$qaucli -iscsi -ts Target ID:2 hba\_no:0 IP:192.168.105.247 Port:3260 TGT Instance #:2 ISCSI Name: Alias: State:No Connection Target ID:3 hba\_no:0 IP:192.168.105.247 Port:3260 TGT Instance #:3 ISCSI Name: iqn.2003-05.com.stringbeansoftware:apptester-starblazer248-target Alias: State:Session Active Target ID:2 hba\_no:1 IP:192.168.105.247 Port:3260 TGT Instance #:2 ISCSI Name: iqn.2003-05.com.stringbeansoftware:apptester-appstorm245-target Alias: State:Session Active Target ID:3 hba\_no:1 IP:192.168.105.247 Port:3260 TGT Instance #:3 ISCSI Name: iqn.2003-05.com.stringbeansoftware:apptester-starblazer248-target Alias: State:Session Active

# 目标会话级 **iSCSI** 协商参数

使用 -t 命令以显示目标的信息。位置参数是 <*hba\_port\_inst*>。可选参数为 [target\_id]。如果仅输入了 hba\_port\_inst, 则显示指定适配器上所有目标 的目标信息。如果输入了可选的 *target\_id*,则仅显示指定目标上的信息。

## 命令行选项:

```
-t <hba_port_inst> [target_id]
```
#### 示例:

在下例中, HBA 端口实例为 0,目标 ID 为 3。

```
$qaucli -pr iscsi -t 0 3
```
#### 或者:

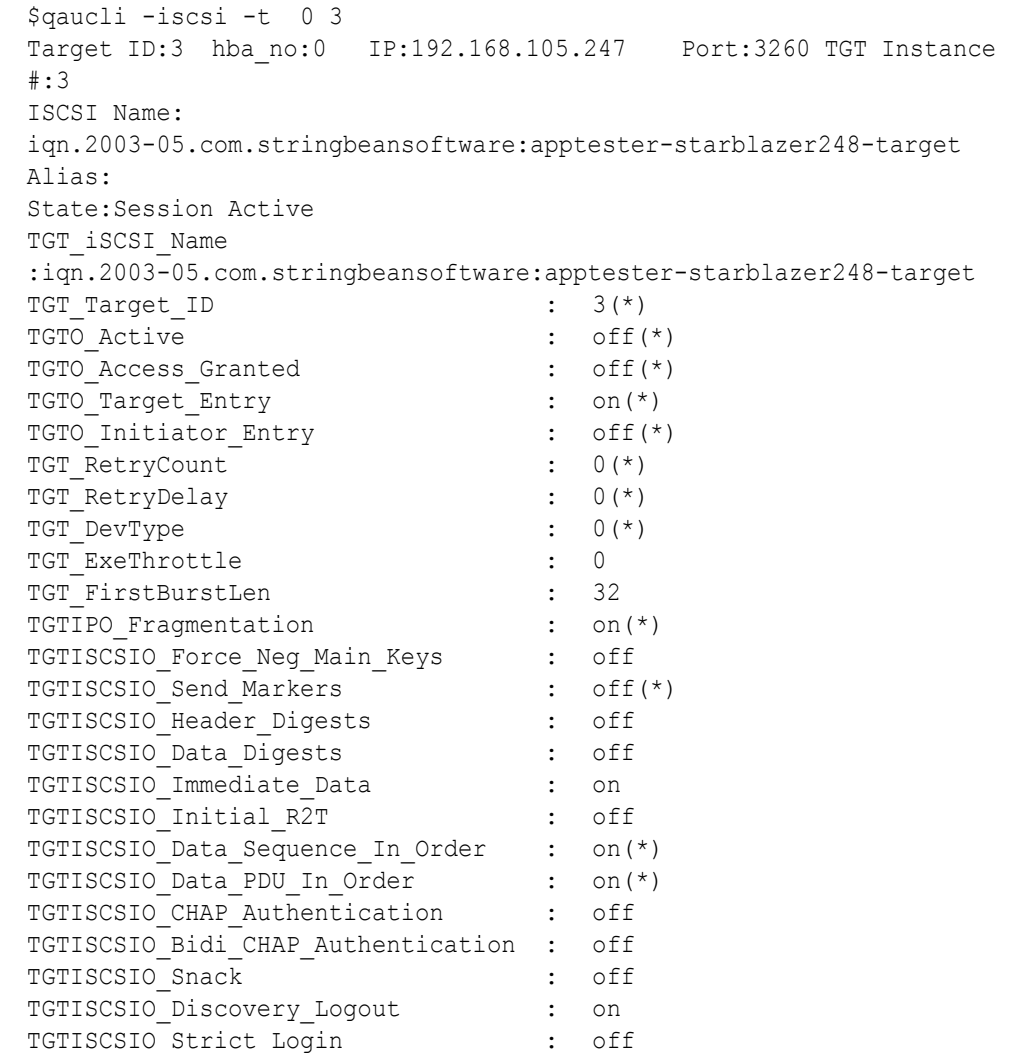

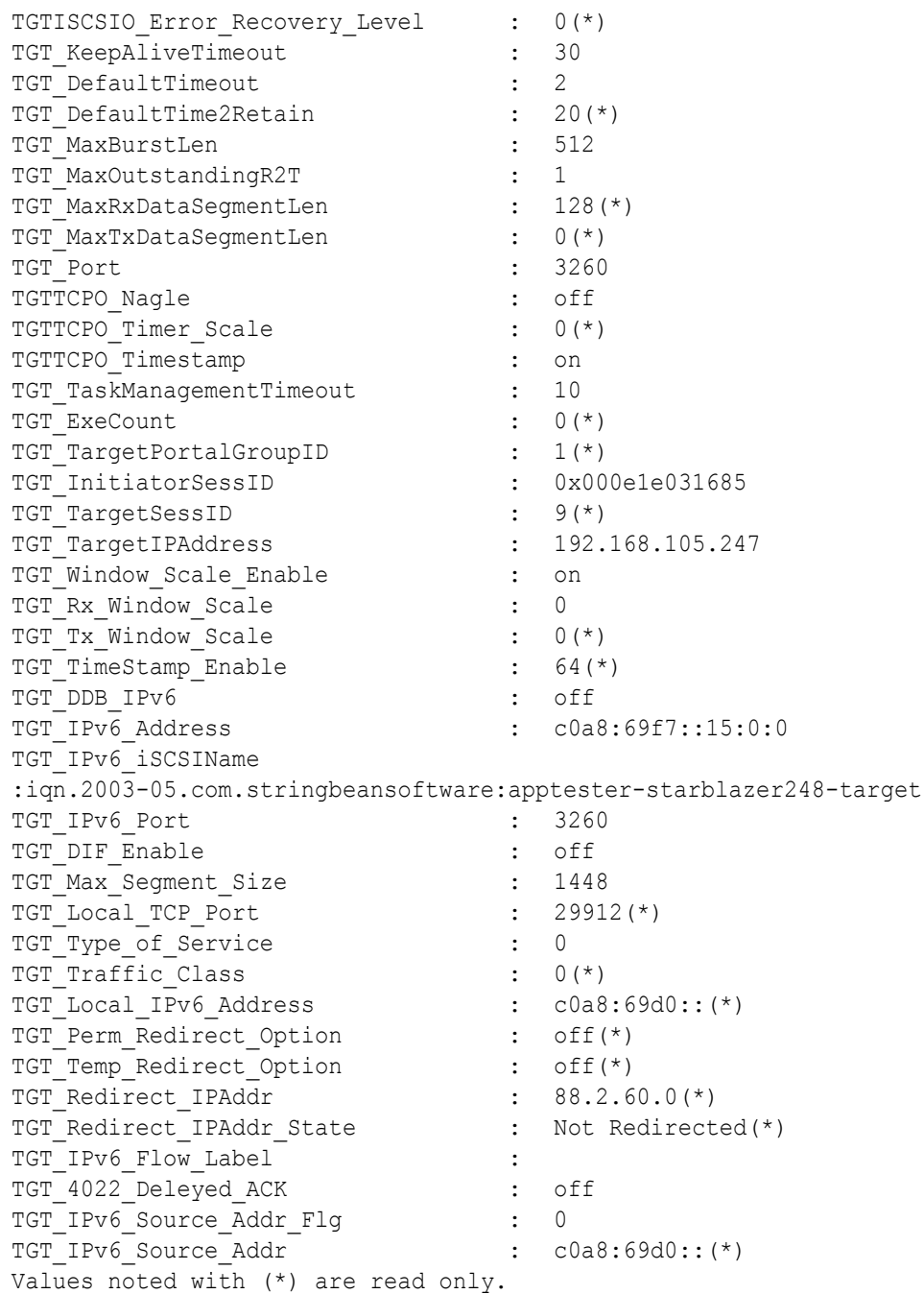

# 目标会话级永久 **iSCSI** 参数

本节展示用于显示和修改目标会话级永久 iSCSI 参数的命令。

## 显示目标会话级永久 **iSCSI** 参数

使用 -tp 命令查看目标永久参数信息 (从闪存预先协商)。位置参数是 <*hba\_port\_inst*>。可选参数为 [*target\_id*]。如果仅输入了 *hba\_port\_inst*,则显示指定适配器上所有目标的目标信息。如果输入了可选的 *target\_id*,则仅显示指定目标上的信息。

## 命令行选项:

-tp <*hba\_port\_inst*> [*target\_id*]

#### 示例:

在下例中, HBA 端口实例为 0,目标 ID 为 3。

\$qaucli -pr iscsi -tp 0 3

#### 或者:

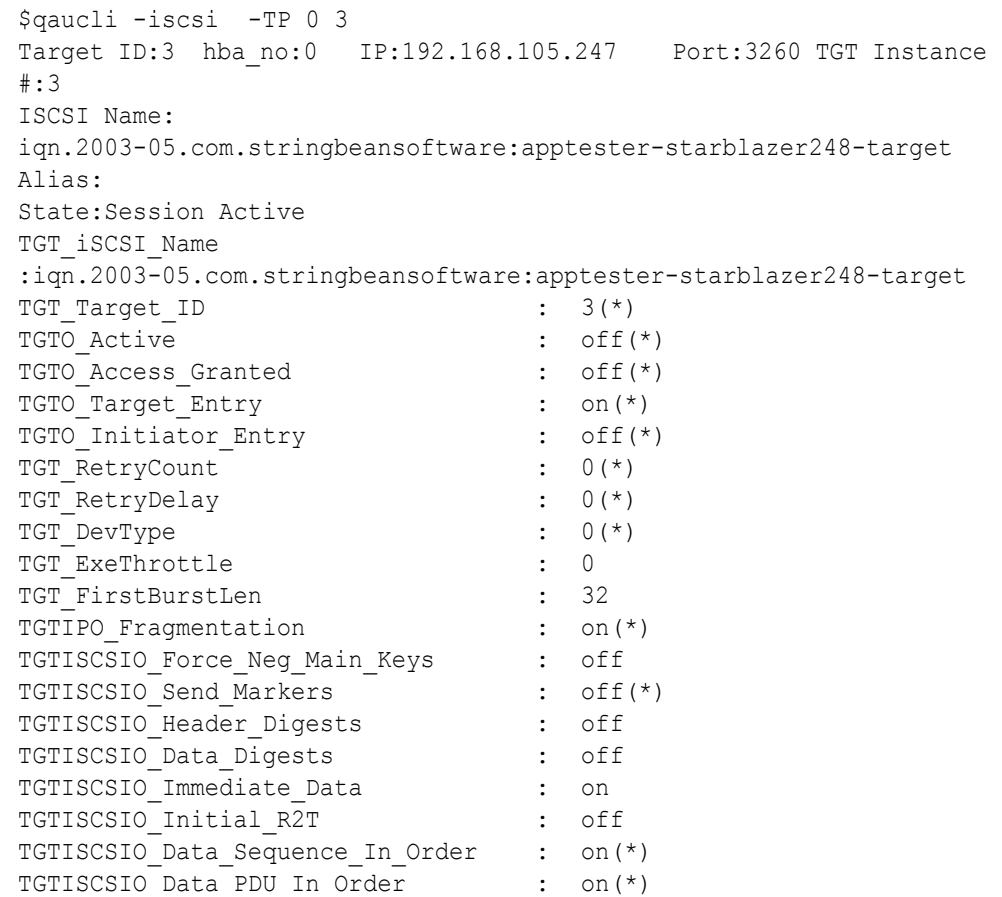

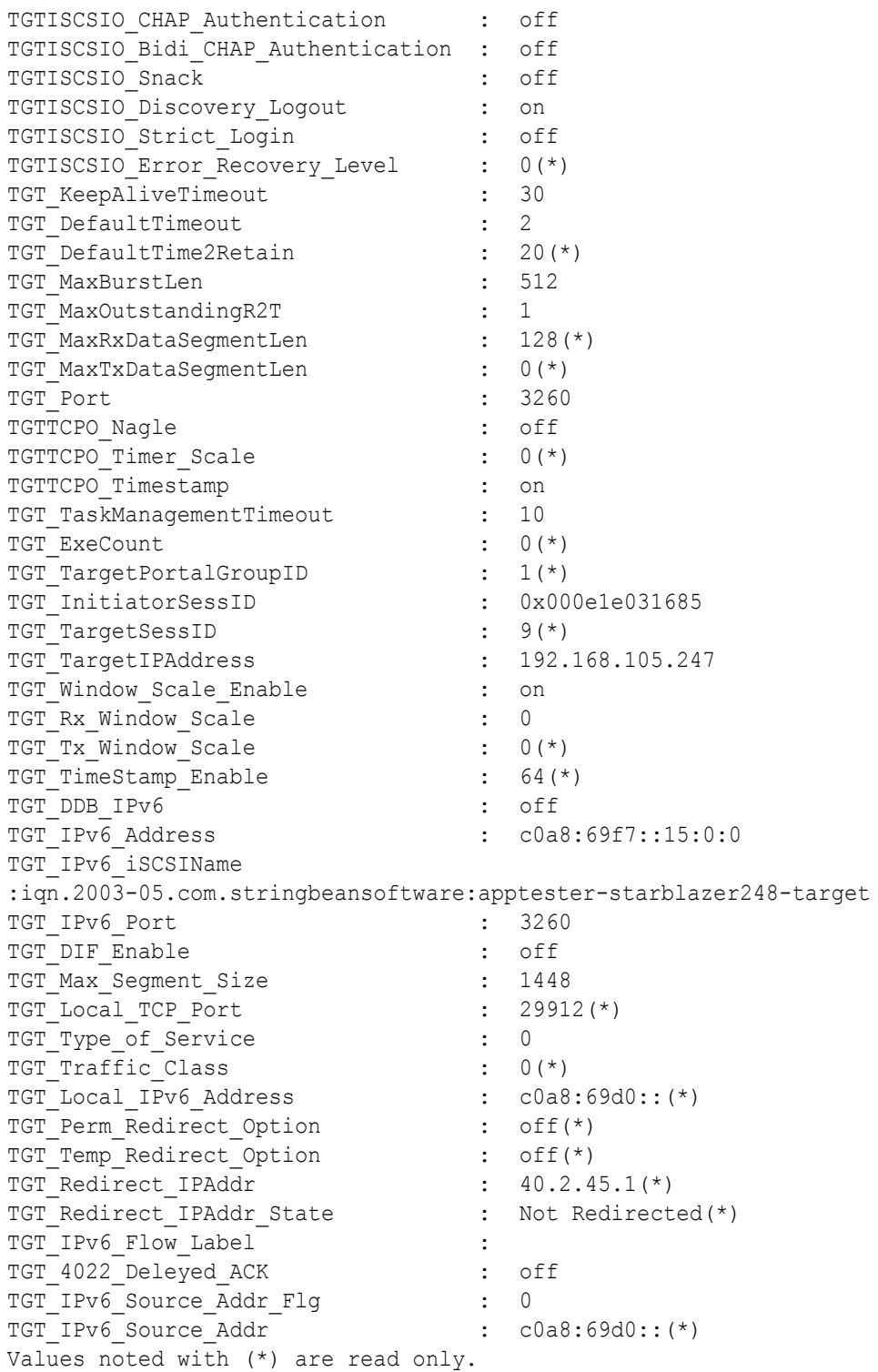

### 修改目标会话级 **iSCSI** 参数

使用 -tc 命令修改目标 - 会话级 iSCSI 参数。位置参数为 <*hba\_port\_inst*>、 <*target\_id*> 和一系列的一个或多个参数名称 - 值对。

#### 命令行选项:

-tc <*hba\_port\_inst*> <*target\_id*> <*config\_name*|*config\_alias*> <*value*> <*config\_name*|*config\_alias*> <*value*>]

示例:

在下例中, HBA 端口实例为 0, 目标 ID 为 3, 而参数更改将保持活动超时值 设置为 15 秒。

\$qaucli -pr iscsi -tc 0 3 TGT\_KeepAliveTimeout 15

或者:

#### **\$qaucli -iscsi -tc 0 3 TGT\_KeepAliveTimeout 15**

Target Parameters:

The following table lists the parameters that may be configured using the -tc option in non-interactive mode. Full Parameter Name Alias Name Allowable Values ------------------- ---------- ---------------- TGT\_iSCSI\_Name TGTINAME Character string TGT\_ExeThrottle TGTET 0 to 32767 TGT\_FirstBurstLen TGTFB 0 to 32767 TGTISCSIO\_Header\_Digests TGTIHD on or off TGTISCSIO\_Data\_Digests TGTIDD on or off TGTISCSIO\_Immediate\_Data TGTIID on or off TGTISCSIO\_Immediate\_Data<br>TGTISCSIO\_Immediate\_Data<br>TGTIIR2T on or off<br>TGTIIR2T on or off TGTISCSIO\_Snack TGTISNACK on or off

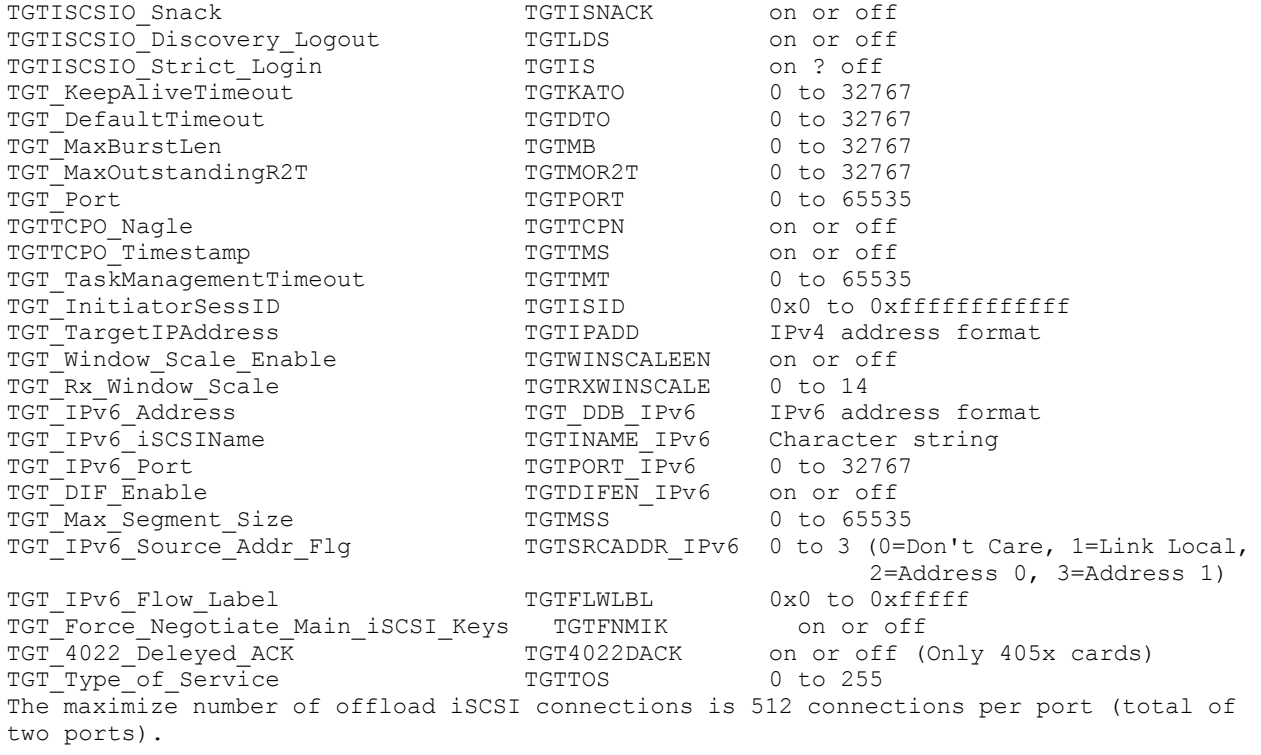

# 使用 **QConvergeConsole** 配置 **iSCSI** 启动器

本节提供有关如何使用 QLogic 的 QConvergeConsole 公用程序配置以下 iSCSI 启 动器的步骤:

- 配置 [Windows iSCSI](#page-78-0) 启动器
- 配置 [Linux iSCSI](#page-80-0) 启动器
- 配置 [ESX iSCSI](#page-81-0) 启动器

## 注

有关安装和启动 QConvergeConsole GUI 的信息,请参阅 *QConvergeConsole GUI Installation Guide* (QConvergeConsole GUI 安装 指南)(有关下载说明,请参阅 第 xii 页上的"[相关材料](#page-11-0)")。 QConvergeConsole GUI 联机帮助系统涵盖了有关 QConvergeConsole GUI 的所有步骤信息。

# <span id="page-78-0"></span>配置 **Windows iSCSI** 启动器

使用 QConvergeConsole CLI 以配置适用于 Windows 的 iSCSI 启动器。

## 要配置 **Windows iSCSI** 启动器:

- 1. 可通过双击 QConvergeConsole CLI 桌面图标或在 CMD 窗口中输入 qaucli 来访问 QConvergeConsole CLI。
- 2. 在 QConvergeConsole CLI 主菜单中,选择 **2**, **Adapter Configuration** (适配器配置)。
- 3. 在 Adapter Type Configuration Selection (适配器类型配置选择)菜单中,选择 **1**, **CNA Configuration** (CNA 配置)。
- 4. 在 Converged Network Adapter (CNA) Protocol Type Selection (聚合网络 适配器 [CNA] iSCSI 配置) 菜单中, 选择 CNA iSCSI Configuration (CNA iSCSI 配置) (1 或 2, 视加载了多少个驱动程序而定)。
- 5. 在 Converged Network Adapter (CNA) iSCSI Configuration (聚合网络适配 器 [CNA] iSCSI 配置)菜单中,选择 **3**,**Port IP Settings**(端口 IP 设置)。
- <span id="page-78-1"></span>6. 选择要配置的聚合网络端口。
- 7. 选择 **2**, **Configure IP Settings** (配置 IP 设置)。
- 8. 完成设置的交互式列表,如下所示:
	- a. **Enable IPv4 [on]**:按 ENTER 键接受默认值。
	- b. DHCP to obtain IPv4 Network Information:[off]: 按 ENTER 键接受 默认值。
- c. **IP\_Address [0.0.0.0]**:键入启动器系统的 IP 地址,然后按 ENTER 键。
- d. **IP\_Subnet\_Mask [0.0.0.0]:** 键入相应的子网掩码, 然后按 ENTER 键。
- e. **IP\_Gateway [0.0.0.0]**:按 ENTER 键接受默认值。
- f. **Enable IPv6 [off]**:按 ENTER 键接受默认值。
- 9. 在出现的选项菜单中,选择 **3**, **Save changes and reset HBA (if necessary)** (保存更改并重置 HBA [ 如有必要 ])。
- 10. 在两个端口的提示符下,请键入 **Yes** (是)。
- 11. 要返回到 Converged Network Adapter (CNA) iSCSI Configuration (聚合网 络适配器 [CNA] iSCSI 配置)菜单,请键入 **P** 并按 **ENTER** 键,然后键入 **P** 并再次按 ENTER 键。
- 12. 在 Converged Network Adapter (CNA) iSCSI Configuration (聚合网络适配器 [CNA] iSCSI 配置)菜单中,选择 **4**, **Target Configuration** (目标配置)。
- 13. 选择在[步骤](#page-78-1) 6 中所选的同一聚合网络端口。
- 14. 选择 **6**, **Add a Target** (添加目标)。
- 15. 完成设置的交互式列表,如下所示:
	- a. **IPv6 Target?[off]**:按 ENTER 键接受默认值。
	- b. **TGT\_iSCSI\_Name [ ]**:键入要连接到的 iSCSI 目标的 iSCSI 限定名称 (IQN),然后按 ENTER 键。
	- c. **TGT\_Port [3260]**:按 ENTER 键接受默认值。
	- d. TGT\_TargetIPAddress [0.0.0.0]: 键入目标的 IP 地址, 然后按 ENTER 键。
- 16. 在出现的选项菜单中,选择 **12**, **Save Target/CHAP Changes** (保存目标 / CHAP 更改)。

iSCSI 启动器现已配置为连接到 iSCSI 目标。

# <span id="page-80-0"></span>配置 **Linux iSCSI** 启动器

使用 QConvergeConsole CLI 以配置适用于 Linux 的 iSCSI 启动器。

## 要配置 **Linux iSCSI** 启动器:

- 1. 可通过在终端窗口中键入 qaucli 来访问 QConvergeConsole CLI。
- 2. 在 QConvergeConsole CLI 主菜单中,选择 **2**, **Adapter Configuration** (适配器配置)。
- 3. 在 Adapter Type Configuration Selection (适配器类型配置选择) 菜单中, 选择 **1**, **CNA Configuration** (CNA 配置)。
- 4. 在 Converged Network Adapter (CNA) Protocol Type Selection (聚合网络 适配器 [CNA] 协议类型选择) 菜单中, 选择 1, CNA iSCSI Configuration (CNA iSCSI 配置)。
- 5. 在 Converged Network Adapter (CNA) iSCSI Configuration (聚合网络适配 器 [CNA] iSCSI 配置)菜单中,选择 **3**,**Port IP Settings**(端口 IP 设置)。
- <span id="page-80-1"></span>6. 选择要配置的聚合网络端口。
- 7. 选择 **2**, **Configure IP Settings** (配置 IP 设置)。
- 8. 完成设置的交互式列表,如下所示:
	- a. **Enable IPv4 [on]**:按 ENTER 键接受默认值。
	- b. DHCP to obtain IPv4 Network Information:[off]: 按 ENTER 键接受 默认值。
	- c. IP\_Address [ ]: 键入启动器系统的 IP 地址, 然后按 ENTER 键。
	- d. **IP\_Subnet\_Mask [255.255.255.0]**:键入相应的子网掩码,然后按 ENTER 键。
	- e. **IP\_Gateway [0.0.0.0]**:按 ENTER 键接受默认值。
	- f. **Enable IPv6 [off]**:按 ENTER 键接受默认值。
- 9. 在出现的选项菜单中,选择 **3**, **Save changes and reset HBA (if necessary)** (保存更改并重置 HBA [ 如有必要 ])。
- 10. 在两个端口的提示符下,请键入 **Yes** (是)。
- 11. 要返回到 Converged Network Adapter (CNA) iSCSI Configuration (聚合网 络适配器 [CNA] iSCSI 配置)菜单,请键入 **P** 并按 ENTER 键,然后键入 **P** 并再次按 ENTER 键。
- 12. 在 Converged Network Adapter (CNA) iSCSI Configuration (聚合网络适配器 [CNA] iSCSI 配置)菜单中,选择 **4**, **Target Configuration** (目标配置)。
- 13. 选择在 [步骤](#page-80-1) 6 中所选的同一聚合网络端口。
- 14. 选择 **6**, **Add a Target** (添加目标)。
- 15. 完成设置的交互式列表,如下所示:
	- a. **IPv6 Target? [off]**:按 ENTER 键接受默认值。
	- b. **TGT\_iSCSI\_Name [ ]**:键入要连接到的 iSCSI 目标的 iSCSI 限定名称 (IQN), 然后按 ENTER 键。
	- c. **TGT\_Port [3260]**:按 ENTER 键接受默认值。
	- d. TGT\_TargetIPAddress [0.0.0.0]: 键入目标的 IP 地址, 然后按 ENTER 键。
- 16. 在出现的选项菜单中,选择 **12**,**Save Target/CHAP Changes**(保存目标 / CHAP 更改)。

iSCSI 启动器现已配置为连接到 iSCSI 目标。

## <span id="page-81-0"></span>配置 **ESX iSCSI** 启动器

必须为 ESX/ESXi 启用软件 iSCSI 启动器以便能够使用它访问 iSCSI 存储。

## 要配置 **ESX/ESXi** 启动器:

- 1. 登录到 vSphere 客户端。
- 2. 在 Inventory (资源清册)面板中,选择要连接到的服务器。
- 3. 单击 **Configuration** (配置)选项卡。
- 4. 在 Hardware (硬件)面板中,单击 **Storage Adapters** (存储适配器)。
- 5. 从可用存储适配器的列表中,选择要配置的 iSCSI 启动器,然后单击 **Properties** (属性)。
- 6. 单击 **Configure** (配置)。

**General Properties** (常规属性)对话框会显示启动器的状态、默认名称和 别名。

- 7. 要启用启动器,请单击 **Enabled** (启用)。
- 8. (可选)要更改启动器的默认 iSC 第 xii 页上的"[相关材料](#page-11-0)"称,请键入新名 称。您输入的名称在世界范围内必须唯一并且已正确设置其格式,以便所有 存储设备均可识别软件 iSCSI 启动器。
- 9. 要保存您的更改,请单击 **OK** (确定)。

## 注

如果更改 iSCSI 名称,它将用于新的 iSCSI 会话。现有会话不会使用新 设置,直到您注销并再次登录。

# 使用 **QConvergeConsole** 启用 **CHAP** 验证

您可以使用交互式模式或非交互式模式 QConvergeConsole CLI 启用 CHAP 验 证。有关交互式模式的详细信息,请参考 *QConvergeConsole CLI User's Guide* (QConvergeConsole CLI 用户指南)。有关非交互式模式的 QConvergeConsole CLI, 以下各节分别介绍了如何启用 CHAP:

- 使用 [QConvergeConsole CLI](#page-82-0) 配置 CHAP
- 链接到 [CHAP](#page-85-0) 目标

# 注

有关安装和启动 QConvergeConsole GUI 的信息,请参考 *QConvergeConsole GUI Installation Guide* (QConvergeConsole GUI 安装 指南) (有关下载说明, 请参阅 第 xii 页上的" [相关材料](#page-11-0)")。 QConvergeConsole GUI 联机帮助系统涵盖了有关 QConvergeConsole GUI 的所有步骤信息。

## <span id="page-82-0"></span>使用 **QConvergeConsole CLI** 配置 **CHAP**

## 要使用 **QConvergeConsole CLI** 配置 **CHAP**:

1. 要添加主要和本地 CHAP 条目 (名称和机密),请发出 -addchap 命令以 将 CHAP 条目添加到永久 CHAP 表。位置参数为 <*hba\_port\_inst*>、 <*CHAP name*> 和 <*CHAP secret*>。可选参数为 [-BIDI],表示 CHAP 条 目为双向条目 (默认值为本地 CHAP)。适配器将在此命令发出后重置。

## 注

*iSCSI RFC* 规格建议 CHAP 机密长度最少为 12 个字节或字符。 QLogic iSCSI 卡的 CHAP 机密最大长度 (固件限制) 为 100 个字节或 字符。

#### 命令行选项:

[-BIDI] -addchap <*hba\_port\_inst*> <*CHAP name*> <*CHAP secret*>

在下例中, HBA 端口实例为 0, CHAP 名称为 chapdbserver1, CHAP 机 密为 k9Q038iaZwlqPplq012。

\$qaucli -pr iscsi -addchap 0 chapdbserver1 k9Q038iaZwlqPplq012

#### 或者:

\$qaucli –iscsi -addchap 0 chapdbserver1 k9Q038iaZwlqPplq012

2. 要添加对等和 BIDI CHAP 条目 (名称和机密), 请发出 -addchap 命令以 将 CHAP 条目添加到永久 CHAP 表。位置参数为 <*hba\_port\_inst*>、 <*CHAP name*> 和 <*CHAP secret*>。可选参数为 [-BIDI],表示 CHAP 条 目为 BIDI 条目 (默认值为本地 CHAP)。适配器将在此命令发出后重置。

命令行选项:

[-BIDI] -addchap <*hba\_port\_inst*> <*CHAP name*> <*CHAP secret*> 示例:

在下例中, HBA 端口实例为 2, CHAP 名称为 chapbidistorage1, CHAP 机密为 Z9aujqklaZwlqPplq0827。

\$qaucli -pr iscsi -BIDI -addchap 2 chapbidistorage1 Z9aujqklaZwlqPplq0827

或者:

\$qaucli -iscsi -BIDI -addchap 2 chapbidistorage1 Z9aujqklaZwlqPplq0827

3. 要查看 CHAP 映射表以确定稍后用于将 CHAP 条目链接至目标的 CHAP 索 引,请发出 –dspchap 命令。此命令的位置参数为 <*hba\_port\_inst*>。

命令行选项:

-dspchap <*hba\_port\_inst*>

在下例中, HBA 端口实例 = 0。

\$qaucli -pr iscsi -dspchap 0

或者:

\$qaucli -iscsi -dspchap 0 CHAP TABLE Entry:1 Name: chapdbserver1 Secret: k9Q038iaZwlqPplq012

4. 添加永久发送目标以查找,并使用动态条目登录到查找到的目标,方法是发 出 –pa 命令。 –pa 命令将添加一个永久目标。位置参数为 <*hba\_port\_inst*> 和 <*ip address*>。可选参数为 [-PORT *port\_num*] 和 [-INAME *name*]。如果可选端口号未指定,默认为 3260。如果可选的 INAME (iSCSI 名称)未指定,默认为空字符串。

#### 命令行选项:

-pa <*hba\_port\_inst*> <*ip address*> [-PORT *port\_num*] [-INAME *name*]

示例:

在下例中, HBA 端口实例为 0,发送目标 IP 为 10.14.64.154。 \$qaucli -pr iscsi -pa 0 10.14.64.154

或者:

\$qaucli -iscsi -pa 0 10.14.64.154

5. 要显示永久发送目标条目,请发出 -ps 命令 (由于目标尚未链接至 CHAP, 最初预期应为失败的连接)。 -ps 命令将列出永久 (绑定)目标。位置参数 为 [hba\_port\_inst [*target\_id*]]。如果没有指定 *target\_id*,则显 示指定 *hba\_port\_inst* 的所有目标。如果 *hba\_port\_inst* 和 *target\_id* 都没有指定,则显示系统中所有适配器的所有 *target\_id*。

```
命令行选项:
```
-ps <*hba\_port\_inst*> [*target\_id*]

在下例中, HBA 端口实例为 0,发送目标 IP 为 10.14.64.154。

\$qaucli -pr iscsi -ps 0

#### 或者:

```
$qaucli -iscsi -ps 0
Target ID:2 hba_no:0 IP:10.14.64.154 Port:3260 TGT 
Instance #:2
ISCSI Name:
Alias:
State:Session Failed
```
6. 通过发出 -linkchap 命令,将 CHAP 条目链接至目标。位置参数为 <*hba\_port\_inst*>, <*chap\_no*> 和 <*target\_id*>。适配器在此命令发出 后不会重置。

命令行选项:

-linkchap <*hba\_port\_inst*> <*chap\_no*> <*target\_id*> [<TGTBCA> <*value*>]

在下例中, HBA 端口实例为 0, CHAP 号为 1,目标 ID 为 2。

```
$qaucli -pr iscsi -linkchap 0 1 2
或者:
$qaucli -iscsi -linkchap 0 1 2
```
## <span id="page-85-0"></span>链接到 **CHAP** 目标

您可以将 CHAP 链接到使用活动双向 (BIDI) CHAP 验证的目标。 TGTBCA 是一个 可选的参数,可以打开或关闭此目标连接的 BIDI CHAP 验证。

链接到 CHAP 目标:

1. 通过执行 -linkchap 命令,将 CHAP 链接到启用 BIDI 的目标。

命令行选项:

iscli –linkchap <*hba\_port\_inst*> <*chap\_no*> <*target\_id*> [<TGTBCA> <on|off>]

在下例中, HBA 端口实例为 2, CHAP 号为 9,目标 ID 为 10。

\$qaucli -pr iscsi -linkchap 2 9 10 TGTBCA on

2. 通过执行 -ps 命令查看永久目标。仅应查看发送目标。

在下例中, HBA 端口实例为 0。

\$qaucli -pr iscsi -ps 0

或者:

```
$qaucli -iscsi -ps 0
Target ID:2 hba_no:0 IP:10.14.64.154 Port:3260 TGT Instance 
#:2
ISCSI Name:
Alias:
State:No Connection
```
3. 要查看链接到 CHAP 的所有目标, 请发出 - chapmap 命令。此命令会列出 目标到 CHAP 表条目的映射。此命令的位置参数为 <*hba\_port\_inst*>。

命令行选项:

-chapmap <*hba\_port\_inst*>

在下例中, HBA 端口实例为 0。

\$qaucli -pr iscsi -chapmap 0

或者:

```
$qaucli -iscsi -chapmap 0
Targets configured for CHAP:
Target ID:2 IP:10.14.64.154 Port:3260
ISCSI Name:
Alias:
Name: chapdbserver1
Secret: k9Q038iaZwlqPplq012
Target ID:64 IP:10.14.64.154 Port:3260
ISCSI Name: iqn.1987-05.com.cisco:00.ba6d7ea87bba.chap1
Alias: chap1
```

```
Name: chapdbserver1
Secret: k9Q038iaZwlqPplq012
Target ID:65 IP:10.14.64.154 Port:3260
ISCSI Name: iqn.1987-05.com.cisco:00.00c80ea3857f.chap2
Alias: chap2
Name: chapdbserver1
Secret: k9Q038iaZwlqPplq012
Target ID:66 IP:10.14.64.154 Port:3260
ISCSI Name: iqn.1987-05.com.cisco:00.0b597ef8adf8.chap3
Alias: chap3
Name: chapdbserver1
Secret: k9Q038iaZwlqPplq012
Target ID:67 IP:10.14.64.154 Port:3260
ISCSI Name: iqn.1987-05.com.cisco:00.28182218624e.chap4
Alias: chap4
Name: chapdbserver1
Secret: k9Q038iaZwlqPplq012
```
# **Windows** 管理应用程序

用于适配器的 Windows 管理应用程序包括以下各项:

- Windows NIC [驱动程序管理应用程序](#page-87-0)
- [Windows](#page-89-0) 组合
- [Windows VLAN](#page-105-0) 配置
- Windows NIC [驱动程序管理应用程序的用户诊断程序](#page-110-0)

# <span id="page-87-0"></span>**Windows NIC** 驱动程序管理应用程序

- ■[概览](#page-87-1)
- ■■●[查看和更改适配器属性](#page-87-2)

### <span id="page-87-1"></span>概览

在 QConvergeConsole CLI (qaucli) 公用程序内,您可以查看 VLAN 和组合概览信 息,方法是发出 qaucli –nt –zvt 命令。(当您安装 Windows 驱动程序时, qaucli 是一个可用的安装选项;请参阅 第 5 页 "Windows [驱动程序安装和配置](#page-19-0)"。)

## <span id="page-87-2"></span>查看和更改适配器属性

本节提供使用 QConvergeConsole CLI 的有关信息:

- [查看适配器属性](#page-87-3)
- [更改适配器属性](#page-88-0)

## <span id="page-87-3"></span>查看适配器属性

发出以下命令以查看适配器属性。

要列出所有检测到的适配器端口:

qaucli -nic -i [*cna\_port\_inst*]

#### 要查看适配器信息:

qaucli -nic -icna [*cna\_port\_inst*]

## 要查看端口 DCBX 协议信息:

qaucli -nic -idcbx [*cna\_port\_inst*]

#### 要查看配置的端口设置:

qaucli -nic -iset [*cna\_port\_inst*]

#### 要查看物理链接状态:

qaucli -nic -link [*cna\_port\_inst*]

要查看端口信息:

qaucli -nic -pinfo [cna\_port\_inst]

#### <span id="page-88-0"></span>更改适配器属性

## 注

对于已组合的适配器或具有 VLAN 的适配器,请勿直接修改适配器属性。 要确保所有已组合适配器或具有 VLAN 的适配器的属性与组属性保持同步, 请 $\sqrt{dx}$  Team Management (组管理)页上执行属性更改 (请参阅 第 86 页 " [修改组](#page-100-0) ")。

要配置适配器端口,请发出以下命令:

qaucli -nic -n [*cna\_port\_inst*] *<config\_name|config\_alias>* <*value*> [*<config\_name|config\_alias> <value>*]

您可以设置以下属性:

- **Port Alias**
- Port\_Physical\_MAC\_Alias
- **Port\_LAA\_MAC\_Alias**

您可以更改 表 [3-1](#page-88-1) 中列出的变量;但是,某些变量在特定 OS 或配置状态下不能 更改。要确定哪些变量可以更改,请使用 -c 关键字。

## 表 *3-1.* 端口适配器的变量和值

<span id="page-88-1"></span>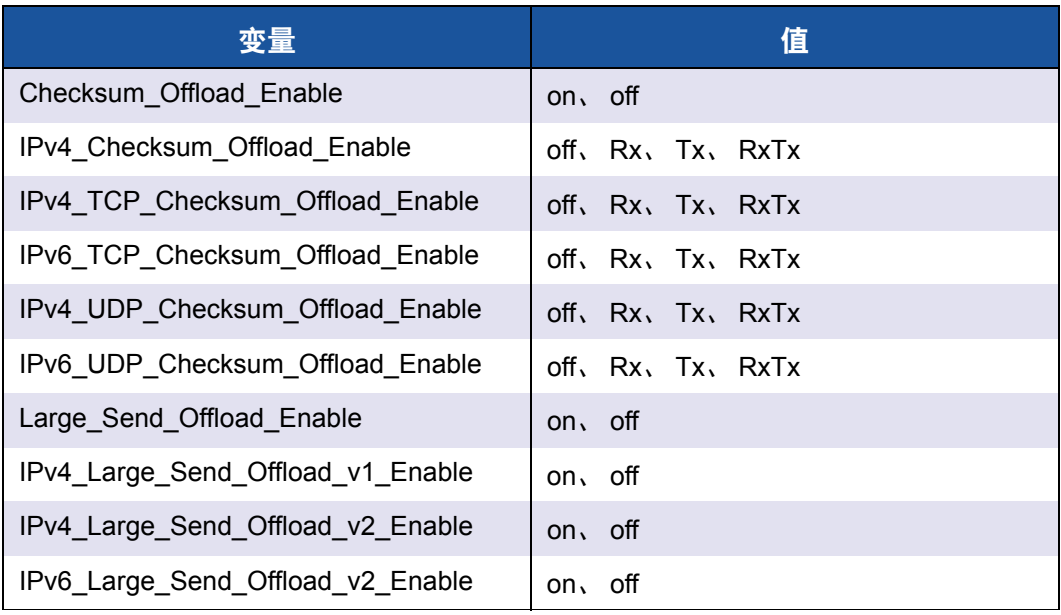

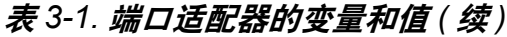

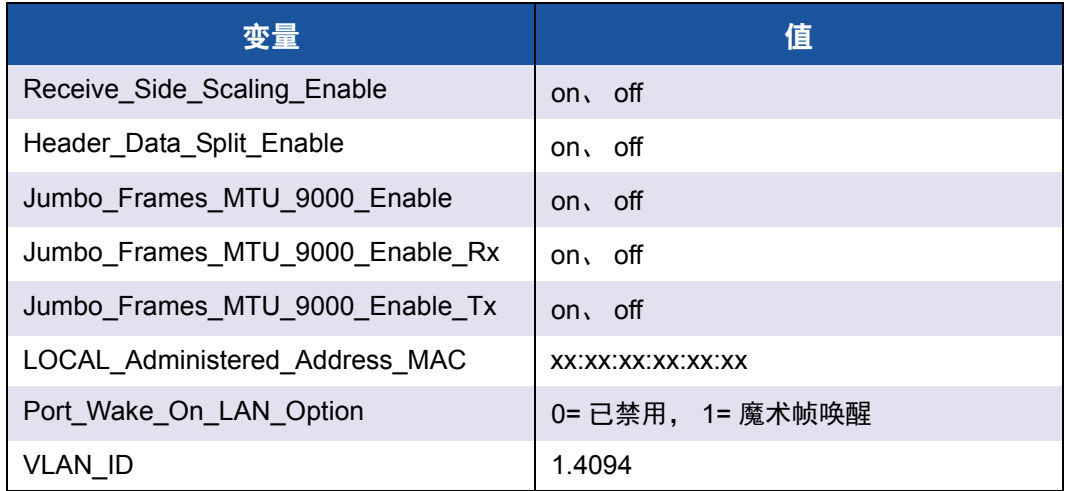

要设置适配器配置别名,请发出以下命令:

qaucli -nic -nh [cna\_port\_inst] *<config\_name|config\_alias> <value>* [*<config\_name|config\_alias> <value>*]

# <span id="page-89-0"></span>**Windows** 组合

- ■[概览](#page-89-1)
- [组合模式](#page-90-0)
- 使用 CLI [进行组合](#page-92-0)
- [使用组管理](#page-93-0) GUI
- [组合配置](#page-95-0)
- [查看组统计信息](#page-105-1)

## <span id="page-89-1"></span>概览

可将服务器中的多个网络适配器组合在一起形成组。组中的单个适配器虽然是组的 一部分,但是作为一个组而非独立的适配器来运行的。组可实现适配器成员间的流 量负载平衡,以及在部分 (非全部) 成员丢失连接时提供容错能力。

要启用组合功能,请在安装基本 NIC 以外还要安装组合驱动程序。

## 组 **MAC** 地址

初始化时,组合驱动程序会选择组的 MAC 地址作为已组合适配器之一的 MAC。 通常,会选择第一个启动的适配器作为*首选主要适配器*。指定首选主要适配器的 MAC 地址作为组的 MAC 地址。另外,也可选择任何有效的 MAC 地址作为组的静 态 MAC 地址,也称为 LAA。确保任何提供的 LAA 对于本地以太网是唯一的。这 一功能使得系统管理员在必要时可以更灵活地配置组的 MAC 地址。

# <span id="page-90-0"></span>组合模式

组合旨在改善网络的可靠性和容错能力,以及通过有效的负载平衡来提升性能。 提供以下网络接口控制器组合模式:

- [自动防故障模式](#page-90-1)可在主要网络连接出现故障时确保激活替代的备用或冗余适 配器。
- [交换机独立负载平衡模式](#page-91-0)确保传输负载在组合的适配器间均匀分布。
- [链路聚合模式](#page-91-1)(静态 802.3ad、动态 802.3ad [ 主动和被动 LACP)可将多个 适配器作为一个单独的、虚拟适配器启用,该虚拟适配器的容量为各个适配 器容量的总和。

所有组类型 — (自动防故障模式、交换机独立负载平衡和链路聚合) — 可以是异 型也可以是同型的。每个组必须有至少一个 QLogic 适配器。

表 [3-2](#page-90-2) 表明自动防故障模式和执行负载平衡模式是不依赖交换机的,即不需要配置 交换机。 LACP 或 802.3ad 要求为 LACP 配置交换机端口。

<span id="page-90-2"></span>

| 模式         | 故障转移功能 | 交换机依赖性 | <b>SFT</b><br>(系统容错) | 负载平衡     | 每个组的端口数<br>(范围 <sup>a</sup> ) |
|------------|--------|--------|----------------------|----------|-------------------------------|
| 自动防故障      | 是第二层   | 否      | 是                    | 否        | $1 - 16$                      |
| 执行负载平衡     | 是      | 否      | 是                    | 是第三层或第四层 | $1 - 16$                      |
| 静态 802.3ad | 是      | 是      | 是                    | 是        | $1 - 16$                      |
| 动态 802.3ad | 是      | 是      | 是                    | 是        | $1 - 16$                      |

表 *3-2. Windows* 组合模式

<span id="page-90-1"></span><sup>a</sup> 每一系统可聚合 16 × 16 个端口:每一系统 16 个组,每一组 16 个端口。

## 自动防故障模式

自动防故障模式提供第二层上的容错。自动防故障模式在端口出现故障时通过冗余 提供高可靠性。当主要网络连接断开时,数据流量自动迁移至次要备用连接。首选 主要适配器可由系统管理员或组合驱动程序指定 (如果管理员未选择首选适配 器)。当组合驱动程序需要作出选择时,会根据带宽、健全状况和能力选出最佳适 配器。首选主要适配器必须是 QLogic 适配器。

管理员也可选择以下故障回复类型之一来指定当首选主要适配器连接经过一段时间 故障又重新恢复后的行为:

 $\blacksquare$ 

当首选主要适配器恢复工作时,驱动程序不会自动将主要适配器切换为活动 适配器。

■ 首选主要适配器

当首选主要适配器恢复工作时,驱动程序会自动将主要适配器切换为活动适 配器。网络流量从备用适配器恢复到主要适配器。流量仅在主要适配器发生 故障时才持续使用次要适配器。

■ 自动选择

使用此选项可使组合驱动程序根据带宽、链接状态和健全状况参数自动选择 最佳适配器。

在自动防故障模式下,备用适配器可以有不同的单独功能和容量,也可以来自不同 的供应商。

组中的所有适配器共享公用的组 MAC 地址。这是本地管理的 MAC 地址或由驱动 程序指定的默认 MAC 地址。对网络流量而言,组中的适配器一次只有一个处于活 动状态。对交换机而言,不会同时出现两个相同的 MAC 地址。

自动防故障模式是所有其他组合模式所固有的功能,并且对交换机而言是不可知的。

#### <span id="page-91-0"></span>交换机独立负载平衡模式

交换机独立负载平衡模式提供自动防故障功能且支持传输负载平衡。对于接收负载 平衡,请使用 802.3ad 模式。

在此模式下,出站流量高效地在成员适配器间分发以增加传输带宽。流量负载平衡 基于连接,以避免信息包传递失序。管理员可选择以下负载分发类型之一:

- Auto Select (自动选择)表示根据目标 IP 地址 (IPv4 或 IPv6) 和端口号 分发负载。此选项可确保流量流和组适配器一一对应。
- *MAC address based* (基于 MAC 地址)表示根据目标 MAC 地址分发负载。

在交换机独立负载平衡模式下,组会接收首选主要适配器上的流量。如果首选主要 适配器出现故障,接收负载切换到次要适配器 (故障转移操作)。如果首选主要适 配器恢复工作,接收负载重新返回到首选主要适配器 (故障回复操作)。于是,交 换机独立负载平衡组的行为也类似于自动防故障组。每次因故障转移或故障回复而 更改首选主要适配器时,其他网络元素会通过组无偿地址解析协议 (ARP) 得到主 要适配器变更的通知。

#### <span id="page-91-1"></span>链路聚合模式

链路聚合通过将多个网络接口控制器合并为一个逻辑网络接口 (称为 LAG)从而 提供更大的带宽和可靠性。链路聚合是可扩展的,即适配器可静态或动态地添加到 组或从组中删除。

构成 LAG 的所有组端口的流量都具有相同的 MAC 地址, 即组的 MAC 地址。如果 有新适配器加入 LAG 或构成 LAG 的适配器发生故障,在交换机与服务器之间进行 简短的协议交换后 LAG 会重新恢复操作。QLogic 适配器可快速汇聚,延时仅为一 两秒钟。

链路聚合模式下有两个选项可用:

- [静态链路聚合](#page-92-1)
- [动态链路聚合](#page-92-2)

# 注

交换机必须支持 IEEE 802.3ad 标准,前述两种链路聚合模式才能工作。

#### <span id="page-92-1"></span>静态链路聚合

静态链路聚合 (SLA,使用通用主干的 802.3ad 静态协议)是需要交换机协助的 组合模式,其中交换机必须兼容 802.3ad。必须配置交换机端口,以使其识别源自 LAG 的数个适配器作为单个虚拟适配器。

在 SLA 中,交换机上的端口默认为活动端口。交换机和中间层驱动程序未就适配器 是否加入 LAG 进行协商。

在 SLA 模式下,协议堆栈会对 ARP 请求做出响应,给出单个播发 MAC 地址和 LAG 对应的 IP 地址。组中的每个物理适配器在传输期间都使用同一组 MAC 地址。当链 路另一端的交换机察觉到主干组合模式时,它会适当修改转发表以将主干指示为单 个虚拟端口。此修改还可确保接收端上流量路由的正确性。在此模式下,交换机也 会在成员适配器间分发接收流量。

#### <span id="page-92-2"></span>动态链路聚合

使用 LACP 的动态链路聚合 (DLA) 类似于 SLA,不同之处在于 LACP 允许 LAG 通过 交换机与中间层驱动程序间的握手进行自我配置。必须在链路的两端 (服务器和交 换机)都启用 LACP 组才能工作。 LACP (802.3ad 动态)允许交换机端口与中间层 驱动程序动态通信,从而允许受控地添加端口到组或从组中移除端口。

链路聚合模式支持传输负载平衡和自动防故障。如果通过链路聚合组中的参与端口 连接的链接断开, LACP 可在剩余的组成员中实现故障转移和负载平衡。另外,如 果将新成员端口添加至组或从组中移除端口,交换机会针对接收操作重新执行负载 平衡,驱动程序会针对传输操作执行负载平衡,以适应配置的更改。

LACP 中的传输负载分配提供以下选项:

- *None*(无)表示没有流量分发。只有单个 " 活动 " 适配器用于传输。驱动程序 根据 LACP 状态信息选择活动的适配器。
- *Auto Select* (自动选择)表示根据目标 IP 地址和端口号分发负载。此选项 可确保流量流和组适配器一一对应。
- *MAC address based* (基于 MAC 地址)表示根据目标 MAC 地址分发负载。

## <span id="page-92-0"></span>使用 **CLI** 进行组合

可以使用 QConvergeConsole 查看、创建、配置和删除组。

要查看组列表,请发出以下命令:

qaucli -nic –teamlist

#### 要查看组信息,请发出以下命令:

qaucli -nic -teaminfo <*team\_inst*|ALL>

#### 要在配置新组前预先查看可用端口,请发出此命令:

qaucli -nic -teamnew\_portspreview

#### 要配置新组,请发出以下命令:

qaucli -nic -teamnew <*team\_type*> <*port\_insts*|ALL>

其中 port\_insts 为端口索引, 由逗号分隔 (例如: 1,2), team type 为 1= 故障转移, 或 2= 负载平衡。

#### 要删除组,请发出以下命令:

qaucli -nic -teamdel <*team\_inst*|ALL>

# 注

下列内容适用于配置组合和使用 QConvergeConsole CLI 的 VLAN:

#### **Windows Server 2012** 及更高版本:

QConvergeConsole CLI 不支持组合和 VLAN 配置。使用本机 Windows 组合 界面替代 QConvergeConsole CLI。

## <span id="page-93-0"></span>使用组管理 **GUI**

使用 Team Management (组管理) 属性页管理以下组合相关的活动:

- 查看网络拓扑
- 创建、修改和删除组
- 查看和更改组属性
- 添加和删除虚拟适配器

#### 启动 **Team Management** (组管理)属性页:

- 1. 在 Windows 中, 访问 Computer Management (计算机管理)对话框, 然后单击左侧窗格中的 **Device Manager** (设备管理器)。
- 2. 在 **Network adapters** (网络适配器)下,右键单击 **QLogic 10 Gigabit Ethernet adapter** (QLogic 10 Gigabit 以太网适配器),然后选择 **Properties** (属性)。

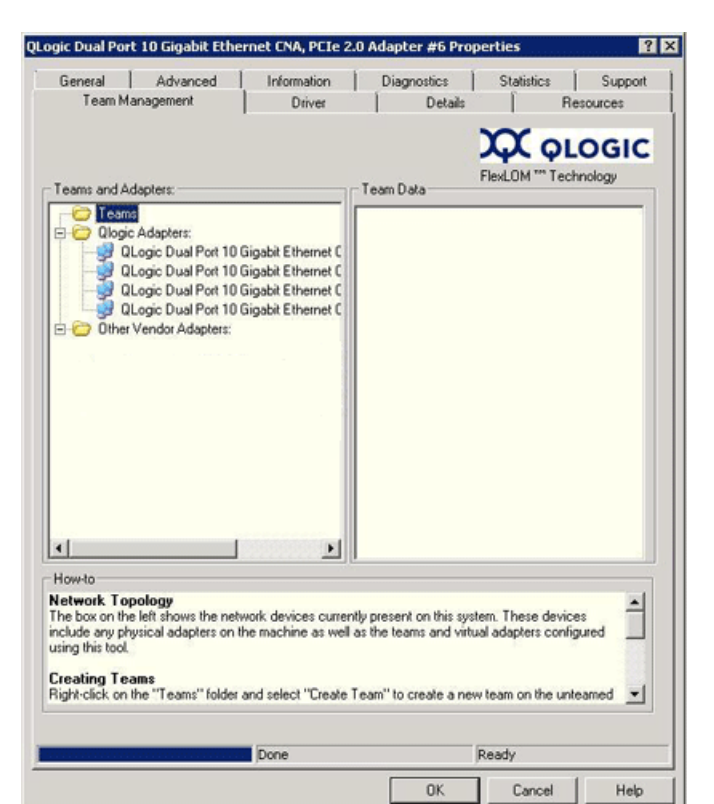

3. 请单击 Team Management (组管理)选项卡以将该页显示于顶层 (请参阅图 [3-1](#page-94-0)),然后执行组合相关的管理。

# 图 *3-1. Team Management* (组管理)属性页

<span id="page-94-0"></span>在 Team Management (组管理)页上, 左侧的 Teams and Adapters (组和适配 器)窗格列出了本系统当前存在的网络设备,包括:

- 组和虚拟适配器, 以及其成员物理适配器
- QLogic 和其他供应商适配器

在 Team Management (组管理)页底部的 How-to (怎么做)框中提供了创建 组、添加虚拟适配器及更多操作的步骤。

## <span id="page-95-0"></span>组合配置

组合配置包括创建、修改和删除组,以及在 Team Management (组管理)属性 页查看组统计信息。要启动组管理属性页,请参阅 第 79 页 " [使用组管理](#page-93-0) GUI"。 有关组合配置的信息包括以下项目:

- [创建组](#page-95-1)
- [修改组](#page-100-0)
- [删除组](#page-104-0)
- [保存和恢复组配置](#page-105-2)

#### <span id="page-95-1"></span>创建组

要创建组,请使用以下步骤:

1. 右键单击 **Teams** (组)文件夹图标,然后单击 **Create Team** (创建组) (请参阅 图 [3-2](#page-95-2))。

<span id="page-95-2"></span>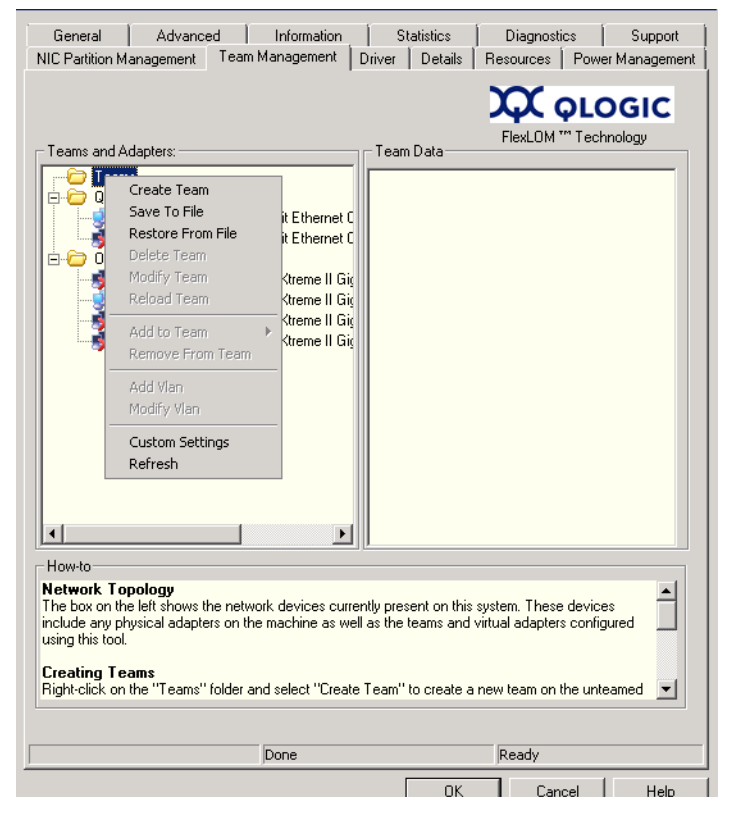

图 *3-2.* 创建组

- 2. 软件会自动使用唯一的组名称,或者您可以输入自己的组名称。系统的组名 称必须唯一。
- 3. 在 **Create Team** (创建组)对话框上,指定以下项目 (有关更多的详细信 息,请参阅对话框底部的消息窗格),然后单击 **OK** (确定)返回适配器属 性:
	- **Name** (名称) 键入新组的名称。
	- **Type** (类型) 单击 **Failsafe Team** (自动防故障组)、 **802.3ad Static Team**(802.3ad 静态组)、**802.3ad Dynamic Team**(802.3ad 动态组)或 **Switch Independent Load Balancing** (交换机独立负载平衡),选择组合模式。如果选择 802.3ad 动态选 项,必须还要选择以下选项之一:
		- 主动 LACP: LACP 是第二层协议, 用于控制将物理端口组合为 聚合集。 LACP 会查找主机的端口是否连接到支持所连接端口上 聚合的交换机,并将这些端口配置为聚合束。要使 LACP 工作, 必须有一方为主动 LACP。由协议的主动 LACP 方启动协议。
		- 被动 **LACP**:被动 LACP 方只是响应主动 LACP 请求。
	- **Adapters to Add** (要添加的适配器) 选中应构成组的每个适配器 旁边的复选框。
	- **Use default MAC Address** (使用默认 MAC 地址) 选中此复选框 可使驱动程序分配 MAC 地址,清除此复选框可从列表中选择本地管理 的 MAC 地址。
	- **Failback Delay** (故障回复延迟) 键入故障回复延迟秒数。
	- **Select Preferred Primary Adapter** (选择首选主要适配器) 从组 合适配器清单中选择该组的首选主要适配器,或选择 **None** (无)以允 许驱动程序分配首选主要适配器。
	- **Failback Type** (故障回复类型) 如果是 Failsafe Team (自动防故 障组),从 **None** (无)、 **Auto Select** (自动选择)或 **Preferred primary** (首选主要适配器)中选择一种故障回复类型。
	- **Load Balancing Type** (负载平衡类型) 如果是 802.3ad Static Team (802.3ad 静态组)或 802.3ad Dynamic Team (802.3ad 动态 组),选择负载平衡类型:**Auto** (自动)、 **MAC Address Based** (基于 MAC 地址)或 **None** (无)。
	- **Distribution Type** (分发类型) 如果是 Switch Independent Load Balancing (交换机独立负载平衡)组类型,从 **Auto Select** (自动选 择)或 **MAC Address Based** (基于 MAC 地址)中选择一种分发类型。

 **Advanced** (高级) — 单击此按钮可配置特定于 QLogic 的组功能,例 如 RSS、 MTU 或各种卸载。这些属性用于配置成员适配器以避免创建 组后出现冲突。图 [3-7](#page-99-0) 显示 **Advanced Team Properties** (高级组属 性)对话框。

下列各图显示了各种组合模式的配置。

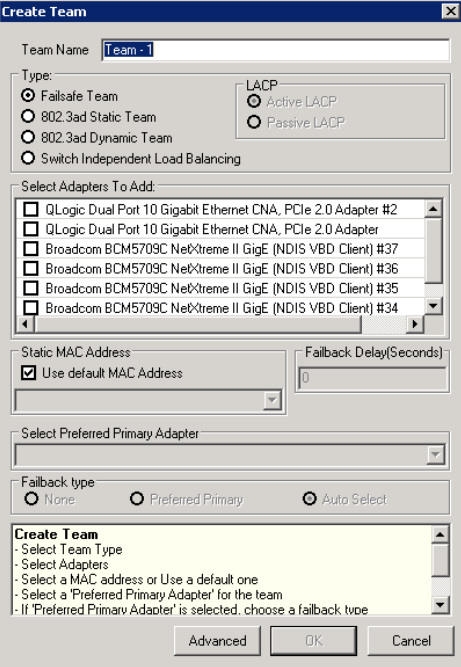

图 *3-3.* 创建自动防故障组

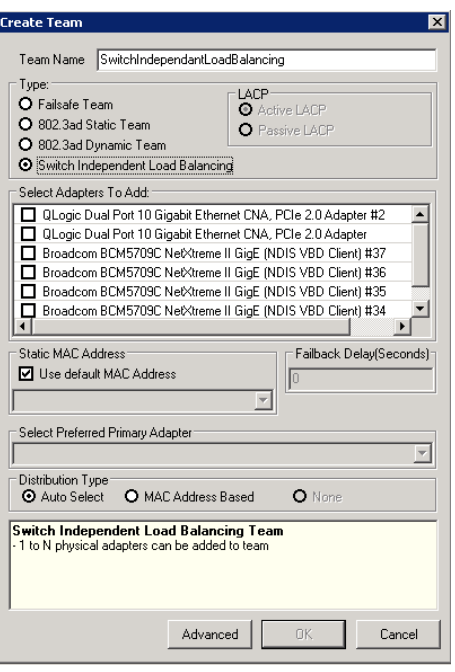

# 图 *3-4.* 创建交换机独立负载平衡组

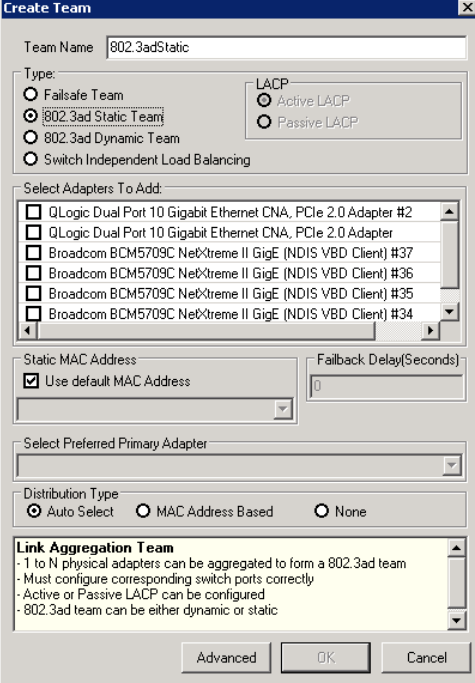

图 *3-5.* 创建 *802.3ad* 静态组

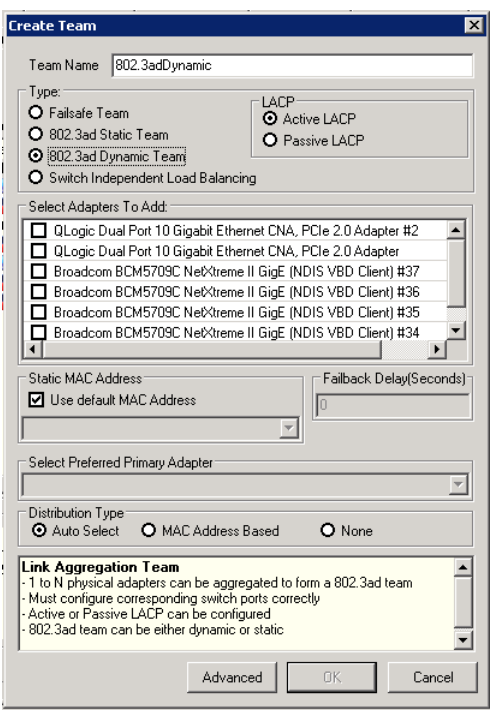

图 *3-6.* 创建 *802.3ad* 动态组合

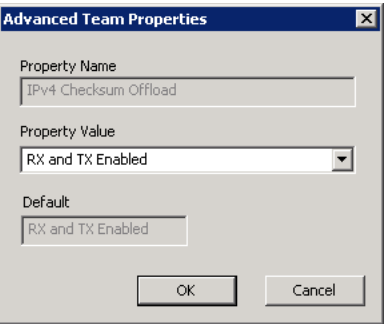

图 *3-7.* 设置高级组属性

<span id="page-99-0"></span>4. 若要确认是否成功创建组,可查看 Team Management (组管理)页上的 Team and Adapters (组和适配器)窗格。

图 [3-8](#page-100-1) 显示新形成组的示例。右侧的 **Team Data**(组数据)窗格显示了当前 在左侧 **Teams and Adapters** (组和适配器)窗格中选择的组或适配器的属 性、信息和状态。

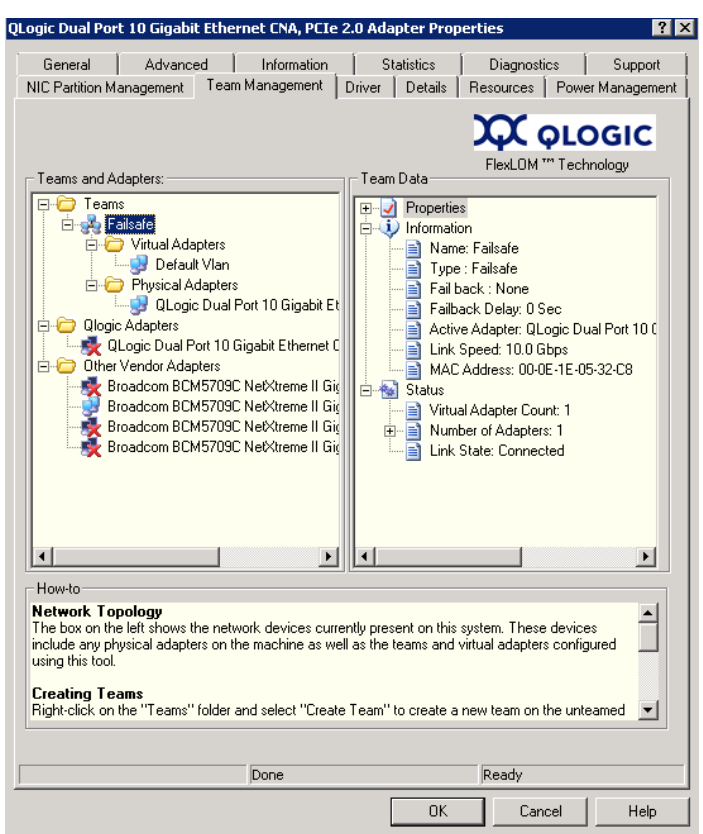

图 *3-8.* 确认创建新组

## <span id="page-100-1"></span><span id="page-100-0"></span>修改组

通过执行以下操作,可修改组:

- 向组添加或从组移除一个或多个组成员
- 修改组属性

## 要添加组成员:

- 1. 在 **Team Management** (组管理)属性页,右键单击未组合的适配器以添加 到组。
- 2. 在快捷菜单中,指向 Add to Team (添加到组),然后单击想要添加适配器 的组 (请参阅 图 [3-9](#page-101-0))。

# 注

不能将适配器添加到已是另一个组成员的组。不支持组的组合 (嵌套组)。

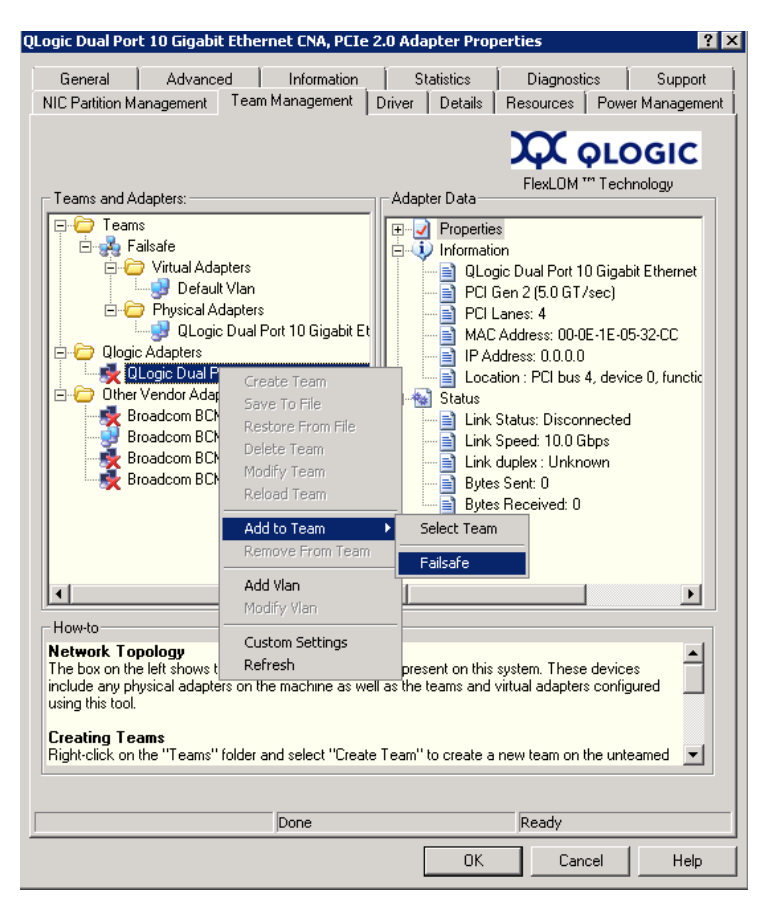

图 *3-9.* 添加组

<span id="page-101-0"></span>从组中移除适配器:

## 注

组必须有至少一个 QLogic 适配器。仅当 QLogic 适配器不是组中最后一个 QLogic 组合适配器时才能删除该 QLogic 适配器。

- 1. 在 **Team Management** (组管理)属性页,右键单击要从组中移除的适配 器。
- 2. 在快捷菜单中,单击 Remove from Team (从组移除)。

组中至少要有两个适配器。如果不再需要适配器作为组成员,可从组中将其移除。

## 更改组属性:

为了使 VLAN 和组合解决方案能正确工作,所有组合配器和具有多个 VLAN 的适 配器的属性必须与组属性保持同步。确保仅在 **Team Management** (组管理)页 上更改组和具有多个 VLAN 的适配器的属性。

- 1. 在 Team Management (组管理)页的右侧窗格 Team Data (组数据) 下,展开 **Properties** (属性)列表。
- 2. 双击需要更改的组属性。
- 3. 在 **Advanced Team Properties** (高级组属性)对话框中 (请参阅 图 [3-10](#page-102-0)),指定新 **Property Value** (属性值),然后单击 **OK** (确定)。

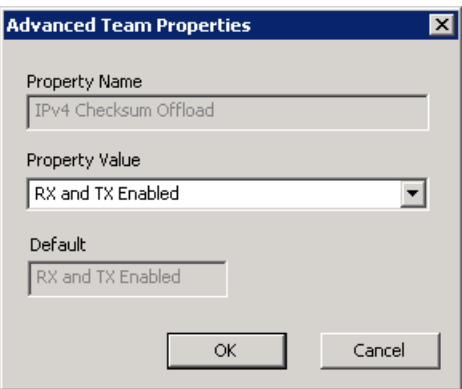

图 *3-10.* 修改高级组属性

<span id="page-102-0"></span>组属性更改立即生效。更改组属性会重新加载驱动程序,从而导致连接短暂丢失。

## 注

要确保所有组合适配器和具有多个 VLAN 的适配器的属性与组属性保持同 步,请勿在 Advanced (高级)页直接修改适配器属性。如果适配器属性与 其组属性不同步,请更改组或适配器的属性以使其属性彼此相同,然后重新 加载组。要重新加载组:在 **Team Management** (组管理)页的左侧窗格 Teams and Adapters (组和适配器)下, 右键单击组名称, 然后单击 **Reload Team** (重新加载组)。

## 要修改组构成:

- 1. 在 **Team Management** (组管理)页的左侧窗格 **Teams and Adapters** (组和适配器)下,右键单击要更改其属性的组名称。
- 2. 在快捷菜单中,单击 Modify Team (修改组) (请参阅 图 [3-11](#page-103-0))。

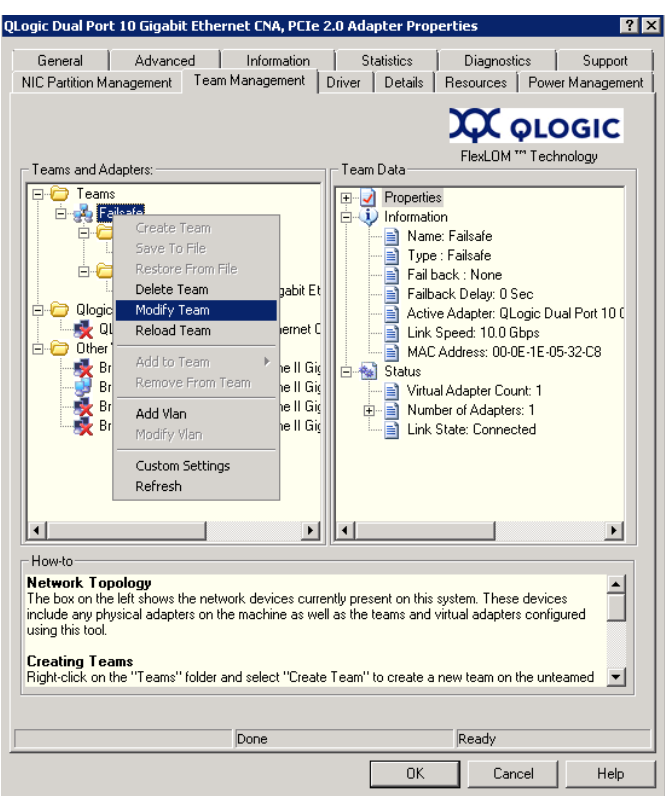

图 *3-11.* 修改分属性

<span id="page-103-0"></span>3. 在 **Modify Team Properties** (修改组属性)对话框中,根据需要更改组参 数,然后单击 **OK** (确定)。

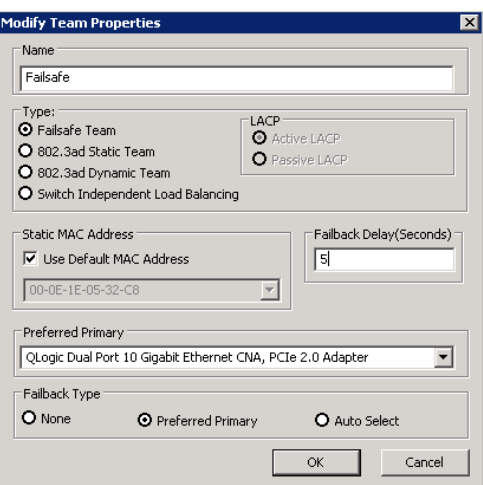

实例 **1**:对于自动防故障组,可更改组名称、分配的组静态 MAC 地址、 首选主要适配器和故障回复类型,如图 [3-12](#page-104-1) 所示。

## 图 *3-12.* 修改自动防故障组属性

<span id="page-104-1"></span>实例 **2**:可更改组类型和相应的组属性。例如,您可以从自动防故障更改为交换机 独立负载平衡, 或者从 802.3ad 静态组更改到 802.3ad 动态组。图 [3-13](#page-104-2) 显示自动 防故障组修改,其中显示新组类型和组属性的默认值。可手动更改属性值。

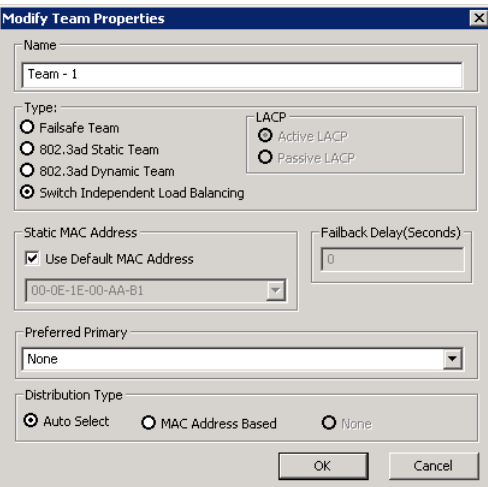

图 *3-13.* 修改组类型

## <span id="page-104-2"></span><span id="page-104-0"></span>删除组 要删除组:

1. 在 **Team Management** (组管理)属性页的左侧窗格 **Teams and Adapters** (组和适配器)下,右键单击要删除的组名称。

2. 在快捷菜单中,单击 **Delete team** (删除组)。

#### <span id="page-105-2"></span>保存和恢复组配置

建议您定期保存配置以防止意外丢失网络拓扑和设置。当前配置包括可保存到文件 的组、 VLAN 和属性。恢复早期配置会破坏当前配置。

#### 保存配置:

- 1. 在 **Team Management** (组管理)页的 **Teams and Adapters** (组和适配 器)下,右键单击 **Teams** (组)文件夹。
- 2. 在快捷菜单中,单击 **Save to File** (保存到文件)。
- 3. 输入保存配置的位置。

### 恢复配置:

- 1. 在 **Team Management** (组管理)页的 **Teams and Adapters** (组和适配 器)下,右键单击 **Teams** (组)文件夹。
- 2. 在快捷菜单中,单击 Restore From File (从文件还原)。
- 3. 选择先前保存的配置文件。

### <span id="page-105-1"></span>查看组统计信息

可使用 QConvergeConsole 公用程序查看组和以太网统计信息。

要在命令行界面中查看组统计信息,请发出以下命令:

qaucli -nic -statport

要重置以太网统计数字计数器,请发出以下命令:

qaucli -nic -sreset [*cna\_port\_inst*]

要显示以太网端口统计信息,请发出以下命令:

qaucli -nic -statport [*cna\_port\_inst*]

要撤销重置以太网统计数字计数器,请发出以下命令:

qaucli -nic -sunreset [*cna\_port\_inst*]

# <span id="page-105-0"></span>**Windows VLAN** 配置

术语 *VLAN* 是指就像在同一物理 LAN 内通信的一批设备。本节涵盖的 VLAN 信息 包括:

- [VLAN](#page-106-0) 属性
- 使用 CLI 操作 [VLAN](#page-106-1)
- 使用 GUI 操作 [VLAN](#page-107-0)

## <span id="page-106-0"></span>**VLAN** 属性

VLAN 协议允许在以太网帧中插入标识以识别帧所属的 VLAN。如果存在标识, 则该四字节 VLAN 标识会插入源 MAC 地址与长度及类型字段之间的以太网帧。 VLAN 标识的前两个字节由 802.1q 标识类型组成,后两个字节包含用户优先级字 段和 VLAN 标识符 (VID)。

对于 QLogic 适配器, VLAN 标识的设置是依据 IEEE 802.1q 协议来完成的,并且 对于单个端口或端口组的处理都是相同的。

可在单个端口或端口组上配置多个 VLAN,最多可配置 64 个 VLAN。每个 VLAN 表示为绑定到协议的虚拟网络接口。

#### <span id="page-106-1"></span>使用 **CLI** 操作 **VLAN**

使用 QConvergeConsole CLI 公用程序查看、添加和删除 VLAN。

要显示 VLAN 的列表,请发出以下命令:

qaucli -nic -vlanlist

要查看 VLAN 信息,请发出以下命令:

qaucli -nic -vlaninfo [*vlan\_inst*|ALL]

要在将 VLAN 添加到端口或端口组前对其进行预览,请发出以下命令:

qaucli -nic -vlanadd\_preview

要将 VLAN 添加到端口或组,请发出以下命令:

qaucli -nic -vlanadd <*list\_insts*> <*vlan\_id*>

其中 *list\_insts* 是由逗号分隔的端口索引 (例如: 1,2), 而 *vlan\_id* 是由逗号分隔的数值 (例如:1...4095 或 100,555)。使用 -vlanadd preview 命令预览列表索引。

要在从端口或组移除 VLAN 之前对其进行预览,请发出以下命令列出 -vlandel 命令中使用的索引:

qaucli -nic -vlandel\_preview

要从端口或组移除 VLAN,请发出以下命令:

qaucli -nic -vlandel <*list\_insts*|ALL> <*vlan\_id*|ALL>

其中 *list insts* 指定由逗号分隔的端口索引 (例如: 1,2), 而 *vlan id* 指定由逗号分隔的数值 (例如:1...4095 或 100,555)。使用 -vlandel preview 命令预览列表索引。

#### 要查看 VLAN 的内容和组合状态配置,请发出以下命令:

qaucli -nic -vtcfgview [*state\_cfg\_file*]

#### 要保存 VLAN 和组合状态配置,请发出以下命令:

qaucli -nic -vtsave [*state\_cfg\_file*]

#### 要恢复 VLAN 和组合状态配置,请发出以下命令:

qaucli -nic -vtrestore [*state\_cfg\_file*]

## 注

在前述命令中,如果未指定 *state\_cfg\_file* 选项,则默认文件是安装目 录中的 vtstate.cfg。

## <span id="page-107-0"></span>使用 **GUI** 操作 **VLAN**

可使用组管理 GUI 执行以下 VLAN 活动:

- [添加和配置](#page-107-1) VLAN
- 删除 [VLAN](#page-109-0)
- 查看 VLAN [统计信息](#page-110-1)

## <span id="page-107-1"></span>添加和配置 **VLAN**

使用 Team Management (组管理)页在组上添加 VLAN,直接在未组合的适配器 上添加 VLAN, 或在配置适配器的 NIC 驱动程序的参数时在未组合适配器上进行 添加。无论何时创建组,都会隐式创建虚拟适配器,并将其作为该组的默认 VLAN。组中只能有一个未标识 VLAN。

通过创建不同实例并对每个实例设定不同 VLAN ID,可在已组合的适配器的顶部 创建多个虚拟适配器。

#### 要添加和配置 **VLAN**:

- 1. 在 **Team Management** (组管理)页上的 **Teams and Adapters** (组和适 配器)下,右键单击组或未组合的适配器。
- 2. 在快捷菜单中,单击 Add VLAN (添加 VLAN) (请参阅 图 [3-14](#page-108-0))。
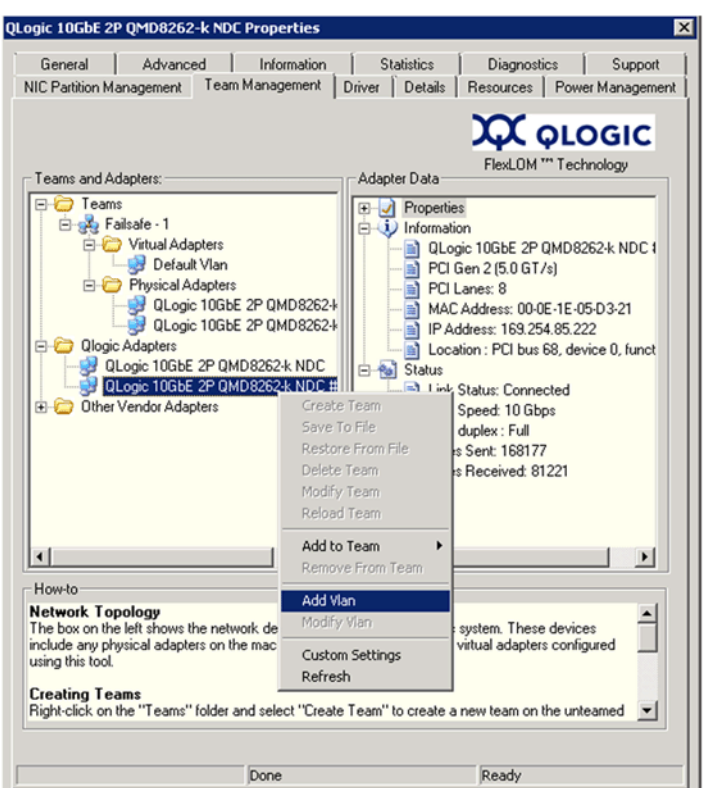

图 *3-14.* 添加 *VLAN*

3. 在 Configure VLAN (配置 VLAN) 对话框 (请参阅 图 [3-15](#page-108-0)) 的 VLAN **Name** (VLAN 名称) 和 VLAN ID 框中键入值, 单击合适的 VLAN Type (VLAN 类型),然后单击 **OK** (确定)。

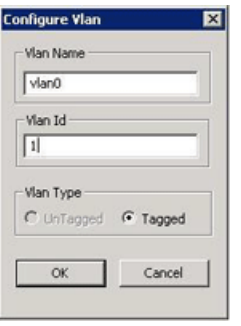

图 *3-15.* 配置 *VLAN*

<span id="page-108-0"></span>添加 VLAN 完成后,添加的 VLAN 作为 **Virtual Adapter** (虚拟适配器)显 示在 Team Management (组管理) 页的 Teams and Adapters (组和适 配器)下。

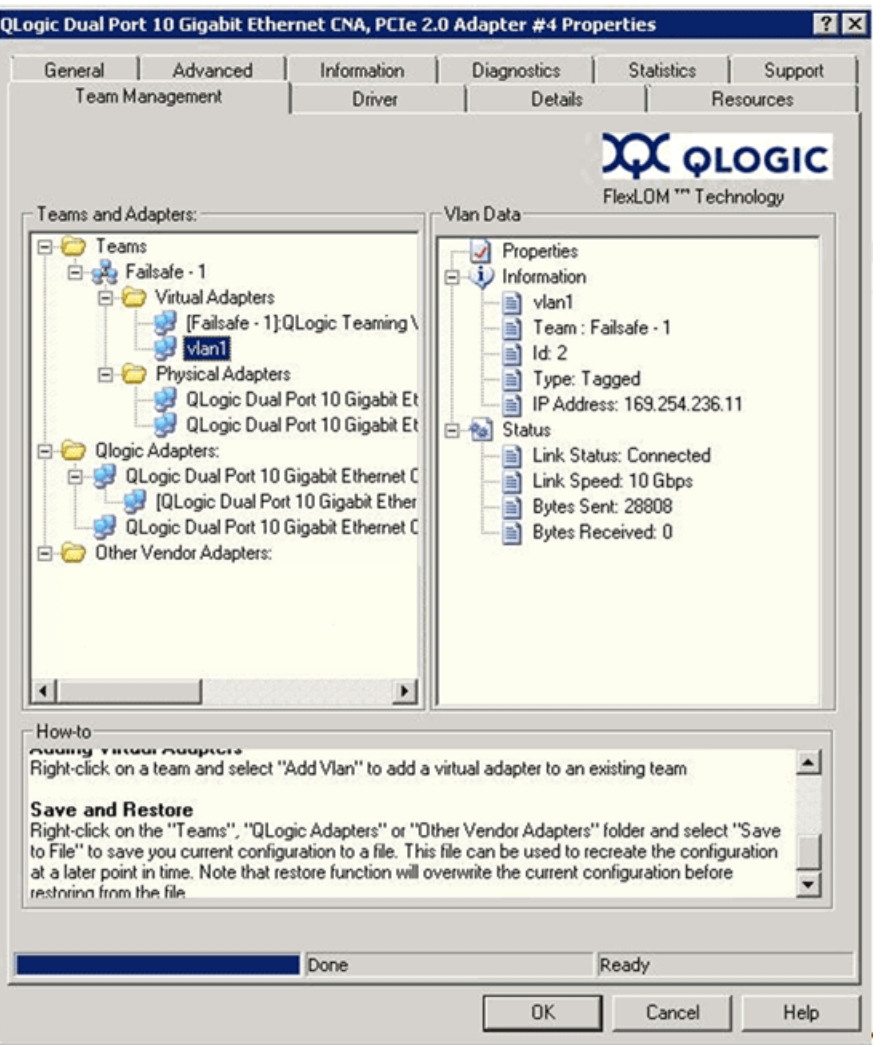

4. 单击添加的虚拟适配器以在 VLAN Data (VLAN 数据)窗格中查看虚拟适配 器的所有属性、信息和状态 (请参阅 图 [3-16](#page-109-0))。

图 *3-16.* 查看 *VLAN* 数据属性

## <span id="page-109-0"></span>删除 **VLAN**

如果组上不需要 VLAN,可将其删除。

## 要删除 **VLAN**:

- 1. 在 **Team Management** (组管理)页中右键单击要移除的 VLAN。
- 2. 在快捷菜单中,单击 **Remove from Team** (从组移除)。

## 注

要允许删除 VLAN,组上必须至少有一个 VLAN。删除组上最后的 VLAN 会 导致整个组被删除。

## 查看 **VLAN** 统计信息

请遵循这些步骤查看所选 VLAN 的统计信息。

## 要查看 **VLAN** 统计信息:

- 1. 在 **Team Management** (组管理)页中,单击左侧窗格的 **Teams** (组)文件夹下的组名称。
- 2. 检查右侧的 **Team Data** (组数据)窗格中列出的统计数据,包括 VLAN 类 型、 VLAN ID、组 IP、链接状态、链接速度和交换的字节。

## **Windows NIC** 驱动程序管理应用程序的用户诊断程序

本节介绍 Windows NIC 驱动程序管理应用程序的用户诊断程序的以下信息:

- 运行 Windows [用户诊断程序](#page-110-0)
- Windows [诊断测试说明](#page-115-0)
- Windows [诊断测试信息](#page-116-0)

## <span id="page-110-0"></span>运行 **Windows** 用户诊断程序

您可以使用 GUI 或 CLI 运行用户诊断程序。

## 注

有关安装和启动 QConvergeConsole GUI 的信息,请参考 *QConvergeConsole GUI Installation Guide* (QConvergeConsole GUI 安装 指南)(有关下载说明,请参阅 第 xii 页上的" [相关材料](#page-11-0)")。 QConvergeConsole GUI 联机帮助系统涵盖了有关 QConvergeConsole GUI 的所有步骤信息。

## 在 **GUI** 中运行用户诊断程序:

- 1. 访问 Windows Control Panel (控制面板),然后打开 Device Manager (设备管理器)。
- 2. 在 Device Manager (设备管理器)中,右键单击 QLogic 10Gb Ethernet adapter (QLogic 10Gb 以太网适配器), 然后在快捷菜单中, 单击 **Properties** (属性)。

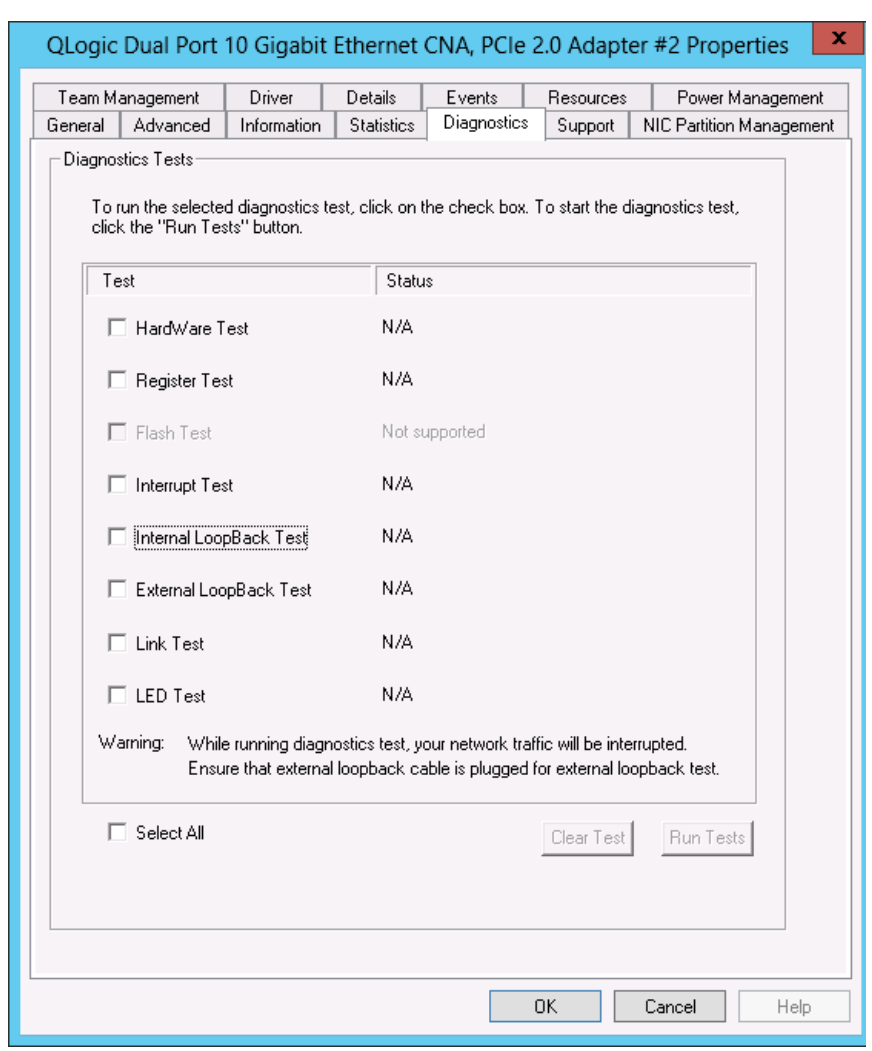

3. 在适配器属性页上,单击 **Diagnostics** (诊断程序)选项卡。 图 [3-17](#page-111-0) 显示诊断程序页。

图 *3-17. Windows* 中的诊断测试

- <span id="page-111-0"></span>4. 在 **Diagnostic Tests** (诊断测试)之下,选中要运行的一个或多个测试的复 选框:**Hardware Test** (硬件测试)、 **Register Test** (注册测试)、 **Interrupt Test** (中断测试)、 **Internal Loopback Test** (内部环回测试)、 **External Loopback Test** (外部环回测试)和 **Link Test** (链接测试)。 (第 101 页 "Windows [诊断测试说明](#page-115-0) " 说明每种测试类型。)
- 5. 单击 **Run Tests** (运行测试)。

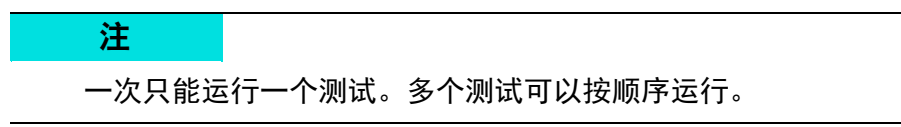

## 在 **CLI** 中运行用户诊断程序:

使用 QConvergeConsole CLI (qaucli), 即一个统一命令行公用程序, 可以管理所 有 QLogic 适配器型号,包括运行用户诊断程序。

总体选项 (-pr <protocol>) 可以启动使用特定协议类型 (NIC、 iSCSI 或光纤 信道)的公用程序。如果您未指定某种协议,则默认启用所有协议。表 [3-3](#page-112-0) 和 表 [3-4](#page-112-1) 列出了选择协议的 QConvergeConsole 命令。

表 *3-3.* 在菜单模式中选择一种协议

<span id="page-112-0"></span>

| 命令                         | 说明                              |  |
|----------------------------|---------------------------------|--|
| qaucli                     | 在交互式模式下启动 QConvergeConsole CLI  |  |
| qaucli -pr nic [options]   | 发出 NIC 命令行选项                    |  |
| qaucli -pr iscsi [options] | 发出 iSCSI 命令行选项                  |  |
| qaucli -pr fc [options]    | 发出光纤信道和 FCoE 命令行选项              |  |
| qaucli -npar [options]     | 发出 NIC 分区 (NPAR) (交换机独立分区)命令行选项 |  |

## 表 *3-4.* 在传统模式中选择一种协议

<span id="page-112-1"></span>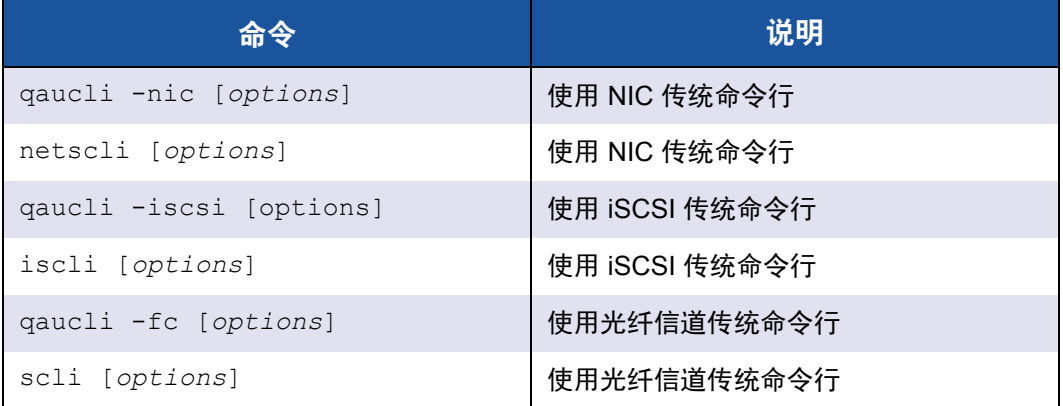

如 表 [3-5](#page-112-2) 中所示, 通过在协议中指定使用 -h, 可以为每种特定协议提供诊断程序 帮助命令和命令选项。

## 表 *3-5.* 获取帮助

<span id="page-112-2"></span>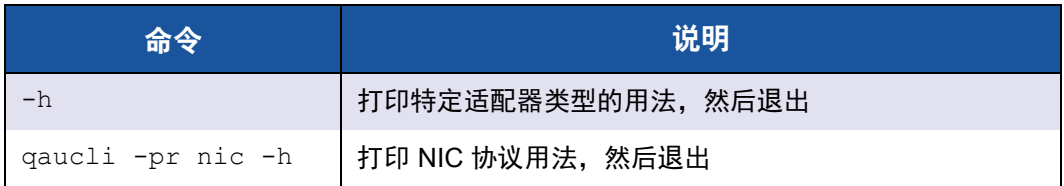

表 *3-5.* 获取帮助 *(* 续 *)*

| 命令               | 说明                                        |
|------------------|-------------------------------------------|
| qaucli -pr fc -h | 打印光纤信道和 FCoE 协议用法,然后退出                    |
|                  | qaucli -pr iscsi -h   打印 iSCSI 协议用法, 然后退出 |
| qaucli -npar -h  | 打印 NPAR (交换机独立分区)命令用法,然后退出                |

表 [3-6](#page-113-0) 列出了 Windows 诊断程序杂类命令。

表 *3-6.* 杂类命令

<span id="page-113-0"></span>

| 命令        | 说明         |  |
|-----------|------------|--|
| qaucli -v | 打印版本号,然后退出 |  |
| qaucli -h | 打印用法,然后退出  |  |

表 [3-7](#page-113-1) 列出了 Windows CLI 诊断测试命令。请注意, 运行这些测试时, 网络流量 将会中断。

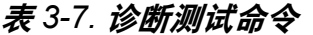

<span id="page-113-1"></span>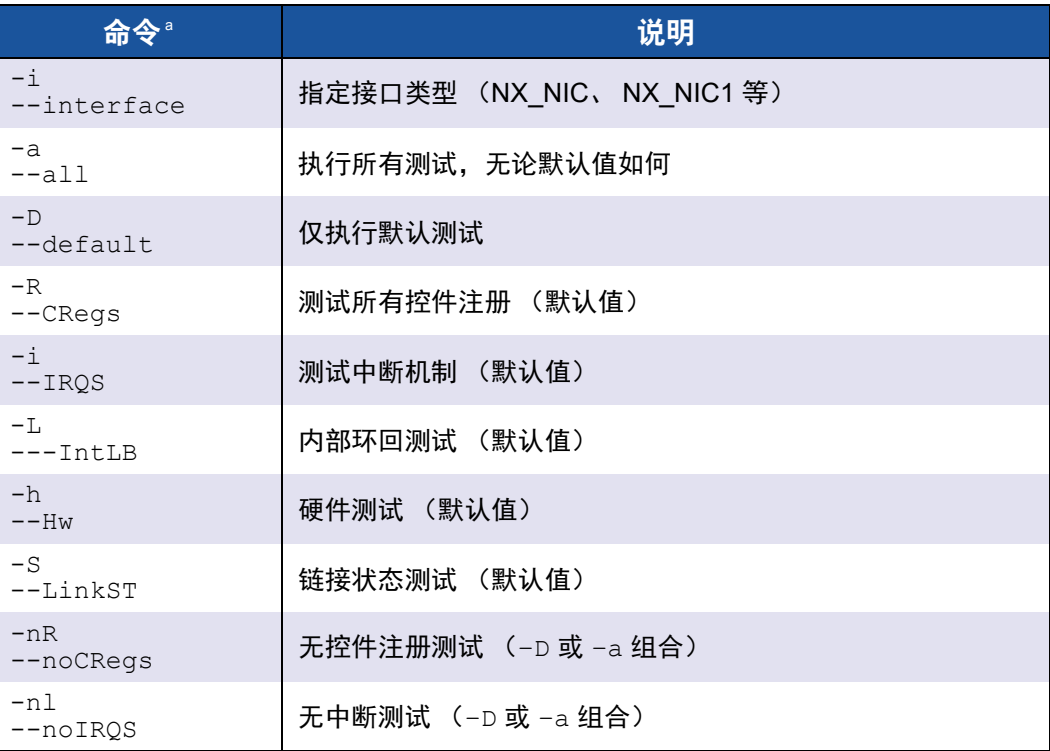

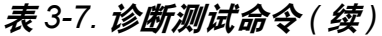

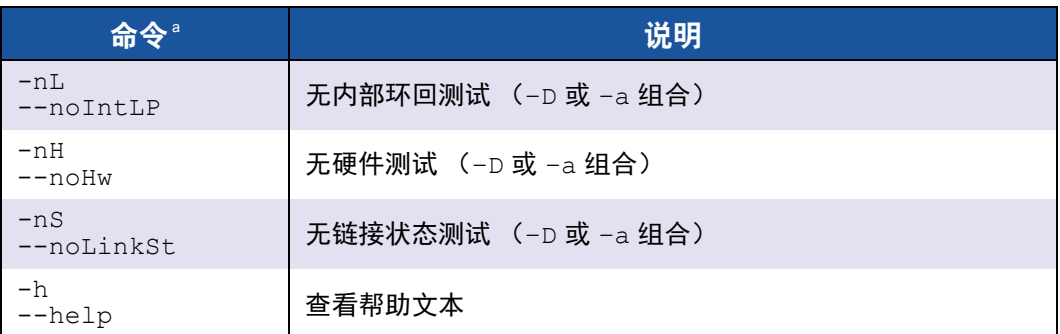

<sup>a</sup> 所有命令之前必须加上 qaucli -pr nic -qldiag。例如,要查看帮助,发出以下命令: qaucli -pr nic -qldiag --help

对于执行的每个测试,诊断公用程序会显示以下数据:

- 尝试总次数
- 成功完成次数
- 失败次数

您可以连续执行所有测试,或仅执行通过之前的命令行参数指定的特定测试。 您可以在 CLI 中运行附加诊断,如下表中所列。要确定 *cna\_port\_inst*,请发 出 qaucli -nic –i 命令,如 表 [3-8](#page-114-0) 中所示。

## 表 *3-8.* 在 *CLI* 中运行 *Windows* 诊断测试

<span id="page-114-0"></span>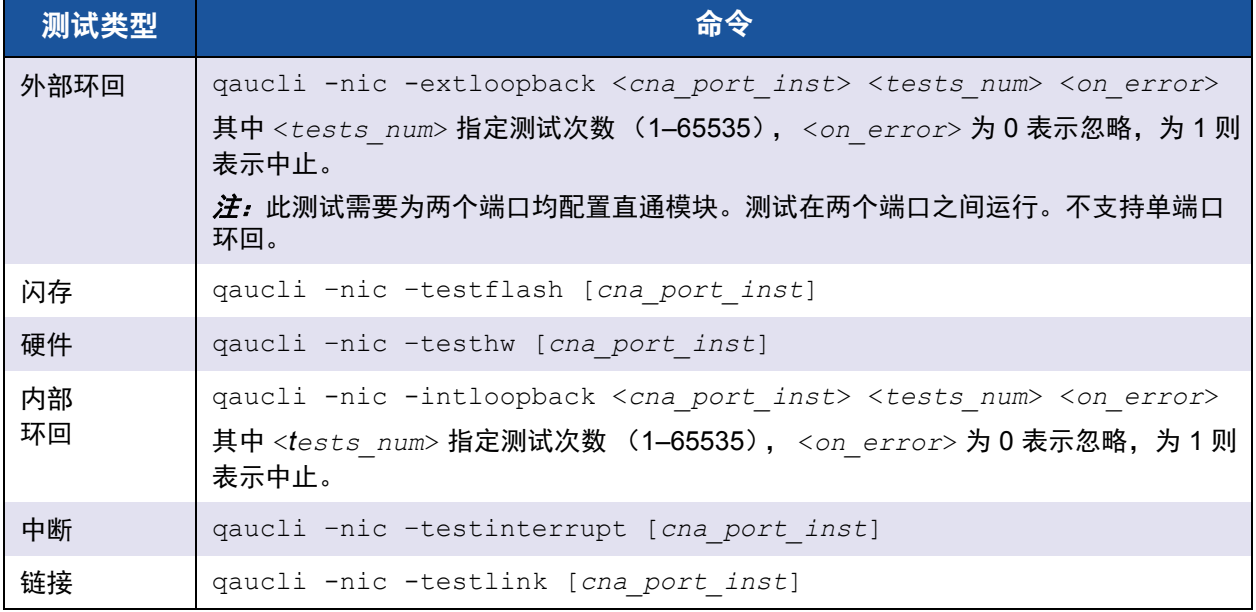

## 表 *3-8.* 在 *CLI* 中运行 *Windows* 诊断测试 *(* 续 *)*

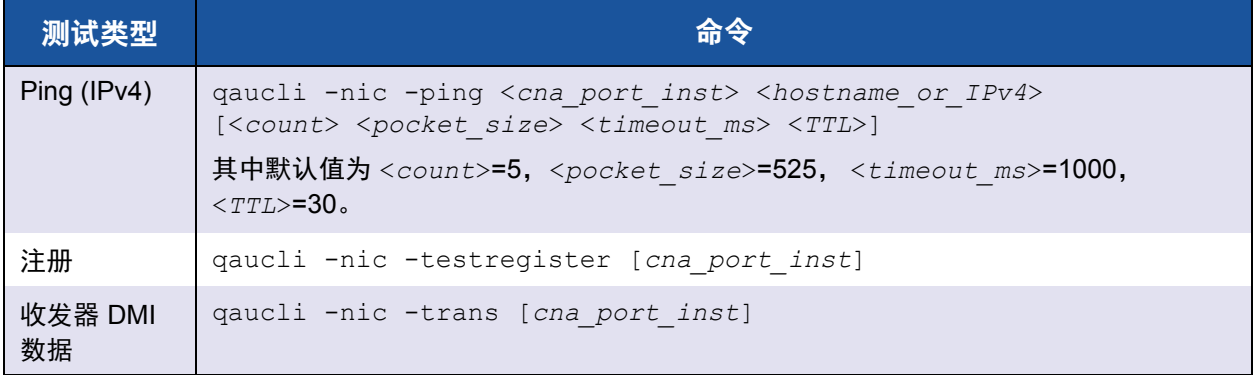

## <span id="page-115-0"></span>**Windows** 诊断测试说明

本节提供以下 Windows 诊断测试的说明。

■ 硬件测试

硬件测试会检查各种硬件区块 (包括 DMA 引擎、接收引擎和板载处理器元 核心)的状态。

- 注册测试 注册测试执行设备注册读 / 写访问。
- 中断测试

中断测试通过强制生成预先确定的中断次数检查硬件生成中断的能力和驱动 程序处理中断的能力。如果设备生成了中断并且驱动程序能够处理所有预期 的中断,则表示测试成功。

- 外部环回测试 外部环回测试通过向外部环回缆线发出数据包来验证发送和接收路径。
- 内部环回测试

内部环回测试验证 ProductLine 内部环回数据包的能力。

#### 注

环回测试只有在 ProductLine 运行固件版本 4.09.24 或以上时才被启用。 当环回测试与光纤信道或 iSCSI 协议同时运行时,可能会出现刷新消息。 为避免这些消息出现,或者单击 Cancel (取消)以忽略这些消息,或者当 在一个 NIC 端口运行环回测试时停止 qlremote 和 iqlremote 代理。

■ 链接测试

链接测试通过检查主机与固件之间的物理通信通道来检查链接状态 (正常运 行或断开)。

## <span id="page-116-0"></span>**Windows** 诊断测试信息

如果测试失败,将生成并显示相应的错误代码,如 表 [3-9](#page-116-1) 中所示。请注意,该表 没有列出中断和链接测试的错误消息。

<span id="page-116-1"></span>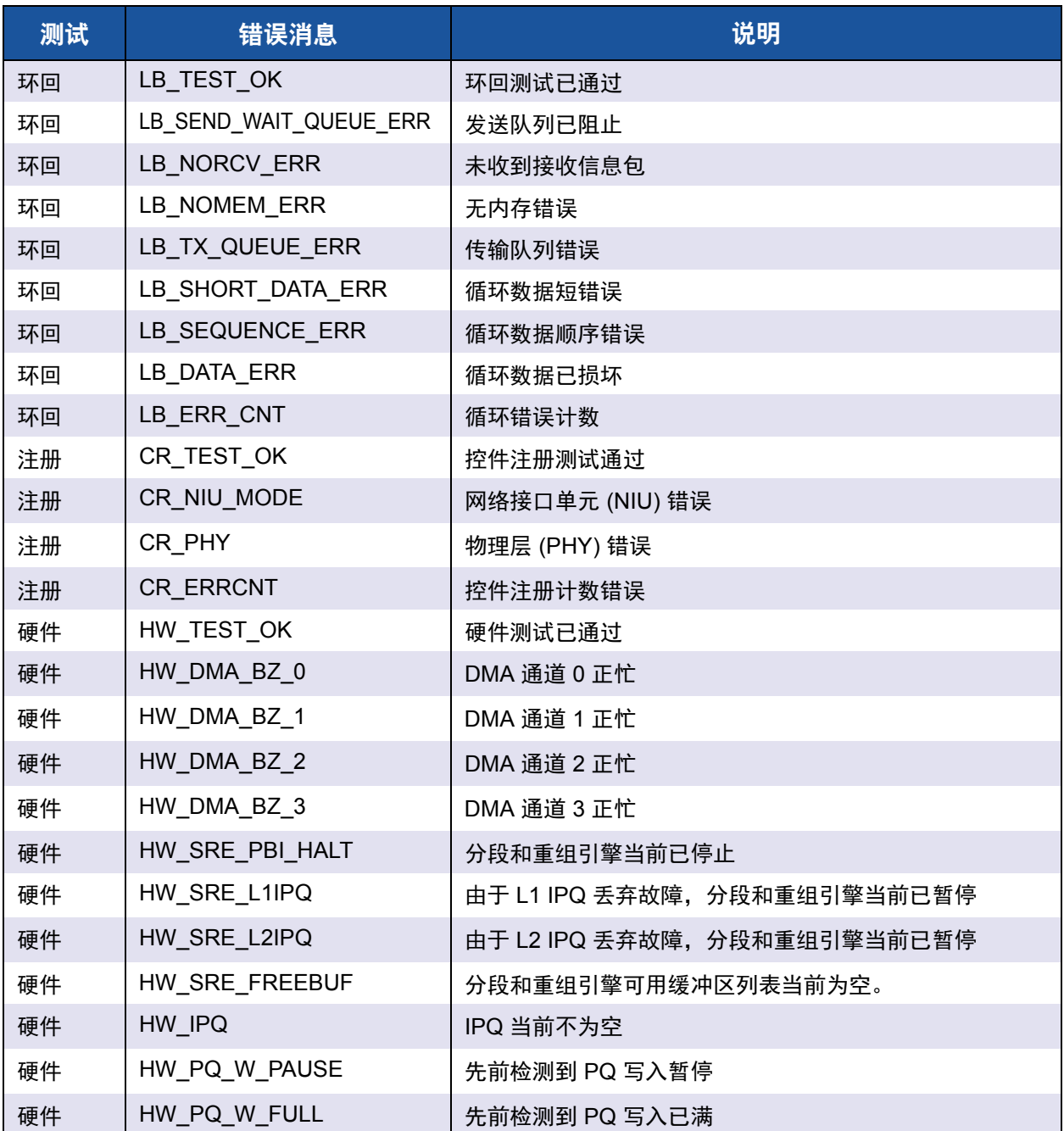

## 表 *3-9. Windows* 诊断测试消息

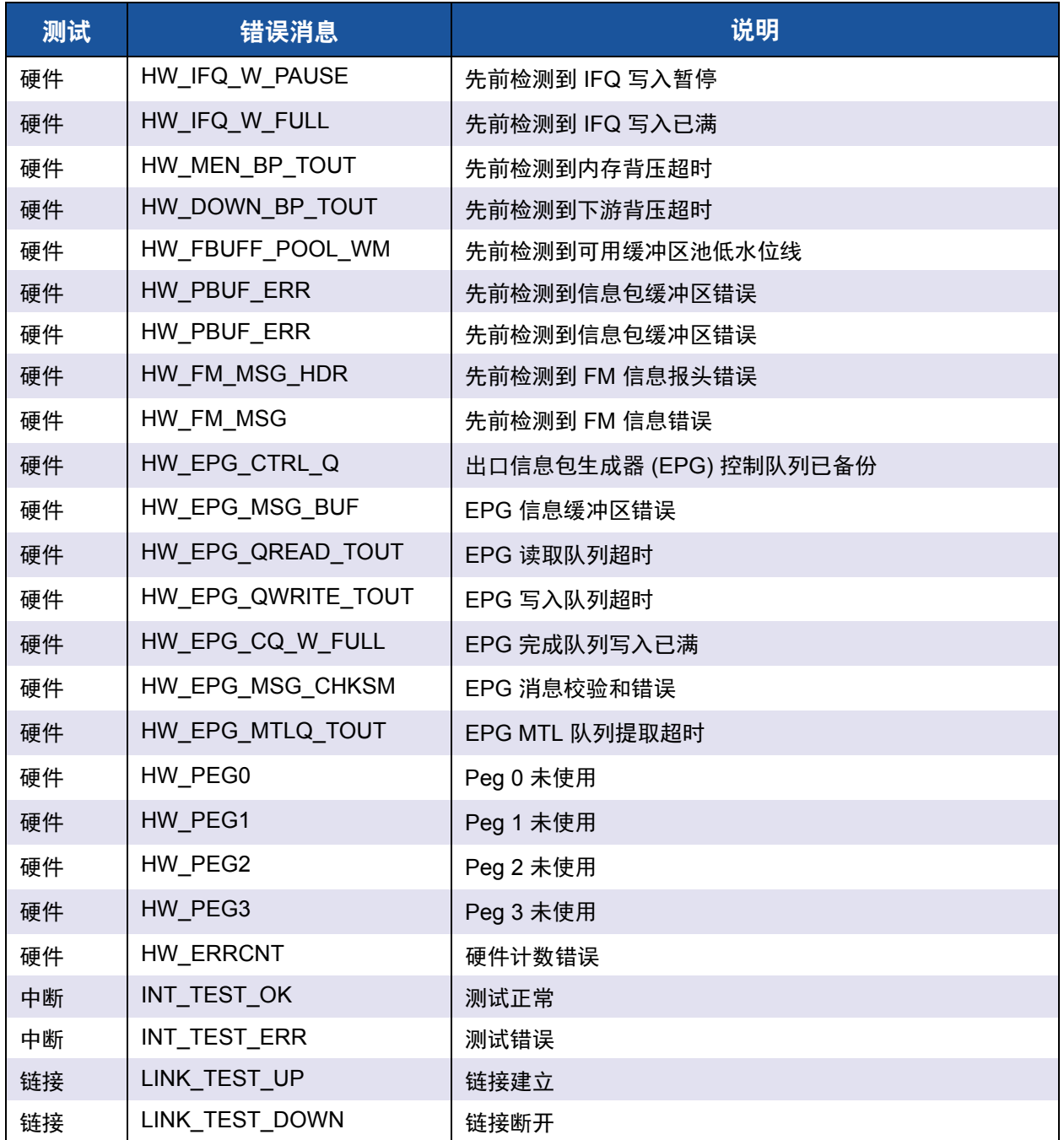

## 表 *3-9. Windows* 诊断测试消息 *(* 续 *)*

#### 例如:

```
qaucli -nic -testlink
=== Link Test for 1.CNA Port Index ===
Function is not supported by this hardware/driver/api stack
=== Link Test for 2.CNA Port Index ===
Function is not supported by this hardware/driver/api stack
=== Link Test for 3.CNA Port Index ===
Function is not supported by this hardware/driver/api stack
=== Link Test for 4.CNA Port Index ===
Function is not supported by this hardware/driver/api stack
=== Link Test for 5.CNA Port Index ===
Link Test Starts ...
Test Status: Passed (Passed=1, Failed=0, ErrorCode=0)
Register Test Results:
  Status=Passed
  Passed=1, Failed=0, ErrorCode=0
=== Link Test for 6.CNA Port Index ===
Link Test Starts ...
Test Status: Passed (Passed=1, Failed=0, ErrorCode=0)
Register Test Results:
  Status=Passed
  Passed=1, Failed=0, ErrorCode=0
```
# **Linux** 管理应用程序

用于适配器的 Linux 管理应用程序包括以下各项:

- Linux NIC [驱动程序管理应用程序](#page-119-0)
- Linux NIC [驱动程序管理应用程序的用户诊断程序](#page-121-0)

## <span id="page-119-0"></span>**Linux NIC** 驱动程序管理应用程序

以下章节介绍如何使用 Linux 管理公用程序配置和管理驱动程序和适配器:

- ■[概览](#page-119-1)
- 在 Linux [上查看和更改适配器属性](#page-119-2)

## <span id="page-119-1"></span>概览

以下章节介绍如何使用 Linux 管理公用程序配置和管理驱动程序和适配器。

## <span id="page-119-2"></span>在 **Linux** 上查看和更改适配器属性

使用以下 Linux 公用程序查看和更改适配器属性:

- [QConvergeConsole CLI \(qaucli\)](#page-119-3) 公用程序
- ethtool [公用程序](#page-120-0)

## <span id="page-119-3"></span>**QConvergeConsole CLI** (**qaucli**) 公用程序

从 QLogic 提供的以下软件包安装 QConvergeConsole CLI (qaucli):

- 软件包文件: QConvergeConsoleCLI-*<version>*\_linux\_*<arch>*.install.tar.gz
- RPM 安装程序软件包文件: QConvergeConsoleCLI-*<version>*\_*<arch>*.rpm

RPM 软件安装示例:

1. 要确定是否已安装 QConvergeConsole 和查找已安装的 QConvergeConsole RPM 软件包的全名,请使用部分名称 "QConvergeConsoleCLI" 作为 grep 参 数来发出以下命令:

rpm –qa | grep QConvergeConsoleCLI

2. 要查看旧版本的 RPM 软件包,请发出以下命令:

rpm –qa QConvergeConsoleCLI

3. 如果找到较旧的版本,请发出以下命令来擦去该版本:

rpm –e QConvergeConsoleCLI

4. 要安装新版本,请发出以下命令:

rpm –ihv QConvergeConsoleCLI-<*version*>.i386.rpm

该公用程序安装于 /opt/QLogic Corporation/QConvergeConsoleCLI 目 录中。

某些软件版本需要更新 NIC 闪存中的固件。要查看是否需要更新固件,请参阅软 件包的发行说明。如果需要,请使用 QConvergeConsole CLI 工具以写入到卡的 闪存中。

qaucli 公用程序强制 QConvergeConsole CLI 使用 NIC 协议界面更新闪存。例如:

.\qaucli -pr nic .updimages [cna\_instance] image\_file

要让 QConvergeConsole CLI 自动选择一个协议接口进行闪存更新,请发出以下 命令:

.\qaucli -nic .updimages [cna\_instance] image\_file

## <span id="page-120-0"></span>**ethtool** 公用程序

使用 ethtool 公用程序查看适配器统计信息和配置接口选项。有关附加详细信息, 请参考 qlcnic 驱动程序手册页和 ethtool 手册页。

#### 示例:

要禁用传输分段卸载,请发出以下命令,其中 [*n*] 代表特定实例的数值:

ethtool -K eth[*n*] tso off

要列出接口统计信息,请发出以下命令,其中 [*n*] 代表特定实例的数值:

ethtool –S eth[*n*]

#### 输出范例 **1**:

```
ethtool -S eth8
NIC statistics:
xmit called: 6
xmit_finished: 6
rx_dropped: 0
tx_dropped: 0
csummed: 0
rx_pkts: 0
lro_pkts: 0
rx \overline{b}vtes: 0tx_bytes: 468
lrobytes: 0
lso frames: 0
xmit on: 0
xmit_off: 0
skb alloc failure: 0
```

```
null skb: 0
    null rxbuf: 0
    rx dma map error: 0
在下例中, ethtool eth[n] 列出了接口设置。
    输出范例 2:
    Ethtool eth8
    Settings for eth8:
    Supported ports: [ TP FIBRE ]
    Supported link modes:
    Supports auto-negotiation: No
    Advertised link modes: 10000baseT/Full
    Advertised auto-negotiation: No
    Speed: 10000Mb/s
    Duplex: Full
    Port: FIBRE
    PHYAD: 1
    Transceiver: external
    Auto-negotiation: off
    Supports Wake-on: g
    Wake-on: g
    Current message level: 0x00000000 (0)
    Link detected: yes
```
## <span id="page-121-0"></span>**Linux NIC** 驱动程序管理应用程序的用户诊断程序

本节介绍 NIC 驱动程序管理应用程序的用户诊断程序的以下信息:

- 运行 Linux [用户诊断程序](#page-121-1)
- Linux [诊断测试说明](#page-123-0)
- Linux [诊断测试信息](#page-123-1)

## <span id="page-121-1"></span>运行 **Linux** 用户诊断程序

Linux 用户诊断包括: QConvergeConsole 诊断程序和 ethtool 诊断程序。

## **QConvergeConsole** 诊断程序

## 注

有关安装和启动 QConvergeConsole GUI 的信息,请参考 *QConvergeConsole GUI Installation Guide* (QConvergeConsole GUI 安装 指南)(有关下载说明,请参阅 第 xii 页上的"[相关材料](#page-11-0)")。 QConvergeConsole GUI 联机帮助系统涵盖了有关 QConvergeConsole GUI 的所有步骤信息。

基于 QConvergeConsole CLI 的诊断程序包含以下命令:

- 要启用或禁用端口信标, 请发出以下命令: qaucli -pr nic -beacon [*cna\_port\_inst*] <on|off>
- 要运行内部环回测试,请发出以下命令: qaucli -pr nic -intloopback <*cna\_port\_inst*> <*tests\_num*> <*on\_error*> 其中 *tests\_num* 是测试次数 (1–65535) ; on\_error 或为 0 表示忽略, 或为 1 表 示中止。
- 要执行闪存测试,请发出以下命令: qaucli -pr nic testflash [*cna\_port\_inst*]
- 要执行硬件测试,请发出以下命令: qaucli -pr nic -testhw [*cna\_port\_inst*]
- 要执行中断测试,请发出以下命今: qaucli -pr nic -testinterrupt [*cna\_port\_inst*]
- 要执行链路测试,请发出以下命令: qaucli -pr nic -testlink [*cna\_port\_inst*]
- 要执行注册测试,请发出以下命令: qaucli -pr nic -testregister [*cna\_port\_inst*]
- 要显示收发器 DMI 数据, 请发出以下命令: qaucli -pr nic -trans [*cna\_port\_inst*]

#### **Ethtool** 诊断程序

要使用基于 ethtool 的诊断程序执行适配器自测,请发出以下命令:

# ethtool -t eth<*x*> offline

自测包括以下内容:

- 环回测试
- 中断测试
- 链接测试
- 注册测试

示例:

```
# ethtool -t eth8 offline
        The test result is PASS
        The test extra info:
      Register Test on offline 0
      Link_Test_on_offline 0
       Interrupt Test offline 0
       \frac{1}{\sqrt{1-\frac{1}{\sqrt{1-\frac{1
```
#### **# ethtool -t eth4**

```
 The test result is PASS
        The test extra info:
       Register Test on offline 0
Link_Test_on_offline 0
 Interrupt_Test_offline 0
       \frac{1}{\sqrt{1-\frac{1}{\sqrt{1-\frac{1
```
#### <span id="page-123-0"></span>**Linux** 诊断测试说明

- *内部环回测试*执行内部信息包环回。
- *闪存测试*验证闪存读写。
- *硬件测试*验证硬件是否在运行。
- *中断测试*启用和禁用中断和功能验证测试。
- *链接测试*验证端口有链接,亦即端口连接有良好的缆线,而且缆线的另一端 连接至工作状态的以太网端口 (另一个 NIC 端口, 或者一个网络设备, 如交 换机)。
- *注册测试*验证 NIC 注册读写。

## <span id="page-123-1"></span>**Linux** 诊断测试信息

每个测试显示的测试信息和 PASS (通过)或 FAIL (未通过)信息将在 第 109 页 "Linux [诊断测试说明](#page-123-0) " 中列出。

# **VMware** 管理应用程序

用于适配器的 VMware 管理应用程序包括以下各项:

- VMware NIC [驱动程序管理应用程序](#page-123-2)
- VMware NIC [驱动程序管理应用程序的用户诊断程序](#page-124-0)

## <span id="page-123-2"></span>**VMware NIC** 驱动程序管理应用程序

本节提供关于 VMware NIC 驱动程序管理应用程序的以下信息:

- ■■[概览](#page-123-3)
- 在 ESX [下使用交换机独立分区](#page-124-1)

#### <span id="page-123-3"></span>概览

VMware vSphere 提供一个 CIM, 用于为经典 ESX 和 ESXi 监测框架。使用此框 架可配置和管理以太网接口。在 ESX 服务器中, 可以使用命令行界面配置和管理 以太网接口。在 ESXi 服务器中,使用远程 CLI (RCLI)。

## <span id="page-124-1"></span>在 **ESX** 下使用交换机独立分区

所有交换机独立分区以太网功能都通过虚拟机监控程序进行枚举、通过管理程序运 行的驱动程序进行控制,并且以与其他以太网接口类似的方式配置。有关更多详 情,请参阅 第 120 页 " [交换机独立分区](#page-134-0) "。

用户通常为每个交换机独立分区接口创建虚拟交换机 (vSwitch)。可以配置虚拟机 (VM) 以使用标准虚拟网络设备例如 VMXNET 3 适配器。在每个接口上,可以配置 NetQueue 之类的功能。尽管可以使用 " 交换机独立分区 " 接口作为上行链路来配置 ESX 支持的所有标准聚合和故障转移配置,但是这并不适用于拥有属于同一物理端 口的多个使用 NIC 分区的上行链路。

当 VM 被分配为共享同一 NIC 分区时, vSwitch 会切换数据包。在通过 NIC 分区上 的 VM 将数据包执行至另一个 VM (此 VM 连接到属于同一物理端口的不同 NIC 分 区上的 vSwitch)时,适配器上的嵌入式交换机 (eSwitch)会切换数据包。如果两 个 NIC 分区关联不同的物理端口,则外部交换机将在这些端口之间转发数据包。

使用标准服务控制台命令或 RCLI 命令配置 vSwitch。有关特定命令选项,请参阅 VMware 说明文件。

## 注

适配器具有 eSwitches。由于所有接口均已分配到虚拟机监控程序, 因此 eSwitch 操作是透明的,系统管理员无需进行任何附加配置。

## <span id="page-124-0"></span>**VMware NIC** 驱动程序管理应用程序的用户诊断程序

此节涵盖了用于 VMware NIC 驱动程序管理应用程序的用户诊断程序。

#### **Ethtool**

使用 ethtool 公用程序查看适配器统计信息和配置接口选项。

支持的选项包括显示设备信息、协议卸载选项、驱动程序信息、适配器统计信息以 及更多内容。有关详细信息,请参阅 ethtool 手册页。

要查看驱动程序和固件版本,请发出以下命令:

```
ethtool -i vmnic[n]
```
示例:

```
# ethtool -i vmnic7
driver: qlcnic
version: <version>
firmware-version: <version>
bus-info: 0000:10:00.3
```
#### 要查看接口统计信息,请发出以下命令:

```
ethtool –S vmnic[n]
```
示例: **# ethtool -S vmnic7** NIC statistics: bad\_skblen: 0 rcvd\_badskb: 0 xmit called: 617618 xmit\_finished: 617618 rx\_dropped: 0 tx\_dropped: 0 csummed: 777792 rx\_pkts: 897558 lro\_pkts: 0 rx\_bytes: 78433279 tx\_bytes: 60526284

# 统一可扩展固件接口

此部分提供了包含在 10Gb 多重引导映像中的 UEFI 驱动程序的用户注释。其中包括以 下章节:

- UEFI [软件包内容](#page-125-0)
- [支持的功能](#page-126-0)
- [光纤信道适配器配置](#page-126-1)
- 更新 [UEFI \(EfiUtilx64\)](#page-126-2)

## <span id="page-125-0"></span>**UEFI** 软件包内容

UEFI 驱动程序软件包中的文件包含以下内容:

- p3pxxxxx.bin 是综合二进制文件,其中包括 BIOS、 FCode、 UEFI 驱动 程序和精简指令集计算机 (RISC) 固件的二进制文件。
- EfiUtil.EFI 或 EfiUtilx64.EFI 是用于更新 UEFI 驱动程序、固件和 NVRAM 的 UEFI 公用程序。
- CL8XXX.DRV 是用于更新适配器的辅助驱动程序文件。
- UPDATE.NSH 是用于更新 UEFI 系统上适配器的 UEFI 脚本文件。
- EFICFG.PDF 是适配器配置和诊断 PDF 文件。
- EFIUTIL.PDF 是适配器 EfiUtil 公用程序 PDF 文件。

上述 PDF 文件包含在引导代码发布软件包的 EFI 目录中。

## 注

更新 UEFI 系统上的适配器需要所有的 bin、 uefi 和 nsh 文件。。

## <span id="page-126-0"></span>支持的功能

UEFI 驱动程序支持以下功能:

- UEFI 规格 1.10、2.1
- UEFI 协议:扩展 SCSI 直通、区块 IO、 SCSI IO、驱动程序诊断、驱动程序 配置和组件名称
- 382 个目标
- 每个目标有 2,047 个 LUN
- 结构拓扑
- 从 SAN 引导
- 与基于 UEFI Intel® x64 系统上的 RHEL 5.7、 RHEL 6.1、 SLES® 10 SP4、 SLES 11 SP 1 x64 及 Windows Server 2008 x64 兼容。

## <span id="page-126-1"></span>光纤信道适配器配置

要配置适配器参数,请参阅引导代码发布软件包 EFII 目录中包含的 EFICFG.PDF 文件。

## <span id="page-126-2"></span>更新 **UEFI** (**EfiUtilx64**)

对于内置 UEFI Shell 中没有包括的系统,请从开放源代码站点获取 UEFI Shell 程 序。例如: <https://www.tianocore.org/>。

EfiUtilx64 是一个适用于 UEFI 的 QLogic 闪存编程公用程序。要运行该公用程序,请引 导 UEFI shell。不要从连接到聚合网络适配器的驱动器运行此公用程序。

确保 update.nsh、 efiutilx64.efi、 ql8xxx.drv 和 p3pxxxxx.bin 源 文件位于相同的目录下。

在所有适配器上更新 UEFI 驱动程序和 RISC 固件:

1. 将更新工具包文件解压缩并复制到 USB 存储设备的根目录级别。

#### 注

不要更改或重新排列已解压缩并复制到 USB 存储设备的工具包目录或文件。

- 2. 使用 8*xxx* 适配器将 USB 设备连接到基于 UEFI 的系统。
- 3. 在系统的 UEFI shell 提示符下, 发出 map -r 命令以映射 USB 设备文件系 统。您可以按照下述操作检查映射:

map -b

4. 找到 USB 设备并更改到该设备。例如, 如果 USB 设备在使用 map -r 后映 射到 fs9:

```
fs9:<Enter>
```
UEFI 外壳提示符更改如下: fs9:\>

5. 要更新 UEFI 驱动程序和 RISC 固件,请运行 update.nsh 脚本。例如:

fs9:> update.nsh

update.nsh 将调用 efiutilx64.efi 以更新所有适配器。

6. 要使更改生效,请关闭系统,然后再打开。

要更新 NVRAM 或执行其他手动 EfiUtilx64 闪存功能,请参考 efiutil.pdf 文件 中的信息。

要写入、读取或验证适配器上的多引导映像,请使用 EfiUtilx64。

#### 注

要执行其他手动 EfiUtilx64 闪存功能,请参考 efiutil.pdf。

# 通过 **DCBX** 配置 **iSCSI**

本部分描述了在 Brocade 8000 系列 FCoE 交换机的聚合增强型以太网 (CEE) 交换机 端口上配置 DCBx 上的 iSCSI。本配置会在 QLogic iSCSI 主机总线适配器上启用 iSCSI VLAN。同时还可在 Brocade 8000 交换机上启动 DCBx 上的 iSCSI, 为 iSCSI 流量设置优先级流控制 (PFC) 。完成这些配置后,连接到此交换机的 iSCSI 设备能够 进行 DCBX 上的 iSCSI。配置方法:使用交换机的 CLI 来配置交换机端口,使其按用 户指定的带宽和 PFC 传输 iSCSI 流量,然后使用 QConvergeConsole CLI 公用程序为 QLogic 适配器启动和配置 VLAN。

## 注

- DCBX 上的 iSCSI 仅适用于 iSCSI 主机总线适配器。它不适用于以交换 机独立分区配置的 NIC 端口上的 iBFT/SW 或 iSCSI 功能类型。
- 如果交换机独立分区和 DCBX 均存在带宽设置, *DCBX 优先于交换机独立*  $\partial\Omega$ 。 DCBX 先为 iSCSI 和 NIC 流量设置带宽,然后交换机独立分区通 过划分 DCBX 分配的 NIC 带宽,来为 NIC 分区设置带宽。有关更多信 息,请参阅 第 118 页 "DCBX [和交换机独立分区带宽设置的互操作](#page-132-0) "。
- 有关 CEE 交换机的信息, 请参考制造商说明文件。
- 本节的示例中,端口号为 0 且 VLAN ID 为 99。请将数值替换为您实际情况 中的值。

此步骤分以下几节来详细描述:

- 在 QLogic 适配器上配置 [iSCSI VLAN](#page-128-0)
- [配置交换机以实现](#page-128-1) DCBx 上的 iSCSI
- DCBX [和交换机独立分区带宽设置的互操作](#page-132-0)
- 选择 DCBX [或交换机独立分区](#page-133-0)

## <span id="page-128-0"></span>在 **QLogic** 适配器上配置 **iSCSI VLAN**

按照这些步骤在适配器上配置传输 iSCSI 流量的 VLAN:

## □注 □

在您执行以下步骤前:

- 必须已安装 QConvergeConsole 公用程序 (qaucli)。
- 必须已配置 iSCSI IP 设置。
- 1. 打开命令提示。
- 2. 发出以下命令用于配置端口 0 上的 VLAN (VLAN ID 为 99):
	- qaucli –pr iscsi –n 0 VLAN on - qaucli –pr iscsi –n 0 VLANID 99
- 3. 发出以下命令用于确认端口 0 上的 VLAN 设置:

```
- qaucli –pr iscsi –c 0
```
## <span id="page-128-1"></span>配置交换机以实现 **DCBx** 上的 **iSCSI**

Brocade 8000 CEE 交换机的配置包括下列步骤:

- 1. [确认交换机固件版本](#page-129-0)
- 2. [在交换机上创建和配置](#page-129-1) iSCSI VLAN
- 3. 为 iSCSI [流量带宽和](#page-129-2) PFC 创建和配置 CEE Map
- 4. 配置 iSCSI TLV 的 [LLDP/DCBX](#page-129-3)
- 5. 配置 CEE 端口的 iSCSI [流量类别](#page-130-0)
- 6. 确认适配器 / 交换机的 iSCSI [登录、流量和](#page-131-0) PFC 的状态

## <span id="page-129-0"></span>确认交换机固件版本

交换机固件版本必须为 6.4.1 或更高版本才能支持 iSCSI TLV。要检查交换机固件 版本,请发出以下命令:

```
admin> version
```
如果版本低于 6.4.1,请更新交换机固件。有关固件更新的说明,请参阅交换机的 文档。

#### <span id="page-129-1"></span>在交换机上创建和配置 **iSCSI VLAN**

发出以下命令,在交换机上创建 iSCSI VLAN。

```
admin> cmsh
# configure terminal
swd77(config)#interface vlan 99
swd77(conf-if-vl-99)#exit
```
上述命令用于在交换机上创建 ID 为 99 的 VLAN。

#### <span id="page-129-2"></span>为 **iSCSI** 流量带宽和 **PFC** 创建和配置 **CEE Map**

在本例中,通过发出下列命令将 iSCSI 流量的带宽设置为 90%、使用 PFC 且组 ID 为 7; 同时将其他流量的带宽设置为 10%, 这些不使用 PFC 的流量的组 ID 为 6。

1. 创建名为 iscsi-dcbx 的 CEE map:

>swd77(config)#cee-map iscsi-dcbx

2. 为组 7 内的优先流量分配 90% 的带宽:

swd77(conf-ceemap)#priority-group-table 7 weight 90 pfc

3. 为组 6 内的非优先流量分配 10% 的带宽:

swd77(conf-ceemap)#priority-group-table 6 weight 10

4. 将 COS 映射到已分配流量的组中:

swd77(conf-ceemap)#priority-table 6 6 6 6 6 6 6 7 swd77(conf-ceemap)#exit

#### <span id="page-129-3"></span>配置 **iSCSI TLV** 的 **LLDP/DCBX**

下列命令配置用于 iSCSI 类型 - 长度 - 值 (TLV) 的链路层发现协议 (LLDP)。

1. 配置 LLDP:

swd77(config)#protocol lldp

2. 启用 LLDP:

swd77(conf-lldp)#no disable

3. 在 LLDP 中广播 DCBX TLV:

swd77(conf-lldp)#advertise dcbx-tlv

4. 在 LLDP 中广播 DCBX 上的 iSCSI:

swd77(conf-lldp)#advertise dcbx-iscsi-app-tlv swd77(conf-lldp)#exit

在您使用 Linux lldptool 从主机启用链路层发现协议 (LLDP) 管理 type-length-value (TLV) 时,数据中心桥接 (DCB) 将被禁用。

原因: 即使 Linux 驱动程序指出 LLDP 是由另一个实体管理 (例如, 如果 LLDP 是由适配器固件管理,该驱动程序性能具有 DCBX\_CAP\_LLDP\_MANAGED 标 志), LLDP Agent Daemon (lldpad) 将从其 *config* 文件读取本地值,而不是从驱 动程序读取。这种误读会导致 lldpad 发送的值与适配器固件发送的值不同。不正 确的值会导致多个 LLDP 邻居条件,并且根据 DCB Capability Exchange Protocol Base Specification (DCB 性能交换协议基本规范),当满足此 条件时,将禁用数据中心桥接交换 (DCBX)。

修复: 如果驱动程序性能具有 DCBX CAP LLDP MANAGED 标志, lldpad 应该 通过 dcbnl\_ops 从驱动程序读取所有值, 或者应该发送非 DCB TLV。 lldpad 已修 复,能够使用非 DCB TLV 选项来解决该问题。该修复程序可从最新的 lldpad 和 lldptool 中找到,您可以从以下网站下载:

<http://open-lldp.org/git/?p=open-lldp.git;a=shortlog>

要从该网站的树中获取最新代码,请单击 **snapshot** (快照)以将源代码保存到 安装。使用该代码在安装中构建、安装及测试 lldpad 和 lldptool。

#### <span id="page-130-0"></span>配置 **CEE** 端口的 **iSCSI** 流量类别

下列命令用于配置连接 QLogic 适配器的交换机端口。在本例中,适配器与交换机 的端口 0/16 连接。

1. 设置交换特性:

swd77(config)#interface tengigabitethernet 0/16 swd77(conf-if-te-0/16)#switchport

2. 将接口设置为聚合:

swd77(conf-if-te-0/16)#switchport mode converged

3. 将 VLAN 99 添加到此交换端口上 (已为 VLAN 99 配置了 iSCSI 流量主机, 因此该端口允许 iSCSI 流量):

swd77(conf-if-te-0/16)#switchport converged allowed vlan add 99

4. 在此交换机端口上启用 TX 和 RX 暂停:

swd77(conf-if-te-0/16)#qos flowcontrol tx on rx on

- 5. 在此交换机端口上配置 iSCSI 的 cos 7: swd77(conf-if-te-0/16)#qos cos 7
- 6. 在此交换机端口上配置之前创建的 CEE 映射: swd77(conf-if-te-0/16)#cee iscsi-dcbx
- 7. 将 LLDP iSCSI 优先位应用于接口上:

swd77(conf-if-te-0/16)#lldp iscsi-priority-bits 0x80

8. 建立端口的链接:

```
swd77(conf-if-te-0/16)#no shutdown
swd77(conf-if-te-0/16)#exit
```
#### <span id="page-131-0"></span>确认适配器 / 交换机的 **iSCSI** 登录、流量和 **PFC** 的状态

确认 iSCSI 登录、流量和 PFC 的最佳方法是采用网络分析仪来分析网络流量。 同时还可以使用交换机和适配器计数器来确认 iSCSI 流量和 PFC。

```
可使用下列命令 (用粗体表示)来确认端口设置:
```

```
swd77(config)#do show running-config interface tengigabitethernet 0/16
switchport
switchport mode converged
switchport converged allowed vlan add 99
no shutdown
lldp iscsi-priority-bits 0x80
qos cos 7
cee iscsi-dcbx
swd77(config)#do show lldp interface tengigabitethernet 0/16
LLDP information for Te 0/16 
State: Enabled
Mode:Receive/Transmit
Advertise Transmitted: 30 seconds 
Hold time for advertise: 120 seconds
Re-init Delay Timer: 2 seconds
Tx Delay Timer: 1 seconds
DCBX Version : CEE
Auto-Sense : Yes 
Transmit TLVs:Chassis ID Port ID
TTL IEEE DCBx 
DCBx FCoE App DCBx FCoE Logical Link 
Link Prim Brocade Link DCB 
x iSCSI App
DCBx FCoE Priority Bits: 0x8 
DCBx iSCSI Priority Bits: 0x80
```

```
swd77(config)#do show cee maps iscsi-dcbx
CEE Map iscsi-dcbx 
Precedence 1
Priority Group Table
6: Weight 10, PFC Disabled, TrafficClass 6, BW% 10
7: Weight 90, PFC Enabled, TrafficClass 7, BW% 90
15.0: PFC Disabled
15.1: PFC Disabled 
15.2: PFC Disabled
15.3: PFC Disabled
15.4: PFC Disabled
15.5: PFC Disabled
15.6: PFC Disabled
15.7: PFC Disabled
Priority Table
CoS: 0 1 2 3 4 5 6 7
---------------------------------------------
PGID: 6 6 6 6 6 6 6 7
FCoE CoS: None
Enabled on the following interfaces
Te 0/16
```
## <span id="page-132-1"></span><span id="page-132-0"></span>**DCBX** 和交换机独立分区带宽设置的互操作

如果您想要同时传输 iSCSI 和 NIC 流量,可使用 DCBX 来设置 iSCSI 和 NIC 之间 共享的带宽百分比。如果您想要传输分区的 NIC 流量,应使用交换机独立分区来 设置多个 NIC 分区中共享的带宽百分比。NIC 分区使用由 DCBX 分配的 NIC 带宽 份额;因此,对于 NIC 流量, DCBX 优先于交换机独立分区。

如果对 NIC 流量进行分区, 则任意一个 NIC 分区的总带宽数为 DCBX 所分配的 NIC 带宽乘以交换机独立分区分配给 NIC 分区的带宽。

例如:假设 DCBX 将总带宽的 60% 分配给 iSCSI 流量,将其余 40% 分配给 NIC 流量。该 40% 随后由交换机独立分区在 NIC 分区之间重新分配。如果交换机独立 分区分配 75% 带宽至 NIC 分区 1,同时 25% 带宽至 NIC 分区 2,则 NIC 分区 1 被分配有总带宽的 30% (40% x 75%), 而 NIC 分区 2 被分配有总带宽的 10% (40% x 25%)。

## <span id="page-133-0"></span>选择 **DCBX** 或交换机独立分区

选择 DCBX 或者交换机独立分区是由需要传输的流量类型 (iSCSI 或 NIC)决定的。 在选择和使用 DCBX 和交换机独立分区进行带宽设置时可使用下列准则。 如果运行:

- iSCSI 和 NIC 流量二者, *并且*对 NIC 流量进行分区: 使用 DCBX 来分配 iSCSI 和 NIC 流量的带宽;然后使用 [交换机独立分区](#page-134-0) 将 NIC 带宽 (已由 DCBX 进行分配)分配到各个 NIC 分区中。
- iSCSI 和 NIC 流量二者, 但 不对 NIC 流量进行分区: 使用 DCBX 将总带宽在 iSCSI 和 NIC 流量之间分配。不需要使用交换机独 立分区。
- 仅 NIC 流量 (无 iSCSI 流量) ,*并且*对 NIC 流量进行分区: 使用 [交换机独立分区](#page-134-0) 将总带宽在 NIC 分区中进行分配。不需要 DCBX。
- 仅 NIC 流量 (无 iSCSI 流量),但*不*对 NIC 流量进行分区: 既不需要使用交换机独立分区也不需要使用 DCBX。
- 仅 iSCSI 流量 (无 NIC 流量): 既不需要使用交换机独立分区也不需要使用 DCBX。

表 [3-10](#page-133-1) 概括了这些原则。

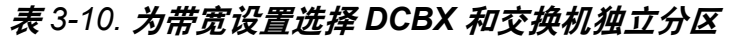

<span id="page-133-1"></span>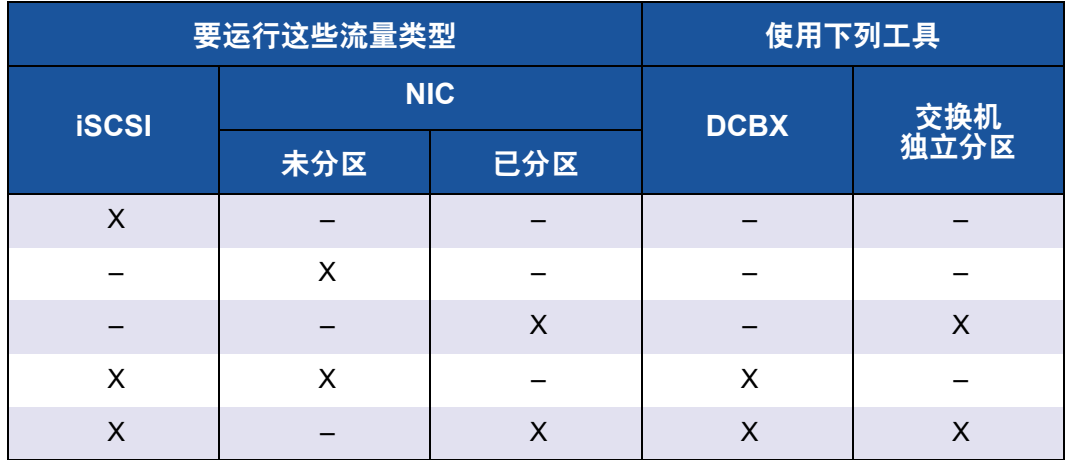

# <span id="page-134-0"></span>*4* 交换机独立分区

# 概览

本章提供有关 QLogic 交换机独立分区功能的以下信息:

- "[交换机独立分区设置要求](#page-135-0)"
- " [交换机独立分区配置](#page-137-0) "
- "[交换机独立分区设置和管理选项](#page-146-0)"
- " [交换机独立分区设置](#page-179-0) "

# <span id="page-135-0"></span>交换机独立分区设置要求

本节介绍在 SAN 内, 安装在主机服务器上的 QLogic 适配器中, 应用交换机独立 分区功能的硬件和软件要求。

## 硬件要求

表 *4-1.* 硬件要求

| Qlogic 适配器                           | 平台                                                         |  |
|--------------------------------------|------------------------------------------------------------|--|
| QMD8262-k <sup>a</sup> 刀片网络 10GbE 子卡 | M620、M820                                                  |  |
| QLE8262 <sup>ª</sup> 单片服务器 10GbE 直立卡 | T420、T620、R320、R420、R520、R620、<br>R715、R720、R815、R820、R910 |  |
| QME8262-k 10GbE 刀片夹层卡                | M420、M520、M610、M620、M710HD、<br>M720、M820、M910、M915         |  |

<sup>。</sup>链路速度限制: QMD8262-k 以及 QME8262-k 只支持 10GbE 运行, *不能*以 1Gbps 与 Dell M6220、 M6348 和 Cisco® 3x3x 交换机链接。

## 软件要求

## 表 *4-2.* 操作系统要求

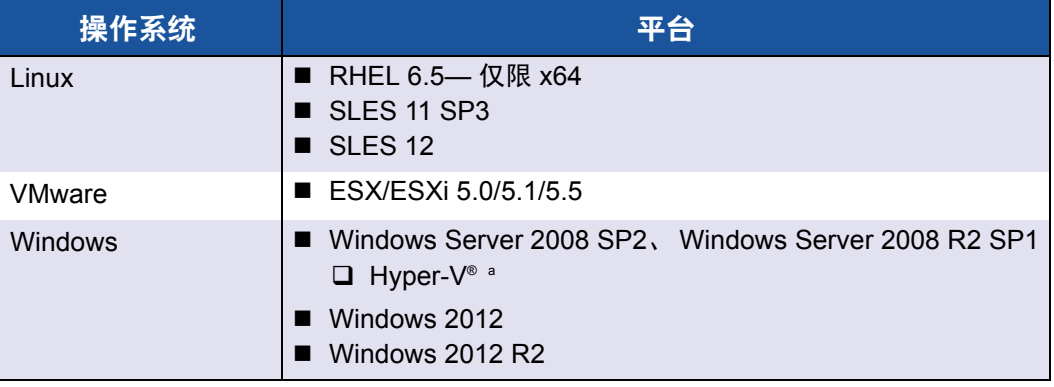

<sup>a</sup> 如果将分区的 NIC 配置用于 Hyper-V 网络虚拟堆栈中,必须启用虚拟消息队列 (VMQ)。要在物理 网络适配器小于 10 Gbps 的管理操作系统上启用 VMQ,在命令提示窗口中发出以下命令: **reg add HKEY\_LOCAL\_MACHINE\SYSTEM\CurrentControlSet\services\VMSMP\Parameters /v BelowTenGigVmqEnabled /t REG\_DWORD /d 1 /f**

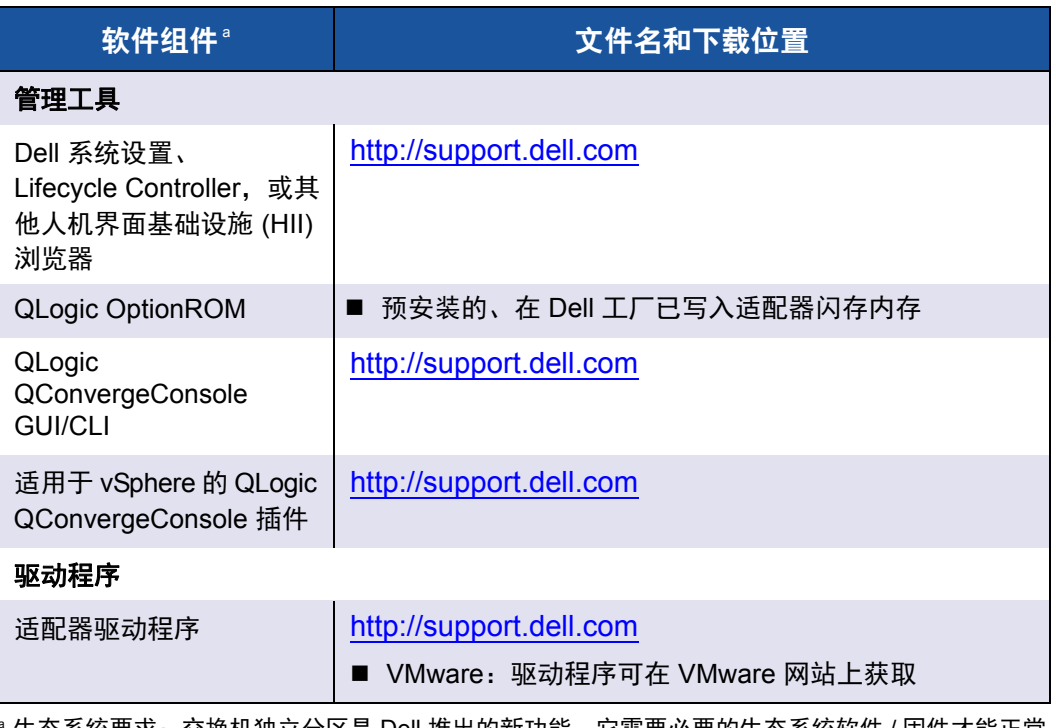

## 表 *4-3.* 管理工具和驱动程序要求

生态系统要求:交换机独立分区是 Dell 推出的新功能,它需要必要的生态系统软件 / 固件才能正常 工作。因此,除了软硬件要求外,还需要用户升级至最新的 系统设置、 BIOS、 Chassis Management Controller (CMC) 和 iDrac (可从 [support.dell.com](http://support.dell.com/) 获取), 特别是在用户使用 FlexAddress 功能时。

# <span id="page-137-0"></span>交换机独立分区配置

本节定义了交换机独立分区配置,并对第 11 代和第 12 代 Dell PowerEdge 刀片服务 器上安装的 QLogic 适配器上的交换机独立分区的配置选项和管理工具进行说明。

除了定义什么是 " 交换机独立分区 " 外,本节还说明:

- 什么是 " [交换机独立分区](#page-137-1) "?
- [交换机独立分区选项](#page-138-0)
- [个人设置更改](#page-140-0)
- [服务质量](#page-141-0)
- [eSwitch](#page-142-0)
- ■■ [配置管理工具](#page-143-0)

## <span id="page-137-1"></span>什么是 " 交换机独立分区 "?

交换机独立分区可在共享单一物理端口的 PCIe 总线上创建多个物理功能。每个物 理功能都是一个连接了设备驱动程序的 PCI 端点 (PCIe)。

QLogic 适配器的交换机独立分区功能可用于将单一的 10GbE NIC 端口划分为多达 四个独立的分区,用户可对各个分区单独配置带宽和接口类型 (个人设置)。分区 选项不仅限于 NIC ;通过将 iSCSI 或 FCoE 协议分配给特定分区,它们还能扩展 到聚合结构分区。

例如:每个分区可以是原生以太网 NIC,也可以通过配置来支持具有不同 PCIe 端 点设备类代码的 iSCSI 或 FCoE 存储设备 (具体遵循 表 4-4 [页上的表](#page-140-1) 4-126 中所 列出的限制)。 iSCSI 和 FCoE 均能在完全的硬件卸载模式下运行。

Dell/QLogic 交换机独立分区解决方案与操作系统和交换机无关,这意味着交换机 独立分区不需要专用的交换机来操作;但是,对于各支持的协议(NIC、iSCSI 和 FCoE),适配器的确需要操作系统特定的对应 QLogic 适配器驱动程序。该解决方 案也意味着交换机独立分区带宽分配仅能调节发送流量而非接收流量。

完成对适配器端口上的各 NIC 分区的按需配置后,您必须重启 Dell PowerEdge 服 务器才能使个人设置更改生效。

可修改每个交换机独立分区的最小和最大带宽。此更改将立即生效,无需重启服务 器。最小和最大带宽采用链接带宽百分比进行指定,其中:

- 最小带宽是指能够保证一个分区可使用到的最小带宽值。
- 最大带宽是一个分区允许使用的最大带宽值。

## 注

如果交换机独立分区和 DCBX 均存在带宽设置 , *DCBX* 优先于交换机独立分  $\overline{X}$ 。DCBX 先为 iSCSI 和 NIC 流量设置带宽, 然后交换机独立分区通过划分 DCBX 分配的 NIC 带宽,来为 NIC 分区设置带宽。有关更多信息,请参阅 第 118 页 "DCBX [和交换机独立分区带宽设置的互操作](#page-132-1) "。

## <span id="page-138-0"></span>交换机独立分区选项

QLogic 适配器中的交换机独立分区功能为适配器上每个物理 10GbE 端口提供了 创建多个 PCIe 物理功能的能力。每个 PCIe 功能就像到主机操作系统或虚拟机监 控程序的一个独立接口一样。

当适配器被配置为仅支持以太网的适配器时,其包含八个以太网功能。

默认情况下,交换机独立分区在适配器上已禁用,仅两项以太网功能为已启用。 根据适配器支持的功能特征映射不同,您可以启用附加以太网功能或存储功能。

PCI 功能编号分配如下:

- 功能 0 和功能 1 始终为 NIC,功能 0 用于端口 1,而功能 1 用于端口 2 ; 其他任何功能均可单独启用或禁用。
- 功能 2 和功能 3 仅能配置为 NIC 个人设置。
- 功能 4 和功能 5 可配置为 iSCSI 或 NIC 个人设置。
- 功能 6 和功能 7 可配置为 FCoE 或 NIC 个人设置。
- 每个物理端口上最多只能配置一个 iSCSI 和一个 FCoE 个人设置。

如果通信的虚拟机连接至相同物理端口划分出的 NIC 分区,则处于不同 vSwitches 虚拟机之间的虚拟机 (VM)-to-VM (虚拟机至虚拟机) 以太网流量通过 eSwitch 来 路由。通过学习虚拟机的虚拟 NIC (VNIC) MAC 地址, eSwitch 处理 VM-to-VM (虚拟机至虚拟机)的通信。此功能使 eSwitch 可以交换目的地址为同一个主机上 的另一个虚拟机的数据包。

适配器支持所有分区间最多 64 个第二层 MAC 地址过滤器。 NIC 驱动程序在所有 的 NIC 分区上平均分配过滤器数量。例如:如果 NIC 适配器具有四个 NIC 分区, 每个物理端口有两个 NIC 分区,则每个 NIC 分区将获得 16 个过滤器 (64/4 = 16)。

每个分区上的 MAC 地址过滤器的可用数目决定可直接通过 eSwitch 与其他虚拟机进 行通信的虚拟机的数目 (即不需要 eSwitch 必须先将该流量转发至外部交换机)。

## 注

对于大部分部署, 不会达到此 64 个第二层 MAC 地址过滤器的限制, 且仅适 用于当大量虚拟机需要与同一个主机上的其他虚拟机通过 eSwitch 进行通信 的情况。

分区的 NIC 功能上的 VLAN 和组合解决方案具有下列限制:

- 无法使用属于同一物理端口的 NIC 功能来创建故障防范组。例如:您不能选 择 PF2 作为 PF0 的备份,因为这两个功能是同一物理端口上的分区。
- 分区的 NIC 功能上不允许创建 802.3ad 链接聚合组。

图 [4-1](#page-139-0) 显示默认的交换机独立分区功能设置。

## 注

在 ESXi 5.1 和 ESXi 5.5 上组合的 NPAR 配置中,QLogic 建议通过发出以下 命令将驱动程序模块参数 defq\_filters 设定为 0,然后重新引导系统使设 置生效。

#### **esxcfg-module –s defq\_filters=0**

此设置可启用驱动程序提供的 MAC 地址学习,而不是使用 vmkernel 提供的 回叫来通知 vMAC 地址。

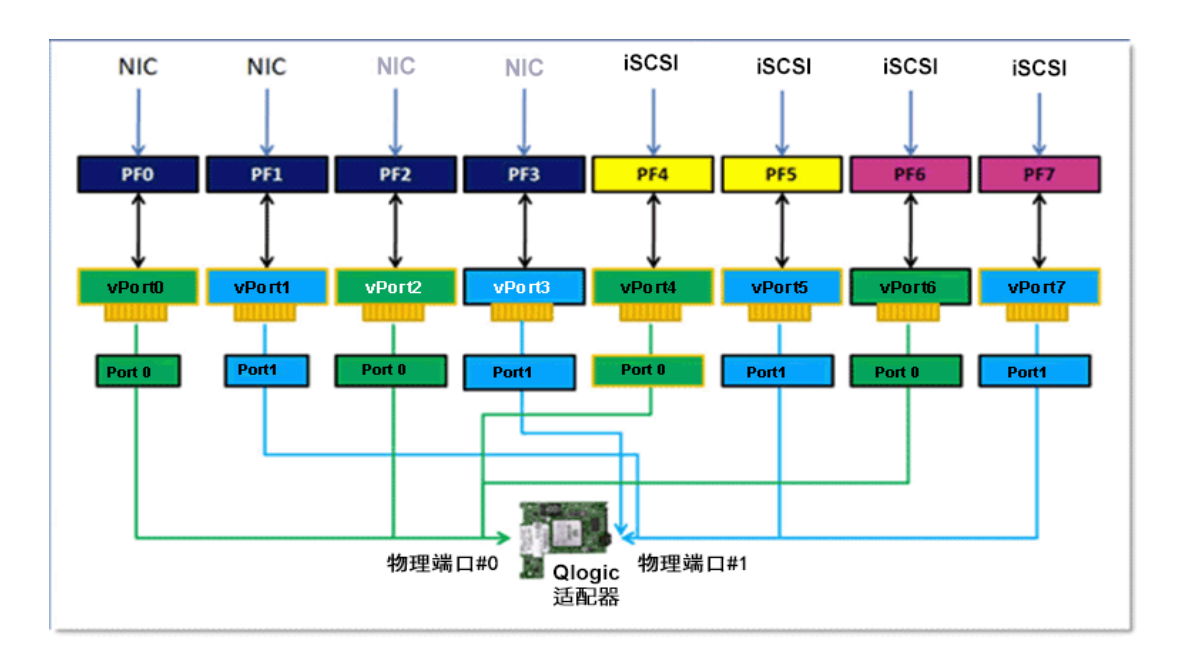

<span id="page-139-0"></span>图 *4-1.* 交换机独立分区默认配置 (*NIC*、 *FCoE* 和 *iSCSI*)

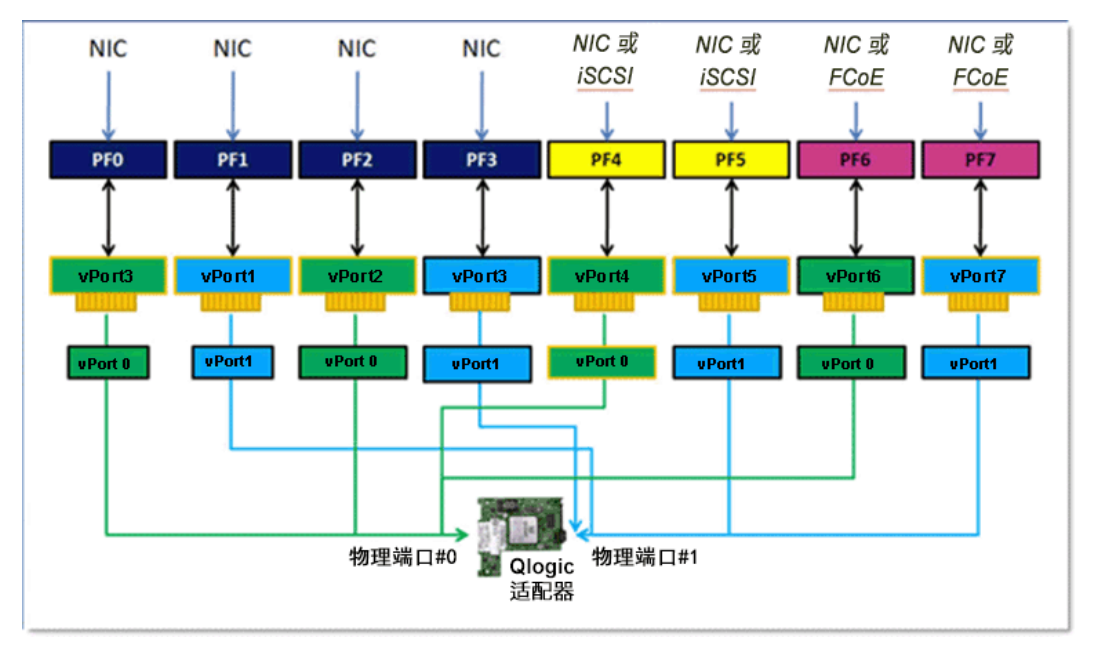

图 [4-2](#page-140-2) 显示可能的配置。

图 *4-2.* 交换机独立分区配置选项 (个人设置)

## <span id="page-140-2"></span><span id="page-140-0"></span>个人设置更改

根据操作环境,可使用首选的管理工具来更改或禁用任一物理端口上的 PCI 功能。 使用此功能,可将每个物理端口划分为四个分区,并各自配置为支持下列 PCI 功 能类型之一:NIC、 FCoE 或 iSCSI。

注

本说明文件中的个人设置和*功能类型*可互换使用。

表 [4-4](#page-140-1) 显示端口标识和可能的交换机独立分区配置。

表 *4-4.* 配置选项

<span id="page-140-1"></span>

| 功能编号<br> 功能类型 | 物理端口号      |                   |     |
|---------------|------------|-------------------|-----|
|               |            | 用户标签 <sup>。</sup> | 系统号 |
| 0             | <b>NIC</b> |                   |     |
|               | <b>NIC</b> | 2                 |     |
| 2             | 已禁用 /NIC   |                   |     |
| 3             | 已禁用 /NIC   |                   |     |

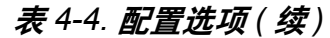

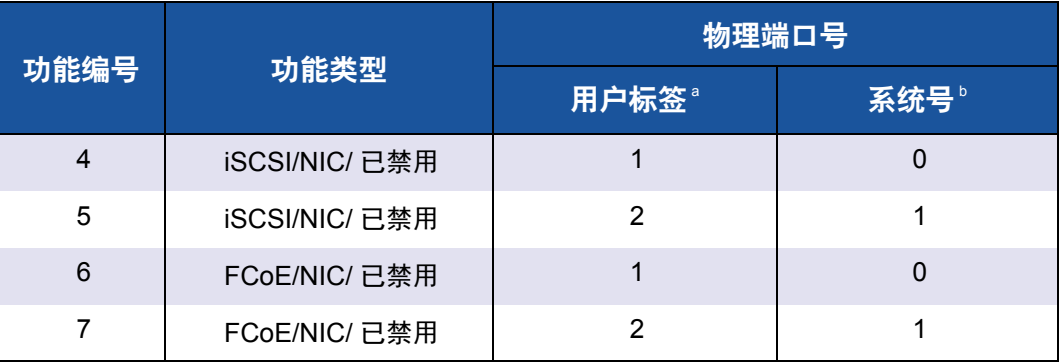

<sup>a</sup> 物理端口号在适配器的端口标签上显示为端口 1 或端口 2。

<sup>b</sup> 除非另行声明,物理端口号在大多数管理工具的交换机独立分区配置屏幕上显示为 **Phy Port 0** 或 **Phy Port 1**。

## <span id="page-141-0"></span>服务质量

服务质量 (QoS) 是指用于在适配器端口和连接设备之间发送和接收数据的各个分 区所分配到的带宽分配量。

## 注

如果交换机独立分区和 DCBX 均存在带宽设置 , 则 *DCBX* 优先于交换机独立  $\frac{\partial f}{\partial x}$  DCBX 先为 iSCSI 和 NIC 流量设置带宽, 然后交换机独立分区通过划 分 DCBX 分配的 NIC 带宽, 来为 NIC 分区设置带宽。有关更多信息, 请参 阅 第 118 页 "DCBX [和交换机独立分区带宽设置的互操作](#page-132-1) "。

QLogic 适配器上的各个物理端口能够同时以高达 10Gbps 的传输速度发送和接收 数据。当物理端口被划分为四个分区时,端口带宽将根据流量需求在各个端口分区 之间进行分配。

您可以设置各个分区所占物理端口带宽的最小和最大百分比,来对各个端口分区设置 QoS。对于运行使用端口分区的关键应用程序来说,因其对带宽有特定要求,此功能 有助于保障其传输率。预设 QoS 可以克服虚拟机争用端口带宽时造成的瓶颈。

增强型转换服务 (ETS) 用于控制网络端口处的实际带宽分配。 ETS 下的带宽分配 通常是 50% 用于 FCoE 流量和 50% 用于非 FCoE 流量(NIC 和 iSCSI)。这意味 着给定端口的 NIC 分区中的交换机独立分区 QoS 分配量,所分配的是一定比例的 非 FCoE 带宽。

交换机独立分区服务质量 (QoS)允许各个 NIC 和 iSCSI 分区分配到一个保证的最 低可用带宽。但用户接口工具不支持设置 iSCSI 分区的带宽限制。这意味着 iSCSI 分 区可能不会获得首选的带宽。例如:如果所有 NIC 分区的最低分配带宽之和等于 100%,则在高利用率的情况下, iSCSI 分区最多只能获得 NIC 带宽的 1% 。

要确保 iSCSI 在高利用率情况下能够获得超过 1% 的带宽,请调整交换机独立分区 QoS 最小带宽,使其总和小于 100%。

例如:

- 启用交换机独立分区的端口具有两个 NIC 分区:一个 iSCSI 分区和一个 FCoE 分区。
- ETS 将 50% 的网络带宽分配给 FCoE 流量,同时将另外 50% 分配给非 FCoE 流量。
- 每个 NIC 分区的交换机独立分区 QoS 最小带宽设置是 50%。
	- 这意味着每个 NIC 分区会保证分别获得 10Gb 或 2.5Gb 带宽 50% 的 50%。
- 只要任何时刻, FCoE 分区使用 5Gb 的带宽并且每个 NIC 分区使用 2.5Gb 的带宽,则 iSCSI 只剩下 50Mb 的带宽。
- 但如果每个 NIC 分区分配 45% 的非 FCoE 流量,则分配的总带宽会变为 90%。 □ 剩余的 10% (或 500Mb) 则有效地预留用于 iSCSi 分区。

## <span id="page-142-0"></span>**eSwitch**

适配器提供嵌入式交换机功能。这为以太网帧提供了一台基本的第二层交换机。 每个物理端口都有一个 eSwitch 实例,可支持该物理端口上的所有 NIC 分区。

eSwitch 的操作是透明的,管理员无需执行任何特定的配置。查看 eSwitch 统计数 据的方式取决于您的操作环境和管理工具。

QLogic 驱动程序可将 VM MAC 地址下载到固件中。这使得固件和硬件能够交换发 往主机 VM 上的数据包。

从一个 eSwitch 流向另一个 eSwitch 的流量必须先通过一台外部交换机, 或经一台 能够连通两个 eSwitch 的 VM 转发。

## <span id="page-143-0"></span>配置管理工具

根据您的操作环境和首选的系统管理技术,可以使用以下任一工具来设置适配器端 口上的 NIC 分区, 以满足您系统联网的需求:

- Dell [系统设置](#page-143-1)
- POST 时的 [QLogic OptionROM](#page-143-2)
- [QConvergeConsole GUI](#page-144-0)
- [QConvergeConsole CLI](#page-144-1)
- Windows [设备管理器](#page-145-0)
- 适用于 VMware ESX/ESXi 的 CIM 提供程序和 QConvergeConsole VMware [vCenter Server](#page-145-1) 插件

## <span id="page-143-1"></span>**Dell** 系统设置

第 11 代和第 12 代 Dell PowerEdge 服务器的管理员可使用服务器的嵌入式 Dell 系 统设置来设置交换机独立分区,并查看已安装的适配器上的 eSwitch 统计信息。 系统设置功能提供独立于操作系统的管理功能。其中包括以下方面:

- 更新
- 硬件配置
- 操作系统部署
- 系统诊断

本工具特别适合在不依赖操作系统的情况下配置适配器,因为它在开机自检 (POST) 期间启动,在服务器控制器的固件中运行。

有关系统设置的详细信息,请访问 Dell 网站 (http://support.dell.com)。

有关使用系统设置在 QLogic 适配器上设置交换机独立分区的步骤, 请参阅 第 133 页 "Dell [系统设置](#page-147-0) "。

## <span id="page-143-2"></span>**POST** 时的 **QLogic OptionROM**

QLogic OptionROM 出厂时已预安装,在 Dell 工厂时已写入到适配器的闪存内存 中。在首次启动包含 QLogic 适配器的 Dell PowerEdge 服务器时,会启动 POST。运行 POST 测试可使您有权访问 OptionROM 公用程序。

关于启动主机服务器时利用 OptionROM 来设置交换机独立分区和 eSwitch 参数的 步骤,请参阅 第 139 页 ["QLogic OptionROM](#page-153-0) 在 POST 时 "。
## **QConvergeConsole GUI**

QConvergeConsole 统一适配器 Web 管理接口是一个基于网络的客户端 / 服务器应 用程序,允许用户集中管理和配置整个网络 (LAN 和 SAN)内的 QLogic 适配器。

在服务器端, QConvergeConsole 作为 Apache Tomcat 服务器 Web 应用程序运 行。在 Web 服务器上启动该应用程序后,即可通过浏览器从服务器本地或从另一 台计算机远程连接至 QConvergeConsole 的 GUI。您的浏览器窗口就是客户端, 用于连接至托管适配器的 Dell PowerEdge 刀片式服务器, 及网络中与之相连的存 储设备。

除了可通过 QConvergeConsole GUI 使用的配置和管理工具外, QConvergeConsole 还能让您在适配器上分区和配置 NIC 端口及 eSwitch 参数。

遵照 第 229 页 " 安装 [QConvergeConsole GUI"](#page-243-0) 中的步骤将 QConvergeConsole GUI 应用程序安装于 Windows 或 Linux 服务器上。在使用 QConvergeConsole GUI 于适配器上配置交换机独立分区之前,您必须还要将驱动程序安装于该适配 器驻留的 Dell PowerEdge 刀片式服务器上。

在配置交换机独立分区之前,请先进行下列操作:

- 使用针对您的主机服务器操作系统 (Windows 或 Linux)的 QLogic SuperInstaller,将光纤信道 /FCoE、 NIC 和 iSCSI 驱动程序安装到该适配器 驻留的服务器上。要下载安装程序和驱动程序,请访问 <http://support.dell.com>。
- 确保远程代理程序已在安装 QConvergeConsole GUI 应用程序的 Tomcat 服 务器上运行:
	- □ 光纤信道 /FCoE (qlremote)
	- **NIC** (netglremote)
	- **iSCSI** (iqlremote)

## **QConvergeConsole CLI**

QConvergeConsole CLI 是一个用于集中管理和配置整个网络 (LAN 和 SAN) 内的 QLogic 适配器的管理公用程序。

QConvergeConsole CLI 用于在 Linux 或 Windows 环境中管理安装于 Dell PowerEdge 刀片式服务器的 QLogic 适配器上的 iSCSI、以太网和 FCoE 功能。

除了可通过 QConvergeConsole CLI 使用的配置和管理功能外, QConvergeConsole CLI 还能让您在 QLogic 适配器上分区和配置 NIC 端口及 eSwitch 参数。

根据 *QConvergeConsole CLI User's Guide* (QConvergeConsole CLI 用户指南) 中适用于您的操作系统的步骤,将此应用程序安装到主机服务器上。

有关使用 QConvergeConsole CLI 时所需的命令参考,请参考 *QConvergeConsole CLI User's Guide* (QConvergeConsole CLI 用户指南)。

在使用 QConvergeConsole CLI 于适配器上配置交换机独立分区之前, 您必须在 该适配器驻留的 Dell PowerEdge 服务器上安装操作系统特定的驱动程序。可以通 过使用针对您的主机服务器操作系统 (Windows 或 Linux)的 QLogic SuperInstaller 来安装光纤信道 /FCoE、 NIC 和 iSCSI 驱动程序。要下载安装程序 和驱动程序,请访问 <http://support.dell.com>。

有关使用 QConvergeConsole CLI 设置交换机独立分区和 eSwitch 参数的步骤, 请参阅 第 149 页 ["QConvergeConsole CLI"](#page-163-0)。

#### **Windows** 设备管理器

运行于所支持的 Windows 操作系统上的 Dell PowerEdge 服务器带有基于 Windows 的工具,可用于配置 QLogic 适配器。您可以使用 "Windows 设备管理器 " 来设置和 管理 NIC 分区。

有关系统需求,请参阅 第 121 页 " [软件要求](#page-135-0) "。

有关使用 Windows 服务器上这一自带的服务器管理工具来配置交换机独立分区和 QLogic 适配器 NIC 端口上的步骤,请参阅 第 154 页 ["Windows](#page-168-0) 设备管理器 "。

#### 适用于 **VMware ESX/ESXi** 的 **CIM** 提供程序和 **QConvergeConsole VMware vCenter Server** 插件

VMware vSphere 提供一个 CIM, 用于为经典 ESX 和 ESXi 监测框架。使用此框 架可配置和管理以太网接口。在 ESX 服务器中,可以使用命令行界面配置和管理 以太网接口。在 ESXi 服务器上,使用远程 CLI。

所有交换机独立分区以太网功能都通过虚拟机监控程序进行枚举、通过在虚拟机监 控程序中运行的驱动程序进行控制,并且以与其他以太网接口类似的方式配置。

用户通常为每个交换机独立分区接口创建 vSwitch。可以配置 VM 以使用标准虚拟 网络设备,例如 VMXNET 3 适配器。在每个接口上,可以配置 NetQueue 之类的 功能。尽管可以使用 " 交换机独立分区 " 接口作为上行链路来配置 ESX 支持的所 有标准聚合和故障转移配置,但是这并不适用于拥有属于同一物理端口的多个使用 NIC 分区的上行链路。

当 VM 被分配为共享同一 NIC 分区时, vSwitch 会切换数据包。在通过 NIC 分区 上的 VM 将数据包发送至另一个 VM (此 VM 连接到属于同一物理端口的不同 NIC 分区上的 vSwitch)时,适配器上的 eSwitch 会交换数据包。如果两个 NIC 分区关 联不同的物理端口,则外部交换机将在这些端口之间转发数据包。

使用标准服务控制台命令或 RCLI 命令配置 vSwitch。有关特定命令选项,请参阅 VMware 说明文件。

## 注

由于所有的接口均已分配给虚拟机监控程序,因此适配器上的 eSwitch 的运 行是透明的,系统管理员无需执行任何额外配置。

要下载 QLogic VMware ESX/ESXi vCenter 插件和 vSphere Web Client 插件包, 请转至 <http://driverdownloads.qlogic.com> 并选择您的针对 VMware ESX/ESXi 操 作系统的 3200 Series Adapter 或 8200 Series Adapter 型号。有关系统需求和安 装步骤,请参阅相关的 Read Me (自述)文件和软件包中随附的用户指南。

关于使用 vCenter Server 插件来配置 QLogic 适配器 NIC 端口上的交换机独立分 区的步骤,请参阅 第 162 页 " 适用于 [VMware ESX/ESXi](#page-176-0) 的 CIM 提供程序和 [vCenter Server](#page-176-0) 插件 "。

# 交换机独立分区设置和管理选项

本节说明如何配置在 SAN 内 Dell PowerEdge 服务器 (*主机服务器*) 中安装的 QLogic 适配器的 NIC 分区。其中包括确立每个分区的 QoS 以及查看 eSwitch 参 数和统计信息的步骤。

本节提供使用以下管理工具的设置步骤:

- Dell [系统设置](#page-147-0)
- [QLogic OptionROM](#page-153-0) 在 POST 时
- [QConvergeConsole GUI](#page-158-0)
- [QConvergeConsole CLI](#page-163-0)
- Windows [设备管理器](#page-168-0)
- 适用于 [VMware ESX/ESXi](#page-176-0) 的 CIM 提供程序和 vCenter Server 插件

#### 注

这些过程假定您对至少安装了一个 QLogic 适配器以及必需的驱动程序和管 理工具的主机服务器拥有本地或远程访权限。

## 概览

根据您的操作环境和首选系统管理技术,您可以使用本节所述的任何工具来设置 QLogic 适配器端口上的 NIC 分区,使其符合系统的网络要求。

在首次启动包含 QLogic 适配器的 Dell PowerEdge 服务器时, POST 会启动。运 行 POST 可使您能访问用于设置 QLogic 适配器端口的 NIC 分区的两个配置工具: Dell 系统设置和 QLogic OptionROM。

QConvergeConsole GUI 和 CLI 工具可在 Linux 和 Windows 服务器上运行。如果 更喜欢使用基于浏览器的 GUI 界面, 则可以使用 QConvergeConsole GUI 将以太 网端口分割为 NIC、 FCoE 或 iSCSI 分区,并通过调整带宽设置来确立 QoS。作 为备选方案,您还可以在交互式或非交互式模式下,利用命令行界面来使用 QConvergeConsole CLI 设置分区。

## 注

如果交换机独立分区和 DCBX 均存在带宽设置 , *DCBX* 优先于交换机独立分  $\overline{X}$ 。DCBX 先为 iSCSI 和 NIC 流量设置带宽, 然后交换机独立分区通过划分 DCBX 分配的 NIC 带宽, 来为 NIC 分区设置带宽。有关更多信息, 请参阅 第 118 页 "DCBX [和交换机独立分区带宽设置的互操作](#page-132-0) "。

在 Windows 主机服务器上,可以使用 Windows [设备管理器](#page-168-0) 来设置和管理 NIC 分区。

对于 CIM 提供程序 VMware 主机服务器,您可以使用 适用于 VMware ESX/ESXi 的 CIM 提供程序和 [vCenter Server](#page-176-0) 插件。

## <span id="page-147-0"></span>**Dell** 系统设置

在首次启动包含 QLogic 适配器的主机服务器时, POST 会启动 。在运行 POST (开机自检)时可进入 Dell System Setup (Dell 系统设置)。

#### 要使用 **Dell System Setup** (**Dell** 系统设置)设置交换机独立分区:

## 注

根据您的服务器型号和 " 系统设置 " 版本,您看到的屏幕可能与展示的屏幕 不同。

1. 在 POST 运行过程中, 按下 F2。 随即显示 Dell System Setup (Dell 系统设置)选项的 Main Menu (主菜单)。

## 2. 选择 Device Settings (设备设置), 如图 [4-3](#page-148-0) 中所示。

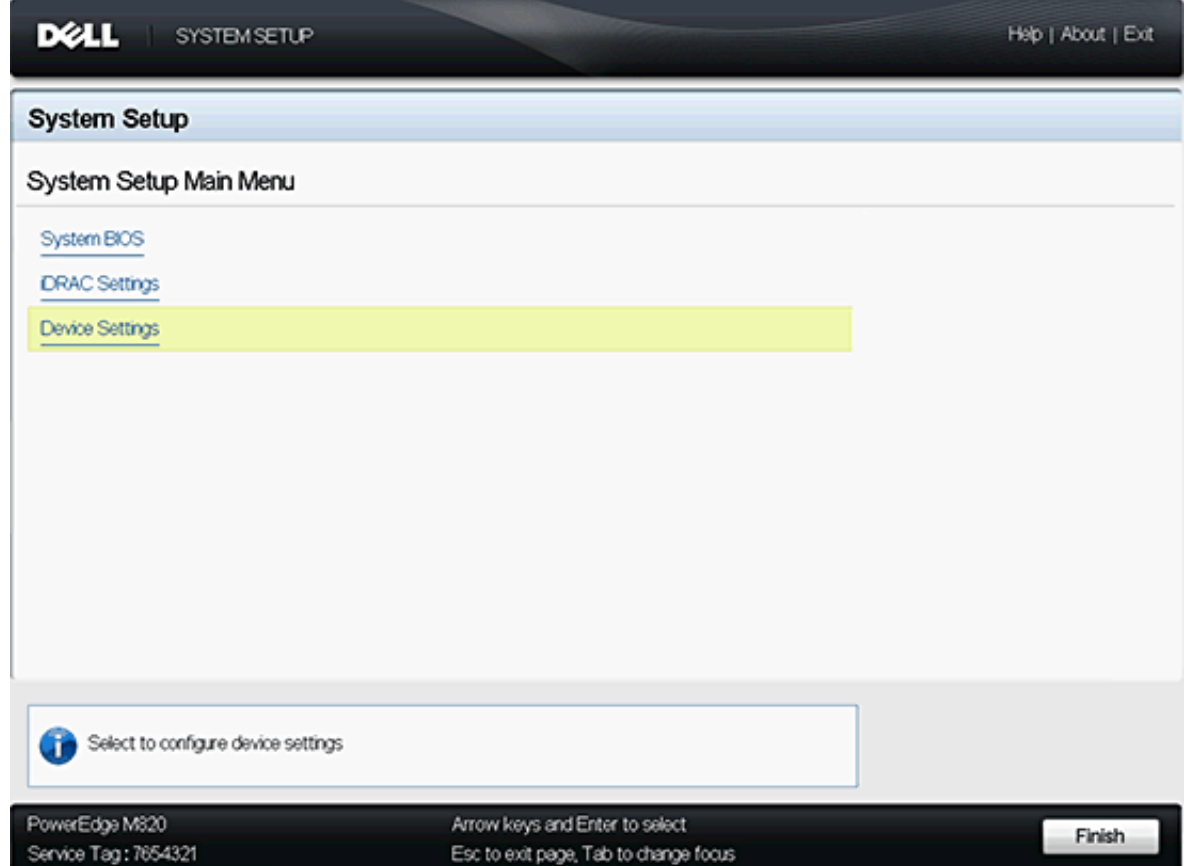

<span id="page-148-0"></span>图 *4-3.* 主菜单页面

3. 在 Device Settings (设备设置)屏幕中,选择你要配置的适配器 (请参阅 图 [4-4](#page-149-0))。

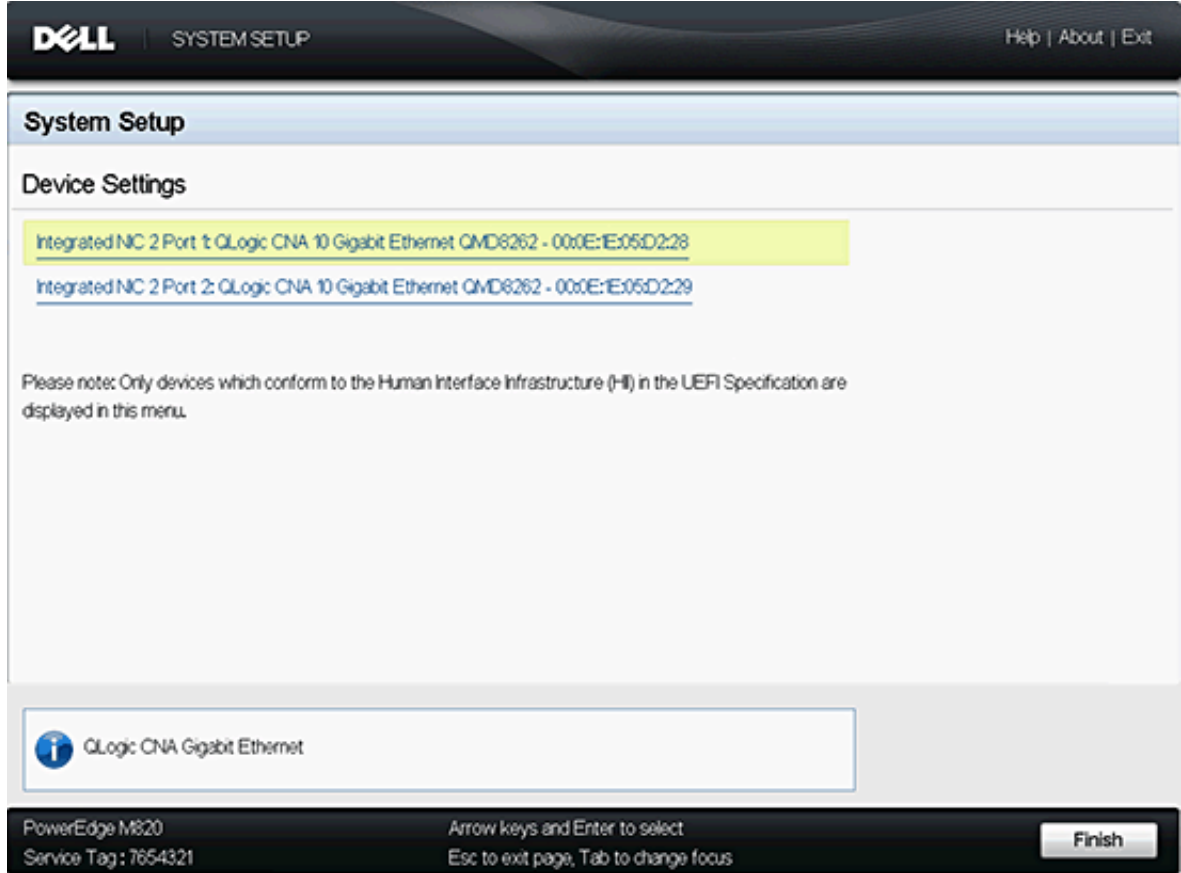

<span id="page-149-0"></span>图 *4-4.* 选择要配置的设备

下一个显示的屏幕 (请参阅图 [4-5](#page-150-0)) 是 Main Configuration (主要配置) 页面,其中列出了有关选定的适配器和该适配器的可用设置选项的信息。

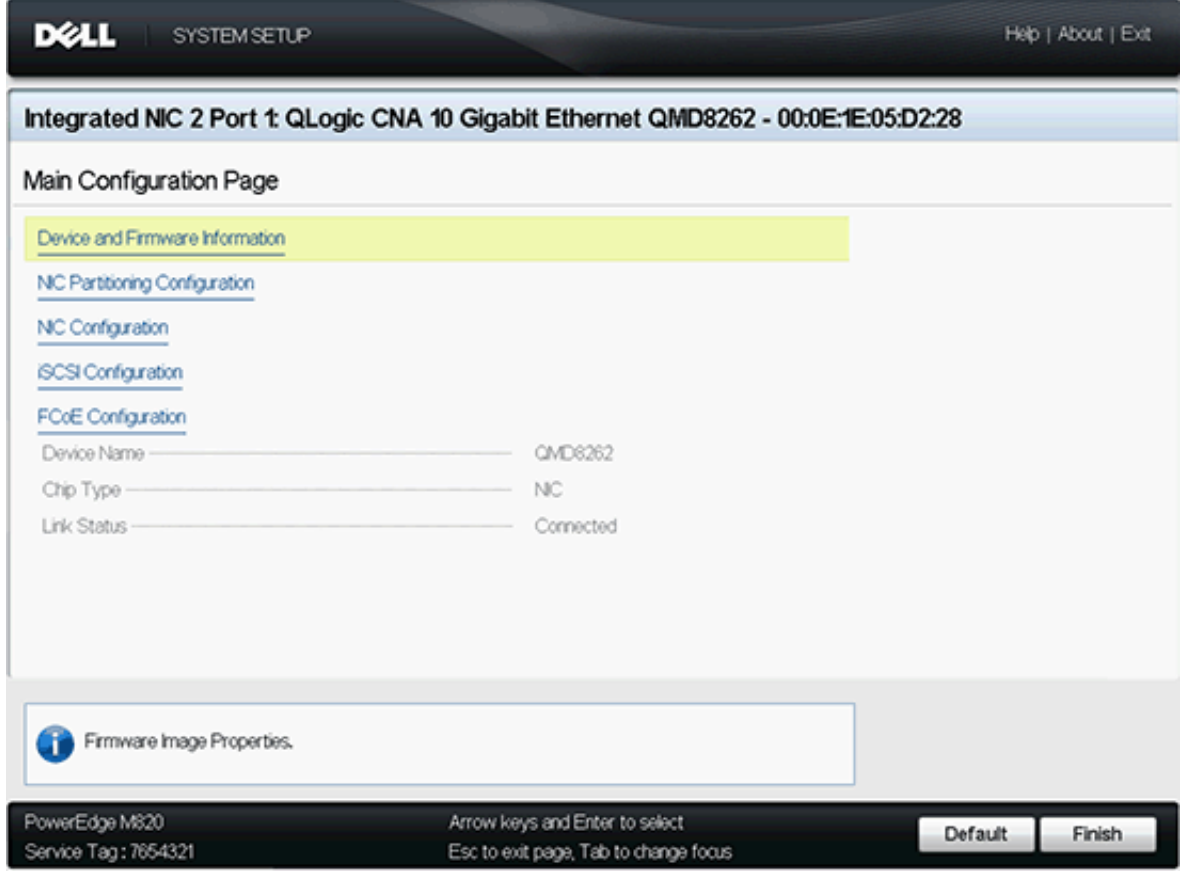

<span id="page-150-0"></span>图 *4-5.* 主要配置

4. 从主要配置页面中选择 **NIC Partitioning** (**NIC** 分区)(交换机独立分区) **Configuration** (配置)。

将打开 NIC Partitioning Configuration (NIC 分区配置)页面 (请参阅 图 [4-6](#page-151-0))。

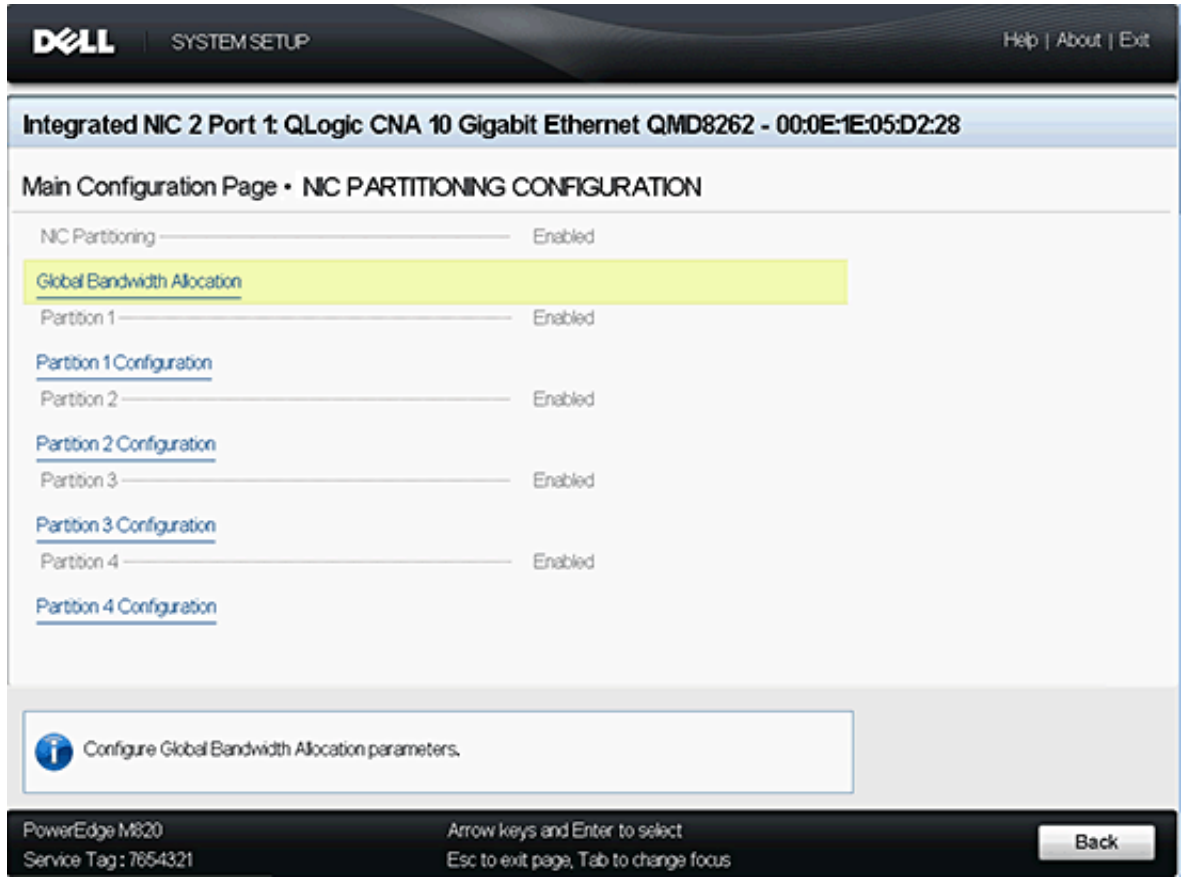

<span id="page-151-0"></span>**图 4-6. NIC 分区 (交换机独立分区)配置页面** 

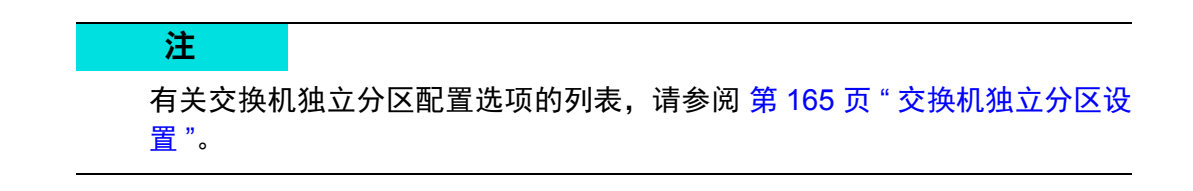

5. 选择 Global Bandwidth Allocation (全局带宽分配), 以打开 Global Bandwidth Allocation (全局带宽分配)页面 (请参阅图 [4-7](#page-152-0))。

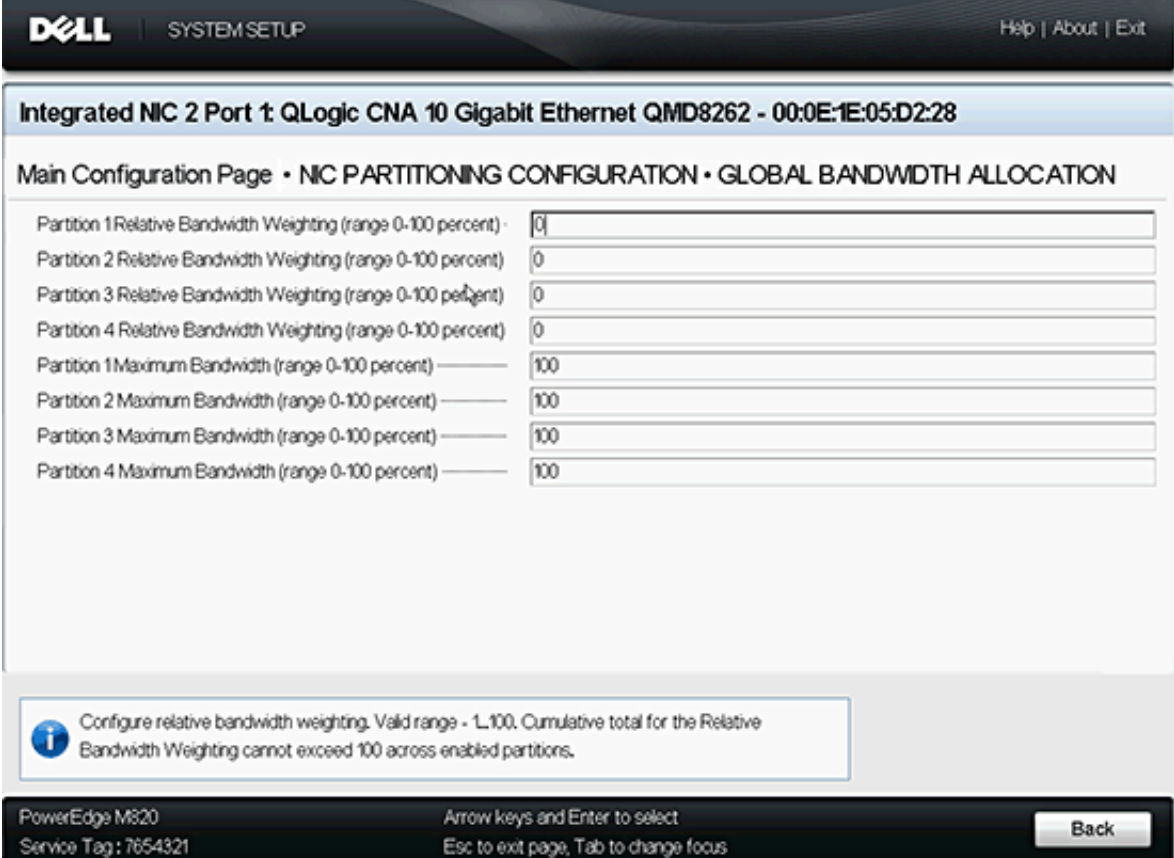

## 图 *4-7.* 全局带宽分配页面

- <span id="page-152-0"></span>6. 根据需要为每个分区设定相对和最大带宽 (介于 **0**-**100**%)。
	- 口 相对带宽设置可保障至少对分区提供此带宽量。
		- 每个端口 (分区 1–4)累积的相对带宽设置之和不可超出 100%。
		- 这是软件的强制设置。
	- 最大带宽设置强制设置了一个分区无法超过的许可带宽上限。
		- 适配器支持过度订阅。
		- 过度订阅允许最大带宽设置的总和大于端口的总可用带宽的 100%。
		- 如果将端口的最大带宽设置为 100%, 则允许分区使用其他分区 未使用的带宽。如果一个或多个其他分区使用的带宽低于其相对 带宽设置,此原则同样有效。
- 如果某分区的最大设置低于 100%,则该分区受限于此百分比, 并且当该分区达到其最大带宽限制时,无法使用其他分区未使用 的带宽。
- 在混合了 NIC、存储和 vMotion® 流量的环境中,过度订阅特别有 用。让 vMotion 使用所有 NIC 分区未使用的带宽是可取的。将 vMotion 分区设置为 100% 最大带宽,可确保 vMotion 端口动态 使用所有其他功能未使用的带宽。

## 注

如果交换机独立分区和 DCBX 均存在带宽设置 , 则 *DCBX* 优先于交换  $\mathcal{N}$   $\mathcal{M}$   $\mathcal{N}$   $\mathcal{N}$   $\mathcal{N}$   $\mathcal{N}$   $\mathcal{N}$  is CSI 和 NIC 流量设置带宽, 然后交换机独 立分区通过划分 DCBX 分配的 NIC 带宽,来为 NIC 分区设置带宽。有 关更多信息,请参阅 第 118 页 "DCBX [和交换机独立分区带宽设置的互](#page-132-0) [操作](#page-132-0) "。

- 7. 返回 NIC Partitioning Configuration (NIC 分区配置)页面。
- 8. 对每个分区使用 **Partition** (分区)下拉列表,以启用、禁用或更改功能类 型。每次只能对一个分区启用一个功能类型。

#### 注

启用一个功能类型会自动禁用其他类型 (或模式)。

## <span id="page-153-0"></span>**QLogic OptionROM** 在 **POST** 时

当您首次启动包含 QLogic 适配器的主机服务器时,POST 启动。运行 POST 可使 您有权访问 OptionROM 公用程序。

#### 要使用 **OptionROM** 设置交换机独立分区:

1. 在 POST 期间屏幕提示您进入设置菜单 (请参阅 图 [4-8](#page-154-0))时, 请按 CTRL+Q 进入 OptionROM 设置。

| 192.168.42.6, PowerEdge M710HD, Slot 6, User: cmc_root - 7fps<br>Video Keyboard Mouse Options Power Media Help                                                                                                    | $ \vert \Box \vert \times \vert$                                                                                               |
|----------------------------------------------------------------------------------------------------|----------------------------------------------------------------------------------------------------|
| Memory tests terminated by keystroke                                                                                                    | $F12 = PXE$ Boot                                                                                                    |
| Two 3.06 GHz Quad-core Processors, Bus Speed:6.40 GT/s, L2/L3 Cache:1 MB/12 MB<br>Sustem running at 3.06 GHz<br>System Memory Size: 64.0 GB, System Memory Speed: 1333 MHz, Voltage: 1.5V                                       |                                                                                                    |
| QLogic Corporation QME8242 CMA NIC Boot Code $\sqrt{2}$ .0.1.9 PCI 3.0<br>Copyright (C) 2009-2011 QLogic Corporation<br>Copyright (C) 1997-2000 Intel Corporation<br>All rights reserved                                        |                                                                                                    |
| Adapter0 Port1 F0 0200:8020 000000FD Enabled PXE<br>Adapter0 Port2 F1 0200:8020 000000FD Disabled PXE<br>Adapter0 Port1 FZ 0200:8020 000000FD<br>Adapter0 Port2 F3 0200:8020 000000FD                                           | MAC=F0 4D A2 6F EB 10*<br>MAC=F0 4D A2 6F EB $11*$<br>MAC=F $\Theta$ 4D AZ 6F EB 12*<br>MAC=F0 4D A2 6F EB $13*$               |
| Adapter1 Port1 F0 0200:8020 000000FF Enabled PXE<br>Adapter1 Port2 F1 0200:8020 000000FF Enabled<br>PXE<br>Adapter1 Port1 FZ 0200:8020 000000FF<br>Adapter1 Port1 F4 0200:8020 000000FF<br>Adapter1 Port1 F6 0200:8020 000000FF | MAC=00 OE 1E 04 58 A0*<br>MAC=00 OE 1E 04 58 A1*<br>MAC=00 OE 1E 04 58 AZ*<br>MAC=00 OE 1E 04 58 A4*<br>MAC=00 OE 1E 04 58 A6* |
| Press Ctrl+Q to enter setup menu                                                                                                    |                                                                                                    |

图 *4-8. POST* 测试期间进入设置菜单的屏幕提示

<span id="page-154-0"></span>2. 在 QLogic CNA Function Configuration (QLogic CNA 功能配置)屏幕 (请参阅图 [4-9](#page-154-1))上选择要管理的适配器。

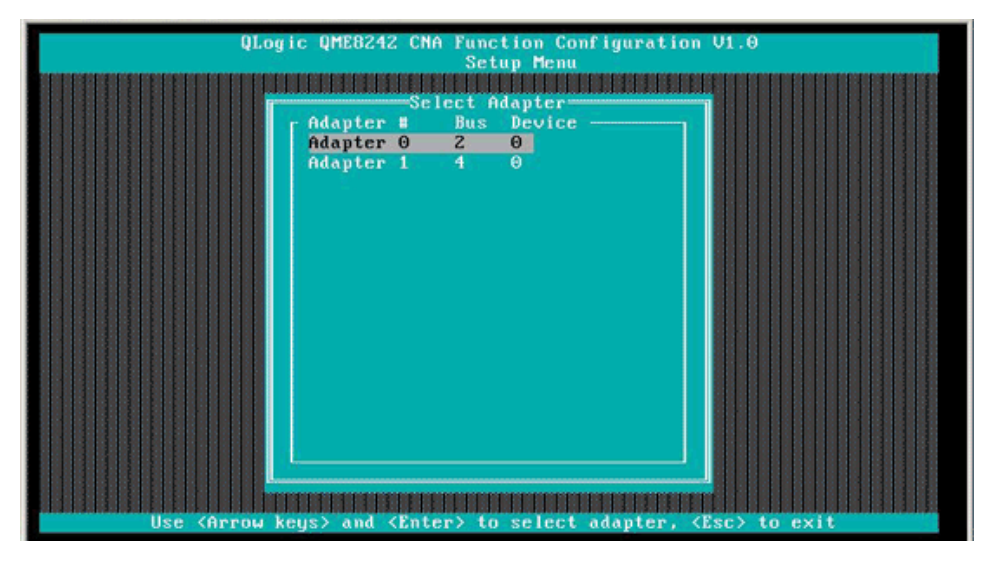

<span id="page-154-1"></span>图 *4-9.* 从设置菜单中选择适配器

屏幕将显示可用于所选适配器 (请参阅图 [4-10](#page-155-0))的功能列表。

|          |                  |                                                                    | <b>Setup Menu</b><br><b>13 3 3 3 3 3 3 3 3 3</b> |                               |                   |              |
|----------|------------------|--------------------------------------------------------------------|--------------------------------------------------|-------------------------------|-------------------|--------------|
|          |                  | == Selected Adapter ===<br>Adapter Bus Device Function MAC Address |                                                  |                               |                   |              |
|          | <b>QME8242 2</b> | $\theta$<br>ø                                                      |                                                  | $F0 - 4D - A2 - 6F - EB - 10$ |                   |              |
|          |                  |                                                                    |                                                  |                               |                   |              |
|          |                  | <b>Function Configuration</b>                                      |                                                  |                               |                   |              |
|          |                  |                                                                    |                                                  |                               |                   |              |
| Port     |                  | Function MAC Address Tupe MinBWZ MaxBWz Protocol                   |                                                  |                               |                   |              |
|          |                  |                                                                    |                                                  |                               |                   |              |
|          | <b>DEN 23456</b> | $F0-4D-6Z-6F-EB-10$                                                | NIC.                                             | $\theta$                      | 100               | <b>PXE</b>   |
|          |                  | $F\Theta - 4B - AZ - 6F - EB - 11$                                 | NIC.                                             | $\mathbf{0}$                  | 100               | <b>PXE</b>   |
|          |                  | $F0-4D-6Z-6F-EB-1Z$                                                | <b>NIC</b>                                       | $\Theta$                      | $\mathbf{\Theta}$ | N/A          |
|          |                  | $F0 - 4D - AZ - 6F - EB - 13$                                      | NIC.                                             | $\theta$                      | 100               | N/A          |
|          |                  | $F0-4D-6Z-6F-EB-14$                                                | <b>None</b>                                      |                               |                   | N/A          |
|          |                  | $F\Theta - 4B - 6Z - 6F - EB - 15$ iSCSI                           |                                                  | $-0$                          | 100               | <b>iSCSI</b> |
| $Z_1Z_2$ |                  | $F0-4D-6Z-6F-EB-16$ $FC0E$                                         |                                                  | $\Theta$                      | 100               | <b>FCOE</b>  |
|          |                  | $F0 - 4D - A2 - 6F - EB - 17$                                      | <b>FCOE</b>                                      | $\theta$                      | 100               | <b>FCOE</b>  |
|          |                  | Restore to Non NIC Partition Settings                              |                                                  |                               |                   |              |
|          |                  |                                                                    |                                                  |                               |                   |              |

图 *4-10.* 功能配置屏幕

注

有关交换机独立分区配置选项的列表,请参阅 第 165 页 " [交换机独立分](#page-179-0) [区设置](#page-179-0) "。

<span id="page-155-0"></span>3. 将光标移动到任何要更改的功能类型的 **Type** (类型)列 (请参阅 图 [4-11](#page-155-1) 和 图 [4-12](#page-156-0))。

|        |                       |                                                             | <b>Setup Menu</b> |                     |     |             |
|--------|-----------------------|-------------------------------------------------------------|-------------------|---------------------|-----|-------------|
|        |                       | Selected Adapter<br>Adapter Bus Device Function MAC Address |                   |                     |     |             |
|        | <b>QME8242 2</b>      | $\mathbf{e}$<br>a                                           |                   | $F0-4D-6Z-6F-EB-10$ |     |             |
|        |                       |                                                             |                   |                     |     |             |
|        |                       | <b>Function Configuration</b>                               |                   |                     |     |             |
|        |                       |                                                             |                   |                     |     |             |
| Port   |                       | Function MAC Address Tupe MinBWZ MaxBWZ Protocol            |                   |                     |     |             |
|        | $\boldsymbol{\theta}$ | $F0-4D-AZ-6F-EB-10$                                         |                   |                     | 100 | <b>PXE</b>  |
| 121212 |                       | $F0-4D-AZ-F-F-EB-11$                                        | <b>HIG</b>        |                     | 100 | <b>PXE</b>  |
|        | 123456                | $F0-4D-AZ-6F-EB-12$                                         | <b>None</b>       |                     | o   | N/A         |
|        |                       | $F0-4D-6Z-6F-EB-13$                                         |                   |                     | 100 | N/A         |
|        |                       | $F0-4D-AZ-6F-EB-14$                                         |                   |                     |     | N/A         |
|        |                       | $F\theta - 4D - AZ - 6F - EB - 15$ iSCSI                    |                   | $\mathbf{a}$        | 100 | iSCSI       |
|        |                       | $FQ - 4D - AZ - 6F - EB - 16$ $FCQE$                        |                   | $\theta$            | 100 | <b>FCOE</b> |
|        | ō.                    | $F0 - 4D - AZ - 6F - EB - 17$                               | <b>FCOE</b>       | $\theta$            | 100 | <b>FCOE</b> |
|        |                       |                                                             |                   |                     |     |             |
|        |                       | Restore to Non NIC Partition Settings                       |                   |                     |     |             |

<span id="page-155-1"></span>图 *4-11.* 选择要更改的 *NIC* 功能类型

|        |                  | QLogic QME8242 CMA Function Configuration V1.0              | <b>Setup Menu</b>        |                     |             |
|--------|------------------|-------------------------------------------------------------|--------------------------|---------------------|-------------|
|        |                  |                                                             |                          |                     |             |
|        |                  | Selected Adapter<br>Adapter Bus Device Function MAC Address |                          |                     |             |
|        | <b>QME8242 2</b> | я<br>A                                                      |                          | $F0-4D-6Z-6F-EB-13$ |             |
|        |                  |                                                             |                          |                     |             |
|        |                  |                                                             |                          |                     |             |
|        |                  | Function Configuration -                                    |                          |                     |             |
|        |                  |                                                             |                          |                     |             |
|        |                  | Port Function MAC Address Type MinBWZ MaxBWZ Protocol       |                          |                     |             |
|        | $\omega$         | $F0-4D-AZ-6F-EB-10$                                         |                          | 100                 | <b>PXE</b>  |
| ż      |                  | $F0-4D-AZ-6F-EB-11$                                         | <b>HIC</b>               | 100                 | <b>PXE</b>  |
|        | 123456           | $F0-4D-AZ-6F-EB-12$                                         | <b>iSCS1</b>             | o                   | N/A         |
| $1212$ |                  | $F0 - 4D - AZ - 6F - EB - 13$                               | <b>None</b>              | 100                 | $N$ /A      |
|        |                  | $F0-4D-A2-6F-EB-14$                                         |                          |                     | N/A         |
|        |                  | $F0-4D-AZ-GF-EB-15$                                         | <b>iSCSI</b><br>$\Theta$ | 100                 | iscsI       |
|        |                  | $F0-4D-A2-6F-EB-16$                                         | $\Theta$<br><b>FCOE</b>  | 100                 | <b>FCOE</b> |
|        | ÷,               | $F0 - 4D - AZ - 6F - EB - 17$                               | $\Omega$<br><b>FCOE</b>  | 100                 | <b>FCDE</b> |
|        |                  |                                                             |                          |                     |             |
|        |                  | Restore to Mon MIC Partition Settings                       |                          |                     |             |

图 *4-12.* 选择要更改的 *FCOE* 功能类型

<span id="page-156-0"></span>4. 将光标移动到 MinBW% (最小带宽百分比)列, 以调整每个分区的最小带 宽 (在 **0**–**100%** 之间)(请参阅 图 [4-13](#page-156-1))。

|               | Video Keyboard Mouse Options Power Media Help | QLogic QME8242 CNA Function Configuration V1.0              |              |                                    |          |                             |  |
|---------------|-----------------------------------------------|-------------------------------------------------------------|--------------|------------------------------------|----------|-----------------------------|--|
|               |                                               |                                                             | Setup Menu   |                                    |          |                             |  |
|               |                                               |                                                             |              |                                    |          |                             |  |
|               |                                               | Selected Adapter<br>Adapter Bus Device Function MAC Address |              |                                    |          |                             |  |
|               | <b>QME8242 2</b>                              | a<br><b>Same</b>                                            |              | $F\Theta - 4D - AZ - 6F - EB - 15$ |          |                             |  |
|               |                                               |                                                             |              |                                    |          |                             |  |
|               |                                               |                                                             |              |                                    |          |                             |  |
|               |                                               | Function Configuration                                      |              |                                    |          |                             |  |
|               |                                               |                                                             |              |                                    |          |                             |  |
| Port          | Function                                      | MAC Address                                                 |              |                                    |          | Tupe MinBWz MaxBWz Protocol |  |
|               | $\boldsymbol{\Theta}$                         | $F\theta - 4D - AZ - 6F - EB - 1\theta$                     |              |                                    | 100      | <b>PXE</b>                  |  |
|               |                                               | $F0-4D-A2-6F-EB-11$                                         | <b>HIC</b>   |                                    | 100      | <b>PXE</b>                  |  |
| 21212         |                                               | $F0 - 4D - A2 - 6F - EB - 12$                               | <b>FCOE</b>  |                                    | $\theta$ | N/A                         |  |
|               | <b>Saka</b>                                   | $F0-4D-A2-6F-EB-13$                                         | <b>None</b>  |                                    | 100      | N/A                         |  |
|               |                                               | $F0-4D-AZ-GF-EB-14$                                         |              |                                    |          | $N$ / $A$                   |  |
|               |                                               | $F\theta - 4D - A2 - 6F - EB - 15$                          | <b>iSCSI</b> | $\theta$                           | 100      | <b>iSCSI</b>                |  |
|               |                                               | $F0-4D-A2-6F-EB-16$                                         | <b>FCOE</b>  | $\theta$                           | 100      | <b>FCOE</b>                 |  |
| $\frac{1}{2}$ | 7                                             | $F0-4D-A2-6F-EB-17$                                         | <b>FCOE</b>  | $\Omega$                           | 100      | <b>FCDE</b>                 |  |
|               |                                               |                                                             |              |                                    |          |                             |  |
|               |                                               | Restore to Mon MIC Partition Settings                       |              |                                    |          |                             |  |
|               |                                               |                                                             |              |                                    |          |                             |  |
|               |                                               | Use OS utility to change max. bandwidth                     |              |                                    |          |                             |  |

<span id="page-156-1"></span>图 *4-13.* 调整最小带宽

## 注

- OptionROM 中的最小带宽设置相当于 Dell 系统设置中的相对带宽设置。
- MaxBW% (最大带宽百分比)字段在此公用程序中是只读字段。要调整 最大带宽,请使用不同的公用程序,如 Dell System Setup (Dell 系统 设置)。
- 如果交换机独立分区和 DCBX 均存在带宽设置, 则 DCBX 优先*于交换机*  $\frac{\partial f}{\partial x} = \frac{\partial f}{\partial y}$  is  $\frac{\partial f}{\partial z} = \frac{\partial f}{\partial x}$  and  $\frac{\partial f}{\partial y} = \frac{\partial f}{\partial x}$  and  $\frac{\partial f}{\partial y} = \frac{\partial f}{\partial y}$ 区通过划分 DCBX 分配的 NIC 带宽,来为 NIC 分区设置带宽。有关更多 信息,请参阅 第 118 页 "DCBX [和交换机独立分区带宽设置的互操作](#page-132-0)"。
- 5. 保存更改 (请参阅 图 [4-14](#page-157-0))。

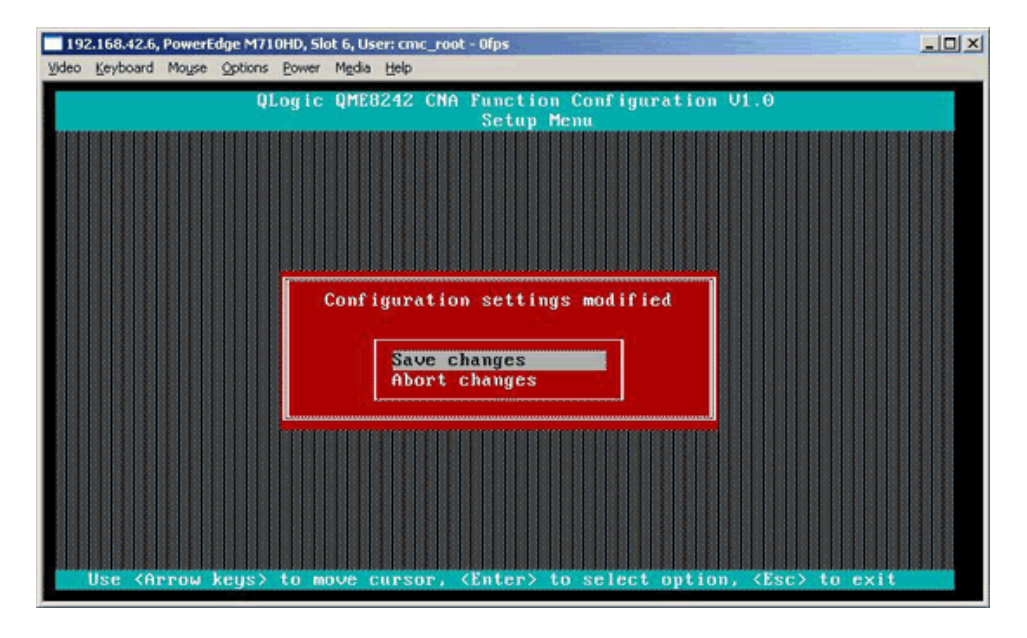

## 图 *4-14.* 保存配置更改

<span id="page-157-0"></span>6. 在完成交换机独立分区配置后请重新引导主机服务器。

## <span id="page-158-0"></span>**QConvergeConsole GUI**

QConvergeConsole 是基于 Web 的客户端 / 服务器应用程序,它允许对整个网络 (LAN 和 SAN)内的 QLogic 适配器进行集中管理和配置。在服务器端,

QConvergeConsole 作为 Apache Tomcat 服务器 Web 应用程序运行。在 Web 服 务器上启动该应用程序后,即可通过浏览器从服务器本地或从另一台计算机远程连 接至 QConvergeConsole 的 GUI。您的浏览器窗口将作为客户端,用于连接至托 管 QLogic 适配器的服务器以及网络中连接的存储设备。

您可以使用 QConvergeConsole GUI 工具配置和管理 Linux 或 Windows 主机服务 器上安装的 QLogic 适配器。

有关安装和启动此管理工具的步骤,请参考 第 229 页 " 安装 [QConvergeConsole](#page-243-0)  [GUI"](#page-243-0)。有关使用此管理工具帮助配置和管理适配器的信息,请参阅 "QConvergeConsole 联机帮助系统 "。

#### 要使用 **QConvergeConsole GUI** 设置 **NIC** 分区:

- 1. 配置 [NIC](#page-158-1) 分区
- 2. 设置 [QoS](#page-160-0)
- 3. 查看 [eSwitch](#page-162-0) 配置

## <span id="page-158-1"></span>配置 **NIC** 分区

您可以通过 NIC Partitioning (NIC 分区)选项卡,使用 QConvergeConsole 配置 和管理两个物理端口的交换机独立分区功能。您可以启用或禁用任一物理端口的交 换机独立分区功能,必须重启操作系统使这些更改生效。在启用交换机独立分区功 能后,每个物理端口均将其带宽功能划分给四个物理功能或物理 PCIe 功能,并经 配置以支持下列功能类型之一:NIC、 FCoE 或 iSCSI。 QConvergeConsole 将每 个功能类型表示为一种个人设置。

## 注

有关默认交换机独立分区功能设置的表格以及可能的配置,请参阅 第 [165](#page-179-0) 页 " [交换机独立分区设置](#page-179-0) "。

## 要配置 **NIC** 分区并更改特性设置:

- 1. 在 QConvergeConsole 系统树中展开一个适配器节点。
- 2. 展开物理 Port 1 (端口 1)节点,并选择 NIC 端口。 内容窗格将显示物理 Port 2 (端口 2) 的 NIC 端口所不提供的两个其他选 项卡。

3. 选择 **NIC Partitioning** (Switch Independent Partitioning) (NIC 分区 [ 交换 机独立分区 1)选项卡。NIC 分区配置页面显示适用于所选交换机独立分区配 置和特性选项的详细配置信息 (请参阅图 [4-15](#page-159-0))。

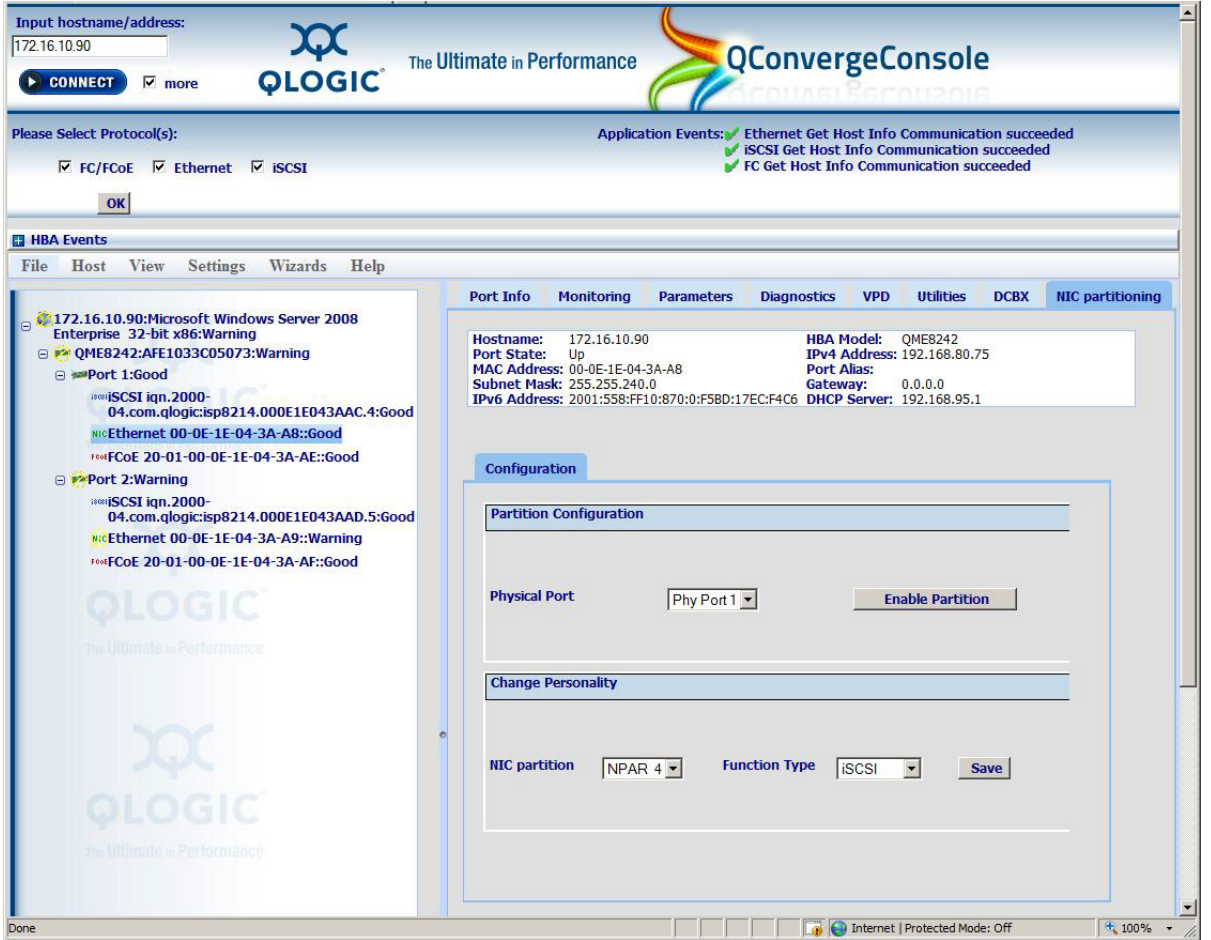

## **图 4-15. NIC 分区 (交换机独立分区) 配置页面**

- <span id="page-159-0"></span>4. 从 **Physical Port** (物理端口)下拉列表中选择要配置的物理端口。
- 5. 如果要更改其功能类型,则选择 NIC 分区,并从 **Function Type** (功能类 型)下拉列表中选择相应的协议。
- 6. 单击 **Save** (保存)以保存所有更改。

可能会显示 Security Check (安全检查)对话框。在 **Enter Password** (输入密码)框中,键入密码,然后单击 **OK** (确定)。

- 7. 重新启动操作系统,使更改生效。
- 8. 验证配置的端口是否已安装最新的驱动程序。
- 9. 如有必要,请更新端口协议的驱动程序。

## <span id="page-160-0"></span>设置 **QoS**

QConvergeConsole 允许您设置每个分区的 QoS,具体方法是:为每个分区的物 理端口的带宽设置最小和最大百分比。

## 注

NIC 分区页面仅对启用了交换机独立分区的 QLogic 适配器的 NIC 端口适用。

## 要设置 **QoS**:

- 1. 展开 QConvergeConsole 系统树中的 QLogic 适配器节点。
- 2. 展开物理 Port 1 (端口 1)节点,并选择 NIC 端口。

内容窗格将显示物理 Port 2 (端口 2) 的 NIC 端口所不提供的两个其他选项卡。

3. 选择 **NIC Partitioning** (NIC 分区)选项卡,然后单击 **Management** (管理)子选项卡。

NIC 分区管理常规页面将显示应用于所选 NIC 分区的配置详情 (请参阅 图 [4-16](#page-160-1))。

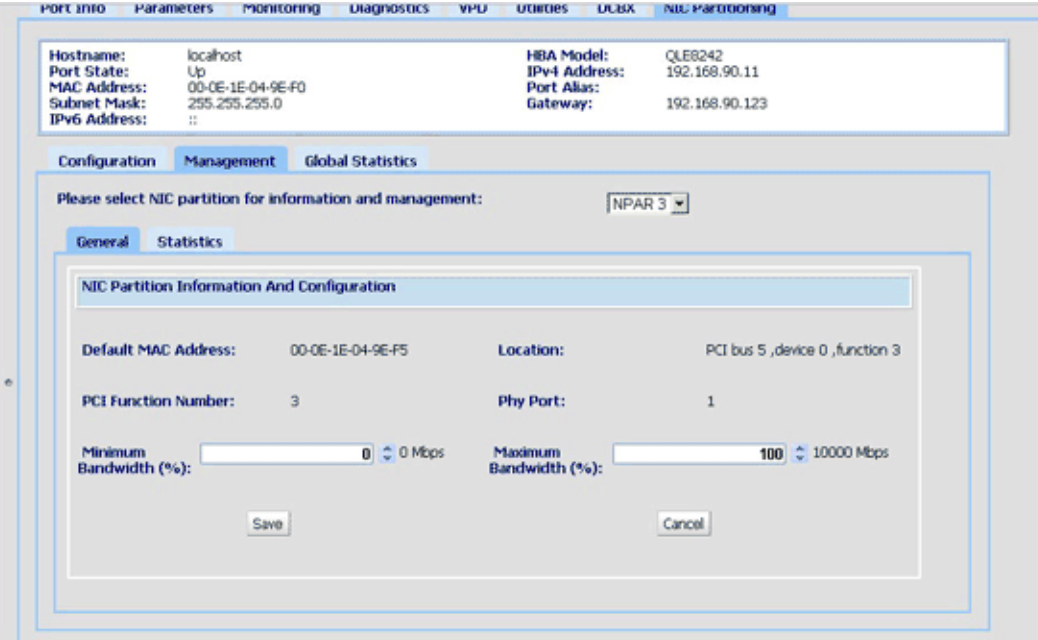

## <span id="page-160-1"></span>图 *4-16. NIC* 分区 *—* 常规管理页

4. 单击下箭头,并从下拉列表中选择 NIC 分区 (**NPAR0**、 **NPAR1**、 **NPAR2** 或 **NPAR3**)。

与所选 NIC 分区相关的信息和配置字段包括:

- **Default MAC Address** (默认的 MAC 地址) 在制造商处已设定的 MAC 地址。
- **Location** (位置) 在系统中的逻辑位置:PCI 总线号、设备号和功 能号。
- **NPAR PCI Function Number**(NPAR PCI 功能编号)– 适配器需要的 八个 PCIe 功能编号中的功能编号 (**0**、 **1**、 **2**、 **3**、 **4**、 **5**、 **6** 或 **7**)。
- **NPAR Function Type** (NPAR 功能类型) 此字段与所选交换机独 立分区 (PCIe)功能个人设置相关:**NIC**、 **iSCSI** 或 **FCoE**。
- **Minimum Bandwidth (%)** (最小带宽百分比) 使用上箭头和下箭头 在 **0**% 到 **100**% 之间滚动,为通过所选分区发送的数据设置最低保证带 宽。每多一个百分点将增加 100 Mbps 的带宽。例如:将最小带宽设置 为 5%, 则可保证所选端口能够以 500Mbps 的速度发送和接收数据。
- **Maximum Bandwidth (%)** (最大带宽百分比) 用链路速度百分比 指定允许的最大带宽。使用上箭头和下箭头在 **0**% 到 **100**% 之间滚动, 以设置通过所选分区发送数据的最大带宽。每多一个百分点将增加 100Mbps 的带宽。例如:将最大带宽设置为 100%,则通过所选分区 可以以最高达 10,000Mbps 的速度发送和接收数据。

#### 注

如果交换机独立分区和 DCBX 均存在带宽设置 , 则 *DCBX* 优先于交换  $\ell$  *机独立分区*。 DCBX 先为 iSCSI 和 NIC 流量设置带宽, 然后交换机独 立分区通过划分 DCBX 分配的 NIC 带宽,来为 NIC 分区设置带宽。有 关更多信息,请参阅 第 118 页 "DCBX [和交换机独立分区带宽设置的互](#page-132-0) [操作](#page-132-0) "。

- 5. 重复执行先前的步骤来为其他分区配置最小和最大带宽。
- 6. 在完成设置更改后,单击 **Save** (保存)将所有更改保存到适配器的高级参数中。

可能会显示 Security Check (安全检查)对话框。在 **Enter Password** (输入密码)框中,键入密码,然后单击 **OK** (确定)。

#### 注

这些设定不因重新引导而改变。

#### <span id="page-162-0"></span>查看 **eSwitch** 配置

QConvergeConsole 显现,并允许您查看当前的 eSwitch 卸载设置。重新启动并 重新加载驱动程序后, eSwitch 配置不会保留;但您可以在重启 / 重新加载之前保 存配置,并在之后将其还原。

#### 要查看 **eSwitch** 配置:

- 1. 展开 QConvergeConsole 系统树中的 QLogic 适配器节点。
- 2. 展开物理 Port 1 (端口 1)节点, 并选择 NIC 端口。内容窗格将显示物理 Port 2 (端口 2) 的 NIC 端口所不提供的选项卡。
- 3. 选择 **NIC Partitioning** (NIC 分区)选项卡。
- 4. 选择 **eSwitch** 子选项卡。

NIC 分区 eSwitch 管理页面将显示应用于所选端口的卸载配置设置 (请参阅 图 [4-17](#page-162-1))。

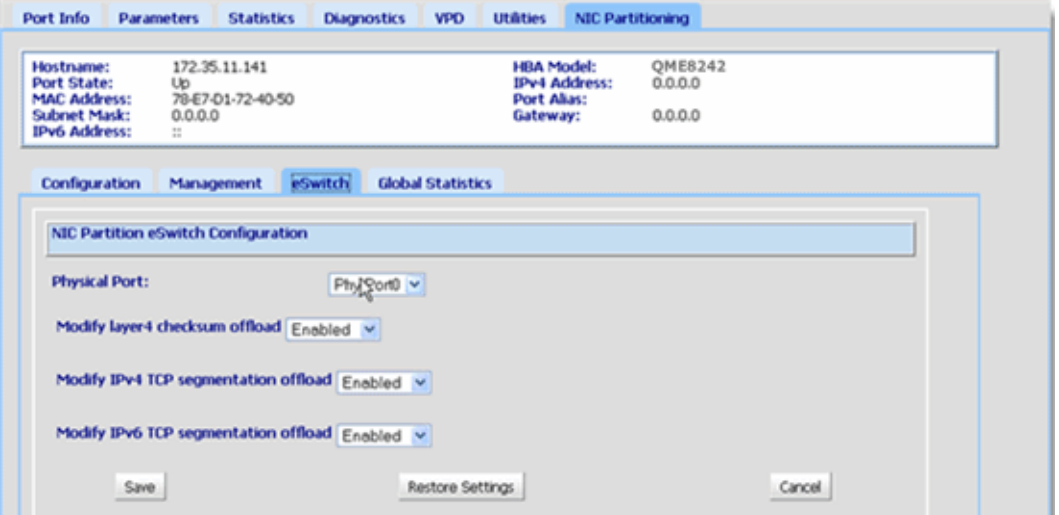

## 图 *4-17. NIC* 分区 *—eSwitch* 管理页

- <span id="page-162-1"></span>5. 从下拉菜单中选择要设置卸载属性的端口。 下列的卸载字段应用于所选端口。
- 6. 单击提供的任意卸载字段旁的下箭头, 将值更改为 Enabled (启用)或 **Disabled** (禁用)。
- 7. 选择以下命令按钮之一以应用或取消任何更改:
	- **Save** (保存) 保存屏幕上显示的更改。
	- **Restore Settings** (还原设置) 还原默认设置。
	- **Cancel** (取消) 在保存之前,取消对此屏幕做出的所有更改。

## <span id="page-163-0"></span>**QConvergeConsole CLI**

QConvergeConsole CLI 是一个用于集中管理和配置整个网络 (LAN 和 SAN) 内的 QLogic 适配器的管理公用程序。

您可以在交互式或非交互式模式下使用 QCC CLI 工具来配置和管理 Linux 或 Windows 主机服务器上安装的 QLogic 适配器。

本节概述在交互式模式下使用 QConvergeConsole CLI 设置 NIC 分区的步骤。 显示的命令适用于 Linux 和 Windows 操作系统。

#### 注

在本节中,术语 *NIC partitioning*(NIC 分区)和 *NPAR* 与 *Switch Independent Partitioning* (交换机独立分区)是同义词, *NIC partition* (NIC 分区 ) 与 *switch-independent partition* (交换机独立分区)也是同义词。

有关安装和启动此管理工具的过程,请参考 *QConvergeConsole CLI User's Guide* (QConvergeConsole CLI 用户指南)。

#### 要使用 **QConvergeConsole CLI** 设置 **NIC** 分区:

1. 启动 QConvergeConsole CLI 界面,选择 **6**:**NIC Partitioning <NPAR> Information** (NIC 分区 <NPAR> 信息)(请参阅 图 [4-18](#page-163-1))。

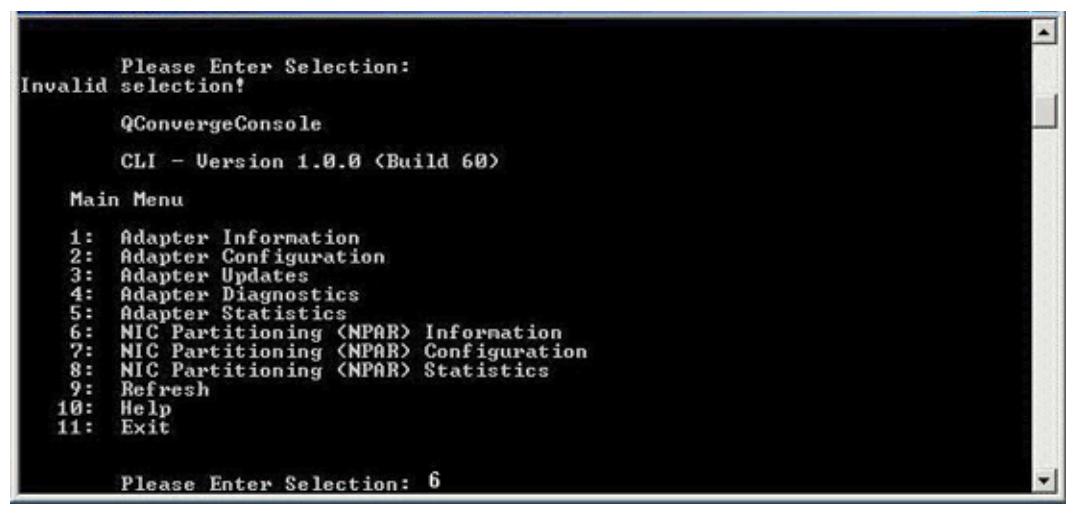

## <span id="page-163-1"></span>图 *4-18.* 选择 *6* 查看 *NPAR* 信息选项

2. 选择 **2**:**NPAR Port Information** (NPAR 端口信息)(请参阅 图 [4-19](#page-164-0))。

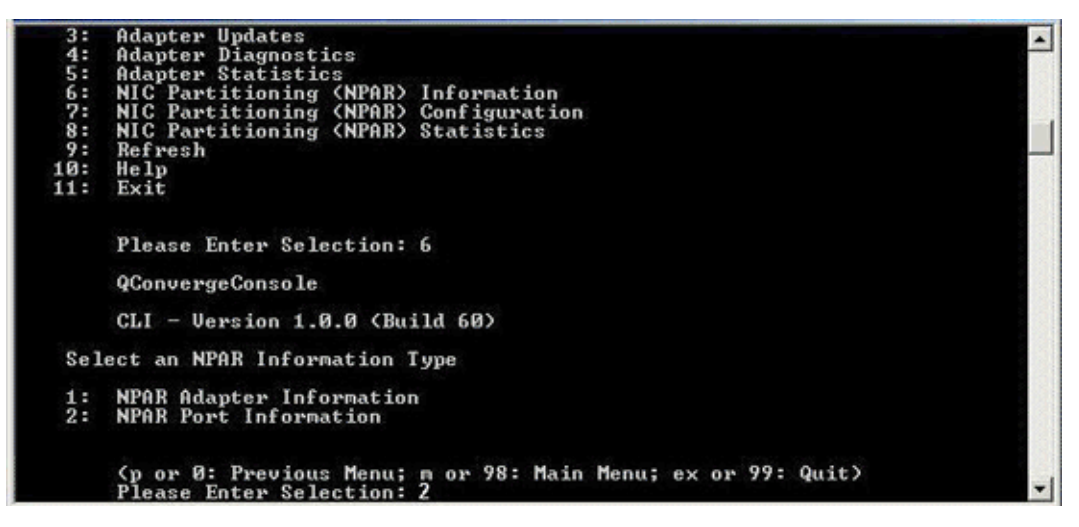

## 图 *4-19.* 选择 *2* 查看 *NPAR* 端口信息

NPAR 配置选择页面将显示当前配置 (请参阅 图 [4-20](#page-164-1))。

<span id="page-164-0"></span>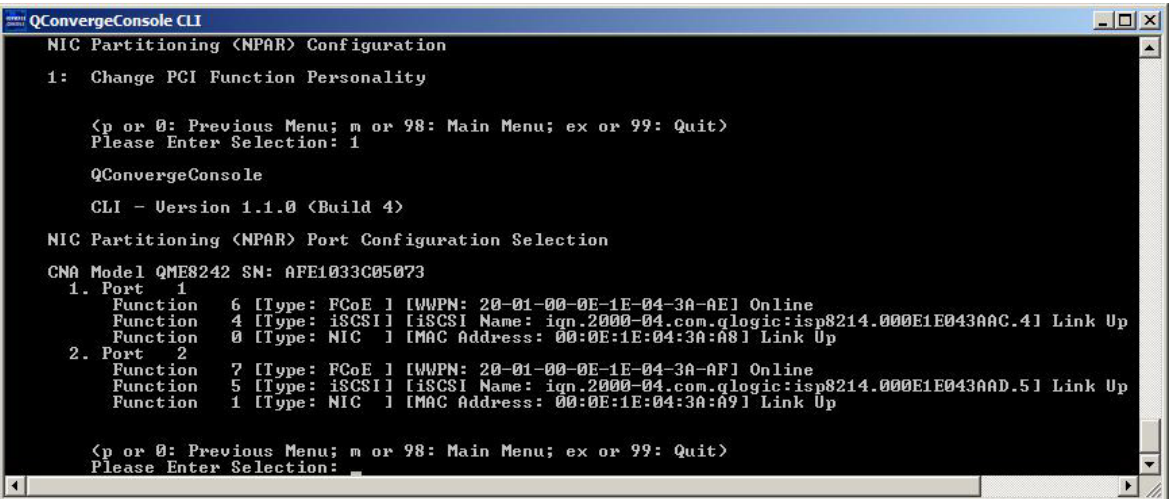

## <span id="page-164-1"></span>图 *4-20. NPAR* 配置选择屏幕

3. 在查看交换机独立分区信息后返回主菜单,并选择 **7**:**NIC Partitioning <NPAR> Configuration**(NIC 分区 <NPAR> 配置)(请参阅 图 [4-21](#page-165-0))。

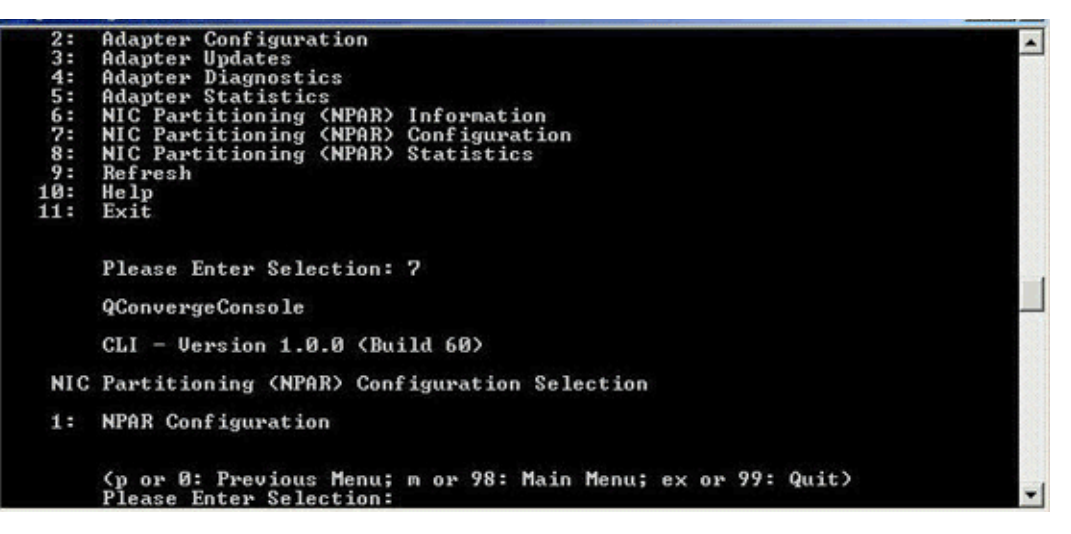

## 图 *4-21.* 选择 *NPAR* 配置

<span id="page-165-0"></span>4. 选择 **1**:**NPAR Configuration** (NPAR 配置),以显示 NPAR Configuration (NPAR 配置)菜单,其中提供以下选项:

**1**:**Bandwidth Configuration** (带宽配置) **2**:**Change PCI Function Personality** (更改 **PCI** 功能特性设置)

5. 配置带宽设置以符合系统要求。

#### 注

如果交换机独立分区和 DCBX 均存在带宽设置 , 则 *DCBX* 优先于交换机独立  $\frac{\partial f}{\partial x}$  DCBX 先为 iSCSI 和 NIC 流量设置带宽, 然后交换机独立分区通过划 分 DCBX 分配的 NIC 带宽, 来为 NIC 分区设置带宽。有关更多信息, 请参 阅 第 118 页 "DCBX [和交换机独立分区带宽设置的互操作](#page-132-0) "。

例如:要更改功能 1 NIC 分区的带宽:

- a. 选择 **1**:**Bandwidth Configuration** (带宽配置)。
- b. 选择 **1**:**Function:1** (功能:1)。
- c. 选择 **1**:**Modify Minimum Bandwidth** (修改最小带宽)(请参阅 图 [4-22](#page-166-0))。

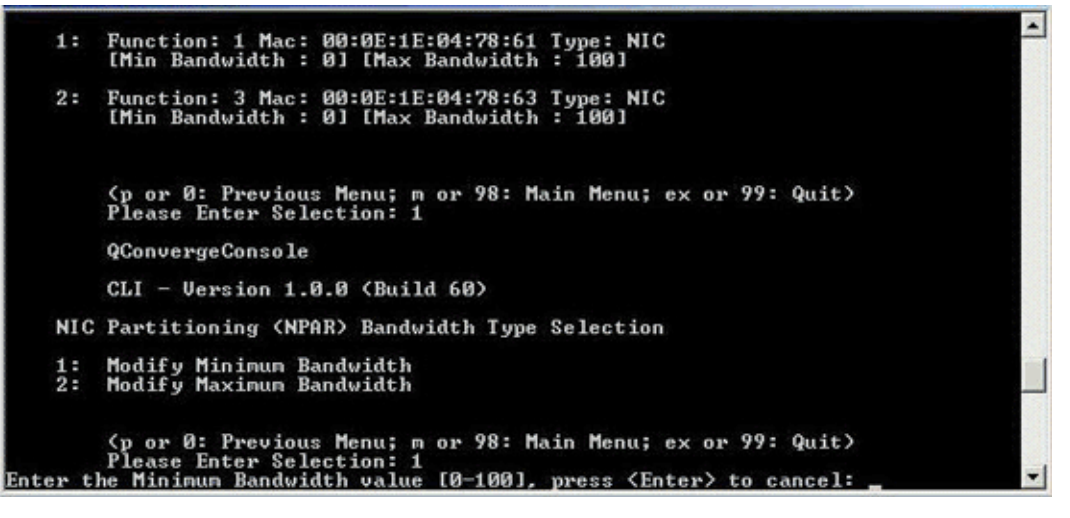

## 图 *4-22.* 选择修改最小带宽

- d. 在提示处输入要指派给所选功能的带宽百分比值。
- e. 输入要将所选功能限制到的带宽百分比值。
- f. 指定是否希望在重新启动后,保持您的带宽设置 (请参阅 图 [4-23](#page-166-1))。

<span id="page-166-0"></span>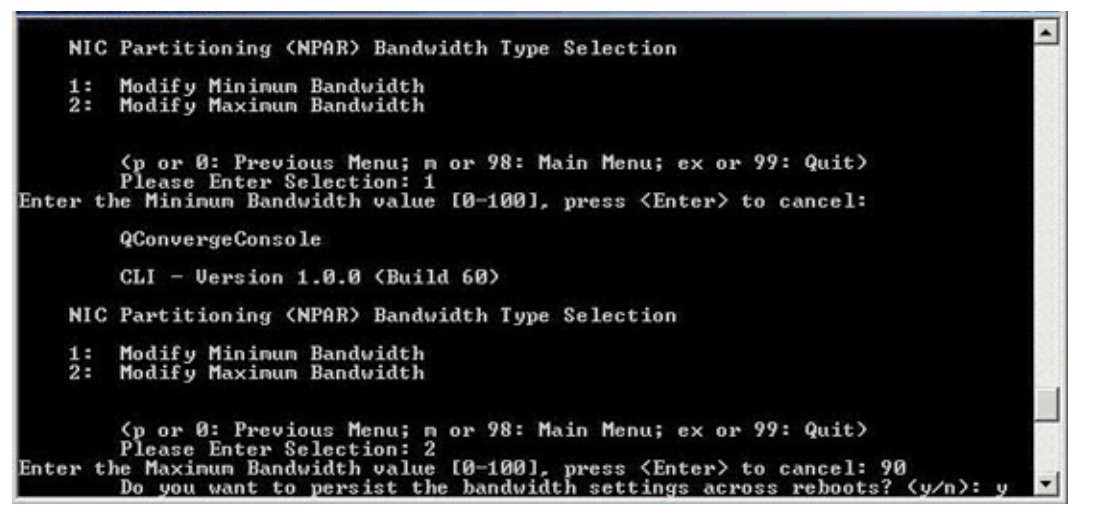

## 图 *4-23.* 将带宽更改设置为保持不变

- <span id="page-166-1"></span>6. 返回 NIC Partitioning <NPAR> Configuration Selection (NIC 分区 NPAR 配 置选择)屏幕。
- 7. 更改每个功能的特性设置以符合系统要求。例如:
	- a. 选择 **2**:**Change PCI Function Personality** (更改 PCI 功能个 人设置)。
- b. 选择端口号 **1** 或 **2**。
- c. 选择功能编号。
	- 命令行将显示适用于所选功能编号的选项列表。此模式可防止您分配不 适用于给定功能编号的功能类型。
- d. 设置特性类型,具体方法是:选择标识相应功能类型的选项编号。根据 功能编号和当前状态,此选项可能为 **Disabled** (禁用)、 **NIC**、 **FCoE** 或 **iSCSI**。

#### 注

有关交换机独立分区配置选项的列表,请参阅 第 165 页 " [交换机独立](#page-179-0) [分区设置](#page-179-0) "。

图 [4-24](#page-167-0) 显示可导致在 Linux 系统上更改功能类型的选项的命令。

CNA Model OME8242 SN: AFE1033C05073 1. Port 1 Function 6 [Type: FCoE ] [WWPN: 20-01-00-0E-1E-04-3A-AE] Online Function 4 [Type: iSCSI] [iSCSI Name: iqn.2000-04.com.qlogic:isp8214.000E1E043AAC.4] Link Down Function 0 [Type: NIC ] [MAC Address: 00:0E:1E:04:3A:A8] Link Up 2. Port 2 Function 7 [Type: FCoE ] [WWPN: 20-01-00-0E-1E-04-3A-AF] Online<br>Function 1 [Type: NIC ] [MAC Address: 00:0E:1E:04:3A:A9] Link Up (p or 0: Previous Menu; m or 98: Main Menu; ex or 99: Quit) Please Enter Selection: 1 QConvergeConsole CLI - Version 1.1.0 (Build 4) NIC Partitioning (NPAR) PCI Function Configuration Selection 1: Function: 2 MAC: 00:0E:1E:04:3A:AA Type: Disabled 2: Function: 4 MAC: 00:0E:1E:04:3A:AC Type: iSCSI<br>3: Function: 6 MAC: 00:0E:1E:04:3A:AE Type: FCoE (p or 0: Previous Menu; m or 98: Main Menu; ex or 99: Quit)

<span id="page-167-0"></span>Please Enter Selection:

#### 图 *4-24.* 在 *Linux* 系统上选择功能类型

- 8. 返回主菜单,选择 **8:NIC Partitioning <NPAR> Statistics** (NIC 分区 <NPAR> 统计信息)查看统计信息。 通过菜单选择导航以查看 eSwitch 统计信息。
- 9. 在根据需要完成 NIC 分区设置后,必须重新启动主机服务器才能使更改生效。

## <span id="page-168-0"></span>**Windows** 设备管理器

在托管 QLogic 适配器的 Windows 服务器上,可以使用 Windows 设备管理器设置 NIC 分区。也可以使用它来查看 eSwitch 统计信息。

#### 要使用 **Windows** 设备管理器来设置交换机独立分区:

- 1. [配置交换机独立分区](#page-168-1)
- 2. [更改个人设置](#page-171-0)
- 3. [管理带宽](#page-172-0)
- 4. 查看 [eSwitch](#page-175-0) 统计信息

#### <span id="page-168-1"></span>配置交换机独立分区

您可以使用设备属性页面中的 NIC Partition Management (NIC 分区管理)选项卡 来启用交换机独立分区,并将 10GbE 物理端口配置为多功能存储和网络连接端口。

要在 QLogic 适配器端口上设置交换机独立分区:

- 1. 登录包含安装的 QLogic 适配器的服务器。
- 2. 打开服务器管理器并选择 **Diagnostics** (诊断),然后选择 **Device Manager** (设备管理器),然后选择 **Network Adapters** (网络适配器)。
- 3. 右键单击第一个 **QLogic 10GbE 2P** *<* 型号 *>* 设备并从快捷方式菜单中选择 **Properties** (属性) (请参阅 图 [4-25](#page-168-2))。

<span id="page-168-2"></span>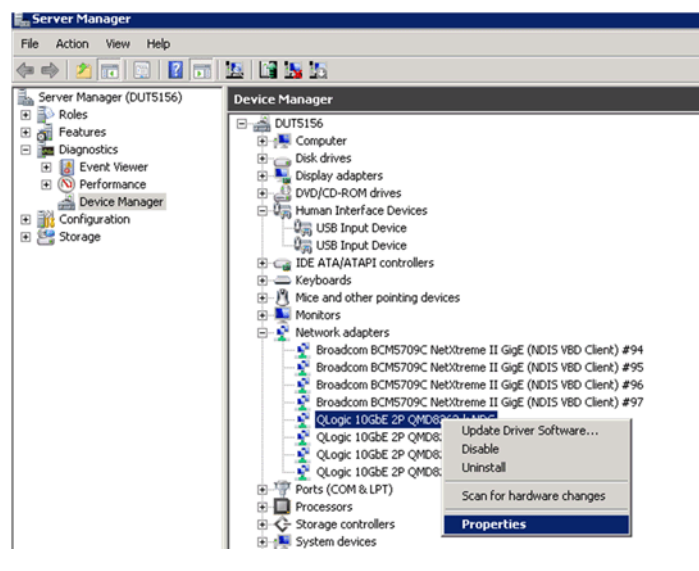

图 *4-25.* 从快捷方式菜单中选择属性

- 4. 在 Adapter Properties (适配器属性)页面中,执行以下操作:
	- a. 选择 NIC Partition Management (NIC 分区管理)选项卡。
	- b. 右键单击要启用的功能编号。
	- c. 选择 **Enabling Partition** (启用分区)(请参阅 图 [4-26](#page-169-0))。

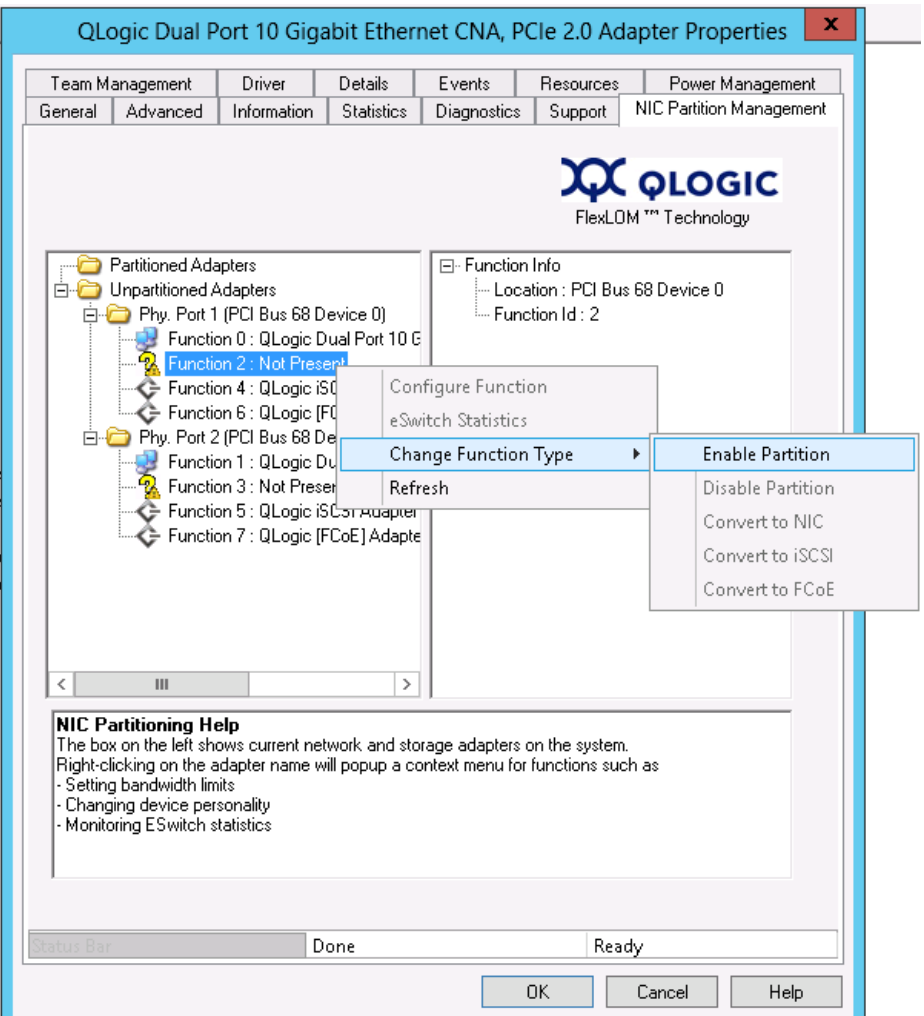

<span id="page-169-0"></span>图 *4-26.* 启用分区

在启用分区后, 将显示 Adapter Properties (适配器属性)页面, 如 图 [4-27](#page-170-0) 中所示。

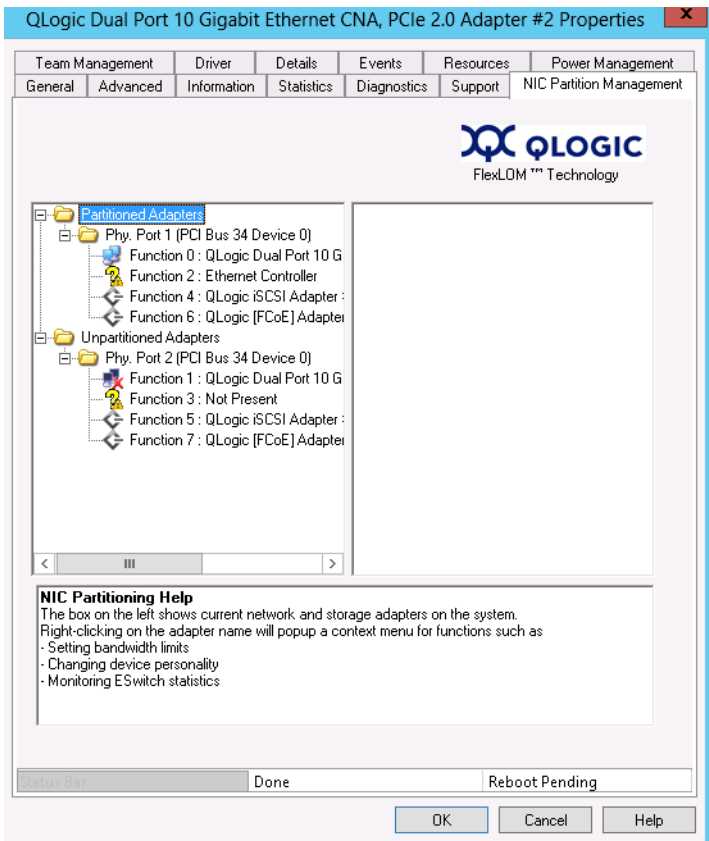

## 图 *4-27.* 分区已启用

<span id="page-170-0"></span>5. 单击 **OK** (确定)关闭显示以下信息的消息框:

**This change requires a reboot.** (此更改需要重新启动。) **Proceed?** (是否继续?)

6. 单击 **OK** (确定)关闭显示以下信息的消息框:

**Please reboot the system now** (请立即重新引导系统)

7. 重新引导主机服务器使更改生效。

## <span id="page-171-0"></span>更改个人设置

## 要根据网络需要更改功能类型 (个人设置):

- 1. 通过服务器管理器,选择 **Diagnostics** (诊断),然后选择 **Device Manager** (设备管理器),然后选择 **Network Adapters** (网络适配器)。
- 2. 右键单击相应的 **QLogic 10 Gigabit Ethernet CNA**(QLogic 10 千兆字节以太 网 CNA)设备,从快捷方式菜单更改功能类型并选择 **Properties** (属性)。
- 3. 在 NIC 分区管理选项卡上,右键单击某项已启用的功能,选择 **Change Function Type** (更改功能类型),然后从快捷方式菜单中选择 **Convert to**  *<Protocol>* (转换为 < 协议 >)(请参阅 图 [4-28](#page-171-1))。

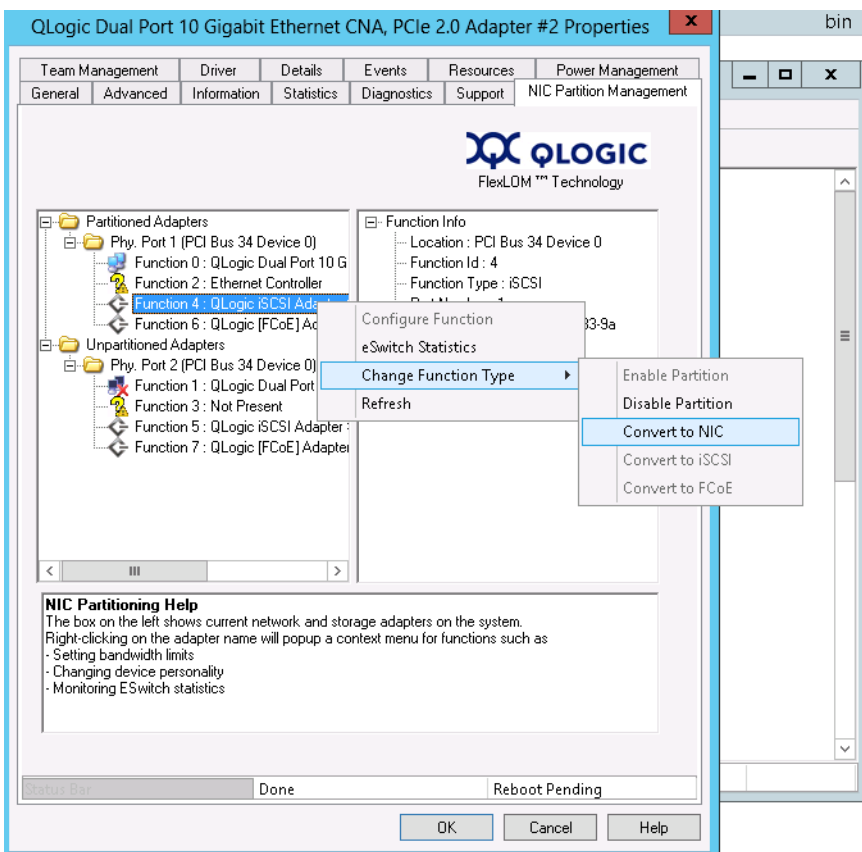

图 *4-28.* 从快捷方式菜单中选择转换为 *NIC*

<span id="page-171-1"></span>4. 根据需要,重复执行这些步骤来更改功能类型。

## <span id="page-172-0"></span>管理带宽

使用 Windows device properties (Windows 设备属性) 页面中的 NIC Partition Management (NIC 分区管理)选项卡,可为每个 NIC 功能分配最小和最大带宽。

## 注

如果交换机独立分区和 DCBX 均存在带宽设置 , 则 *DCBX* 优先于交换机独立  $\frac{\partial f}{\partial x}$  DCBX 先为 iSCSI 和 NIC 流量设置带宽, 然后交换机独立分区通过划 分 DCBX 分配的 NIC 带宽, 来为 NIC 分区设置带宽。有关更多信息, 请参阅 第 118 页 "DCBX [和交换机独立分区带宽设置的互操作](#page-132-0) "。

- 1. 在 QLogic Adapter Properties (QLogic 适配器属性)页面中,选择 **NIC Partition Management** (NIC 分区管理)选项卡。
- 2. 右键单击要配置的端口的功能编号,并从快捷方式菜单选择 **Configure Function** (配置功能) (请参阅 图 [4-29](#page-172-1))。

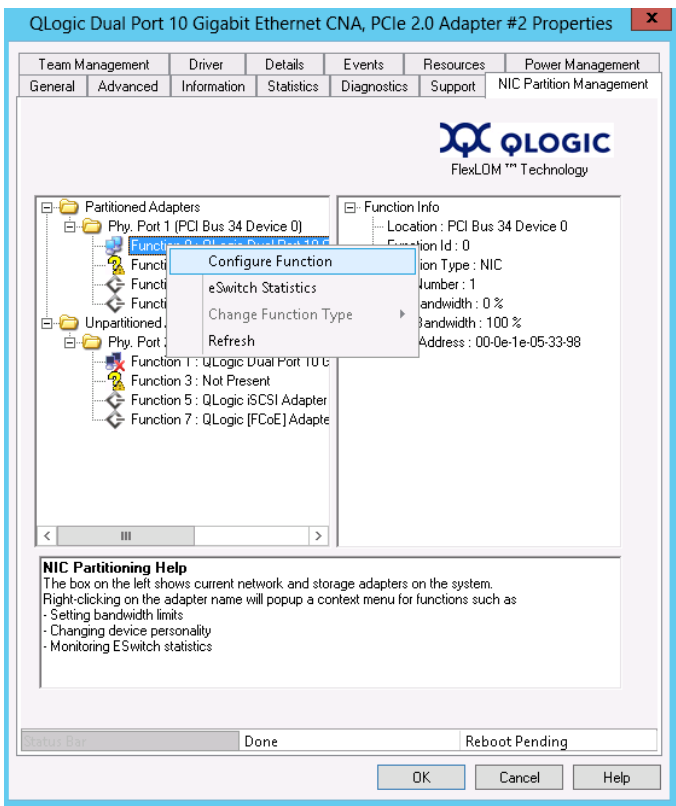

<span id="page-172-1"></span>图 *4-29.* 为功能 *0* 选择配置功能

3. 使用 Configure Function (配置功能)对话框设置最小和最大带宽百分比, **New Minimum BW** (新建最小带宽)和 New Maximum BW (新建最大 带宽)(请参阅 图 [4-30](#page-173-0))。

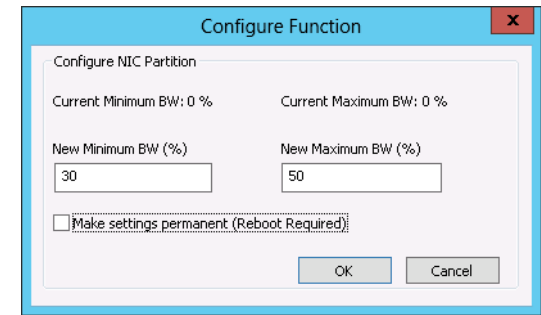

图 *4-30.* 输入新带宽值

## <span id="page-173-0"></span>注

ETS 仅指定在 FCoE 和非 FCoE 流量之间的带宽分割。它不会指定对 NIC 或 iSCSI 分区分配的带宽。在交换机设置了 ETS 值时, ETS 带宽 参数优先。 FCoE 分区分配到在 ETS 参数中为其指定的带宽。而非 FCoE 带宽则按照交换机独立分区管理用户界面所指定的比例, 在 NIC 和 iSCSI 分区之间进行分配。换言之, 在 ETS 生效时, 交换机独立分 区管理用户界面所指定的 NIC 和 iSCSI 带宽值不再是总带宽的百分比。 它们是非 FCoE 带宽的百分比。

4. 如果需要,请选择 **Make settings permanent** (使设置永久化)复选框, 以保留新设置。

#### 注

如果不选择此选项,则在重新启动主机服务器后这些带宽值会恢复为默 认设置。

5. 单击 **OK** (确定)以保存更改。

NIC 分区管理属性表的右窗格中将显示新带宽值 (请参阅 图 [4-31](#page-174-0))。

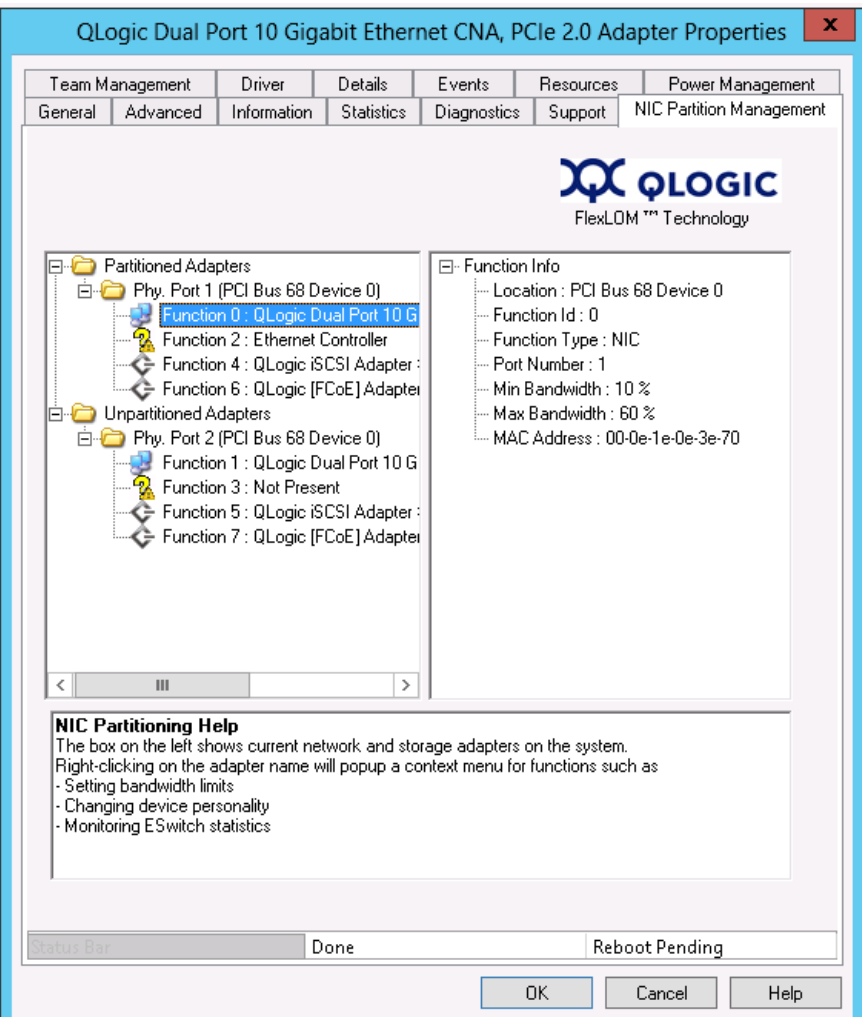

图 *4-31. NIC* 分区管理属性表

<span id="page-174-0"></span>6. 单击属性页面底部的 **OK** (确定)以关闭此页。

## <span id="page-175-0"></span>查看 **eSwitch** 统计信息

您可以使用 Window 设备管理器的 NIC Partition Management (NIC 分区管理) 窗口来查看启用分区的 eSwitch 统计信息。

#### 要显示 **eSwitch** 统计信息:

- 1. 在 QLogic Adapter Properties (QLogic 适配器属性)页面中,选择 **NIC Partition Management** (NIC 分区管理)选项卡。
- 2. 右键单击要查看的端口的功能编号,并从快捷方式菜单选择 **eSwitch Statistics** (eSwitch 统计信息)。

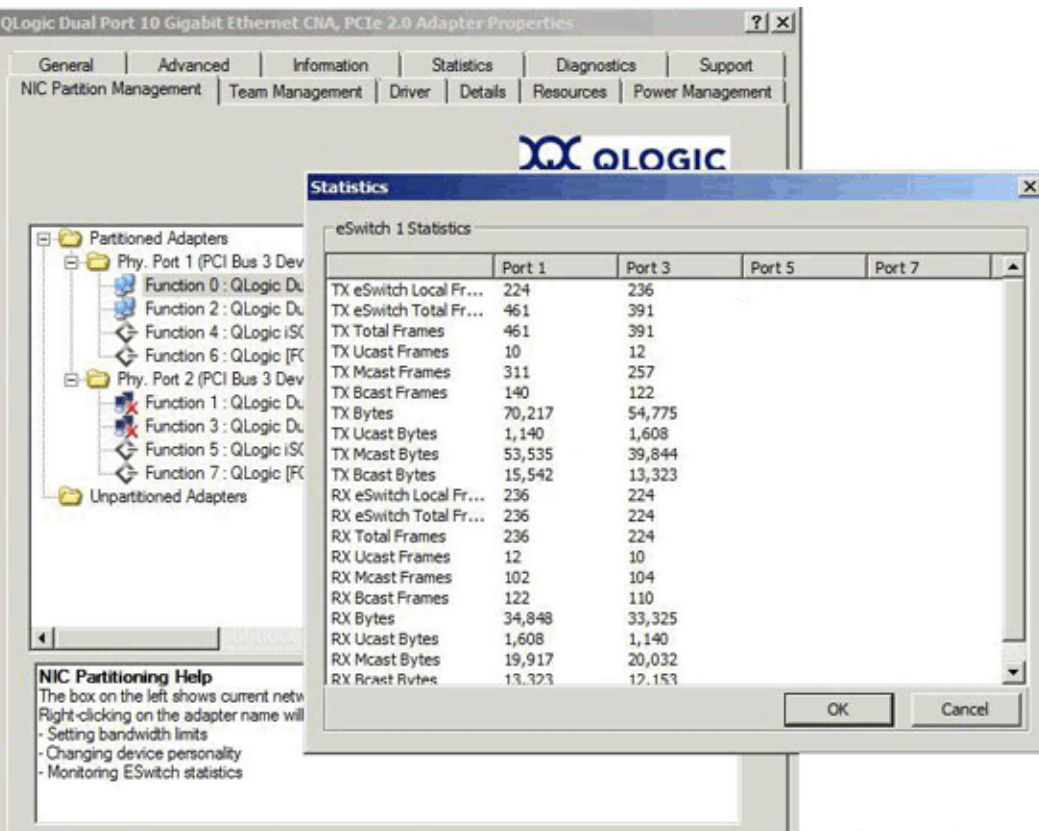

弹出式窗口将显示统计信息 (请参阅图 [4-32](#page-175-1))。

## <span id="page-175-1"></span>图 *4-32. eSwitch Statistics for Function 0* (功能 *0* 的 *eSwitch* 统计信息)

3. 在查看统计信息后,单击 **OK** (确定)或 **Cancel** (取消),以关闭弹出式 窗口。

## <span id="page-176-0"></span>适用于 **VMware ESX/ESXi** 的 **CIM** 提供程序和 **vCenter Server** 插件

QConvergeConsole vCenter Server 插件提供了一个 QConvergeConsole 选项卡, 您可以使用该选项卡在 VMware ESX/ESXi 环境中管理 QLogic 适配器。

使用 QConvergeConsole 选项卡执行以下操作:

- 启用或禁用交换机独立分区
- 启用或禁用功能
- 配置功能个人设置
- 配置 NIC 功能的相对带宽
- 查看 eSwitch 统计信息

QLogic 适配器的默认配置包括 NIC 功能、 iSCSI 功能和 FCoE 功能。还有默认为 禁用,但可以以选项形式启用的其他 NIC 功能。

要配置交换机独立分区 (该插件称为 NPAR 或 NIC 分区),请在系统树中选择 NIC 端口,然后在内容窗格中单击 NPAR。此时将出现内容窗格,如 图 [4-33](#page-176-1) 中所示。

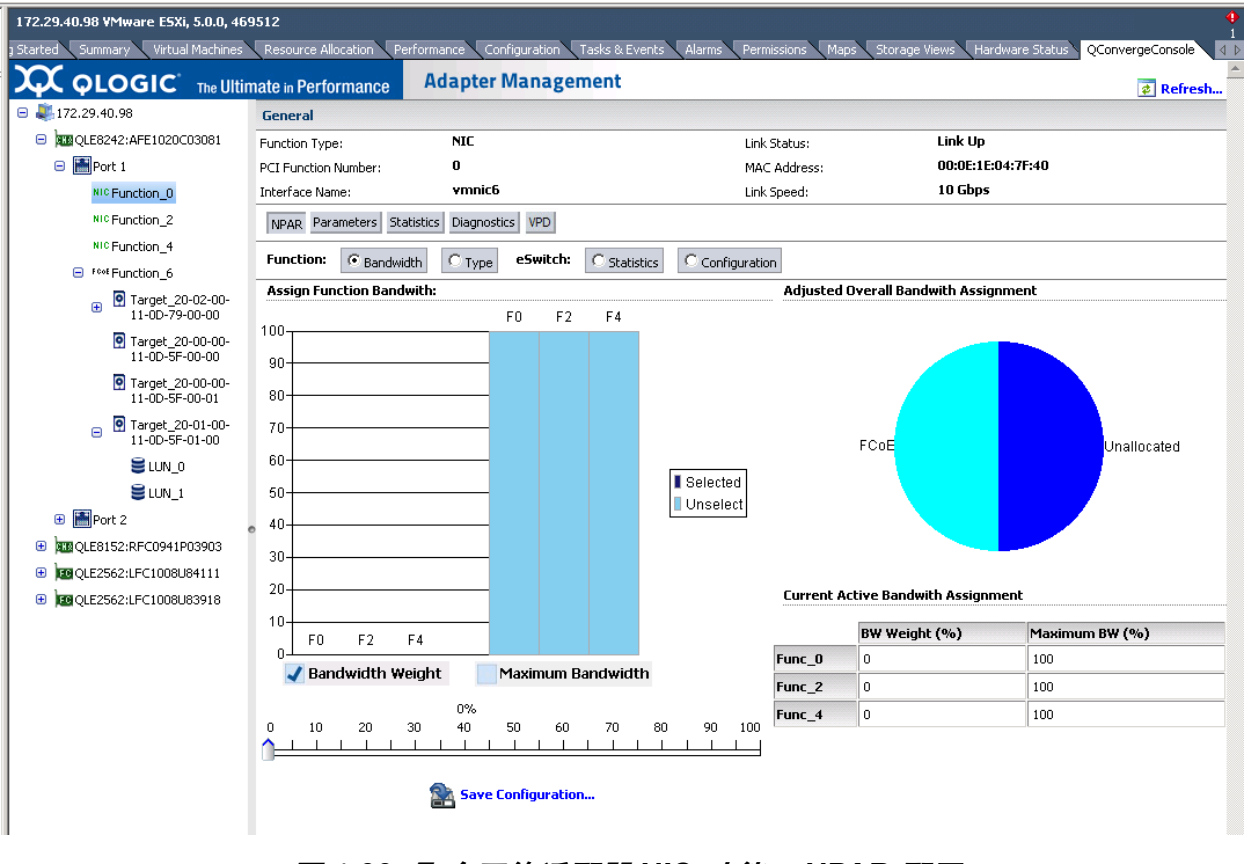

<span id="page-176-1"></span>图 *4-33.* 聚合网络适配器 *NIC* 功能 *—NPAR* 配置

根据所选择的 **Function** (功能),内容窗格会有所不同:

- **Bandwidth** (带宽):此设置允许您针对 NIC 功能显示和设置带宽分配情 况。有关详细信息,请参考 第 163 页 " [带宽分配](#page-177-0) "。
- Tvpe (类型): 此设置可显示当前功能类型并允许您更改功能类型。有关详 细信息,请参考 第 164 页 " [功能类型](#page-178-0) "。

#### 带宽分配

选择 **Bandwidth** (带宽)选项可在内容窗格中显示当前的带宽分配设置,并允许 您根据需要更改设置,如图 [4-34](#page-177-1) 中所示。

<span id="page-177-0"></span>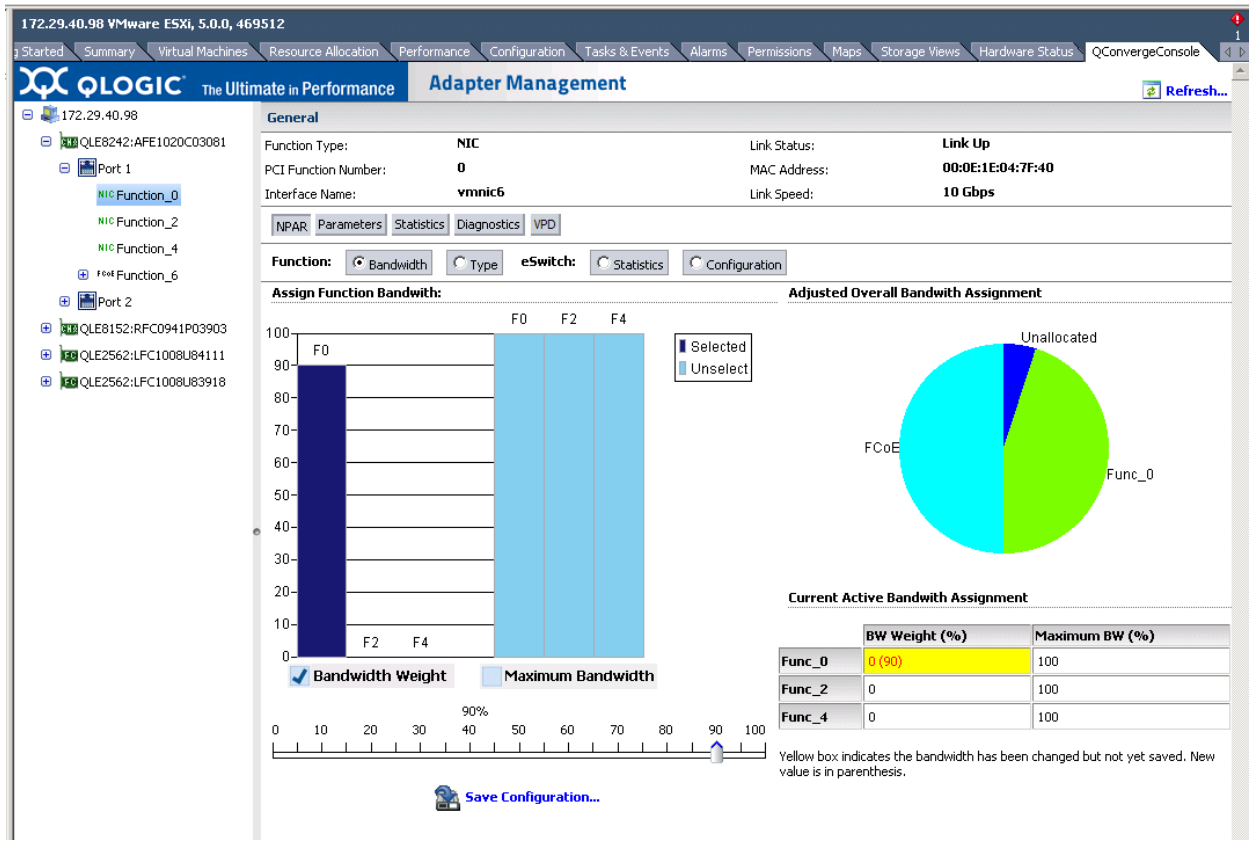

## 图 *4-34.* 带宽配置

<span id="page-177-1"></span>内容窗口分为四个部分:

- **Assign Function Bandwidth (分配功能带宽): 此部分包含一个用于设置** 参数 **Bandwidth Weight** (带宽权重)和 **Maximum Bandwidth** (最大带 宽)的滑块控件。要设置参数,请选中相应的方框并将滑块拖动到所需的设 置。要保存新设置,请单击 **Save Configuration** (保存配置)。
- **Adjusted Overall Bandwidth Assignment** (调整后的总带宽分配):这是 一个饼图,显示分配给该 NIC 功能的总带宽量。

**■ Current Active Bandwidth Assignment (当前活动带宽分配): 此项列出** 了 Bandwidth Assignment (带宽分配)和 Maximum Bandwidth (最大带 宽)参数的当前设置。黄色背景表示新值 (在括号中)尚未保存。

要保存您的更改,请单击 **Save Configuration** (保存配置)。

#### <span id="page-178-0"></span>功能类型

选择 Type (类型)选项可显示当前功能类型 (NIC) 并允许您更改功能类型, 如 图 [4-35](#page-178-1) 和 图 [4-36](#page-179-1) 中所示。要更改功能类型,请选择新类型并单击 **Save Configuration** (保存配置)。新类型要在下次系统重新引导后才能生效。

## 注

有关 8200 系列聚合网络适配器:

- PCI 功能 0 和 1 始终设置为 NIC 并且*无法*重新配置。
- PCI 功能 2 和 3 可以配置为 NIC 或禁用状态。

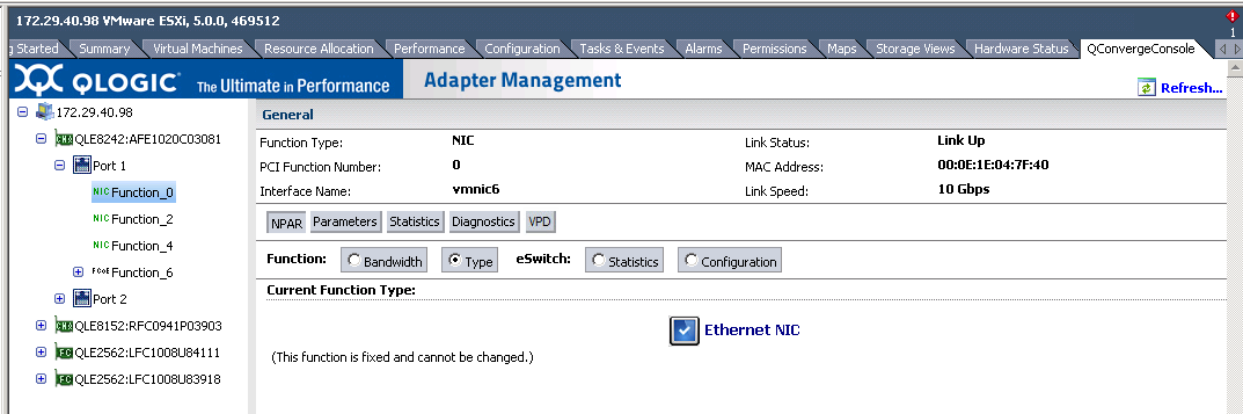

## <span id="page-178-1"></span>图 *4-35.* 聚合网络适配器 *NIC* 功能 *0* 或 *1—* 功能类型

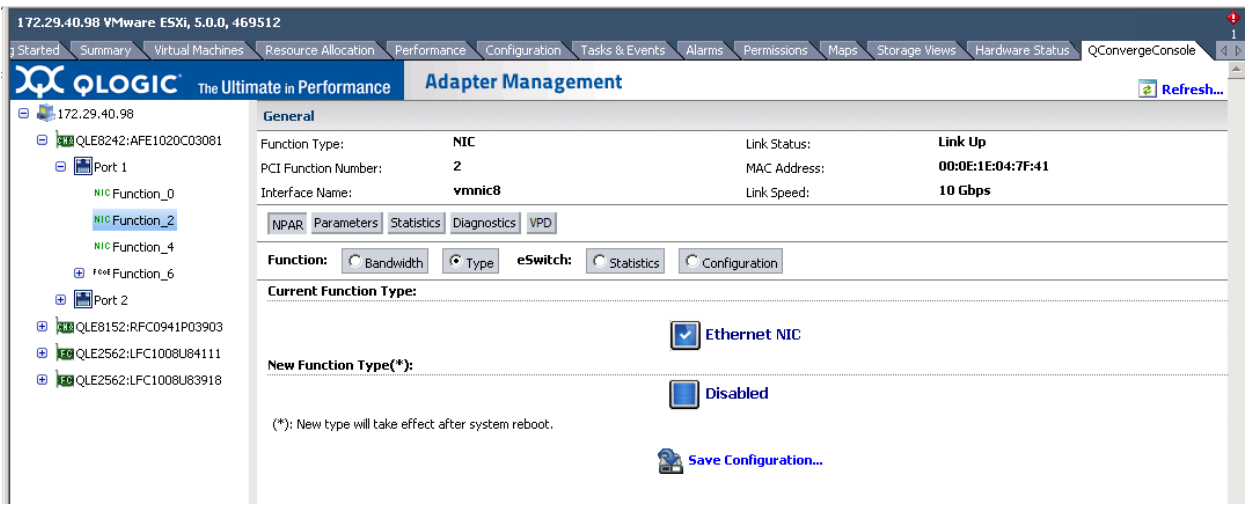

图 *4-36.* 聚合网络适配器 *NIC* 功能 *2* 或 *3—* 功能类型

# <span id="page-179-1"></span><span id="page-179-0"></span>交换机独立分区设置

本节提供了交换机独立分区参照表格,可在使用各种可用工具配置 NIC 分区时参照。

- [默认设置](#page-179-2)
- [配置选项](#page-180-0)
- [交换机独立分区配置参数和设置工具](#page-181-0)

## <span id="page-179-2"></span>默认设置

在配置 NIC 分区之前, 适配器作为简单双端口 10GbE 适配器出现, 并采用如 表 [4-5](#page-179-3) 中所示的交换机独立分区设置。

<span id="page-179-3"></span>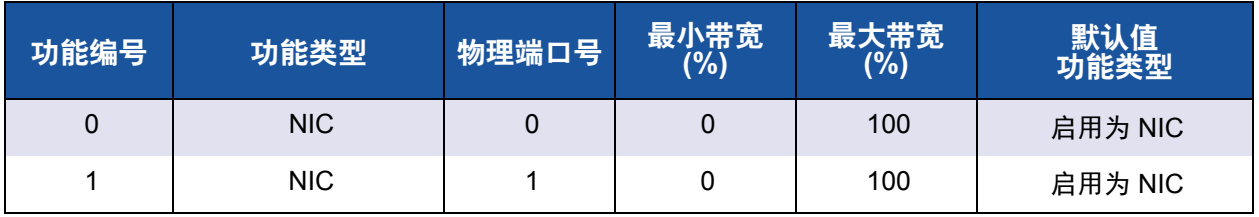

## 表 *4-5.* 默认配置
# <span id="page-180-1"></span>配置选项

根据系统要求以及操作环境,可设置适配器端口分区以支持不同的功能类型。 表 [4-6](#page-180-0) 显示可用的功能类型以及可配置的参数。

<span id="page-180-0"></span>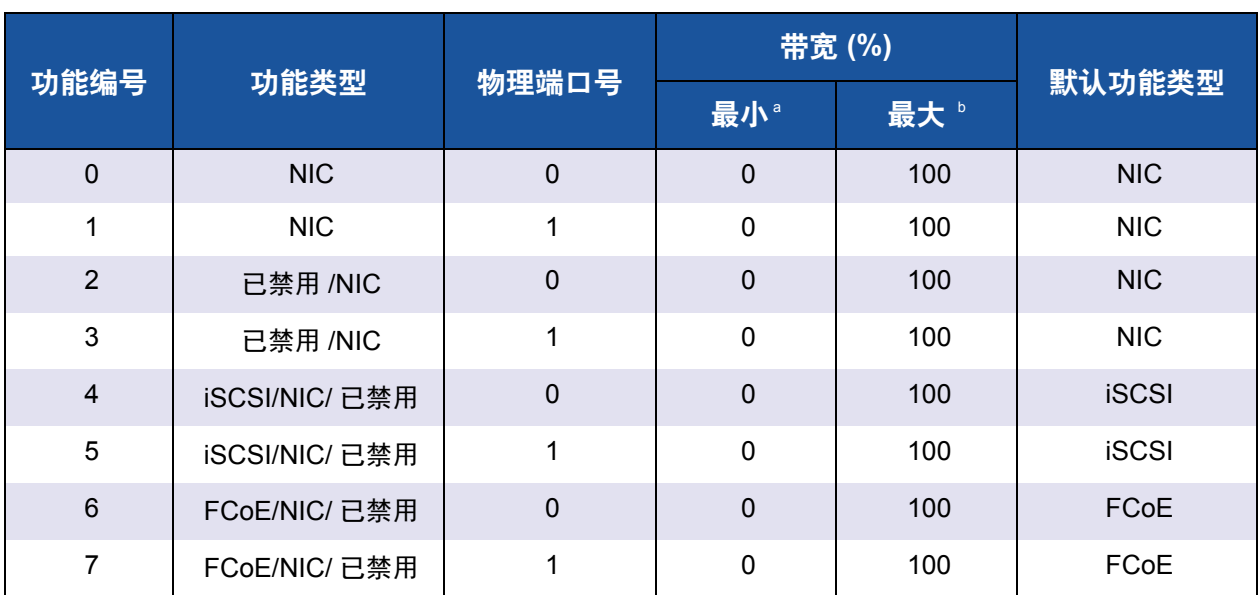

#### 表 *4-6.* 配置选项

<sup>a</sup> 最小带宽:要保证的最小带宽,以链接速度的百分比形式指定。所有分区上带宽的总和将小于最大链接带宽。如果物 理端口链接上有多余带宽,则队列的速率可超出指定值,最大可达到最大速率。

<sup>b</sup> 最大带宽:允许的最大带宽,以链接速度的百分比形式指定。即使在物理端口链接上有多余带宽可用时,也不允许队 列的速率超出指定值。所有分区上带宽的总和不得大于最大链接带宽。

# 交换机独立分区配置参数和设置工具

表 [4-7](#page-181-0) 确定了使用所有可用的管理工具可以配置哪些参数。

<span id="page-181-0"></span>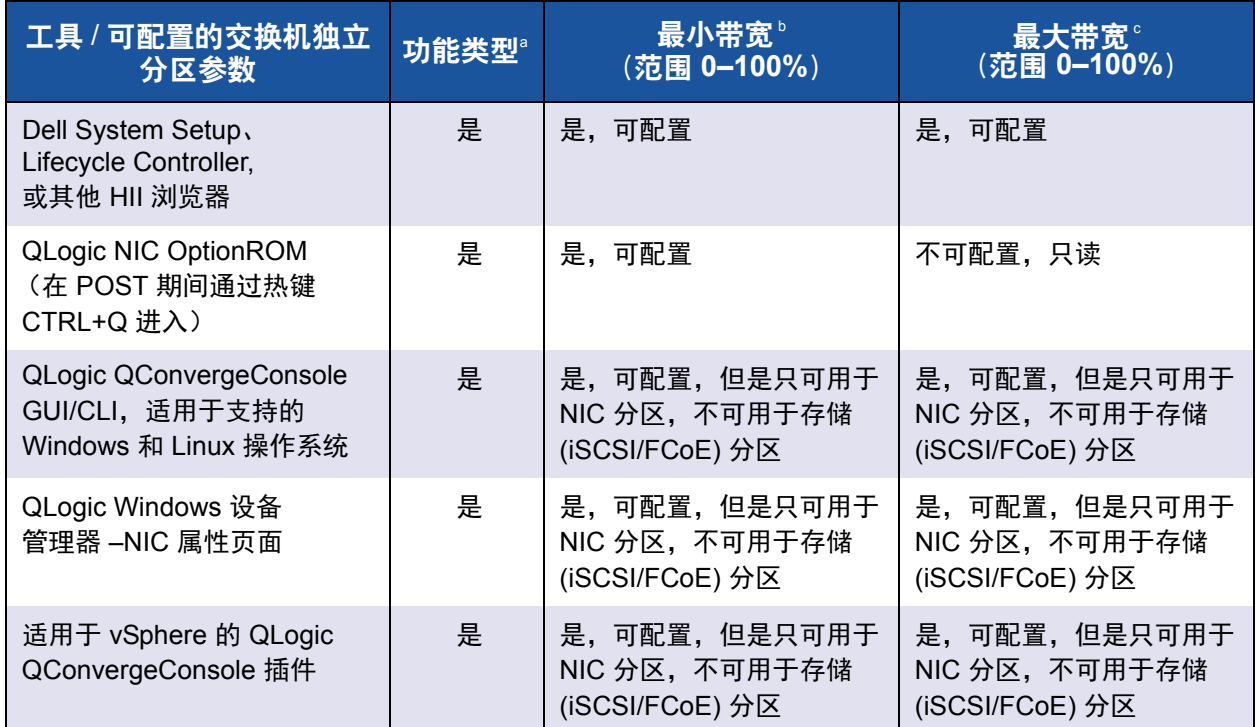

#### 表 *4-7.* 交换机独立分区配置参数和设置工具

。这些更改需要重启系统才会生效。有关每个分区可用的功能类型选项,请参阅 [表](#page-180-0) 4-6。

<sup>b</sup> 对于 FCoE, DCBX/ETS 协调带宽将覆盖手动配置的带宽。

<sup>c</sup> 对于 FCoE, DCBX/ETS 协调带宽将覆盖手动配置的带宽。

注

表 [4-8](#page-182-0) 仅适用于 QME8262-k。

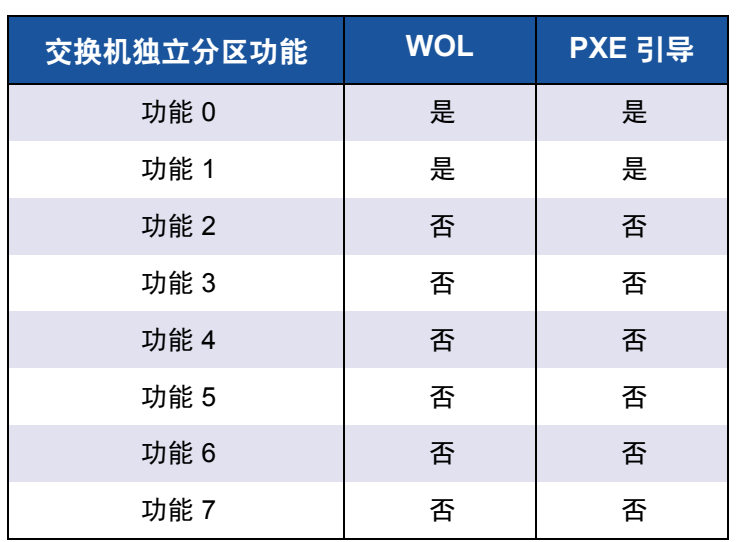

## <span id="page-182-0"></span>表 *4-8.* 交换机独立分区网络唤醒 (*WOL*)和 *PXE* 引导支持

# *5* 引导配置

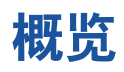

本节提供有关 QLogic 适配器启动配置的以下信息:

■ 从 [SAN](#page-184-0) 引导

在当今复杂的数据中心环境中,通过 SAN 来引导服务器可提供显著的优势。 客户对快速、随时、无中断或延迟的任务关键型数据提供的需求是推动 SAN 不断发展的因素之一。

■ Dell [系统设置](#page-188-0)

通过 Dell System Setup (Dell 系统设置)可对网络适配器进行配置。

■ PXE [引导设置](#page-206-0)

PXE 允许工作站从网络上的服务器进行引导, 然后在本地硬盘驱动器上引导 操作系统。

■ 使用 [Fast!UTIL](#page-208-0) 配置 iSCSI

*Fast!*UTIL 是 QLogic iSCSI BIOS 配置公用程序,用于为 iSCSI 配置适配器。

■ iBFT [引导设置](#page-222-0)

iBFT 是*高级配置和电源接口规格* (ACPI) 3.0b 标准的一个组件, 该标准为操 作系统提供一种从软件启动的 iSCSI 协议引导的标准方式。此组件使用基于 软件的启动器。

■ DHCP [引导设置](#page-226-0) (iSCSI)

DHCP 引导提供一种方法, 供 iSCSI 启动器从 DHCP 服务器获取目标参数。

# <span id="page-184-0"></span>从 **SAN** 引导

本节提供有关从 SAN 引导的以下信息:

- "从 SAN [进行常规引导](#page-184-1) "
- "从 SAN 引导 [Windows"](#page-184-2)
- "从 SAN 引导 [Linux"](#page-185-0)
- "从 [SAN](#page-187-0) 引导 ESX"

其他的信息位于驱动程序自述文件和发行说明中。

# <span id="page-184-1"></span>从 **SAN** 进行常规引导

#### 以下从 **SAN** 进行高级引导的说明适用于所有操作系统:**Linux**、 **Windows** 和 **ESX**:

- 1. 设置引导顺序以禁用从本地磁盘启动或断开内部硬盘驱动器的连接。
- 2. 安装 Microsoft Windows 时, 配置指向存储阵列的单一路径。

对于多个 QMD8262-k/QLE8262/QME8262-k 端口配置 (用于冗余), 只有 一个适配器端口应该在安装期间连接至 SAN。同样的建议也适用于存储控制 器端口。

- 3. 启用适配器端口 BIOS。
- 4. 从 QLogic 适配器 *Fast!UTIL* BIOS 配置公用程序指定引导 LUN。

# <span id="page-184-2"></span>从 **SAN** 引导 **Windows**

本节提供以下步骤:

- "[创建驱动程序磁盘](#page-184-3)"
- " 从 SAN 引导 [Windows 2008"](#page-185-1)

#### <span id="page-184-3"></span>创建驱动程序磁盘

#### 开始从 **SAN** 引导 **Windows** 之前,请按如下步骤创建驱动程序磁盘:

- 1. 通过 Dell 网站,下载相应的驱动程序软件包
- 2. 使用 QLogic 安装程序或 Dell DUP 提取驱动程序:

**QLogic** 设置安装程序:从安装程序所处的目录发出以下命令: setup.exe /s /z"/extractdrivers=\"c:\temp\" /logfile=\"C:\temp\log.txt\""

**Dell DUP**:发出以下命令将驱动程序提取至恰当的路径 / 位置: *<package\_name>* /s /e=*<path>*

#### <span id="page-185-1"></span>从 **SAN** 引导 **Windows 2008**

对于 Windows 2008,请遵循以下步骤,将适配器作为启动或附件,执行初始操作 系统安装。

#### 注

- 下列步骤需要 USB 闪存驱动器;请参阅 第 170 页 "[创建驱动程序磁盘](#page-184-3)"。
- 请确保目标 SAN 设备可用且在开始操作步骤前已配置。

要从 **SAN** 引导 **Windows 2008**,请执行以下步骤。

- 1. 使用设置 CD 启动 Windows 安装步骤。
- 2. 当出现以下消息时,请单击 Custom (Advanced) (自定义 [ 高级 ] ):

Which type of installation do you want? (您想要哪种安装类 型?)

3. 当出现以下窗口时,单击 **Load Driver** (加载驱动程序):

Where do you want to install Windows? (您想将 Windows 安装 在何处?)

- 4. 当出现 **Load Driver** (加载驱动程序)窗口时,将 USB 闪存驱动器插入 USB 端口,然后单击 **OK** (确定)。
- 5. 要继续执行标准安装过程,请单击 **Next** (下一步)。

# <span id="page-185-0"></span>从 **SAN** 引导 **Linux**

本节提供以下步骤:

- 从 SAN 引导 [Red Hat Enterprise Linux](#page-185-2)
- 从 SAN 引导 [SUSE Linux Enterprise Server \(Novell\)](#page-186-0)

#### <span id="page-185-2"></span>从 **SAN** 引导 **Red Hat Enterprise Linux**

按照以下步骤安装从 SAN 引导的 Red Hat Enterprise Linux (所有支持的版本):

- 1. 在 CD 驱动器中插入当前的 Linux Red Hat 产品 CD #1, 然后启动系统。 系统将从 CD 引导并停在引导提示符下。
- 2. 在引导提示符下,请键入 **Linux dd**,然后按 ENTER 键。

Driver Disk (驱动程序磁盘)信息框显示以下提示:

**Do you have a driver disk?** (您是否有驱动程序磁盘?)

- 3. 请单击 **YES** (是),然后按 ENTER 键。
- <span id="page-186-1"></span>4. 在 **Driver Disk Source** (驱动程序磁盘来源)窗口中,选择驱动程序来源:
	- 如果驱动程序文件位于磁盘上,请选择 **fd0**,然后按 ENTER 键。
	- 如果驱动程序文件位于 CD 上,请选择 **hdx** (其中 *x* 为 CD 驱动 器号), 然后按 ENTER 键。

此时将打开 **Insert Driver Disk** (插入驱动程序磁盘)窗口。

- 5. 将 iso-dd-kit 磁盘插入到磁盘驱动器或 CD 驱动器中, 具体视 [步骤](#page-186-1) 4 中所选 的选项而定。
- 6. 请单击 **OK** (确定),然后按 ENTER 键。 SCSI 驱动程序将自动加载。

**Disk Driver** (磁盘驱动程序)窗口将打开并提示您安装更多驱动程序。

- 7. 请单击 **NO** (否),然后按 ENTER 键。
- 8. 在 CD 驱动器中插入当前的 Linux Red Hat 产品 CD #1 (如有必要,请首先 取出 iso-dd-kit CD), 然后按 ENTER 键。
- 9. 按照屏幕上的指示完成安装。

#### <span id="page-186-0"></span>从 **SAN** 引导 **SUSE Linux Enterprise Server** (**Novell**)

按照以下步骤安装从 SAN 引导的 SUSE Linux Enterprise Server (Novell® ) (所有 支持的版本):

- 1. 在 CD 驱动器中插入 SLES CD #1, 然后引导系统。
- 2. 在安装主窗口中,按以下按键之一:
	- □ 按 F5 以选择 SLES 10 SP4
	- 按 F6 以选择 SLES 11、 SLES 11 SP1 和 SLES 11 SP2

系统会提示您选择 **Yes** (是)、 **No** (否)或 **File** (文件)。

- 3. 请选择 **Yes** (是)。
- 4. 请选择安装选项,然后按 ENTER 键。

系统会提示您选择驱动程序更新介质。

5. 确保 dd-kit 已插入相应的驱动器 (CD-ROM 或软盘驱动器), 然后选择驱动 器 (对于 dd-kit ISO 映像,请选择 CD-ROM),然后按 ENTER 键。 驱动程序更新将加载到系统。

如果驱动程序更新成功,将出现 **Driver Update OK** (驱动程序更新 成功)消息。

- 6. 请按 ENTER 键。
- 7. 如果系统提示您更新另一个驱动器,请单击 **BACK** (后退),然后按 ENTER 键。

随即显示以下消息:

**Make sure that CD number 1 is in your drive.**(请确保 **1** 号 **CD** 位于驱动器中。)

- 8. 将 SLES CD #1 插入驱动器中,然后单击 **OK** (确定)。
- 9. 按照屏幕上的指示完成安装。

# <span id="page-187-0"></span>从 **SAN** 引导 **ESX**

对于 VMware ESX,按照以下步骤安装设备的驱动程序,作为新 ESX 安装的一部分。

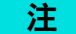

需要 ESX 安装 DVD 才能开始。

- 1. 将 ESX 安装 DVD 放入主机 DVD 驱动器中。
- 2. 重新启动主机。
- 3. 阅读并接受许可证协议的条款。
- 4. 选择键盘类型。
- 5. 当提示自定义驱动程序时,选择 **Yes** (是)以安装自定义驱动程序。
- 6. 要弹出 ESX 安装 DVD,请单击 **Add** (添加)。
- 7. 将驱动程序 CD 放入 ESX 主机的 DVD 驱动器中。
- 8. 选择要从中将驱动程序导入 ESX 主机的驱动程序模块,然后单击 **Next** (下一步)。
- 9. 在 **Load the system drivers?** (是否加载系统驱动程序?)消息框中, 单击 **Yes** (是)。
- 10. 加载驱动程序模块后,继续安装 ESX。
- 11. 在安装驱动程序之后,系统会提示您将驱动程序 CD 更换为 ESX 安装 DVD。

# <span id="page-188-0"></span>**Dell** 系统设置

通过 Dell System Setup (Dell 系统设置)可对网络适配器进行配置。 " 系统设置 " 包含下列与 QLogic 适配器相关的页:

- 系统设置主菜单 (请参阅图 [5-1](#page-189-0))
	- □ 设备设置 (请参阅 图 [5-2](#page-190-0))
		- [主要配置](#page-191-0)
			- □ [设备与固件映像信息](#page-191-1)
			- □ NIC [分区 \(交换机独立分区\)配置](#page-200-0)
				- [Global Bandwidth Allocation](#page-201-0) (全局带宽分配)
				- [分区](#page-202-0) 1 配置
				- [分区](#page-203-0) 2 配置
				- [分区](#page-204-0)3 配置
				- [分区](#page-205-0)4 配置
			- □ [NIC](#page-192-0) 配置
			- □ [iSCSI](#page-193-0) 配置
				- iSCSI [常规参数](#page-194-0)
				- iSCSI [启动器参数](#page-195-0)
				- iSCSI [第一目标参数](#page-197-0)
				- iSCSI [第二目标参数](#page-198-0)
			- [FCoE](#page-199-0) 配置

前三个页用于访问 Dell System Setup (Dell 系统设置),请选择 QLogic 适配器 并访问适配器的 Main Configuration (主要配置)页。可通过本页访问所选适配器 的全部可用配置选项。

# 访问 **Dell System Setup** (**Dell** 系统设置)

在首次启动包含 QLogic 适配器的主机服务器时,会启动 POST (开机自检) 功能。运行 POST 可使您访问 Dell System Setup (Dell 系统设置)。

#### 要访问 **Dell System Setup** (**Dell** 系统设置):

1. 在 POST 运行过程中, 按下 F2。随即显示 Dell System Setup (Dell 系统 设置)选项的 Main Menu (主菜单)。

#### 注

根据您的服务器型号和 " 系统设置 " 版本,您看到的屏幕可能与展示的屏幕 不同。

2. 选择 **Device Settings** (设备设置)(请参阅 图 [5-1](#page-189-0))。

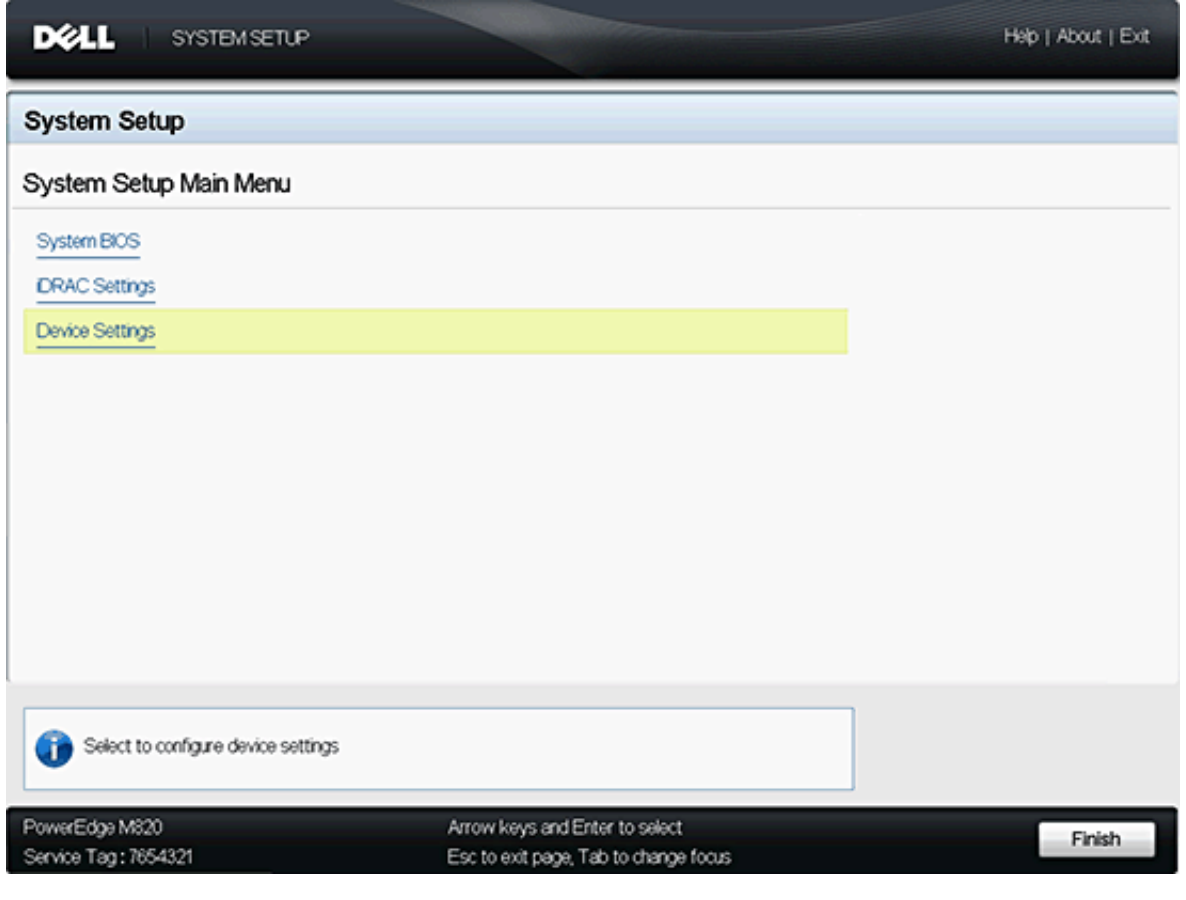

## <span id="page-189-0"></span>图 *5-1.* 系统设置主菜单页面

3. 在 Device Settings (设备设置)屏幕中,选择你要配置或显示相关信息的适 配器 (请参阅图 [5-2](#page-190-0))。

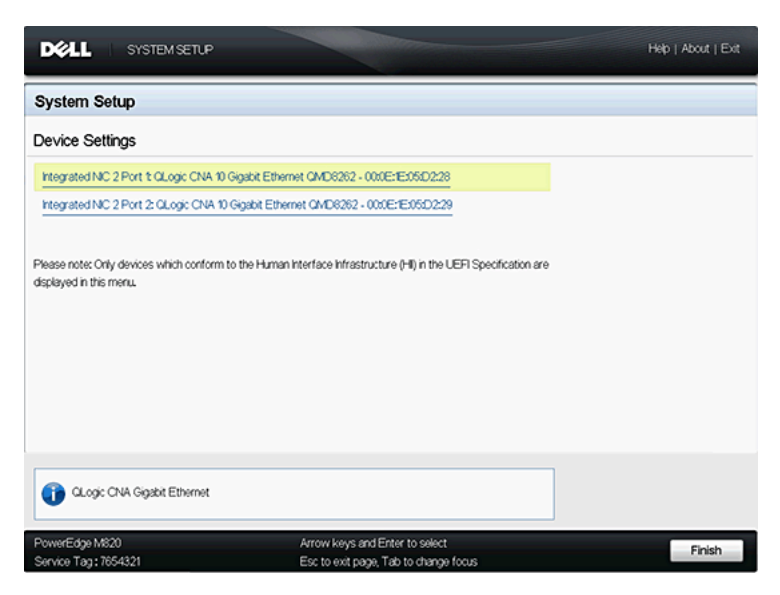

#### 图 *5-2.* 选择要配置的设备

<span id="page-190-0"></span>随后显示的屏幕 (请参阅图 [5-3](#page-190-1)) 是选定适配器的 Main Configuration (主要配置)页。

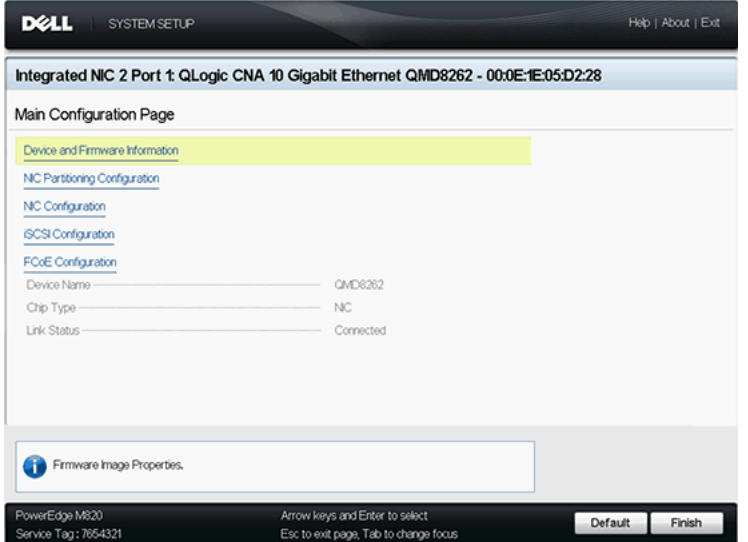

#### <span id="page-190-1"></span>图 *5-3.* 选定适配器的主要配置

# <span id="page-191-0"></span>主要配置

Main Configuration (主要配置)页 (请参阅 在 5-3 [页上的图](#page-190-1) 5-176) 显示有关 所选网络适配器的信息并提供下列选项。在下节中对每一选项进行了详细说明:

- [设备与固件映像信息](#page-191-1) (只读)
- [NIC](#page-192-0) 配置
- [iSCSI](#page-193-0) 配置
- [FCoE](#page-199-0) 配置
- NIC 分区 [\(交换机独立分区\)配置](#page-200-0)

#### <span id="page-191-1"></span>设备与固件映像信息

此页显示设备与固件映像信息(请参阅 图 [5-4](#page-191-2))。此页上的信息为只读,用户不能 对其更改。此页显示下列信息:

- Device Name (设备名称): 此文件为适配器的型号。
- Chip Type (芯片类型): 此文件标识适配器中的芯片类型。
- **Family Version** (系列版本): 此文件为闪存套件的多重引导映像版本。
- ■<br>**EFI Version** (EFI 版本): 此文件为可扩展固件接口 (EFI) 的版本号。

| <b>DØLL</b><br><b>SYSTEM SETUP</b>                                                                                                    |                                                                         | About   Exit |
|----------------------------------------------------------------------------------------------------|-------------------------------------------------------------------------|--------------|
| Integrated NIC 2 Port 1: QLogic CNA 10 Gigabit Ethernet QMD8262 - 00:0E:1E:05:D2:28<br>Main Configuration Page · DEVICE AND FIRMWARE INFORMATION |                                                                         |              |
|                                                                                                    |                                                                         |              |
| PowerEdge M820<br>Service Tag: 7654321                                                                                                    | Arrow keys and Enter to select<br>Esc to exit page, Tab to change focus | Back         |

<span id="page-191-2"></span>图 *5-4.* 设备与固件映像信息

#### <span id="page-192-0"></span>**NIC** 配置

NIC 配置页 (请参阅图 [5-5](#page-192-1)) 允许用户设置以下项:

- **Legacy Boot Protocol** (传统引导协议):通过选择 **PXE**、 **iSCSI** 或 **None** (无)来控制网络引导协议。对 iSCSI 和 FCoE 的配置与启用是分别控制的。
- Wake on LAN (网络唤醒): 此选项启用或禁用通过带内特殊数据包进行服 务器开机。
- Link Speed (链路速度): 此选项为 NIC 的链路速度。本字段为只读, 用户 不能进行修改。

<span id="page-192-1"></span>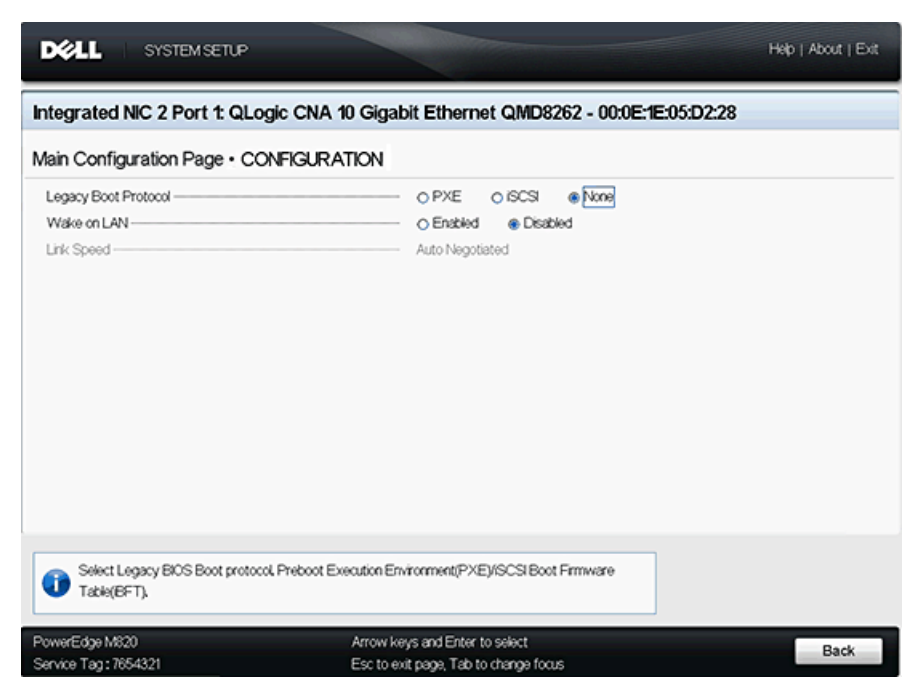

图 *5-5. NIC* 配置

#### <span id="page-193-0"></span>**iSCSI** 配置

iSCSI 配置页 (请参阅图 [5-6](#page-193-1)) 提供下列 iSCSI 配置选择:

- iSCSI [常规参数](#page-194-0)
- iSCSI [启动器参数](#page-195-0)
- iSCSI [第一目标参数](#page-197-0)
- iSCSI [第二目标参数](#page-198-0)

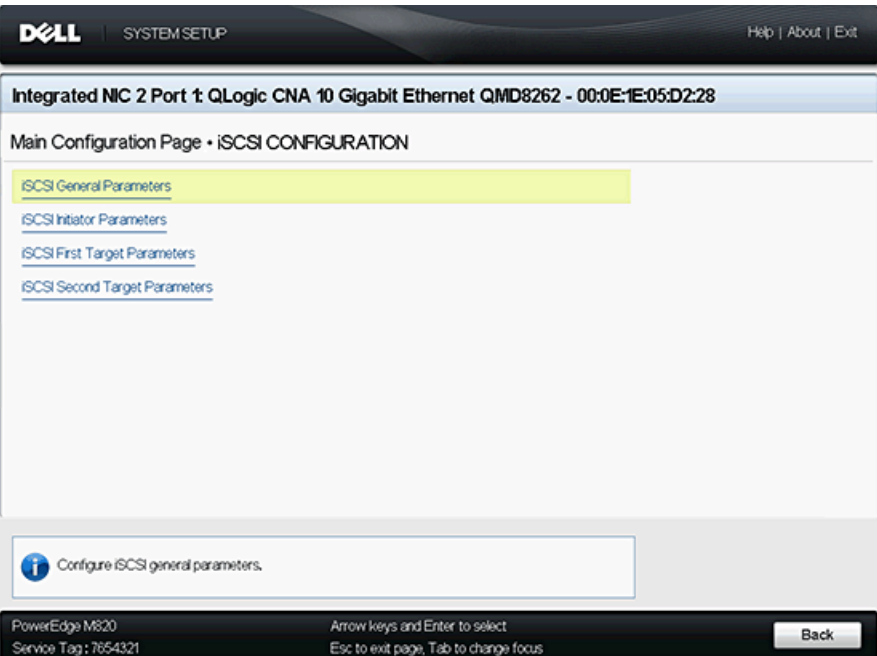

## <span id="page-193-1"></span>图 *5-6. iSCSI* 配置

#### <span id="page-194-0"></span>**iSCSI** 常规参数

iSCSI 常规参数页 (请参阅 图 [5-7](#page-194-1)) 允许您设置下列参数:

- **TCP/IP Parameters via DHCP** (通过 DHCP 获取 TCP/IP 参数):选择 **Enabled** (启用)或 Disabled (禁用)。当设置为 Enabled (启用)时, 适配器使用 DHCP 获取其 IP 地址、子网掩码和网关 IP 地址。
- iSCSI Parameters via DHCP (通过 DHCP 获取 iSCSI 参数): 选择 **Enabled** (启用)或 Disabled (禁用)。当设置为 Enabled (启用)时, 启动器从 DHCP 服务器获得其 IP 地址。如果在 DHCP 服务器中指定了引导 参数,启动器还将获取 iSCSI 目标的所有引导参数。本设置要求高级用户在 DHCP 服务器上, 以及在 iSCSI General Parameters (iSCSI 常规参数) 中 的 DHCP Vendor ID (DHCP 供应商 ID)字段中手动输入供应商特定信息。
- CHAP Authentication (CHAP 验证): 选择 Disabled (禁用) 以禁用 CHAP 验证。选择 **Target** (目标)或 **Target/Initiator** (目标 / 启动器)以 启动 CHAP 或双向 CHAP,并配置 CHAP 名称和 CHAP 机密。
- CHAP Mutual Authentication (CHAP 相互验证): 此选项表明相互 **CHAP 是否已 Enabled** (启用) 或 Disabled (禁用)。
- Boot to Target (引导至目标):可对 boot to target (引导至目标)选择 **Enabled** (启用) 或 Disabled (禁用) 。
- **DHCP Vendor ID** (DHCP 供应商 ID):当启用了 **iSCSI Parameters via DHCP** (通过 DHCP 获取 iSCSI 参数)时, 用户可在此字段内输入 DHCP 供应商 ID 。 DHCP 供应商 ID 是发送至 DHCP 服务器的标识字符串。

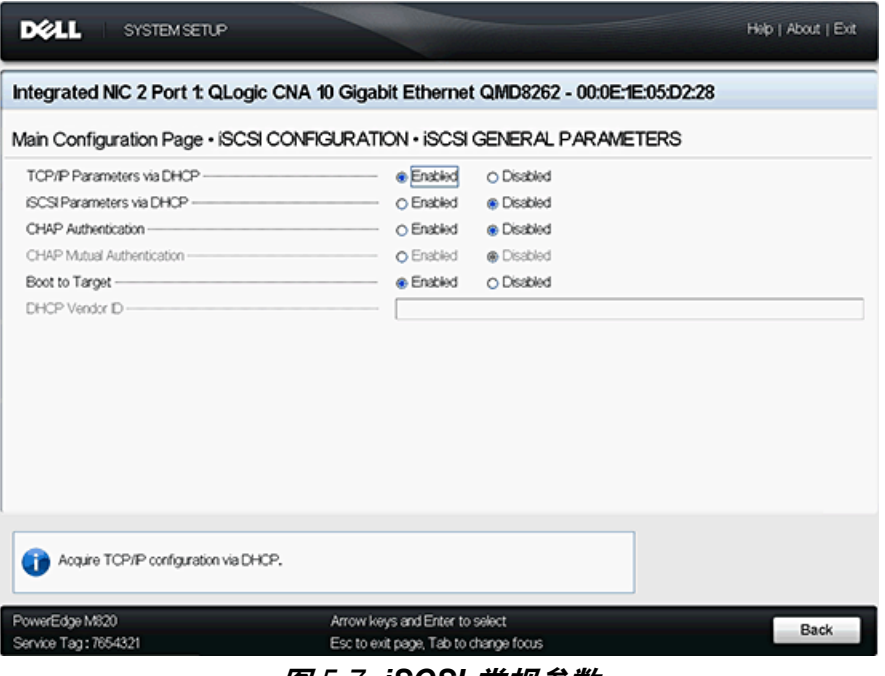

<span id="page-194-1"></span>图 *5-7. iSCSI* 常规参数

#### <span id="page-195-0"></span>**iSCSI** 启动器参数

您可通过 iSCSI 启动器参数页 (请参阅 图 [5-8](#page-196-0) 和 图 [5-9](#page-196-1)) 设置下列参数:

- **IPv4**:此字段表示 iSCSI 启动器是否使用 IPv4 协议。如果设为 **Enabled** (启用),可设置下列参数:
	- **IPv4 Address** (IPv4 地址):如果 **TCP/IP Parameter via DHCP** (通过 DHCP 获取 TCP/IP 参数)被设置为 Disabled (禁用), 此字 段必须包含一个有效的 IP 地址。
	- **IPv4 Subnet Mask** (IPv4 子网掩码):如果 **TCP/IP Parameter via DHCP** (通过 DHCP 获取 TCP/IP 参数) 被设置为 Disabled (禁用),此字段必须包含一个有效的子网掩码。
	- **IPv4 Default Gateway** (IPv4 默认网关):如果 **TCP/IP Parameter via DHCP** (通过 DHCP 获取 TCP/IP 参数)被设置为 Disabled (禁用),此字段必须包含一个有效的网关 IP 地址。
- **IPv6**:此字段表示 iSCSI 启动器是否使用 IPv6 协议。如果设为 **Enabled** (启用),可设置下列参数:
	- **IPv6 Link Local Address Auto Mode** (IPv6 链路本地地址自动模 式):启用或禁用自动分配 IPv6 链路本地地址。默认为 **Disabled** (禁用)(手动分配)。
	- **IPv6 Link Local Address** (IPv6 链路本地地址):如果 **IPv6 Link**  Local Address Auto Mode (IPv6 链路本地地址自动模式)已 **Disabled** (禁用),此字段必须包含 iSCSI 启动器的 IPv6 链路本地地 址。
	- **IPv6 Auto-Configuration** (IPv6 自动配置):此选项特定于 IPv6。 它控制启动器 IP 地址的来源:若 **Enabled** (启用),为 DHCP ;若 **Disabled** (禁用),为静态分配。
	- **IPv6 Routable Address 1** (IPv6 可路由地址 1):如果 **IPv6 Auto-Configuration** (IPv6 自动配置)为 **Disabled** (禁用),此字段 必须包含 iSCSI 启动器的 IPv6 地址。
	- **IPv6 Routable Address 2** (IPv6 可路由地址 2):如果 **IPv6 Auto-Configuration** (IPv6 自动配置)为 **Disabled** (禁用),此字段 可包含 iSCSI 启动器的 IPv6 地址。
	- **IPv6 Default Gateway** (IPv6 默认网关):此字段指定 iSCSI 启动器 的 IPv6 默认网关。
- **iSCSI Initiator Name** (iSCSI 启动器名称):启动器的 iSCSI 名称可配置。 默认情况下,使用 iSCSI 名称 (包含两个部分,即标准产品型号和序列号)。
- CHAP ID: 用户可利用此字段来配置双向 CHAP 名称。

#### ■ CHAP Secret (CHAP 机密): 用户可利用此字段来配置双向 CHAP 机密。

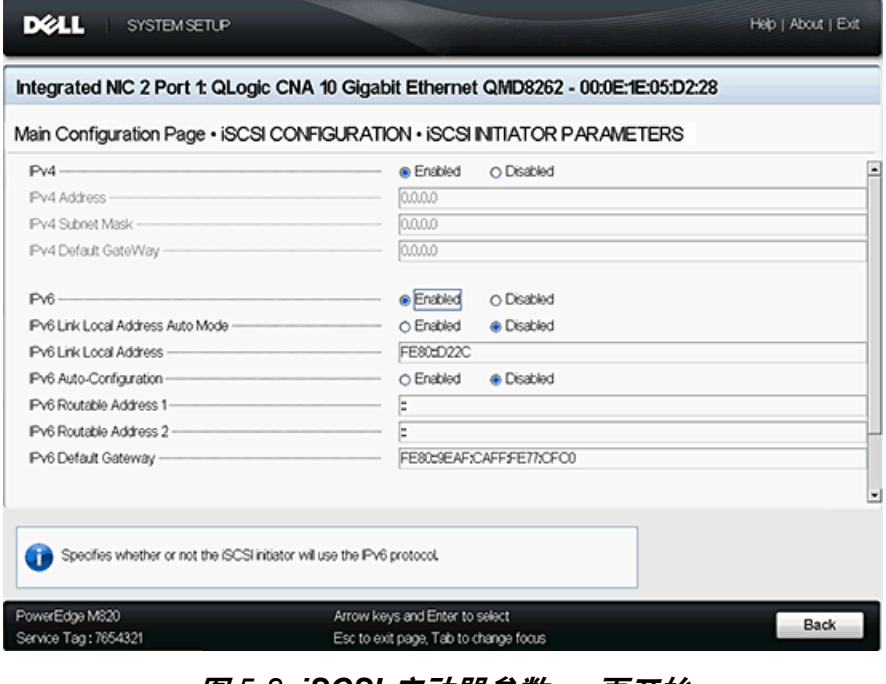

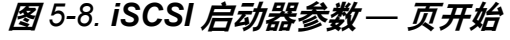

<span id="page-196-0"></span>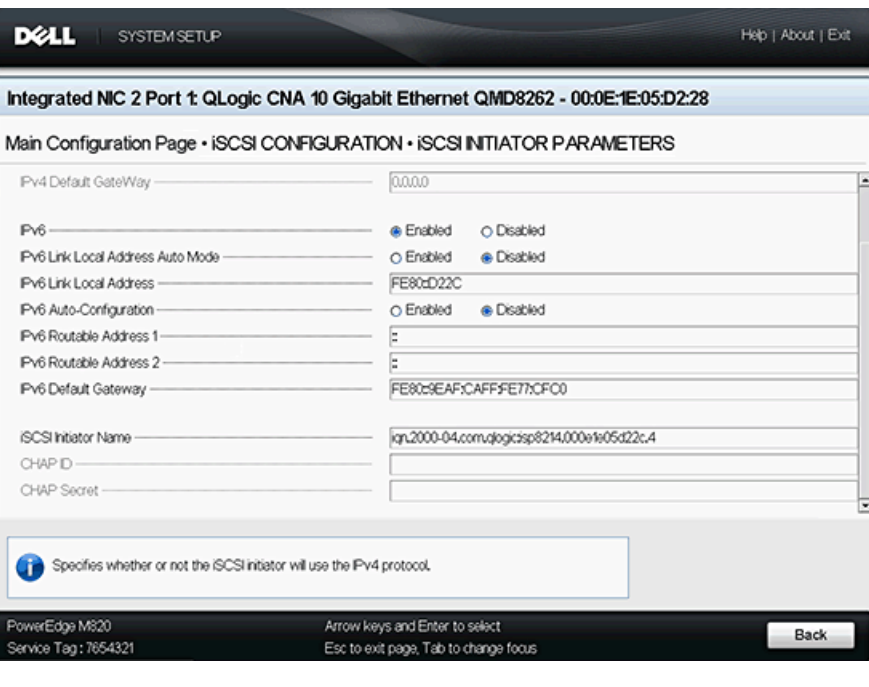

<span id="page-196-1"></span>图 *5-9. iSCSI* 启动器参数 *—* 页结尾

#### <span id="page-197-0"></span>**iSCSI** 第一目标参数

iSCSI 第一目标参数页 (请参阅图 [5-10](#page-197-1)) 使您设置以下项:

- **IP Version** (IP 版本):此选项表示是选用 **IPv4** 还是 **IPv6**。
- **IPv4 Address** (IPv4 地址): 如果选择 IPv4, 此字段指定计划的 iSCSI 引 导目标的 IPv4 地址。
- IPv6 Address (IPv6 地址): 如果选择 IPv6, 此字段指定计划的 iSCSI 引 导目标的 IPv6 地址。
- **Target Port** (目标端口): 此字段用于指定目标所用的端口。必须将其设为 3260。默认情况下, iSCSI 使用端口 3260。除非需要,否则请勿更改此字段。
- Boot LUN (引导 LUN): 用户可通过此字段来指定引导设备的 LUN。
- **Target Name** (目标名称): 用户可通过此字段来指定希望的引导目标的 iSCSI 目标名称。
- CHAP ID:用户可通过此字段来配置 CHAP 名称。此字段依赖于 [iSCSI](#page-194-0) 常规 [参数](#page-194-0) 页上的 CHAP 配置。
- CHAP Secret (CHAP 机密): 用户可通过此字段来配置 CHAP 机密。此字 段依赖于 iSCSI [常规参数](#page-194-0) 页上的 CHAP 配置。

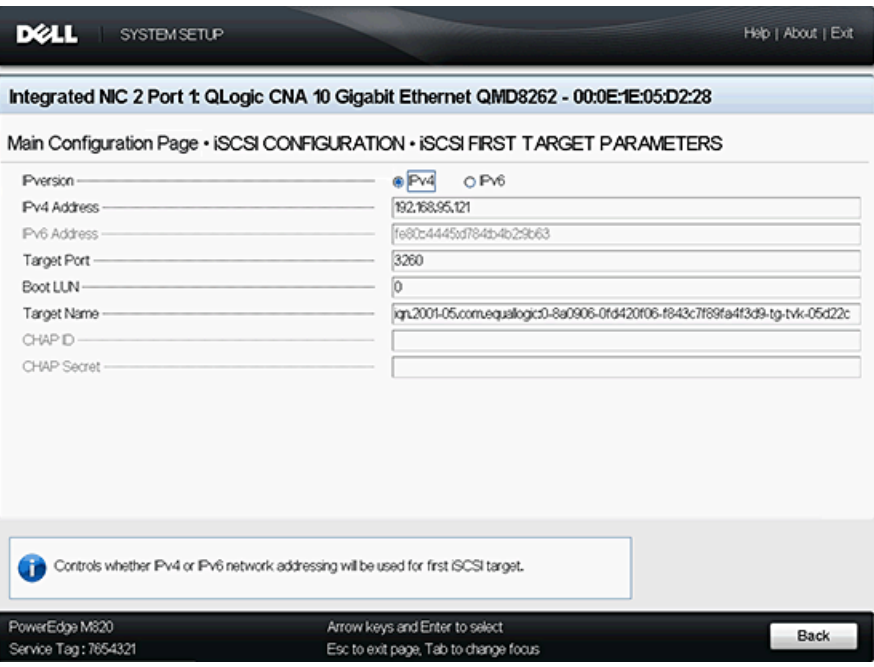

<span id="page-197-1"></span>图 *5-10. iSCSI* 第一目标参数

#### <span id="page-198-0"></span>**iSCSI** 第二目标参数

iSCSI 第二目标参数页 (请参阅图 [5-11](#page-198-1)) 使您设置以下选项:

- **IP Version** (IP 版本):此选项表示是选用 **IPv4** 还是 **IPv6**。
- **IPv4 Address** (IPv4 地址): 如果选择 IPv4, 此字段指定计划的 iSCSI 引 导目标的 IPv4 地址。
- IPv6 Address (IPv6 地址): 如果选择 IPv6, 此字段指定计划的 iSCSI 引 导目标的 IPv6 地址。
- **Target Port** (目标端口): 此字段用于指定目标所用的端口。必须将其设为 3260。默认情况下, iSCSI 使用端口 3260。除非需要,否则请勿更改此字段。
- Boot LUN (引导 LUN): 用户可通过此字段来指定引导设备的 LUN。
- **Target Name** (目标名称): 用户可通过此字段来指定希望的引导目标的 iSCSI 目标名称。
- CHAP ID:用户可通过此字段来配置 CHAP 名称。此字段依赖于 [iSCSI](#page-194-0) 常规 [参数](#page-194-0) 页上的 CHAP 配置。
- CHAP Secret (CHAP 机密): 用户可通过此字段来配置 CHAP 机密。此字 段依赖于 iSCSI [常规参数](#page-194-0) 页上的 CHAP 配置。

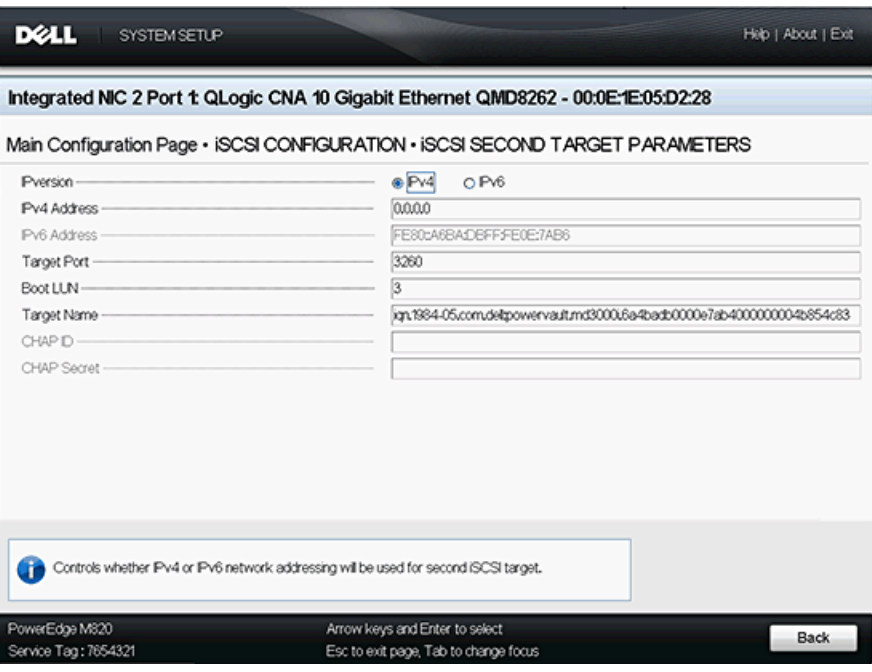

<span id="page-198-1"></span>图 *5-11. iSCSI* 第二目标参数

#### <span id="page-199-0"></span>**FCoE** 配置

FCoE 配置页 (请参阅 图 [5-12](#page-199-1)) 使您可设置以下项:

- Connect (连接): 选择 Enabled (启用) 可启用从 FCoE 存储设备的 OS 引导,或选择 Disabled (禁用)来禁用从 FCoE 存储设备的 OS 引导。
- Boot from LUN (从 LUN 引导): 引导设备是 LUN。这是一个 16 位的值。 只有将 **Boot** (引导)参数设置为 **Enabled** (启用)后才可选择此参数。
- Boot from Target (从目标引导): 引导设备的全局端口名称。这是一个 64 位的值。只有将 **Boot** (引导)参数设置为 **Enabled** (启用)后才可选择此 参数。

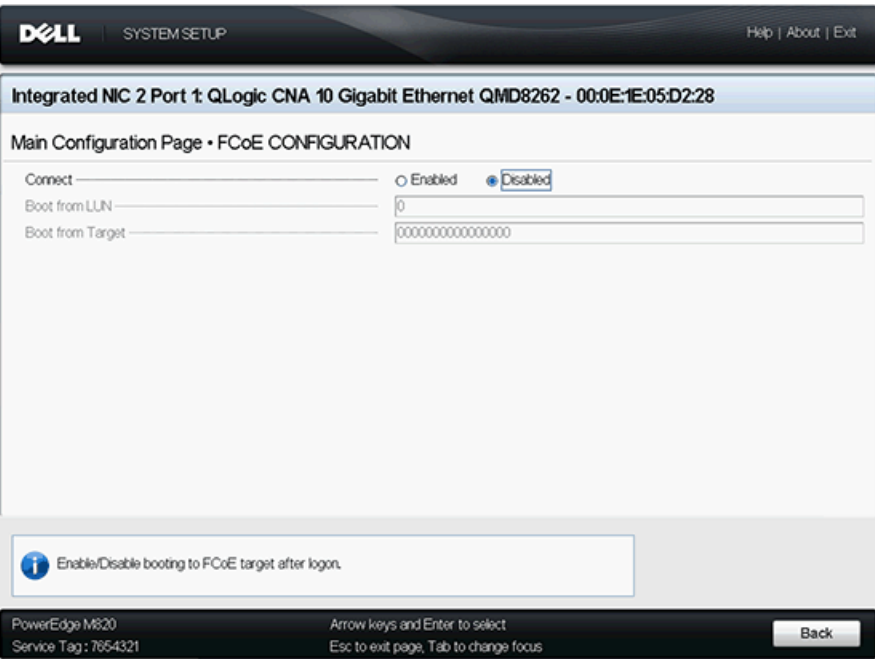

<span id="page-199-1"></span>图 *5-12. FCoE* 配置

#### <span id="page-200-0"></span>**NIC 分区** (交换机独立分区)配置

NIC 分区(交换机独立分区)配置页(请参阅 图 [5-13](#page-200-1))为交换机独立分区配置提 供了下列选择:

- [Global Bandwidth Allocation](#page-201-0) (全局带宽分配)
- 分区 1 [配置](#page-202-0)
- 分区 2 [配置](#page-203-0)
- 分区3 [配置](#page-204-0)
- 分区4[配置](#page-205-0)

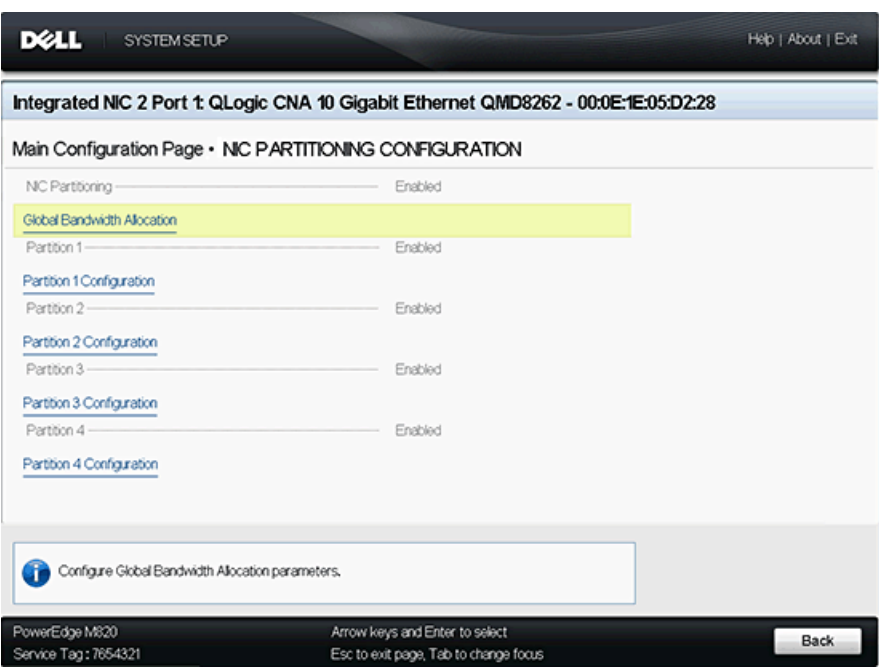

<span id="page-200-1"></span>**图 5-13. NIC 分区 (交换机独立分区)配置** 

# <span id="page-201-0"></span>**Global Bandwidth Allocation** (全局带宽分配)

全局带宽分配页 (请参阅图 [5-14](#page-201-1))使您可更改分区的相对带宽权重和最大带宽 (如已启用)。有关带宽分配的更多信息,请参考 第 166 页 " [配置选项](#page-180-1) "。

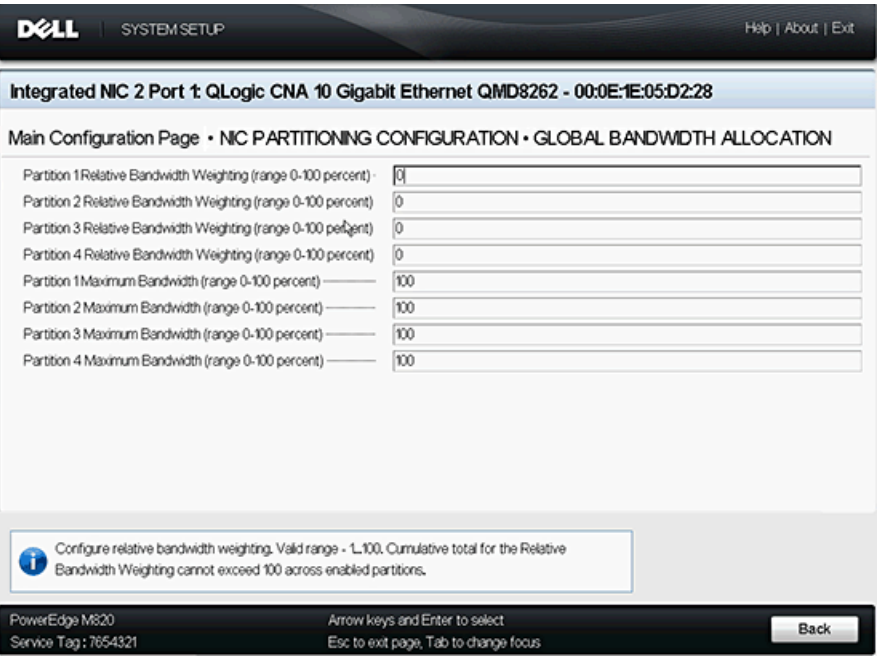

<span id="page-201-1"></span>图 *5-14.* 全局带宽分配

## <span id="page-202-0"></span>分区 **1** 配置

分区 1 配置页 (请参阅 图 [5-15](#page-202-1)) 仅有一个选择: NIC Mode (NIC 模式) 的 Enabled (启用)选项。

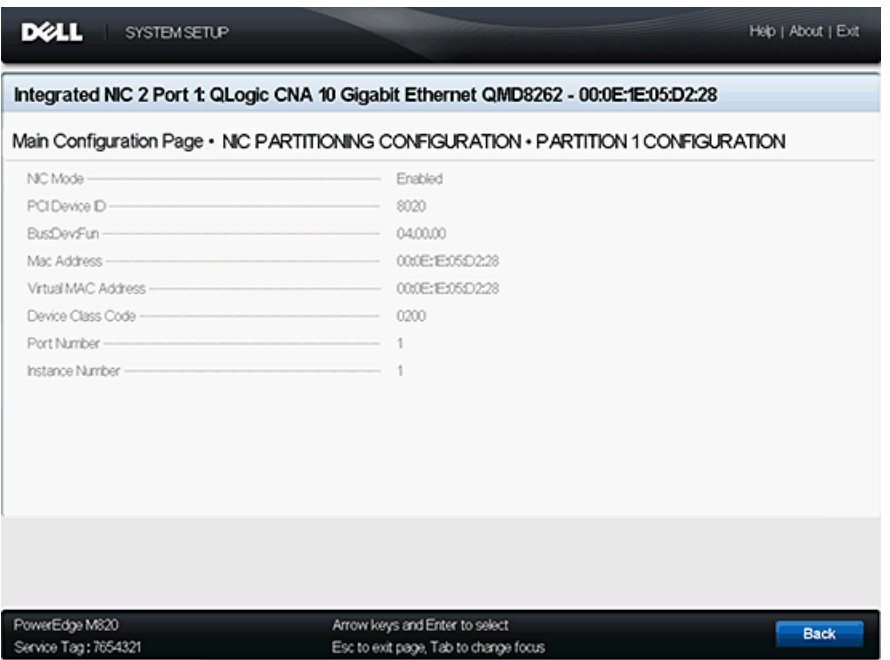

<span id="page-202-1"></span>图 *5-15.* 分区 *1* 配置

## <span id="page-203-0"></span>分区 **2** 配置

分区 2 配置页 (请参阅 图 [5-16](#page-203-1)) 使您可将 NIC Mode (NIC 模式) 设置为 **Enabled** (启用) 或 Disabled (禁用)。

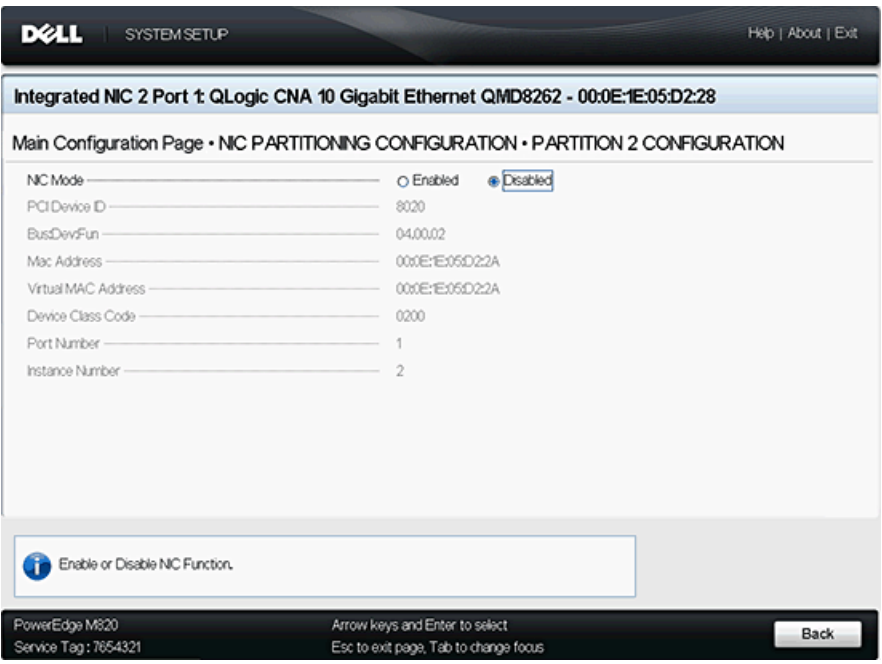

<span id="page-203-1"></span>图 *5-16.* 分区 *2* 配置

#### <span id="page-204-0"></span>分区 **3** 配置

分区 3 配置页 (请参阅 图 [5-17](#page-204-1))使您可将 **NIC Mode** (NIC 模式)设置为 **Enabled** (启用)或 **Disabled** (禁用)。

如果将 **NIC Mode** (NIC 模式)选择为 **Disabled** (禁用),可以将 iSCSI 卸载模 式选择为 **Enabled** (启用)或 **Disabled** (禁用)。

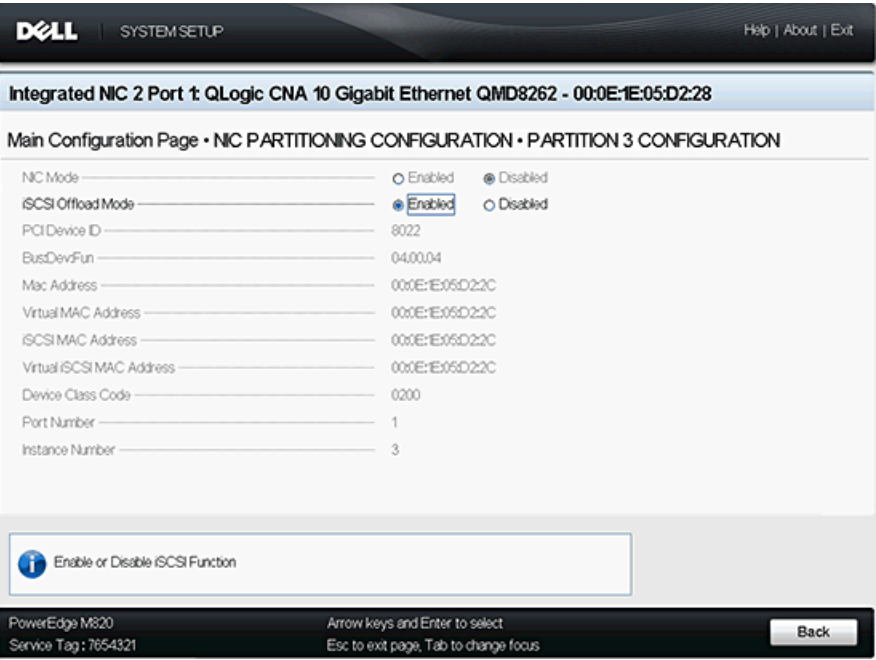

<span id="page-204-1"></span>图 *5-17.* 分区 *3* 配置

#### <span id="page-205-0"></span>分区 **4** 配置

分区 4 配置页 (请参阅 图 [5-18](#page-205-1) 和 图 [5-19](#page-205-2))使您可将 **NIC Mode** (NIC 模式) 设置为 **Enabled** (启用)或 **Disabled** (禁用)。

如果将 **NIC Mode** (NIC 模式)选择为 **Disabled** (禁用),可以将 iSCSI 卸载模 式选择为 **Enabled** (启用)或 **Disabled** (禁用)。

<span id="page-205-1"></span>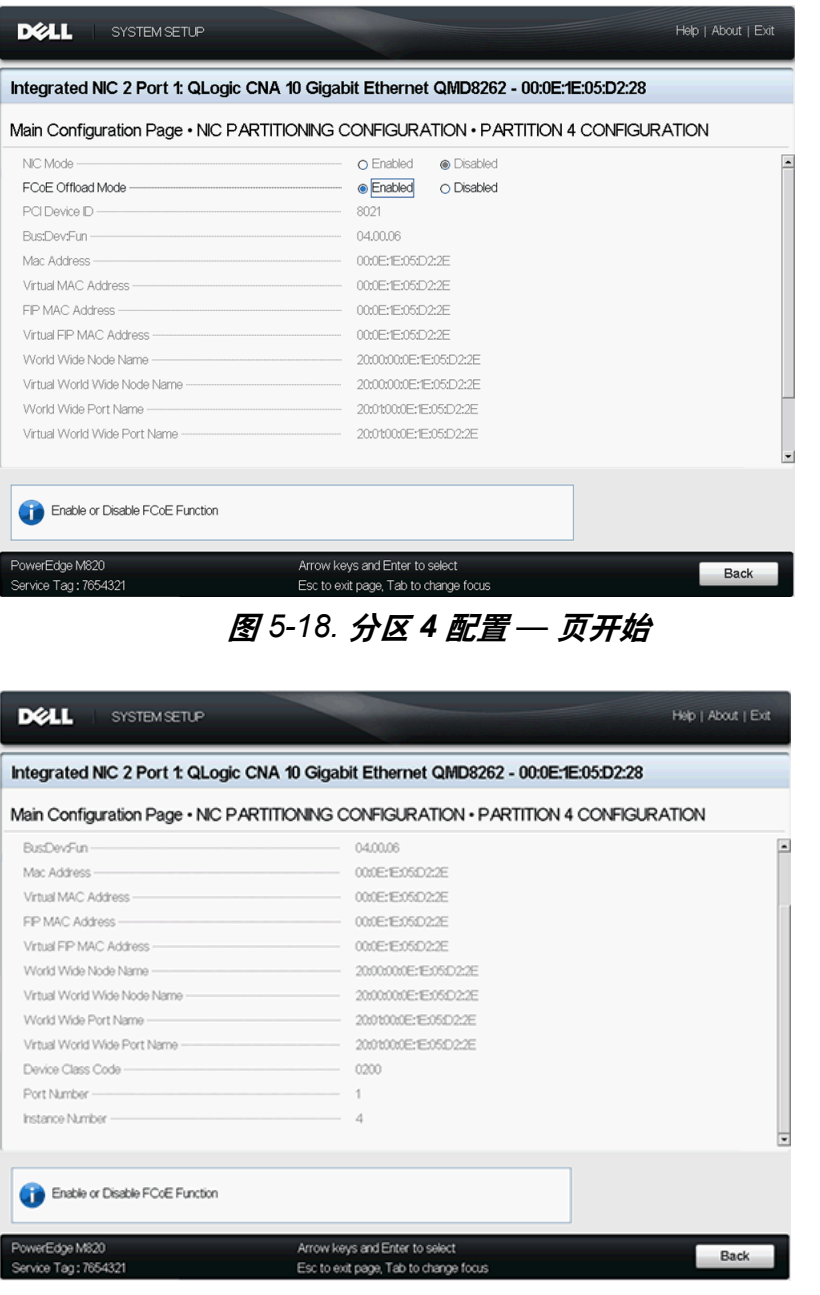

<span id="page-205-2"></span>图 *5-19.* 分区 *4* 配置 *—* 页结尾

# <span id="page-206-0"></span>**PXE** 引导设置

PXE 允许工作站从网络上的服务器进行引导,然后在本地硬盘驱动器上引导操作 系统。

# 配置 **PXE** 引导

本节提供配置 ProductLine 适配器以执行 PXE 引导的步骤。示例使用功能 1 和 NIC 1。

#### 要配置 **PXE** 引导:

- 1. 在开机自检期间,按 Ctrl+Q 键进入 **QLogic 8200 Series CNA Function Configuration** (QLogic 8200 系列 CNA 功能配置)窗口。
- 2. 在 CNA Function Configuration (CNA 功能配置)主窗口中,请确保 **Protocol** (协议) 设置为 PXE, 如图 [5-20](#page-206-1) 中所示。

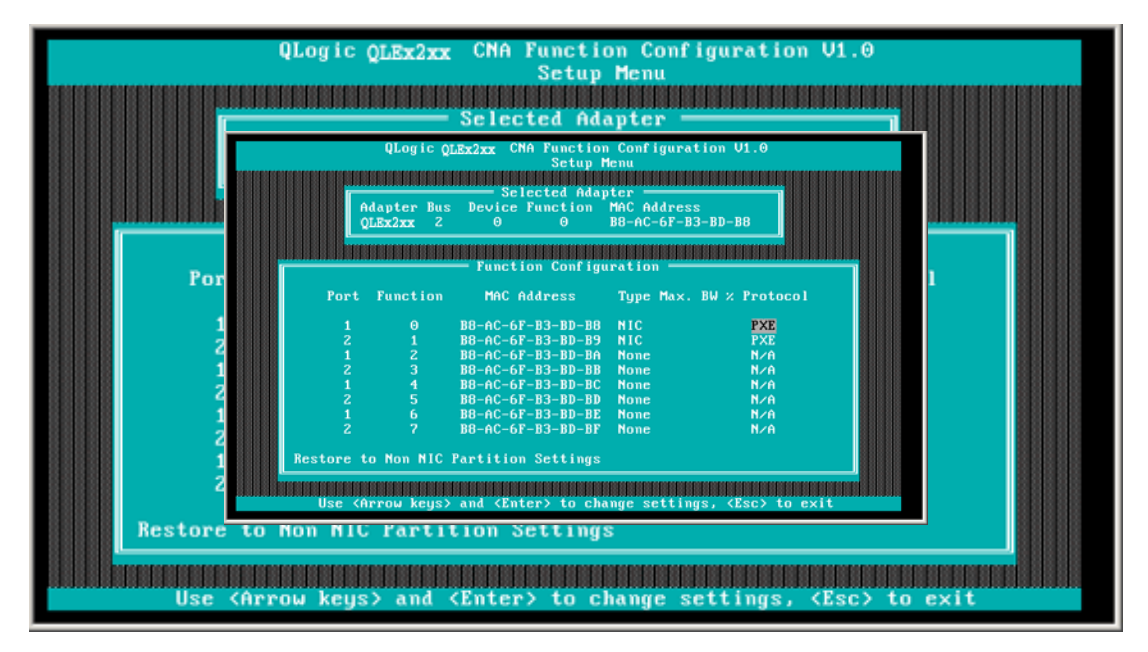

<span id="page-206-1"></span>图 *5-20. QLogic 82xx CNA* 功能配置

- 3. 按 ESC 键退出。
- 4. 选择 **Save changes** (保存更改)保存编辑的内容,退出并重新引导系统。
- 5. 在 POST 过程中,按 F1 或 F2 键进入 BIOS 系统。
- 6. 选择 **Boot Settings** (引导设置),然后按 ENTER 键。
- 7. 选择 **Boot Sequence** (引导顺序)选项,然后按 ENTER 键。
- 8. 选择 **QLogic PXE** 作为第一引导选项。
- 9. 按 ESC 键, 然后选择 Save changes and exit (保存更改并退出)。 系统重新引导。
- 10. 系统重新引导之后,按照您所选操作系统安装的 PXE 引导服务器的屏幕提示 操作。

系统尝试从 PXE 引导。例如:

```
Attempting Boot From NIC
QLogic PXE v2.0.x.x PCI x.x Px
Copyright (C) 2009-2014 QLogic Corporation
Initializing...
  CLIENT MAC ADDR: xx xx xx xx xx xx
  CLIENT IP: xx.xx.xx.xx MASK: xx.xx.xx.xx
  DHCP IP: xx.xx.xx.xx
```
注

确保 8200 系列适配器的驱动程序添加至来自 PXE 服务器的操作系统 映像以完成操作系统安装。

# <span id="page-208-0"></span>使用 *Fast!***UTIL** 配置 **iSCSI**

QLogic 的 *Fast!*UTIL 提供一种为 QMD8262-k/QLE8262/QME8262-k 适配器配置 iSCSI 的方法。

- 访问 [Fast!UTIL](#page-208-1)
- [配置主机适配器设置](#page-208-2)
- 配置 iSCSI [引导设置](#page-209-0)
- 为 IPv4 配置 [DHCP iSCSI](#page-226-1) 引导

# <span id="page-208-1"></span>访问 *Fast!***UTIL**

要分别访问适用于 PXE、 iSCSI 和 FCoE 的 *Fast!*UTIL,请在 QLogic 适配器 BIOS 初始化 PXE、 iSCSI 或 FCoE QLogic 标题显示期间按 CTRL+Q 键。

*Fast!*UTIL 菜单可能需要几秒时间才能出现。适用于 iSCSI 的 *Fast!*UTIL 选项菜单 包含以下选择:

```
Configuration Settings (配置设置)
Scan iSCSI Devices (扫描 iSCSI 设备)
iSCSI Disk Utility (iSCSI 磁盘公用程序)
Ping Utility (Ping 公用程序)
Loopback Test (环回测试)
Reinit Adapter (重新初始化适配器)
Select Host Adapter (选择主机适配器)
Exit Fast!UTIL (退出 Fast!UTIL)
```
*Fast!*UTIL 会提示您选择要配置的适配器。更改设置后,退出并重新引导您的系统 以加载新的 *Fast!*UTIL 参数。

# <span id="page-208-2"></span>配置主机适配器设置

在 *Fast!*UTIL 选项菜单中,选择 **Configuration Settings**(配置设置),然后选择 **Host Adapter Settings** (主机适配器设置)以配置以下各项:

 **Initiator IPv4 and IPv6 Address Through DHCP** (启动器 **IPv4** 和 **IPv6** 地 址通过 **DHCP**)

当设置为 **Yes** (是)时,适配器通过 DHCP 获取其 IP 地址、子网掩码和网 关 IP 地址。按 ESC 三次以保存更改。

#### 注

保存 IP 地址、子网掩码、网关、 IPv6 可路由地址 1 和 IPv6 可路由地 址 2 的设置时,不会填充这些值。

- **Initiator IPv4/IPv6 Address** (启动器 **IPv4/IPv6** 地址) 将 DHCP 设置为 **No** (否)时,此字段必须包含有效的 IP 地址。
- Subnet Mask (子网**掩码**) 将 DHCP 设置为 No (否)时, 此字段必须包含有效的子网掩码。
- Gateway IP Address (网关 IP 地址) 将 DHCP 设置为 No (否)时, 此字段必须包含有效的网关 IP 地址;否则 配置的系统只能与其 LAN 上的其他节点进行通信。
- Initiator iSCSI Name (启动器 iSCSI 名称) 按 ENTER 键以配置启动器的 iSCSI 名称。可选择是否指定启动器 iSCSI 名 称,但是如果没有指定此名称, iSCSI 功能会使用制造期间编程的默认的 iSCSI 限定名称 (IQN)。使用此选项可指定默认值以外的 IQN。
- Initiator CHAP Name (启动器 CHAP 名称) 按 ENTER 键以配置双向 (BIDI) CHAP 名称。
- Initiator CHAP Secret (启动器 CHAP 机密) 按 ENTER 键以配置 BIDI CHAP 机密。

# <span id="page-209-0"></span>配置 **iSCSI** 引导设置

在 *Fast!*UTIL 选项菜单中,选择 **Configuration Settings** (配置设置)以访问 **iSCSI Boot Settings** (iSCSI 引导设置),并且指定要从其引导的驱动器。按 C 键以从主要和备用引导位置清除引导设备信息。

#### 注

对于从 SAN 进行引导的备用方法,请使用 iBFT 中的字段。有关详细信息, 请参阅 第 208 页 "iBFT [引导设置](#page-222-0) "。

iSCSI 引导设置信息包括以下内容:

- [主要和备用引导设备](#page-210-0)
- [适配器引导模式](#page-210-1)
- [主要和备用引导设备设置](#page-211-0)
- 配置 iSCSI [引导参数](#page-212-0)
- 配置 [QLogic iSCSI](#page-215-0) 引导
- [引导](#page-221-0)

#### <span id="page-210-0"></span>主要和备用引导设备

配置设备 (通过 **Primary/Alternate Boot Device Settings** [ 主要 / 备用引导设备 设置 1)后,按这些位置上的 ENTER 键以查看可用设备的列表。要选择 iSCSI 引 导设备,请高亮显示该设备,然后按 ENTER 键。

#### <span id="page-210-1"></span>适配器引导模式

- Disable (禁用) 选择此选项即可禁用适配器上的 ROM BIOS, 释放上端 内存的空间。
- **Manual**(手动)— 选择此选项以手动配置 **Primary/Alternate Boot Device Settings** (主要 / 备用引导设备设置)区域中的 iSCSI 引导设备的参数。 手动参数包括以下内容:
	- **Initiator IPv4/IPv6 Address via DHCP** (通过 DHCP 获取启动器 IPv4/IPv6 地址) — 当设置为 **Yes** (是)时,适配器使用动态主机配置 协议 (DHCP) 获取其 IP 地址、子网掩码和网关 IP 地址。按 ESC 三次 以保存更改。保存 IP 地址、子网掩码、网关、 IPv6 可路由地址和启动 器 IPv4 或 IPv6 地址的设置时,不会填充这些值。将 DHCP 设置为 **No** (否)时,此字段必须包含有效的 IP 地址。
	- **□ Subnet Mask** (子网掩码) 将 DHCP 设置为 No (否) 时, 此字段 必须包含有效的子网掩码。
	- **Gateway IP Address** (网关 IP 地址) 将 DHCP 设置为 **No** (否) 时,此字段必须包含有效的网关 IP 地址。
	- **Initiator iSCSI Name**(启动器 iSCSI 名称)— 按 ENTER 键以配置启 动器的 iSCSI 名称。默认情况下,使用 iSCSI 名称 (包含两个部分, 即标准产品型号和序列号)。如果您更改了 iSCSI 名称,则需要写入至 适配器的闪存中,从而实现永久更改该名称。
	- **Initiator CHAP Name** (启动器 CHAP 名称) 按 ENTER 键以配置 双向 CHAP 名称。
	- **Initiator CHAP Secret** (启动器 CHAP 机密) 按 ENTER 键以配置 双向 CHAP 机密。可以从 **Configuration Settings** (配置设置)菜单 访问 iSCSI Boot Settings (iSCSI 引导设置)区域。使用这些选项可指 定要从哪个驱动器引导。按 C 键以从主要和备用引导位置清除引导设 备信息。
- **DHCP** (仅适用于 IPv4) 选择此选项即可通过启动器从 DHCP 服务器上 获取其 IP 地址。如果在 DHCP 服务器中指定了引导参数, 启动器还将获取 iSCSI 目标的所有引导参数。此设置需要高级用户在 DHCP 服务器上, 以及 在 DHCP Boot Settings (DHCP 引导设置)区域的 **Vendor ID** (供应商 ID)字段中手动输入供应商特定信息。

#### <span id="page-211-0"></span>主要和备用引导设备设置

- **Security Settings** (安全设置) 按 ENTER 键以访问 Primary Boot Security Settings(主要引导安全设置)。按 ENTER 键来启用或禁用 CHAP 和双向 CHAP,并配置 CHAP 名称和 CHAP 机密。(依赖于您的配置,有可 能不必要配置此选项。)
- **Target IP** (目标 IP) 将 Adapter Boot Mode (适配器引导模式)设置为 **Manual** (手动)时,必须使用此字段指定预期 iSCSI 引导目标的 IP 地址。
- Target Port (目标端口)— 输入用于目标的端口。(默认情况下, iSCSI 使 用端口 3260。除非需要,否则请勿更改此字段。 )
- Boot LUN (引导 LUN) 输入引导设备的 LUN。(依赖于您的配置, 有可 能不必要更改此选项。)
- **iSCSI Name** (iSCSI 名称) 输入期望的引导目标的 iSCSI 名称。(依赖 于您的配置,有可能不必要配置此选项。)
- DHCP Dynamic iSCSI Boot Configuration (DHCP 动态 iSCSI 引导配 置) — 选择此选项以使启动器从 DHCP 服务器获取其 IP 地址。如果在 DHCP 服务器中指定了引导参数,启动器还将获取 iSCSI 目标的所有引导参 数。此设置需要高级用户在 DHCP 服务器上,以及在 DHCP Boot Settings (DHCP 引导设置)区域的 Vendor ID (供应商 ID)字段中手动输入供应商 特定信息。
	- **Vendor ID** (供应商 ID)是发送到 DHCP 服务器的标识字符串。
	- **Alternate Client ID** (备用客户端 ID)提供可供 DHCP 客户端使用的 备用,用于代替 **dhcp-client-identifier** 选项。备用客户端 ID 是发送到 DHCP 服务器的唯一标识符字符串。它提供附加的筛选选项以设置设备 特定的引导参数。如果没有设置此字段,将使用包含设备 MAC 地址的 默认标识符字符串。
	- **Configure Parameters** (配置参数),用于次要适配器。
	- **Select Host Adapter** (选择主机适配器):如果您的系统中有多个适 配器,选择、查看和配置特定适配器的设置。

#### 注

这些选项仅适用于磁盘设备,不适用于磁带驱动器和其他非磁盘设备。

#### <span id="page-212-0"></span>配置 **iSCSI** 引导参数

本节介绍如何配置从 SAN 引导的 QLogic iSCSI 适配器。在设置为从 SAN 引导的 系统中,系统 BIOS 必须将 iSCSI 适配器指定为引导控制器。要定位目标引导 LUN,必须在 iSCSI 适配器上启用 QLogic BIOS。

#### 启用从 **SAN** 引导的 **QLogic iSCSI** 适配器:

- 1. 在服务器 POST 期间,按 CTRL+Q 键以进入 QLogic iSCSI *Fast!*UTIL BIOS。
- 2. 选择要配置的 I/O 端口。

默认情况下, **Adapter Boot** (适配器引导)模式设置为 **Disable** (禁用)。

- 3. 从 *Fast!*UTIL 选项菜单中,选择 **Configuration Settings** (配置设置), 然后选择 **iSCSI Boot Settings** (iSCSI 引导设置)。
- 4. 将 **Adapter Boot** (适配器引导)模式设置为 **Manual** (手动),然后才能设 置 SendTargets。
- 5. 选择 **Primary Boot Device Settings** (主要引导设备设置)。
- 6. 输入查找 **Target IP** (目标 IP)和 **Target Port** (目标端口)。
- 7. 仅当从其引导的指定地址只有一个 iSCSI 目标和一个 LUN 时,才能将 **Boot**  LUN (引导 LUN) 和 **iSCSI Name** (iSCSI 名称)字段留空。否则必须指定 这些字段以确保不是从某个其他系统的卷进行引导。达到目标存储系统后, 这些字段将在重新扫描后填充。
- 8. 保存您的更改。
- 9. 从 **iSCSI Boot Settings** (iSCSI 引导设置)菜单中选择主要引导设备。 自动重新扫描主机总线适配器可找到新的目标 LUN。
- 10. 选择 iSCSI 目标。

#### 注

如果目标中存在多个 LUN,可以在找到 iSCSI 设备后按 ENTER 键选 择特定的 LUN ID。返回到 **Primary Boot Device Setting** (主要引导 设备设置)菜单。重新扫描后, Boot LUN (引导 LUN)和 iSCSI **Name** (iSCSI 名称)字段被填充。

- 11. 将 Boot LUN (引导 LUN)的值更改为所需的 LUN ID。
- 12. 保存更改并重新启动系统。

有关 QLogic 适配器配置设置的其他附加的详细信息和最新信息,请参阅 QLogic 网站上的 QLogic 适配器自述文件。

有关配置 iSCSI 引导参数的信息,请参阅 第 196 页 "[适配器引导模式](#page-210-1)"和 第 197 页 " [主要和备用引导设备设置](#page-211-0) "。

#### 引导协议配置

引导协议主要和备用引导设备设置包括以下内容:

- Security Settings (安全设置) 按 ENTER 键以访问 Primary Boot Security Settings(主要引导安全设置)。按 ENTER 键来启用或禁用 CHAP 和双向 CHAP,并配置 CHAP 名称和 CHAP 机密。(依赖于您的配置,有可 能不必要配置此选项。)
- Target IP (目标 IP) 将 Adapter Boot Mode (适配器引导模式)设置为 **Manual** (手动)时,必须使用此字段指定预期 iSCSI 引导目标的 IP 地址。
- Target Port (目标端口) 输入用于目标的端口。

默认情况下, iSCSI 使用端口 3260。除非需要,否则请勿更改此值。

- Boot LUN (引导 LUN) 输入引导设备的 LUN。(依赖于您的配置, 有可 能不必要更改此选项。)
- **iSCSI Name** (iSCSI 名称) 输入期望的引导目标的 iSCSI 名称。(依赖 于您的配置,有可能不必要配置此选项。)

#### 静态 **iSCSI** 引导配置

使用 QLogic iSCSI *Fast!*UTIL BIOS 以配置静态 iSCSI 引导参数。请参考 第 [198](#page-212-0)  页 " 配置 iSCSI [引导参数](#page-212-0) "。

#### 动态 **iSCSI** 引导配置

动态 iSCSI 引导配置主要和备用引导设备设置包括以下内容:

- Security Settings (安全设置) 按 ENTER 键以访问 Primary Boot Security Settings(主要引导安全设置)。按 ENTER 键来启用或禁用 CHAP 和双向 CHAP,并配置 CHAP 名称和 CHAP 机密。(依赖于您的配置,有可 能不必要配置此选项。)
- DHCP Dynamic iSCSI Boot Configuration (DHCP 动态 iSCSI 引导配 置) — 选择此选项以使启动器从 DHCP 服务器获取其 IP 地址。如果引导参 数在 DHCP 服务器上已指定,则启动器也获取 iSCSI 目标的所有引导参数。 此设置需要高级用户在 DHCP Boot Setting (DHCP 引导设置)区域的 Vendor ID (供应商 ID)字段中手动输入 DHCP 服务器的供应商特定信息。
- Vendor ID (供应商 ID) 指定发送到 DHCP 服务器的标识字符串。
- Alternate Client ID (备用客户端 ID)是用于设置引导设备的附加筛选选项。
- Configure Parameters (配置参数), 用于次要适配器。
- Select Host Adapter (选择主机适配器): 如果您的系统中有多个适配器, 选择、查看和配置特定适配器的设置。

#### 配置次要适配器的参数

如果登录到主要引导目标失败, BIOS 应尝试使用相同的方法登录到次要目标。 BIOS 会尝试登录到不同端口上配置的引导目标,具体视其配置而定。 iSCSI 端口 可位于物理接口上,并且可能在单独的适配器上存在。

当系统内存在这些适配器 (QMD8262-k、 QLE8262 或 QME8262-k) 的任意组合 时, *Fast!*UTIL 将列出所有 iSCSI 接口端口。选择次要适配器的特定端口以配置其 参数。

#### <span id="page-215-0"></span>配置 **QLogic iSCSI** 引导

#### 配置 **QLogic iSCSI** 引导:

1. 在 POST 期间,按 CTRL+Q 进入 QLogic iSCSI BIOS *Fast!*UTIL 公用程序。 图 [5-21](#page-215-1) 显示主选项菜单。

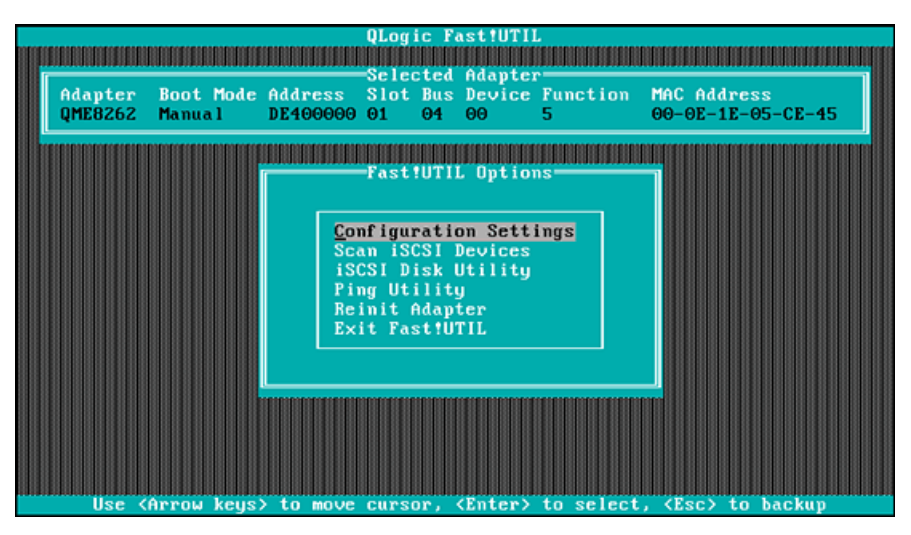

图 *5-21. Fast!***UTIL**:选项菜单

<span id="page-215-1"></span>2. 在 Options (选项)菜单中,选择 **Configuration Settings** (配置设置)。 Configuration Settings (配置设置)窗口将打开, 如图 [5-22](#page-215-2) 中所示。

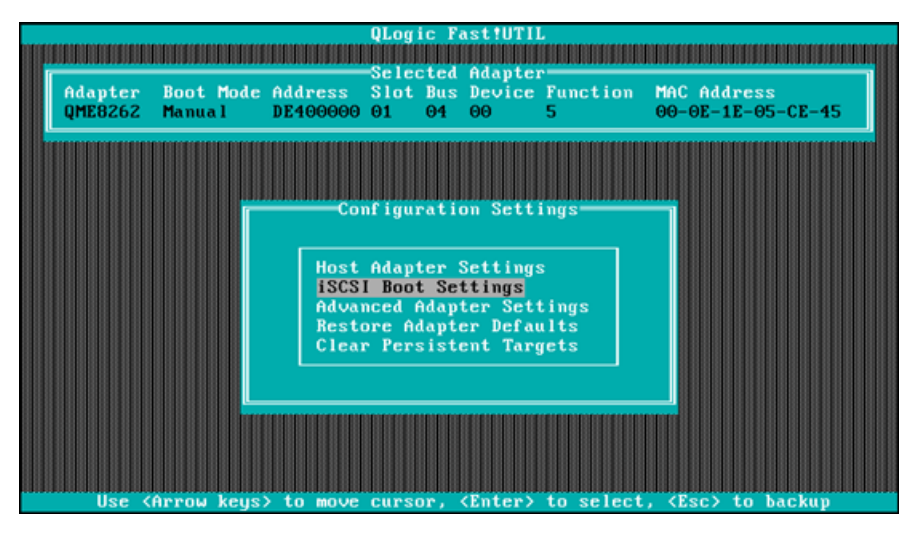

<span id="page-215-2"></span>图 *5-22. Fast!***UTIL**:*Configuration Settings* (配置设置)窗口
3. 在 Configuration Settings (配置设置)菜单中,选择 **Host Adapter Settings** (主机适配器设置)。

**Host Adapter Settings** (主机适配器设置)窗口将出现,如 图 [5-23](#page-216-0) 中所示。

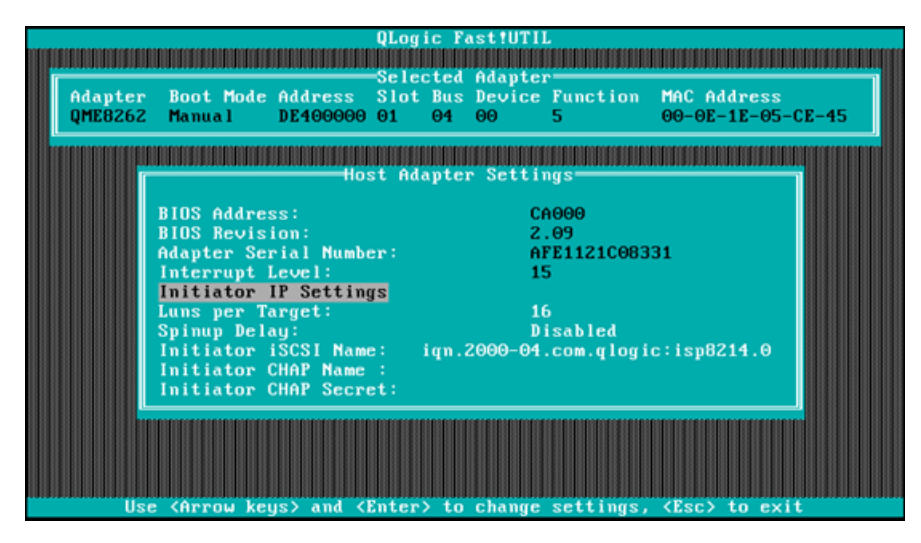

图 *5-23. Fast!***UTIL**:*Host Adapter Settings* (主机适配器设置)窗口

<span id="page-216-0"></span>4. 选择 **Initiator IP Settings** (启动器 IP 设置)。

Initiator IP Settings (启动器 IP 设置)窗口将打开, 如图 [5-24](#page-216-1) 中所示。

|                                                                                              | <b>QLogic Fast!UTIL</b>     |   |                   |  |
|----------------------------------------------------------------------------------------------|-----------------------------|---|-------------------|--|
|                                                                                              |                             |   |                   |  |
| Adapter Boot Mode Address Slot Bus Device Function MAC Address                               | Selected Adapter            |   |                   |  |
| OME8262 Manual<br>DE400000 01                                                                | $\Theta$ <sup>4</sup><br>60 | 5 | 00-0E-1E-05-CE-45 |  |
|                                                                                              |                             |   |                   |  |
|                                                                                              |                             |   |                   |  |
|                                                                                              | Initiator IP Settings       |   |                   |  |
| Enable IPo4:                                                                                 | Yes                         |   |                   |  |
| IPv4 Address via DHCP:                                                                       | Yes                         |   |                   |  |
| IPv4 Address:                                                                                | 0.0.0.0                     |   |                   |  |
| Subnet Mask:                                                                                 | 0.0.0.0                     |   |                   |  |
| Gateway IPv4 Address:                                                                        | 0.0.0.0                     |   |                   |  |
| Enable IPv6:<br>IPv6 Link Local Address Mode:                                                | <b>No</b><br>Auto           |   |                   |  |
| IPo6 Link Local Address:                                                                     | FE80:0:0:0:0:0:0:0          |   |                   |  |
| IPv6 Routable Addresses:                                                                     | <b>Manual</b>               |   |                   |  |
| IPv6 Routable Address 1:                                                                     | 0:0:0:0:0:0:0:0             |   |                   |  |
| IPv6 Routable Address 2: 0:0:0:0:0:0:0:0                                                     |                             |   |                   |  |
| Default IPv6 Router Address: 0:0:0:0:0:0:0:0                                                 |                             |   |                   |  |
|                                                                                              |                             |   |                   |  |
|                                                                                              |                             |   |                   |  |
| $\langle$ Arrow keys> and $\langle$ Enter> to change settings, $\langle$ Esc> to exit<br>Use |                             |   |                   |  |

<span id="page-216-1"></span>图 *5-24. Fast!***UTIL**:*Initiator IP Settings Window* (启动器 *IP* 设置)窗口

- 5. 按需要设置 Enable IPv4 (启用 IPv4)和 Enable IPv6 (启用 IPv6) (您可 以只启用 IPv4、只启用 IPv6 或两者同时启用) 来指定 IP 版本, 然后根据所 选 IP 版本的要求来指定其他信息:
	- □ 对于 IPv4:启动器 IP 地址、子网和网关
	- □ 对于 IPv6: 启动器的链路本地地址和可路由地址, 以及默认的路由器 地址

完成设置更新之后, 返回 Host Adapter Settings (主机适配器设置)窗口 (请参阅 图 [5-23](#page-216-0))。

6. (可选)在 Host Adapter Settings (主机适配器设置)窗口中,指定 **Initiator iSCSI Name** (启动器 iSCSI 名称)。

此选项与 DHCP 无关。

7. 返回 Configuration Settings (配置设置)菜单,然后选择 **iSCSI Boot Settings** (iSCSI 引导设置)来配置目标设置,如 图 [5-25](#page-217-0) 中所示。

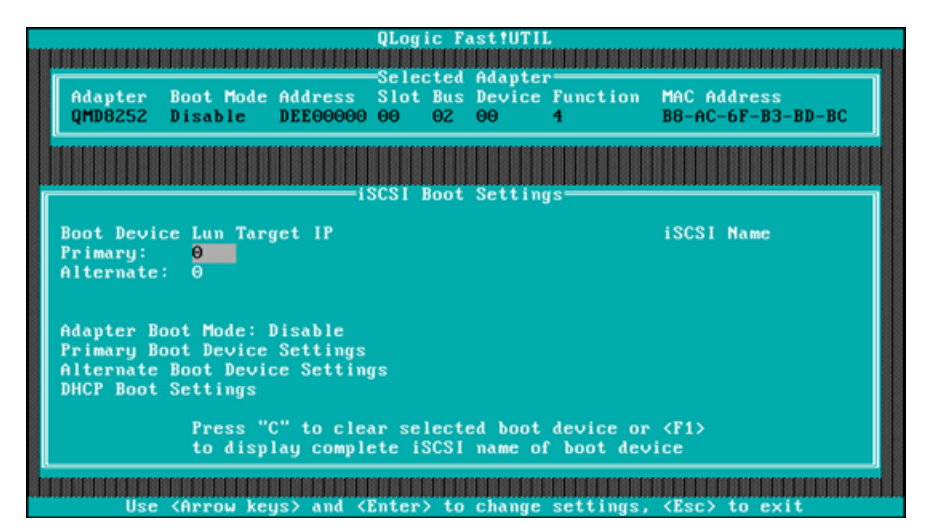

图 *5-25. Fast!***UTIL**:*iSCSI* 引导设置窗口

- <span id="page-217-0"></span>a. 在 iSCSI Boot Settings (iSCSI 引导设置)窗口中,选择 **Adapter Boot Mode** (适配器引导模式)并将其设置为 **Manual** (手动)。
- b. 在 iSCSI Boot Settings (iSCSI 引导设置)窗口中,选择 **Primary Boot Device Settings** (主要引导设备设置)。

8. 在 Primary Boot Device Settings (主要引导设备设置)窗口 (请参阅 图 [5-26](#page-218-0)),指定目标参数。

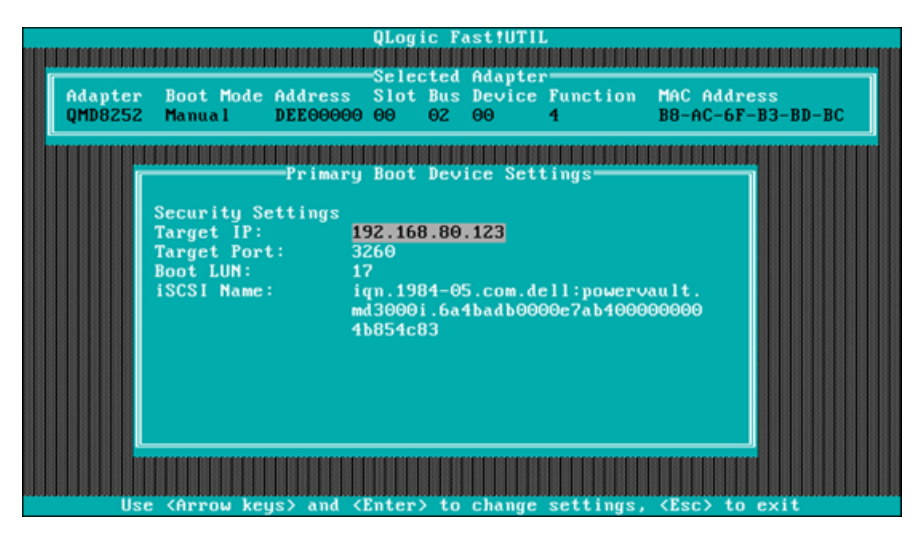

图 *5-26. Fast!***UTIL**:主要引导设备设置窗口

- <span id="page-218-0"></span>a. 要扫描指定的目标,请高亮显示主要 LUN **Target IP** (目标 IP),然后 按 ENTER 键。
- b. 从 **Select iSCSI Device** (选择 iSCS 设备)窗口中的已发现目标列表 中选择目标,如中所示 图 [5-27](#page-218-1)。

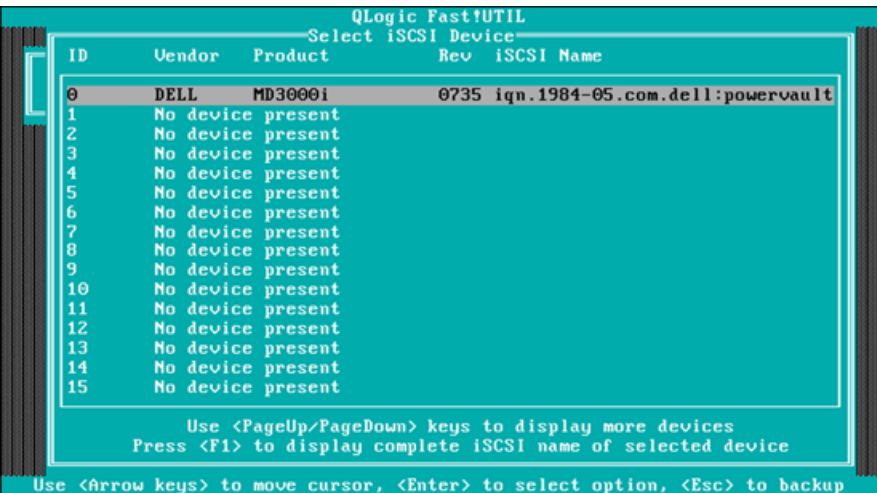

## 图 *5-27. Fast!***UTIL**:选择 *iSCS* 设备窗口

<span id="page-218-1"></span>c. 在 **Select LUN** (选择 LUN)窗口中,选择 LUN 以将目标设置为主要 iSCSI 引导设备。

- 9. 按 ESC,然后选择 **Save changes** (保存更改)。
- 10. 再次按 ESC, 然后选择 Reboot System (重新引导系统)。

重新引导后,iSCSI BIOS 会加载之前在 QLogic iSCSI *Fast!*UTIL BIOS 公用 程序中配置的目标。

11. 在 POST 期间,按 F2 进入 Dell System Setup (Dell 系统设置) 菜单, 如 图 [5-28](#page-219-0) 中所示。

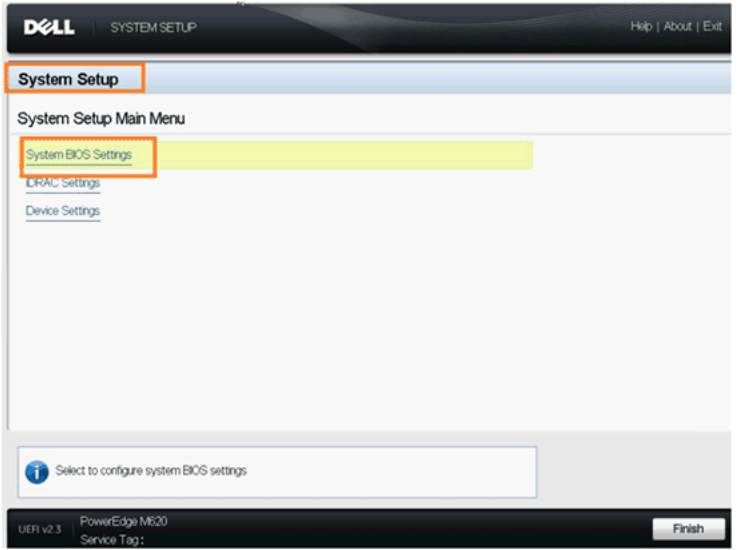

<span id="page-219-0"></span>图 *5-28. Dell* 系统设置

12. 选择 **System BIOS Settings** (系统 BIOS 设置),然后选择 **Boot Settings** (引导设置),然后选择 **BIOS Boot Settings** (BIOS 引导设置),然后选 择 Hard-Disk Drive Sequence (硬盘驱动器顺序), 如 图 [5-29](#page-220-0) 中所示。

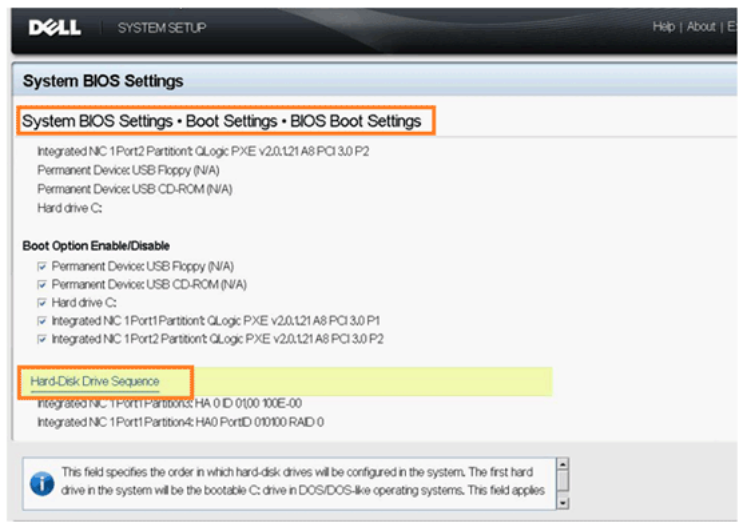

## 图 *5-29.* 选择 *iSCSI* 引导顺序

<span id="page-220-0"></span>13. 在弹出窗口中,使用向上箭头和向下箭头键,或 **+** 和 **–** 按钮移动 iSCSI 目标 至该列表的顶部, 如 图 [5-30](#page-220-1) 中所示 (其中 iSCSI 目标已在 Port 1, Partition 3 上配置)。然后单击 **OK** (确定)。

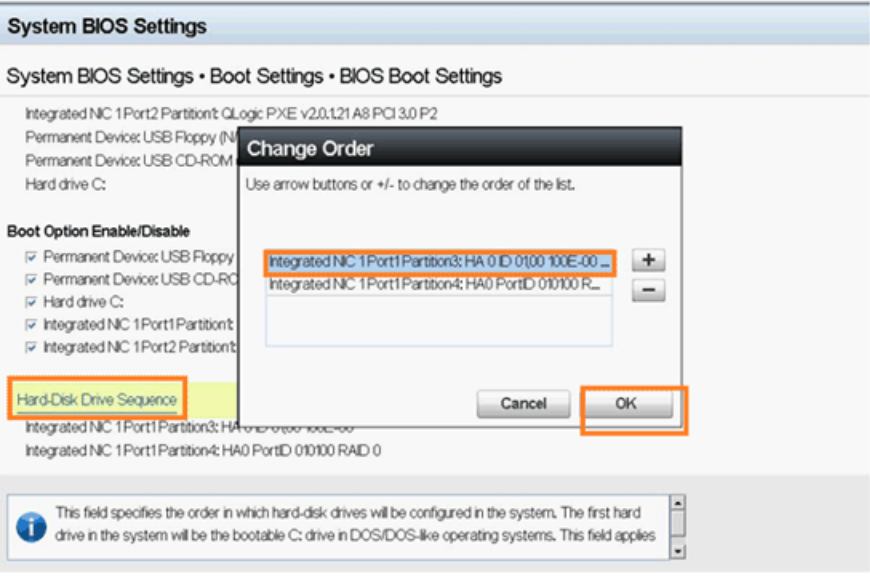

<span id="page-220-1"></span>图 *5-30.* 设置 *iSCSI* 引导顺序

## 14. 选择 **Save changes and exit** (保存更改并退出)。

15. 请遵循制造商的操作系统安装说明。

引导

iSCSI Fast!UTIL BIOS 包含 iSCSI Boot Settings (iSCSI 引导设置)选项,该选 项可从 Configuration Settings (配置设置)菜单进行访问。如果启用此选项, 可以指定要从其引导的驱动器。启动之后,此选项将根据系统 BIOS 的设置 (QLogic BIOS 不会覆盖系统 BIOS)来强制系统从所选的 iSCSI 驱动器引导。 如果禁用此选项,则系统会查找引导设备 (如系统 BIOS 中所选的一样)。

# **iBFT** 引导设置

有关从 SAN 进行 iSCSI 引导的替代方法,请使用 iBFT 中的字段。 iBFT 是 *Advanced Configuration and Power Interface Specification* (高级配置与电源接口 规格) 3.0b 标准的组成部分,该标准为操作系统提供一种标准方式,用于从软件 启动的 iSCSI 协议引导。要查看 iBFT 规格,请访问以下 URL:

http://www.microsoft.com/whdc/system/platform/firmware/ibft.mspx

本部分提供有关使用 iBFT 设置适配器的详细信息,包括:

- 启用 [iBFT](#page-222-0) 引导
- [引导至目标磁盘](#page-224-0)

# <span id="page-222-0"></span>启用 **iBFT** 引导

按照以下步骤以在 Dell BIOS 系统中启用 iBFT 引导。

1. 引导服务器,并且当 NIC 引导代码标志出现时,按下 CTRL+Q 键。 QLogic CNA Function Configuration (QLogic CNA 功能配置)公用程序将 打开,如 图 [5-31](#page-222-1) 中所示。

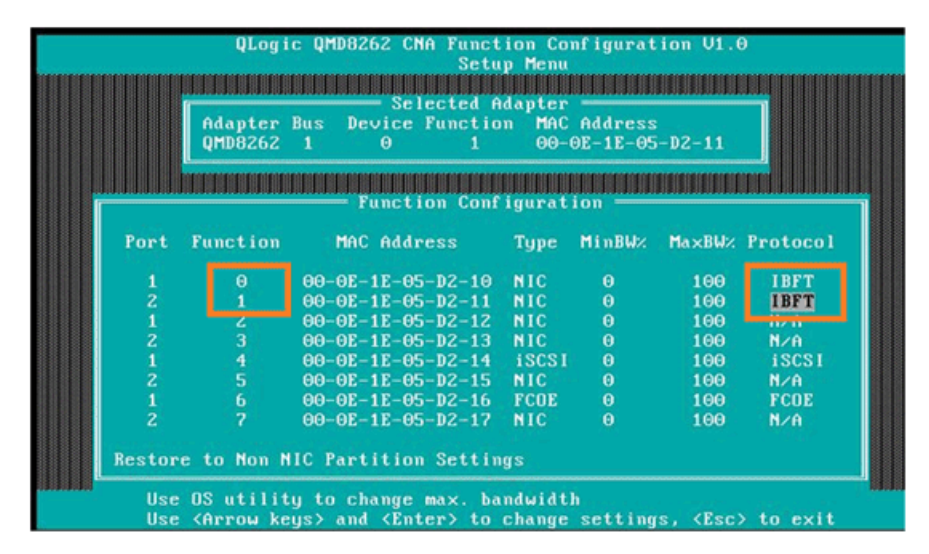

<span id="page-222-1"></span>图 *5-31. CNA* 配置公用程序

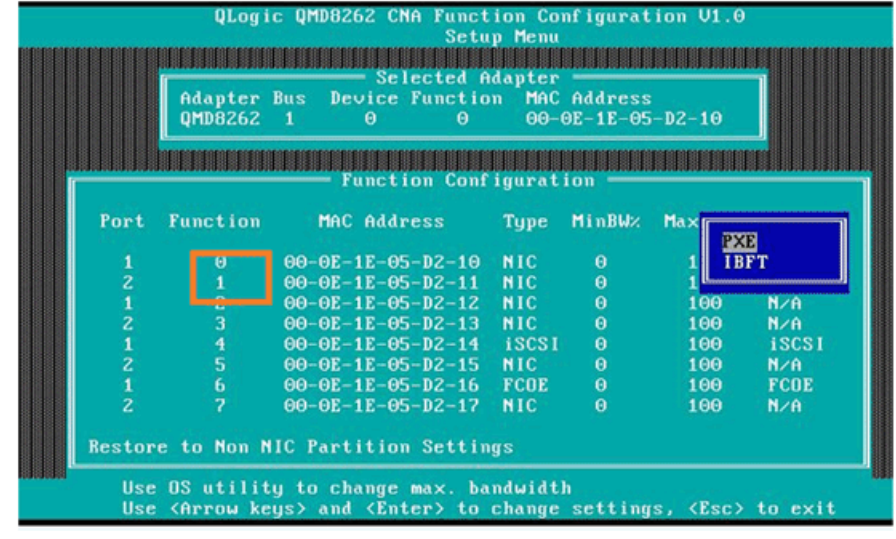

2. 检查功能 0 和 1 的协议是否已设置为 iBFT。必要时更改设置, 如图 [5-32](#page-223-0) 中 所示,然后按下 ENTER 键。

图 *5-32.* 启用 *iBFT* 引导

- <span id="page-223-0"></span>3. 按 ESC,然后保存设置。
- 4. 重新引导系统。

# <span id="page-224-0"></span>引导至目标磁盘

要引导到目标磁盘,请参阅针对硬件设置的引导目标供应商说明。

1. 在开机自检期间,按 F2 进入 Dell System Setup (Dell 系统设置)菜单, 如 图 [5-33](#page-224-1) 中所示。

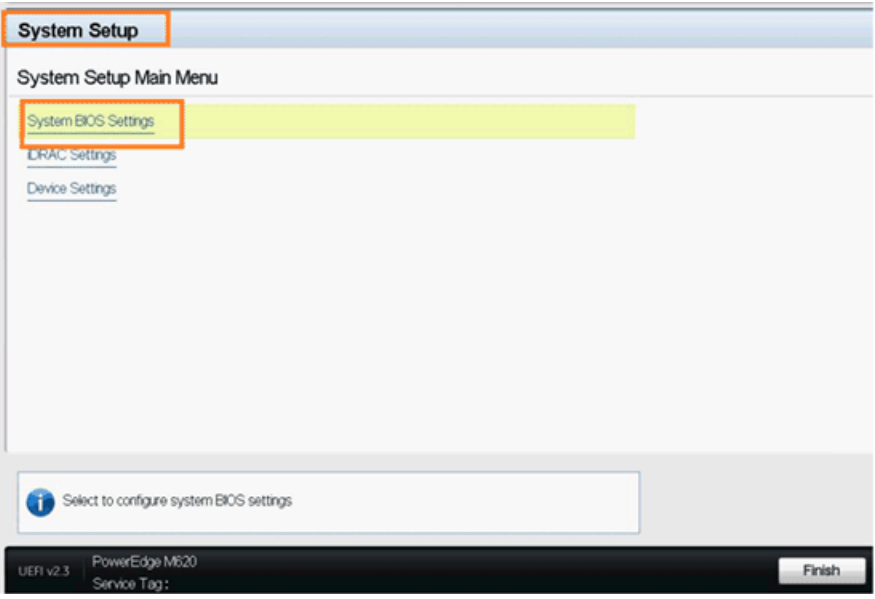

图 *5-33. Dell* 系统设置

<span id="page-224-1"></span>2. 选择 **System BIOS Settings** (系统 BIOS 设置),然后选择 **Boot Settings** (引导设置),然后选择 **BIOS Boot Settings** (BIOS 引导设置),然后选 择 Hard-Disk Drive Sequence (硬盘驱动器顺序), 如 图 [5-34](#page-224-2) 中所示。

<span id="page-224-2"></span>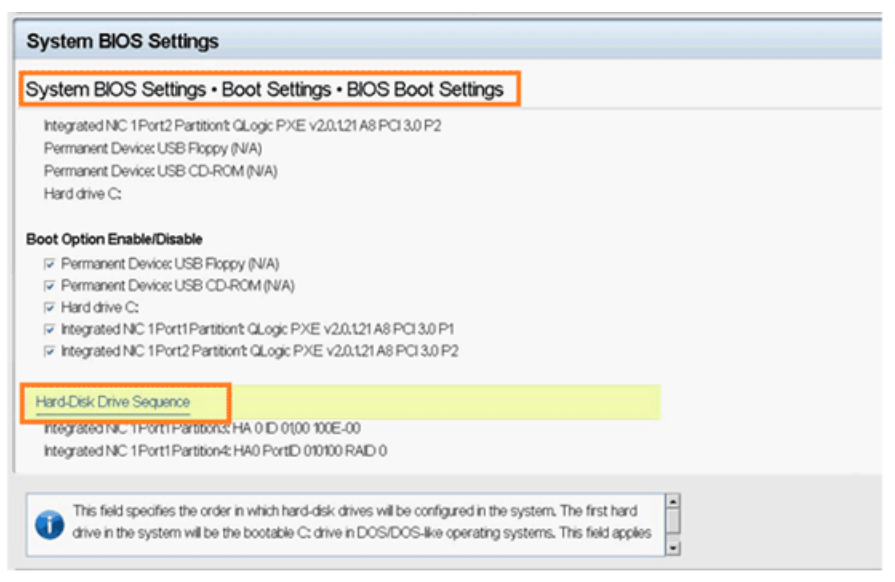

图 *5-34.* 选择 *iSCSI Boot Sequence* (*iSCSI* 引导顺序)

3. 在弹出窗口中,使用向上箭头和向下箭头键,或 **+** 和 **–** 按钮移动 iSCSI 目标 至该列表的顶部, 如 图 [5-35](#page-225-0) 中所示 (其中 iSCSI 目标已在端口 1, 分区 3 上 配置)。然后单击 **OK** (确定)。

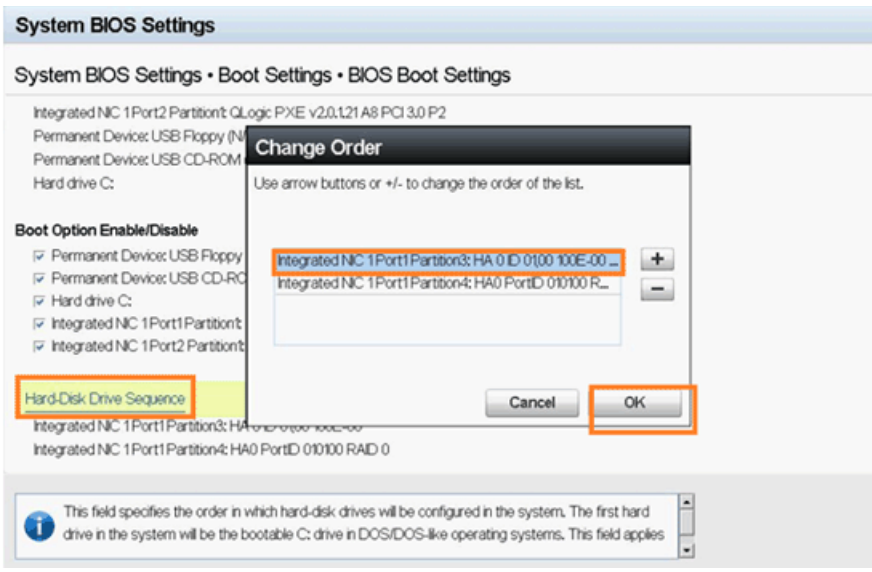

图 *5-35.* 设置 *iSCSI* 引导顺序

- <span id="page-225-0"></span>4. 选择 **Save changes and exit** (保存更改并退出)。
- 5. 重新引导系统。
- 6. 选项 Rom 显示 iSCSI 目标的登录信息, 如 图 [5-36](#page-225-1) 中所示。

|                                                                                                    |   |   |      | Adapter1 Port1 F0 0200:8020 00000003 Enabled PXE MAC=84 2B 2B E2 71 34<br>Adapter1 Port2 F1 0200:8020 00000003 Enabled PXE MAC=84 2B 2B E2 71 35 |  |  |                             |  |  |  |  |
|----------------------------------------------------------------------------------------------------|---|---|------|----------------------------------------------------------------------------------------------------|--|--|-----------------------------|--|--|--|--|
| Press Ctrl+Q to enter setup menu                                                                                                    |   |   |      |                                                                                                    |  |  |                             |  |  |  |  |
| Connecting to iSCSI target with NIC B8:AC:6F:B4:1F:40                                                                                                    |   |   |      |                                                                                                    |  |  |                             |  |  |  |  |
| IP Address: 192.168.90.144<br>Subnet Mask: 255.255.240.0<br>Default Gateway: 0.0.0.0<br>Initiator Name: iqn.2000-04.com.qloqic:isp82xx.B8AC6FB41F40.0<br>Target Name: ign.1984-05.com.dell:powervault.md3000i.6a4badb0000e7ab400000<br>0004b854c83<br>Target IP Address: 192.168.95.121<br>Target TCP Port: 3260<br>Target Boot Lun: 0<br>Log into iSCSI targetSucceeded |   |   |      |                                                                                                    |  |  |                             |  |  |  |  |
|                                                                                                    |   |   |      |                                                                                                    |  |  |                             |  |  |  |  |
| Adapter Port Lun Vendor<br>Number Number Number ID<br>Θ                                                                                                    | 1 | Θ | DELL | Product<br>ID<br>MD3000i                                                                                                    |  |  | Product<br>Revision<br>0735 |  |  |  |  |

图 *5-36.* 连接到 *iSCSI* 目标

<span id="page-225-1"></span>7. 继续操作系统安装 (请参阅操作系统说明文件)。

# **DHCP** 引导设置 (**iSCSI**)

要配置 DHCP 服务器以支持 iSCSI 引导,首先,请确保已设置 DHCP 服务器, 然后参考下述步骤。

#### 注

此版本不支持针对 IPv6 的 DHCP iSCSI 引导。有关 IPv6 支持通知,请参考 今后的自述文件和发行说明。

## 为 **IPv4** 配置 **DHCP iSCSI** 引导

#### 注

虽然本节介绍了如何配置 Windows 2003 或 Windows 2008 DHCP 服务器以 及 QLogic 适配器, 以便使 DHCP 正常工作, 但是还需要附加步骤。例如, 您还必须配置 DHCP 服务器上以太网接口的 IP 地址,配置 iSCSI 存储盒以 及配置网络。这些配置步骤不属于本指南所涵盖的范围。

#### 配置 **QLogic** 适配器以从 **DHCP** 服务器获取所有 **IP** 和 **iSCSI** 启动器以及目标设置:

- 1. 确保已安装最新的 BIOS 和固件。
- 2. 重新引导服务器,然后在 QLogic iSCSI BIOS 屏幕出现时,按下 CTRL+Q 进入适配器 BIOS 公用程序 *Fast!*UTIL。
- 3. 在初始 Select Host Adapter (选择主机适配器)屏幕中,选择要配置用于 SAN 引导的适配器端口。

这些端口与您在 DHCP 服务器上创建保留的 MAC 地址相同。

4. 请按 ENTER 键。

如果两个端口都要进行配置,请对第一个端口执行下述步骤以完成配置, 然后对第二个端口重复这些步骤。

- 5. 在 *Fast!*UTIL Options (选项)屏幕中,选择 **Configuration Settings** (配置设置),然后按 ENTER 键。
- 6. 在 Configuration Settings (配置设置)屏幕中,选择 **iSCSI Boot Settings** (iSCSI 引导设置),然后按 ENTER 键。
- 7. 在 iSCSI Boot Settings (iSCSI 引导设置)屏幕中,选择 **Adapter Boot Mode** (适配器引导模式),然后按 ENTER 键。
- 8. 显示各种引导模式时,请选择 **DHCP using VendorID** (使用供应商 ID 的 DHCP),然后按 ENTER 键。
- 9. 选择 **DHCP Boot Settings** (DHCP 引导设置),然后按 ENTER 键。
- 10. 在 DHCP Boot Settings (DHCP 引导设置)屏幕中,选择 **Vendor ID** (供应商 ID),然后按 ENTER 键。
- 11. 输入之前在 DHCP 服务器配置步骤中定义的 **Vendor ID** (供应商 ID) (类), 然后按 ENTER 键。

供应商 ID 名称区分大小写,并且长度限制为 10 个字符。

- 12. 按 ESC,直到显示 Configuration Settings Modified (配置设置修改)屏幕。
- 13. 选择 **Save changes** (保存更改),然后按 ENTER 键。
- 14. 如果所有组件均已正确配置,您可以:
	- 从 BIOS 重新初始化适配器
	- □ 重新引导服务器

适配器现在可以从 DHCP 服务器获取所有 IP 和启动器以及目标信息。

#### **DHCP** 选项 **17**, **Root** 路径

DHCP 选项 17 指定包含客户端 root 磁盘的路径名称。该路径格式设置为包含来自 网络虚拟终端 (NVT) ASCII 字符集字符的字符串。数据格式设置为使用 DHCP Root 路径选项 (选项 17) 的字符串:

```
"iscsi:"<servername | serveripaddress>":"<protocol>":"<port>":"
<LUN>":"<targetname>
```
#### **DHCP** 选项 **43** (添加供应商选项)

定义名为 "QLogic" 的供应商类作为 "Default User Class" (默认用户类) 的组成部 分,然后添加 iSCSI 特定信息。这些选项中的两个选项 — 201 和 202 — 分别包含 主要和次要目标的 iSCSI 引导目标信息。 BIOS 必须解析主要引导目标的供应商特 定信息缓冲区 (选项 201)。第三个选项,即 iSCSI 启动器 (选项 203),包含 iSCSI 启动器 IQN 信息。

#### **DHCP** 供应商类选项 **201**,主要引导目标 **IQN** 和引导参数

将数据格式设置为使用 DHCP 供应商定义的主要引导目标 IQN 和引导参数选项 (选项 201)的字符串:

```
"iscsi:"<serveripaddress>":"<protocol>":"<port>":"<LUN>":"
<targetname>
```
#### 示例字符串值 (无空格):

iscsi:192.168.95.121:6:3260:7:iqn.1984-05.com.dell:powervault.md30 00i.6a4badb0000e7ab4000000004b854c83

#### **DHCP** 供应商类选项 **202**,次要引导目标 IQN 和引导参数

将数据格式设置为使用 DHCP 供应商定义的次要引导目标 IQN 和引导参数选项 (选项 202)的字符串:

"iscsi:"<*serveripaddress*>":"<*protocol*>":"<*port*>":"<*LUN*>":" <*targetname*>

示例字符串值 (无空格):

**iscsi:192.168.95.109:6:3260:9:iqn.1992-01.com.lsi:1535.600a0b80006 7fe9a000000004b9fd854** 

#### **DHCP** 供应商类选项 **203**,启动器 **IQN**

将数据格式设置为使用 DHCP 供应商定义的启动器 IQN 选项 (选项 203)的字 符串:

"<*initiatorname*>"

#### 示例字符串值 (无空格):

iqn.2000-04.com.qlogic:isp8214.00e1e049e02.4

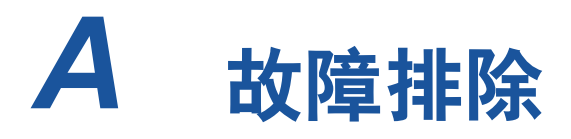

此附录提供了以下故障排除信息:

- "[诊断问题](#page-229-0)"
- "NIC [故障排除](#page-230-0)"
- "iSCSI [故障排除](#page-231-0)"
- "FCoE [故障排除](#page-232-0)"
- "ESX [故障排除](#page-234-0)"

# <span id="page-229-0"></span>诊断问题

网络活动指示灯和诊断公用程序可帮助您验证软硬件是否工作正常。如果安装的适 配器无法在网络中通信,本附录给示出的流程图可帮助诊断适配器的问题。

# <span id="page-230-0"></span>**NIC** 故障排除

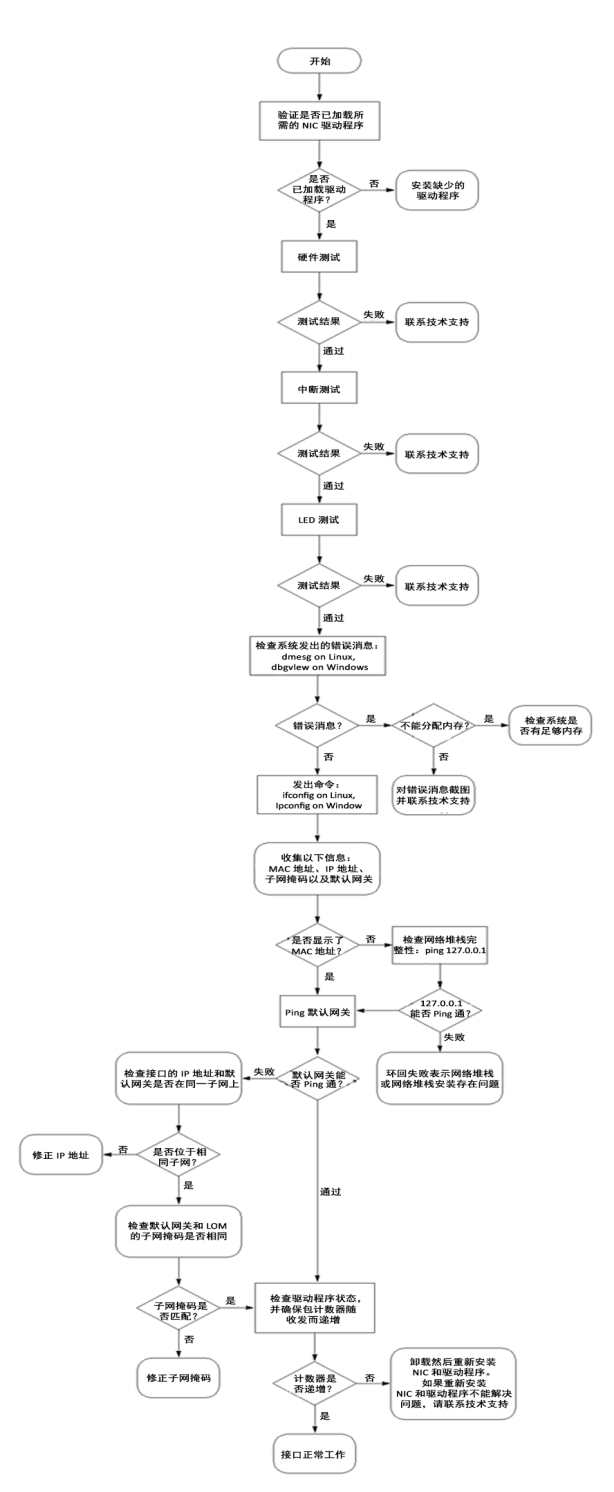

图 *A-1. NIC* 诊断流程图

# <span id="page-231-0"></span>**iSCSI** 故障排除

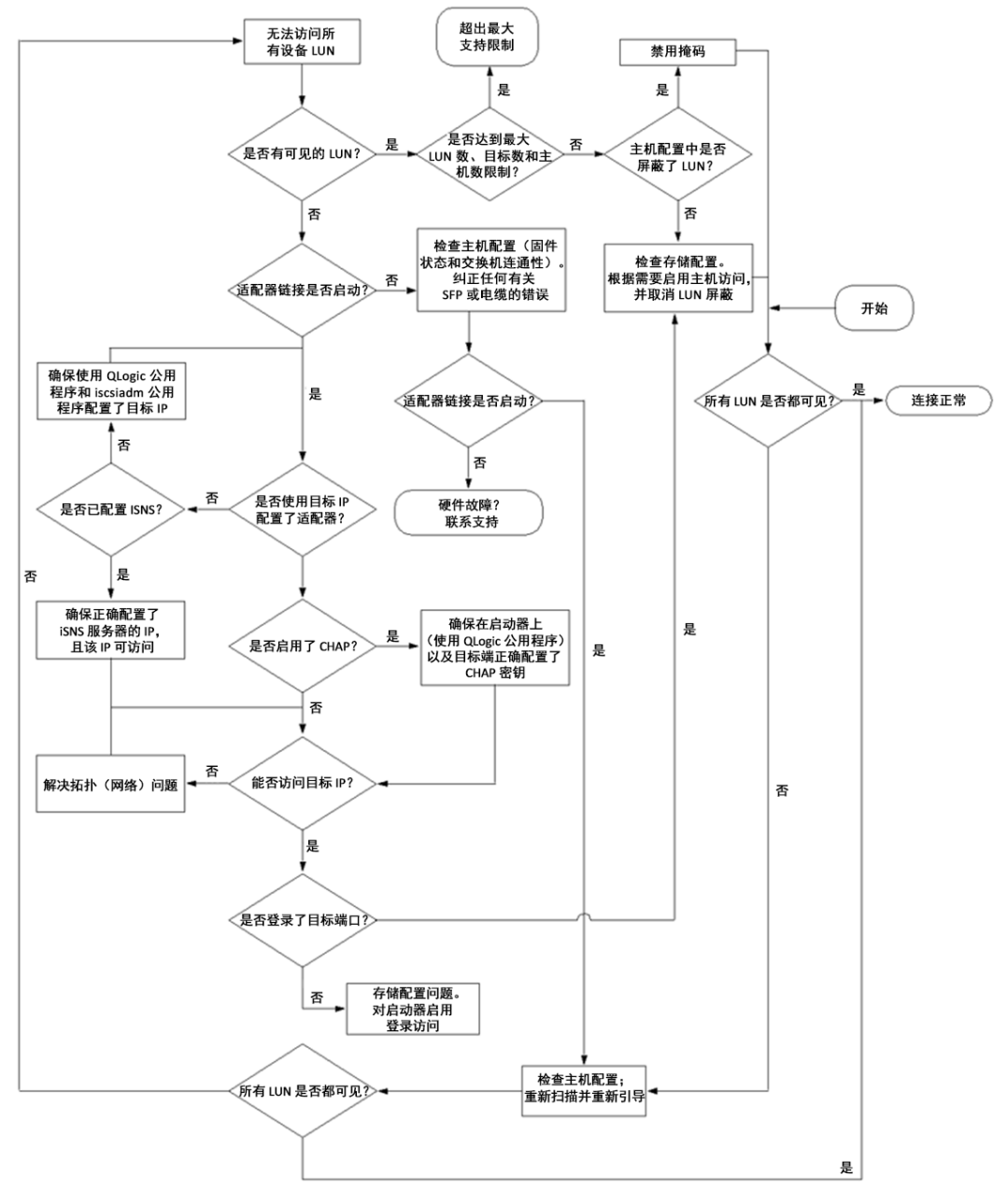

图 *A-2. iSCSI* 诊断流程图

# <span id="page-232-0"></span>**FCoE** 故障排除

## 注

如果大部分 IP 信息包流量不是 TCP 或 UDP, 则 FCoE FIP 会话可能会断 开。如果您遇到此问题,请关闭 RSS。

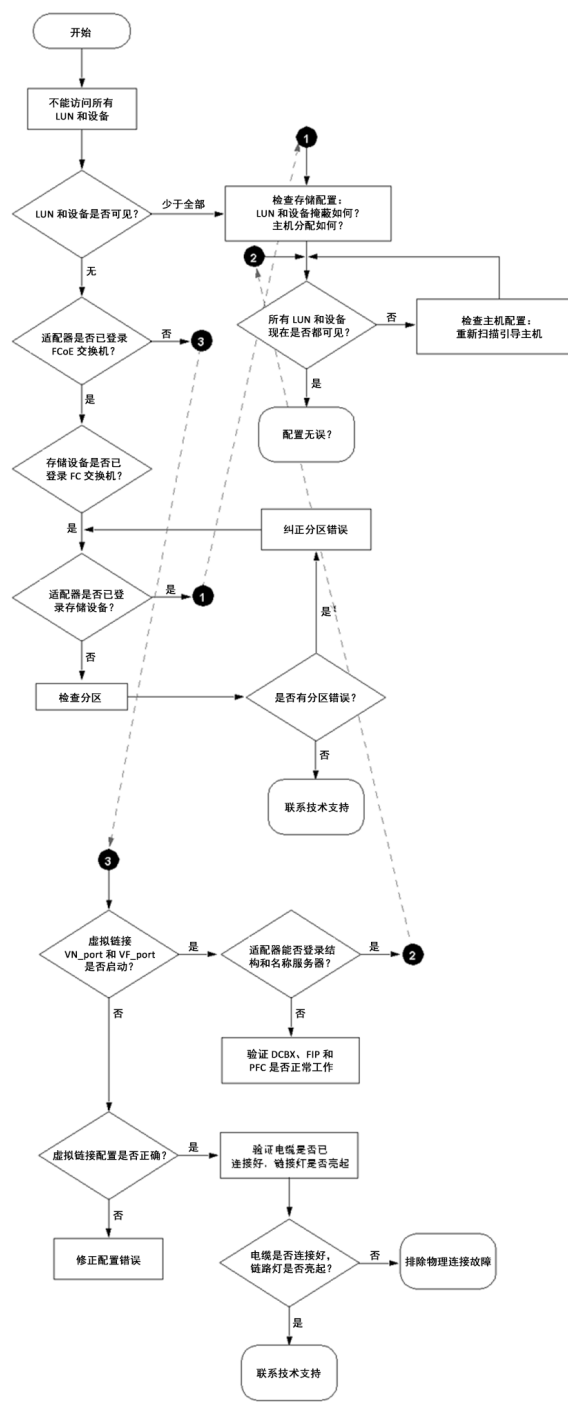

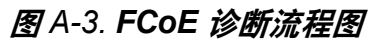

# <span id="page-234-0"></span>**ESX** 故障排除

有关 ESX 联网问题的调试和故障排除,请参考 VMware 说明文件 *VI3 Networking:Advanced Troubleshooting* (VI3 联网:高级故障排除),网址为: http://www.vmware.com/files/pdf/technology/vi\_networking\_adv\_troubleshooting.pdf 如果本说明文件中的故障排除步骤无法解决该问题,请联系 Dell 获取技术帮助 (参考 Dell 系统说明 文件中的 "Getting Help " (获取帮助)一节)。

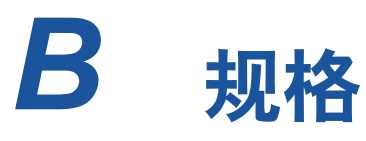

本附录提供以下产品的规格:

- ["QMD8262-k](#page-236-0) 规格"
- ["QLE8262](#page-239-0) 规格"
- ["QME8262-k](#page-240-0) 规格 "

# <span id="page-236-0"></span>**QMD8262-k** 规格

- [物理特性](#page-236-1)
- [电源要求](#page-236-2)
- [标准规格](#page-236-3)
- [接口规格](#page-237-0)
- [环境规格](#page-238-0)

# <span id="page-236-1"></span>物理特性

## 表 *B-1.* 物理特性

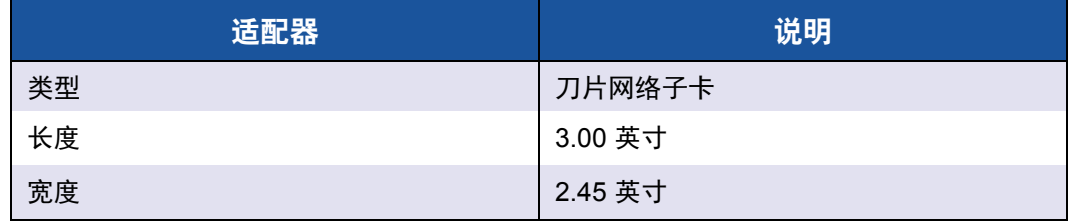

## <span id="page-236-2"></span>电源要求

#### 表 *B-2.* 电源要求

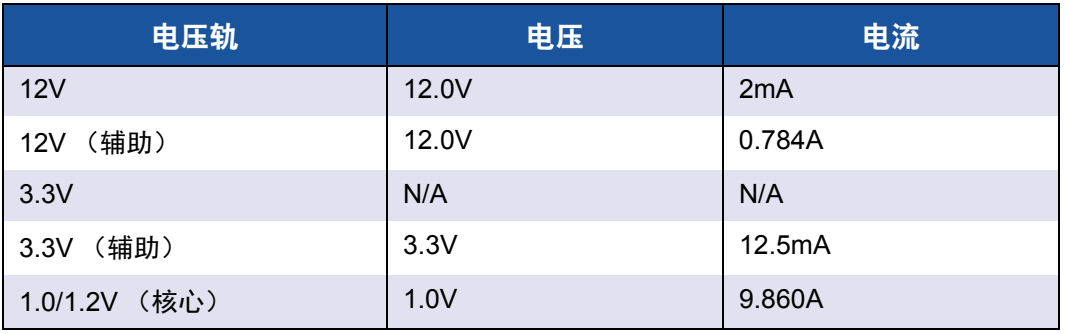

# <span id="page-236-3"></span>标准规格

QMD8262-k 适配器支持以下标准规格:

- IEEE: 802.3ae (10Gb 以太网)
- $\blacksquare$  IEEE: 8021q (VLAN)
- IEEE: 802.3ad (链接聚合)
- IEEE: 802.1p (优先级编码)
- IEEE: 802.3x (流控制)
- IEEE: 802.1Qbb (基于优先级的流控制)
- IEEE: 802.1Qaz (增强型传输选择)
- IPv4 规格 (RFC791)
- IPv6 规格 (RFC2460)
- TCP/UDP 规格 (RFC793/768)
- ARP 规格 (RFC826)
- SCSI-3 光纤信道协议 (SCSI-FCP)
- 光纤信道磁带 (FC-TAPE) 配置文件
- SCSI 光纤信道协议 2 (FCP-2)
- 光纤信道第二代通用服务 (FC-GS-2)
- 光纤信道第三代通用服务 (FC-GS-3)

# <span id="page-237-0"></span>接口规格

#### 表 *B-3.* 接口规格

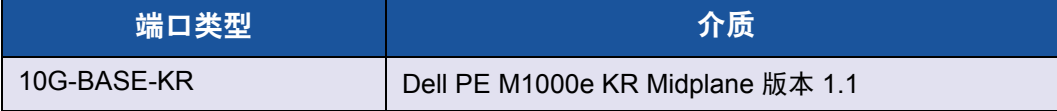

# <span id="page-238-0"></span>环境规格

<span id="page-238-1"></span>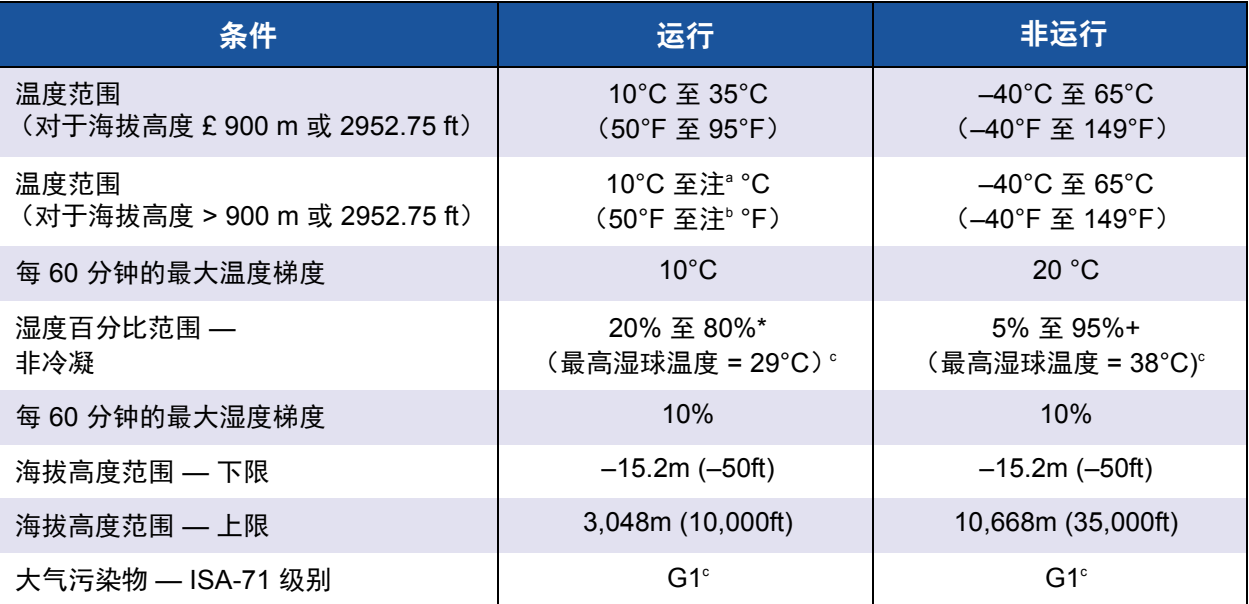

表 *B-4.* 环境规格

<sup>。</sup>使用以下公式计算特定海拔高度的最高运行时温度 (以 ℃ 为单位)。如果海拔高度以米为单位, 则使用 第一个公式;如果以英尺为单位,则使用第二个公式。

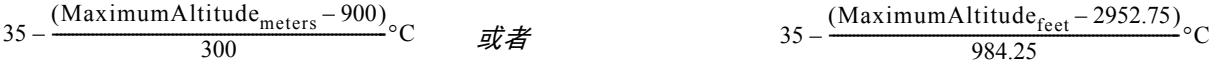

<sup>b</sup> 使用以下公式计算特定海拔高度的最高运行时温度 (以 °F 为单位)。如果海拔高度以米为单位,则使用 第一个公式;如果以英尺为单位,则使用第二个公式。

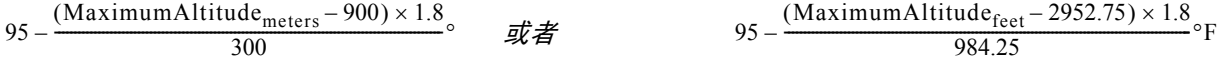

 $\degree$  在相对湿度为 £50% 时测得的最高腐蚀性污染物等级;请参见 ISA-71.04-1985 中的 " 表 3"。

# <span id="page-239-0"></span>**QLE8262** 规格

- [物理特性](#page-239-1)
- [电源要求](#page-239-2)
- [标准规格](#page-239-3)
- [接口规格](#page-239-4)
- [环境规格](#page-239-5)

# <span id="page-239-1"></span>物理特性

## 表 *B-5.* 物理特性

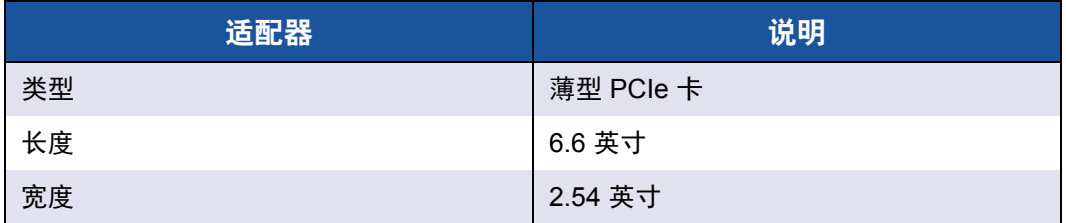

# <span id="page-239-2"></span>电源要求

## 表 *B-6.* 电源要求

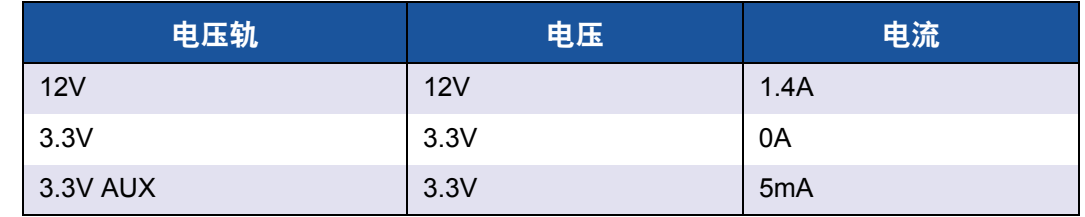

## <span id="page-239-3"></span>标准规格

有关 QLE8262 适配器的标准规格,请参考 第 222 页 " [标准规格](#page-236-3) "。

## <span id="page-239-4"></span>接口规格

## 表 B-7. 接口规格

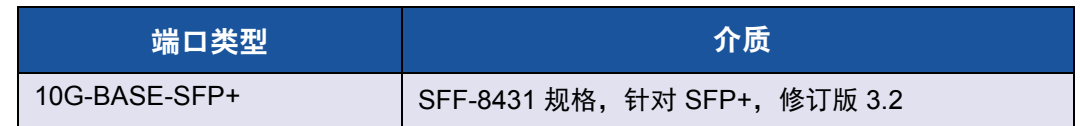

# <span id="page-239-5"></span>环境规格

有关 QLE8262 适配器的环境规格,请参考 页 B-4 [上的表](#page-238-1) 224。

# <span id="page-240-0"></span>**QME8262-k** 规格

- [物理特性](#page-240-1)
- [电源要求](#page-240-2)
- [标准规格](#page-240-3)
- [接口规格](#page-240-4)
- [环境规格](#page-240-5)

# <span id="page-240-1"></span>物理特性

#### 表 *B-8.* 物理特性

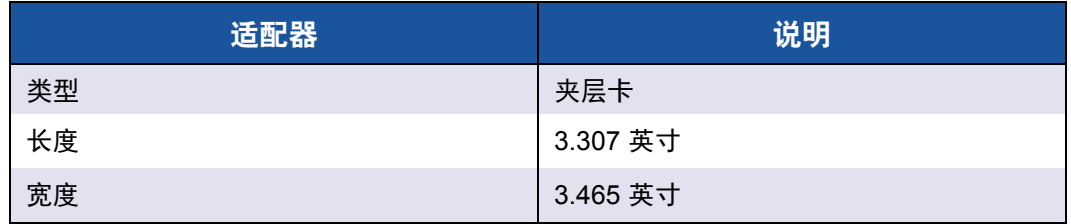

## <span id="page-240-2"></span>电源要求

#### 表 *B-9.* 电源要求

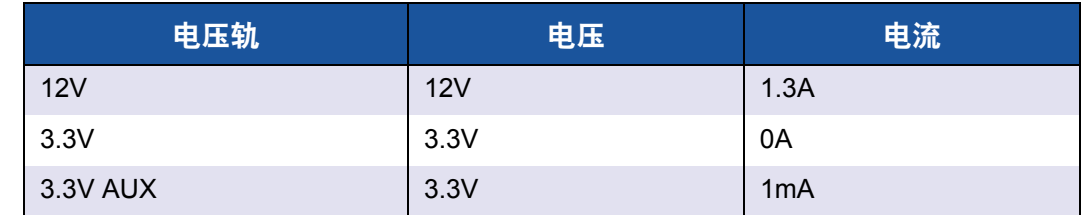

# <span id="page-240-3"></span>标准规格

有关 QME8262-k 适配器的标准规格,请参考 第 222 页 " [标准规格](#page-236-3) "。

# <span id="page-240-4"></span>接口规格

## 表 B-10. 接口规格

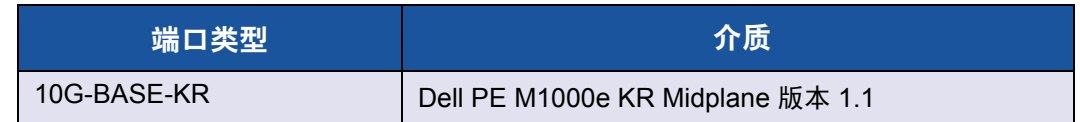

# <span id="page-240-5"></span>环境规格

有关 QME8262-k 适配器的环境规格,请参考 页 B-4 [上的表](#page-238-1) 224。

# *C* **QConvergeConsole GUI**

本附录提供关于 QConvergeConsole GUI 的以下信息:

- ["QConvergeConsole](#page-241-0) 简介 "
- "下载 [QConvergeConsole](#page-242-0) 说明文件"
- " [下载与安装管理代理](#page-242-1) "
- "安装 [QConvergeConsole GUI"](#page-243-0)
- ["QConvergeConsole](#page-246-0) 帮助系统的内容 "

#### 注

有关安装 QConvergeConsole GUI 的信息,请参考 *QConvergeConsole GUI Installation Guide*(QConvergeConsole GUI 安装指南)。QConvergeConsole GUI 公用程序联机帮助系统涵盖了有关该公用程序的所有步骤信息。

# <span id="page-241-0"></span>**QConvergeConsole** 简介

QConvergeConsole GUI 是一个基于 Web 的客户端和服务器 GUI 管理工具,允许 用户集中管理和配置整个网络 (LAN 和 SAN)内的 QLogic 适配器。

在服务器端, QConvergeConsole GUI 作为 Apache Tomcat™ 应用程序服务器运 行。在应用程序服务器上启动 QConvergeConsole GUI 之后,即可通过浏览器从 服务器本地连接至 QConvergeConsole GUI,或从另一台计算机远程连接至 QConvergeConsole GUI。您的浏览器窗口将作为客户端, 用于连接至托管 QLogic 适配器的服务器以及网络中连接的存储设备。

QConvergeConsole Web GUI 会显示用于连接至托管 QLogic 适配器的服务器的主 窗口。每台托管服务器可能包含以下 QLogic 适配器的组合:

- 4 Gb 和 8Gb 光纤信道适配器 (QL*x*24*xx* 和 QL*x*25*xx*)
- 8 Gb 光纤信道至 PCIe 夹层卡 (QME2572)
- 16 Gb 光纤信道适配器 (QLE266x-DEL)
- 16 Gb 光纤信道夹层卡 (QME2662-DEL)
- 10 Gb 聚合网络适配器 (QLE8152)
- 10 GbE 刀片网络子卡 (QMD8262)
- 10 GbE 单片服务器直立卡 (QLE8262)
- 10 GbE 刀片夹层卡 (QME8262-k)
- FabricCache™ 适配器 (QLE10000)

## 请注意以下事项:

- 该 QConvergeConsole GUI 可兼容 Windows Server 2008、 Windows Server 2012、 Red Hat® Linux® Advanced Server 及 Enterprise Server、 Novell® SUSE® Linux Enterprise Server (SLES® ) 以及 Oracle Linux—Unbreakable Enterprise Kernel (UEK)。对多种操作系统的支持允许控制异构环境。
- QConvergeConsole GUI 在下列网络浏览器上运行:Google Chrome™、 Mozilla<sup>®</sup> Firefox<sup>®</sup>、 Microsoft<sup>®</sup> Internet Explorer<sup>®</sup>、 Opera<sup>®</sup>、 Apple<sup>®</sup> Safari<sup>®</sup>。 有关浏览器版本的详细信息,请参阅 QConvergeConsole *Readme* (自述文 件),该文件可从此网址下载: http://driverdownloads.qlogic.com。

## 注

一些辅助帮助功能 (例如搜索和索引工具)可能只能在部分 Web 浏览器中 正常工作。

# <span id="page-242-0"></span>下载 **QConvergeConsole** 说明文件

要下载 *QConvergeConsole GUI* 安装指南,请转至 <http://driverdownloads.qlogic.com> 然后单击下载。

# <span id="page-242-1"></span>下载与安装管理代理

要在本地或远程主机上管理适配器,该主机上必须已经安装由该主机的适配器使用 的*管理代理* (亦称*代理*) 。

要连接到某个远程主机,则在该主机上必须安装并运行至少一个由该主机的任一适 配器使用的管理代理。只有安装并运行其代理的协议才会显示在该主机的系统树节 点下。

管理代理为:

- netglremote (适用于以太网网络 [NIC])
- qlremote (适用于光纤信道和 FCoE)
- iglremote (适用于 iSCSI)
- qlremote fca (适用于 FabricCache 适配器)

QConvergeConsole GUI 安装程序 不会自动安装管理代理, 必须单独下载和安装。您可 以从 QLogic 网站的 Downloads (下载)页面或使用内置代理安装程序下载代理。请参 阅 第 229 页 " [使用内置代理安装程序来安装代理](#page-243-1) " 了解更多信息。

# 通过 **QLogic** 网站安装代理

要通过 QLogic 网站获取代理并安装它们:

## **Windows** 和 **Linux** (所有版本):

- 1. 转至 QLogic Downloads (下载)页面 (网址: <http://driverdownloads.qlogic.com>),并针对主机服务器上的每个适配器下 载以下项:
	- **Q** SuperInstaller
	- □ Readme (自述文件) 和 Release Notes (发行说明)
- 2. 通过运行 SuperInstaller 来安装代理。请参考 Readme (自述文件) 和 *Release Notes* (发行说明)获取有关运行 SuperInstaller 的详细信息。

# <span id="page-243-1"></span>使用内置代理安装程序来安装代理

要在 QConvergeConsole 内访问代理安装程序:

- 1. 单击 QConvergeConsole 菜单栏内的 **Help** (帮助),然后选择 **Download Agent Installers** (下载代理安装程序)。
- 2. 请遵循屏幕上的提示操作。有关详细的安装说明,请参考 QConvergeConsole 在线帮助 (从菜单栏选择 Help [ 帮助 ], 然后选择 **Browse Contents** [ 浏览内容 ] ;搜索 *agent installer* [ 代理安装程序 ])。

# <span id="page-243-0"></span>安装 **QConvergeConsole GUI**

请参阅您操作系统的安装步骤。

- 在 Windows 环境下安装 [QConvergeConsole](#page-243-2)
- 在 Linux 环境下安装 [QConvergeConsole](#page-245-0)
- 以无提示模式安装 [QConvergeConsole](#page-246-1)

# <span id="page-243-2"></span>在 **Windows** 环境下安装 **QConvergeConsole**

QConvergeConsole Installer for Windows 是一个自解压公用程序,可安装 QConvergeConsole 和相关文件。请遵循这些步骤在 Windows 系统中安装 QConvergeConsole。

#### 注

在开始之前,请阅读 *QConvergeConsole Release Notes* (发行说明)和 *Readme* ( 自述文件)以了解重要的最新产品信息。

#### 要在 **Windows** 环境中安装 **QConvergeConsole**,请执行以下操作:

- 1. 找到下载安装文件的文件夹,然后双击 QConvergeConsole\_Installer\_<*version*>.exe 文件。
- 2. 如果出现 Open File (打开文件)安全对话框,请单击 **Run** (运行)。 InstallAnywhere 公用程序准备安装 QConvergeConsole。
- 3. 在 Tomcat Port Number Setup (Tomcat 端口号设置)对话框中,输入范围 在 1025–65536 内的有效端口号,或者接受默认的端口号 8080。然后单击 **Next** (下一步)继续。
- 4. 如果要执行 localhost-only (仅限本地主机) 的安装, 在下一个对话框中, 选择 **Yes** (是)。否则,请选择 **No** (否)。

#### 注

localhost-only (仅限本地主机)选项将在本地安装 QConvergeConsole, 因此您必须在本地运行安装程序 (没有远程连接的可能)。要禁用该选 项,您必须卸载 QConvergeConsole, 然后再重新安装, 并在此步骤选择 **No** (否)。

5. 在 Pre-Installation Summary (预安装摘要) 对话框中, 验证信息是否正确, 然后单击 **Install** (安装)以继续。

在安装期间,安装程序会将状态告知您。系统会显示一个消息框,提示您确 认是否要启用 SSL 功能,该功能可让您在安全的环境中运行 QConvergeConsole。启用 SSL 可在将数据传递到服务器或从服务器传递回 来之前,在安全层内将数据加密。

- 6. 要启用 SSL 功能,请单击 **Yes** (是)。要禁用 SSL,请单击 **No** (否)。
- 7. 在 Install Complete (安装完成)对话框中,单击 Done (完成)以退出安 装程序。

您已在服务器上安装了 QConvergeConsole。

# <span id="page-245-0"></span>在 **Linux** 环境下安装 **QConvergeConsole**

您可选择使用 GUI 或 CLI 方法在 Linux 环境中安装 QConvergeConsole。要从 CLI 安装,请参阅 第 232 页 " 以无提示模式安装 [QConvergeConsole"](#page-246-1)。

您可通过在 Windows 主机上运行 Virtual Network Computing (VNC® ) (虚拟网络 计算)程序以在 Linux 主机上以图形方式安装 QConvergeConsole。 TightVNC Viewer 是一种 VNC 程序, 可远程控制 Linux 主机上的 QConvergeConsole 安装。

#### 要在 **Linux** 环境中安装 **QConvergeConsole**,请执行以下操作:

- 1. 打开包含安装程序文件的目录 (以下目录之一): QConvergeConsole\_Installer\_Linux\_x32\_.bin QConvergeConsole\_Installer\_Linux\_x64\_.bin
- 2. 在终端窗口中,通过在提示符下发出 ls -lt 命令来验证是否有权执行安装 程序文件。
- 3. 要安装 QConvergeConsole,请双击 QConvergeConsole .bin 文件。 系统会显示一个消息框,提示您是要运行 .bin 文件还是查看其内容。
- 4. 单击 **Run in Terminal** (在终端中运行)。 安装程序会提取文件,并将 QConvergeConsole 安装到目录 /opt/QLogic\_Corporation/QConvergeConsole。

InstallAnywhere 窗口准备安装 QConvergeConsole。

- 5. 在安装说明对话框中,单击 **Next** (下一步)。
- 6. 在 Tomcat Port Number Setup (Tomcat 端口号设置)对话框中,输入范围 在 1025–65536 内的有效端口号,或者接受默认的端口号 8080。然后单击 **Next** (下一步)继续。
- 7. 如果要执行 localhost-only (仅限本地主机)的安装,在下一个对话框中, 选择 **Yes** (是)。否则,请选择 **No** (否)。

#### 注

localhost-only (仅限本地主机)选项将在本地安装 QConvergeConsole, 因此您必须在本地运行安装程序 (没有远程连 接的可能)。要禁用该选项,您必须卸载 QConvergeConsole, 然后再 重新安装,并在此步骤选择 **No** (否)。

8. 在 Pre-Installation Summary (预安装摘要) 对话框中, 阅读信息, 然后单 击 **Install** (安装)。

在安装期间,安装程序会将状态告知您。

9. 在 Install Complete (安装完成)对话框中,单击 Done (完成)以退出安 装程序。

您已在服务器上安装了 QConvergeConsole。

# <span id="page-246-1"></span>以无提示模式安装 **QConvergeConsole**

您可以从命令提示符处以无提示模式安装 QConvergeConsole。

要以无提示模式运行安装程序,请发出以下命令:

```
<installer_file_name> -i silent 
-DUSER_INPUT_PORT_NUMBER=<A_NUMBER>
```
# <span id="page-246-0"></span>**QConvergeConsole** 帮助系统的内容

要在运行 GUI 公用程序时访问 QConvergeConsole 帮助系统,请单击 **Help** (帮 助)菜单,然后单击 **Browse Contents** (浏览内容)。帮助系统提供包含以下详 细信息的主题:

- **使用入门**介绍如何开始使用 QConvergeConsole 以及帮助系统。同时,还介 绍如何启动自动电子邮件通知,以及如何在为所选主机安装的适配器上设置 安全规则。
- **管理主机连接**介绍如何连接主机、创建和使用主机组、查看主机信息以及从 一台或多台主机服务器断开连接。
- 显示主机信息介绍如何查看主机的常规信息。
- 【 显示适配器信息介绍如何查看适配器的常规信息。
- 【 显示**设备信息**显示如何查看有关设备 (磁盘或磁带) 的信息。
- 使用报告介绍不同类型的报告, 以及如何使用 QConvergeConsole 的报告工 具生成、查看和保存这些报告。
- 管理光纤信道和 **FCoE** 适配器介绍如何对光纤信道适配器 (2400/2500/2600 系列)或聚合网络适配器 (8100/8200/8300 系列)执行以下操作:
	- 口 显示和编辑所选适配器的适配器特定信息
	- □ 杳看和修改适配器配置及设置
	- 使用所提供的公用程序和向导更新适配器
- 管理光纤信道和 FCoE 端口介绍如何对光纤信道适配器或聚合网络适配器上 的端口执行以下操作:
	- 口 查看和修改所选端口的参数和统计数据
	- 使用高级公用程序、管理虚拟端口以及运行诊断程序
- 音理 i**SCSI 端口**显示并介绍 8200/8300 系列聚合网络适配器的 iSCSI 端口管 理页面上的参数。
- 管理以太网 (NIC) 端口显示并介绍在 3200 系列智能以太网适配器以及 8100/8200/8300 系列聚合网络适配器的 NIC 端口管理页面上提供的参数和 配置选项。
- **管理 FabricCache 适配器和端口**显示并介绍如何显示和编辑 10000 系列 FabricCache 适配器 (FCA) 和端口的信息参数,以及如何配置端口参数。
- 管理 FabricCache 适配器存储显示并介绍如何使用存储选项卡上的系统树、 如何显示群集、如何使用逻辑和物理视图、如何显示 FCA 群集适配器、 端口、 SSD 和 LUN 的信息, 以及如何配置 LUN 高速缓存。
- 使用向导介绍如何使用 QConvergeConsole 的向导来更新下列各项:闪存、 驱动程序、 NIC 参数、光纤信道 /FCoE 参数、参数文件、密码和代理。
- 故障排除介绍可用于解决在安装和使用适配器的过程中所出现问题的工具。 它还提供了用于追踪 QConvergeConsole GUI 和代理活动的步骤,可在您的 授权服务提供商的指导下使用。
- 常见问题提供有关 QConvergeConsole 的常见问题的解答。
- **技术支持**介绍如何获取技术支持,提供下载软件和说明文件的指南,并提供 联系信息。

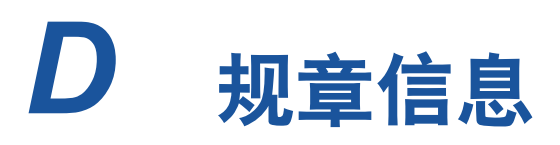

本附录提供有关 QMD8262-k、 QLE8262 和 QME8262-k 产品的以下信息:

- "[保修](#page-248-0)"
- "[规章和符合性信息](#page-248-1)"

# <span id="page-248-0"></span>保修

有关 Dell 保修的信息,请参阅系统说明文件。

# <span id="page-248-1"></span>规章和符合性信息

## 激光安全

**FDA** 公告

本产品符合 DHHS 规则 21CFR I 章 J 节的规定。本产品的设计和生产符合 IEC60825-1 中有关激光产品安全标签的规定。

1 类激光产品

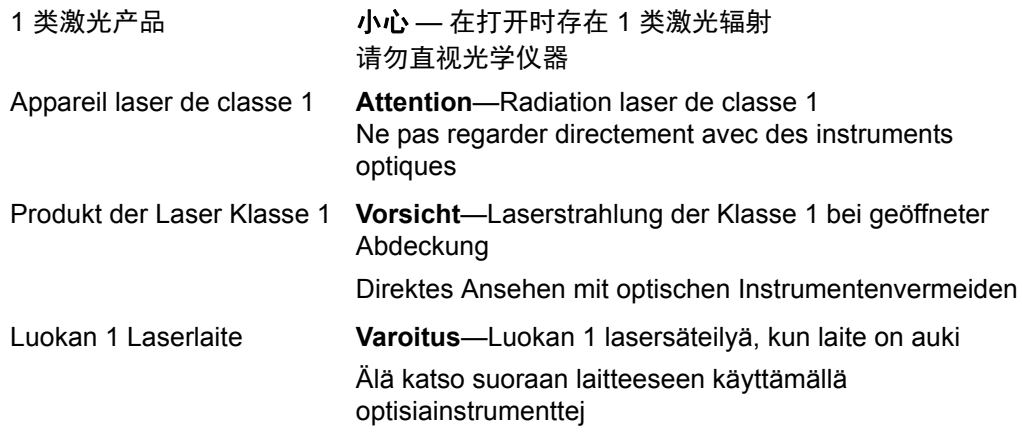

# 机构认证

以下章节概述对下列型号执行的 EMC 和 EMI 检验规格,验证其是否符合辐射排 放、抗辐射干扰性以及产品安全标准:

- QMD8262-k (CU0310419)
- QLE8262 (CU0310414)
- QME8262-k (CU0310410)

#### **EMI** 和 **EMC** 要求

#### **FCC** 第 **15** 部分符合性:**A** 级

FCC 符合性信息声明: 本设备符合 FCC 规则第 15 部分的规定。操作应符合以下 两个条件:(1) 此设备不得造成有害干扰; (2) 此设备必须能够承受接收到的任何 干扰,包括可能导致不良操作的干扰。

#### **ICES-003** 符合性:**A** 级

本 A 级数字装置符合加拿大 ICES-003 的规定。 Cet appareil numériqué de la classe A est conformé à la norme NMB-003 du Canada.

#### **CE Mark 2004**/**108**/**EC EMC** 指令符合性:

EN55022:2010 Class A

EN55024:2010 EN61000-3-2:谐波电流发射 EN61000-3-3:电压波动和闪动

抗扰性标准

EN61000-4-2:ESD EN61000-4-3:射频电磁场 EN61000-4-4:快速瞬变 / 爆发 EN61000-4-5:快速电涌常见 / 差动 EN61000-4-6:射频传导敏感度 EN61000-4-8:电力频率电磁场 EN61000-4-11:电压骤降和中断

**VCCI**:2010-04 A 级

#### **AS/NZS CISPR22**:A 级

## **KCC**:**A** 级

经过韩国 RRA A 级认证

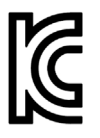

产品名称 / 型号: 光纤信道适配器 证书持有者:QLogic Corporation 制造日期:请参阅产品上的日期代码 制造商 / 原产国:QLogic Corporation/ 美国

#### A 级设备

(商用信息 / 电讯设备)

由于本设备已就其商用性执行了 EMC 注册, 因此要 求销售方和 / 或购买方对此引起充分注意,倘若发生 错误的销售或购买行为,要求立即将其更换成家用型 设备。

韩国语言格式 - A 级

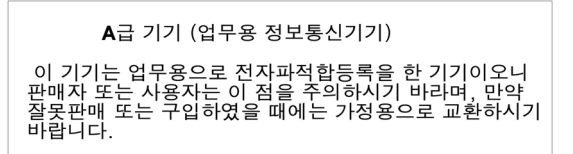

# 产品安全符合性

**UL**、 **cUL** 产品安全: ProductLine

UL60950-1 (第二版), 2007-03-3-27 UL CSA C22.2 60950-1-07 (第二版)

只能用于所列 ITE 或等价对象。

符合 21 CFR 1040.10 和 1040.11 的规定。

**2006/95/EC** 低电压规程: ProductLine

TUV:

TUV EN60950-1:2006+A11+A1+A12

根据 IEC 60950-1 第二版经过 CB 认证
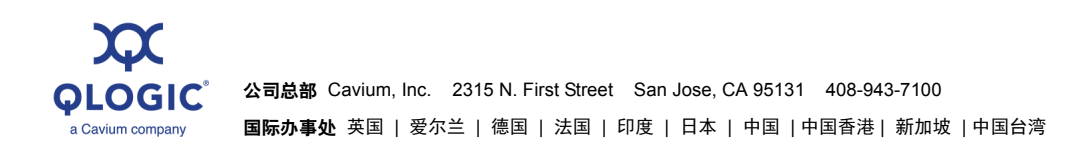

© 2011–2017 QLogic Corporation。 QLogic Corporation 是 Cavium, Inc. 的全资子公司。全球保留所有权利。 QLogic、 QLogic 徽标、FabricCache 和 QConvergeConsole 是 QLogic Corporation 的<br>in 荷标或注册商标。Apache Tomcat 和 Tomcat 是 Apache Software Foundation 的商 VNC 是 RealVNC Ltd. 在美国和其他国家或地区的注册商标。RHEL、CentOS 和 Red Hat 是 Red Hat, Inc. 的注册商标。VMware、ESX、vCenter、vMotion 和 vSphere 是 VMware, Inc. 的商标或注<br>册商标。 XenServer 是 Citrix Systems Inc. 的注册商标。所有其他品牌和产品名称是其各自所有者的商标或注册商标。

1000101010100010010010101010101001